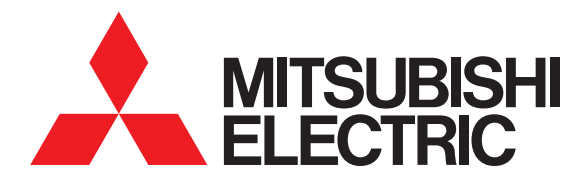

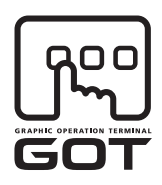

#### **GRAPHIC OPERATION TERMINAL**

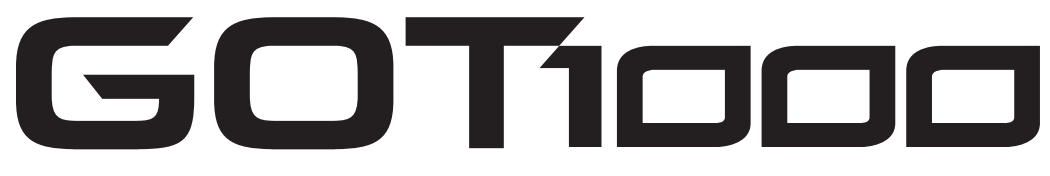

# GT16 User's Manual (Hardware)

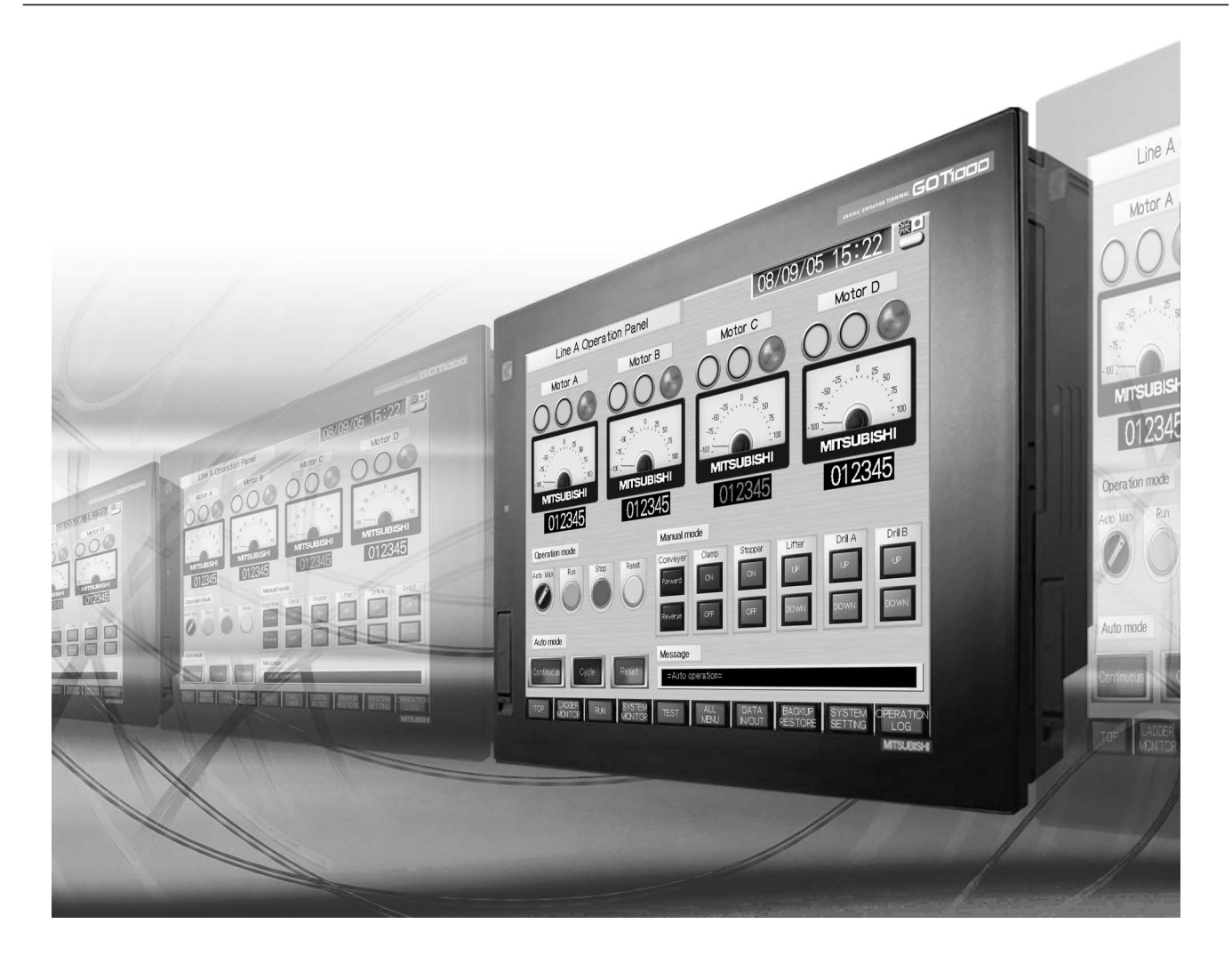

SAFETY PRECAUTIONS

(Always read these precautions before using this equipment.)

<span id="page-2-0"></span>Before using this product, please read this manual and the relevant manuals introduced in this manual carefully and pay full attention to safety to handle the product correctly.

The precautions given in this manual are concerned with this product.

In this manual, the safety precautions are ranked as "WARNING" and "CAUTION".

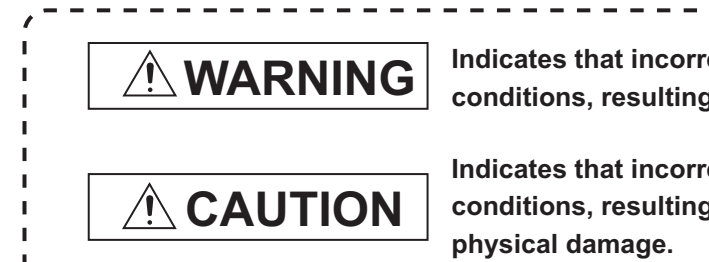

 $\hat{M}$  **WARNING**  $\begin{bmatrix}$  Indicates that incorrect handling may cause hazardous  $\hat{M}$ **conditions, resulting in death or severe injury.**

> **Indicates that incorrect handling may cause hazardous conditions, resulting in medium or slight personal injury or**

Note that the  $\triangle$  caution level may lead to a serious accident according to the circumstances. Always follow the instructions of both levels because they are important to personal safety.

Please save this manual to make it accessible when required and always forward it to the end user.

### **[DESIGN PRECAUTIONS]**

### **WARNING**

 Some failures of the GOT, communication unit or cable may keep the outputs on or off. Some failures of a touch panel may cause malfunction of the input objects such as a touch switch. An external monitoring circuit should be provided to check for output signals which may lead to a serious accident.

Not doing so can cause an accident due to false output or malfunction.

- If a communication fault (including cable disconnection) occurs during monitoring on the GOT, communication between the GOT and PLC CPU is suspended and the GOT becomes inoperative. For bus connection: The CPU becomes faulty and the GOT becomes inoperative. For other than bus connection: The GOT becomes inoperative. A system where the GOT is used should be configured to perform any significant operation to the system by using the switches of a device other than the GOT on the assumption that a GOT communication fault will occur. Not doing so can cause an accident due to false output or malfunction.
- Do not use the GOT as the warning device that may cause a serious accident. An independent and redundant hardware or mechanical interlock is required to configure the device that displays and outputs serious warning. Failure to observe this instruction may result in an accident due to incorrect output or malfunction.

### **[DESIGN PRECAUTIONS]**

### **WARNING**

 $\bullet$  Incorrect operation of the touch switch(s) may lead to a serious accident if the GOT backlight is gone out.

When the GOT backlight goes out, although the POWER LED blinks (green/orange) and the display section dims, the input of the touch switch(s) remains active.

This may confuse an operator in thinking that the GOT is in "screensaver" mode, who then tries to release the GOT from this mode by touching the display section, which may cause a touch switch to operate.

Note that the following occurs on the GOT when the backlight goes out.

- GT1655-V: The POWER LED blinks (green/orange) and the monitor screen appears blank.
- Models other than GT1655-V: The POWER LED blinks (green/orange) and the monitor screen appears dimmed.
- The display section of the GT16 is an analog-resistive type touch panel. If you touch the display section simultaneously in 2 points or more, the switch that is located around the center of the touched point, if any, may operate. Do not touch the display section in 2 points or more simultaneously.

Doing so may cause an accident due to incorrect output or malfunction.

 When programs or parameters of the controller (such as a PLC) that is monitored by the GOT are changed,be sure to reset the GOT or shut off the power of the GOT at the same time. Not doing so can cause an accident due to false output or malfunction.

# **CAUTION**

- Do not bundle the control and communication cables with main-circuit, power or other wiring. Run the above cables separately from such wiring and keep them a minimum of 100mm (3.94in.) apart.Not doing so noise can cause a malfunction.
- Do not press the GOT display section with a pointed material as a pen or driver. Doing so can result in a damage or failure of the display section.
- When the GOT is connected to the Ethernet network, the available IP address is restricted according to the system configuration.
	- When multiple GOTs are connected to the Ethernet network: Do not set the IP address (192.168.0.18) for the GOTs and the controllers in the network.

• When a single GOT is connected to the Ethernet network: Do not set the IP address (192.168.0.18) for the controllers except the GOT in the network. Doing so can cause the IP address duplication. The duplication can negatively affect the communication of the device with the IP address (192.168.0.18).

The operation at the IP address duplication depends on the devices and the system.

 Turn on the controllers and the network devices to be ready for communication before they communicate with the GOT.

Failure to do so can cause a communication error on the GOT.

### **[MOUNTING PRECAUTIONS]**

# **WARNING**

- Be sure to shut off all phases of the external power supply used by the system before mounting or removing the GOT main unit to/from the panel. Not doing so can cause the unit to fail or malfunction.
- Be sure to shut off all phases of the external power supply used by the system before mounting or removing the communication unit, printer unit or option function board onto/from the GOT. Not doing so can cause the unit to fail or malfunction.
- When installing the option function board, wear an earth band etc. to avoid the static electricity. Not doing so can cause a unit corruption.

# **CAUTION**

- Use the GOT in the environment that satisfies the general specifications described in this manual. Not doing so can cause an electric shock, fire, malfunction or product damage or deterioration.
- When mounting the GOT to the control panel, tighten the mounting screws in the specified torque range (0.36 to 0.48 N•m) with a Phillips-head screwdriver No.2. Undertightening can cause the GOT to drop, short circuit or malfunction. Overtightening can cause a drop, short circuit or malfunction due to the damage of the screws or the GOT.
- When loading the communication unit to the GOT, fit it to the connection interface of the GOT and tighten the mounting screws in the specified torque range (0.36 to 0.48 N•m) with a Phillips-head screwdriver No.2.

Undertightening can cause the GOT to drop, short circuit or malfunction. Overtightening can cause a drop, failure or malfunction due to the damage of the screws or unit.

 When mounting the option function board onto the GOT, connect it to the corresponding connector securely and tighten the mounting screws within the specified torque range (0.25 to 0.35 N·m) with a Phillips-head screwdriver No.1.

Undertightening can cause malfunction due to poor contact.

Overtightening can cause malfunction due to screw or unit damage.

 When inserting a CF card into the GOT, push it into the CF card interface of GOT until the CF card eject button will pop out.

If not properly inserted, a bad connection may cause a malfunction.

 When inserting/removing a CF card into/from the GOT, turn the CF card access switch off in advance.

Failure to do so may corrupt data within the CF card.

 When removing a CF card from the GOT, make sure to support the CF card by hand, as it may pop out.

Failure to do so may cause the CF card to drop from the GOT and break.

### **[MOUNTING PRECAUTIONS]**

### **CAUTION**

 When installing a USB memory to the GOT, make sure to install the USB memory to the USB interface firmly.

Failure to do so may cause a malfunction due to poor contact.

- Before removing the USB memory from the GOT, operate the utility screen for removal. After the successful completion dialog box is displayed, remove the memory by hand carefully. Failure to do so may cause the USB memory to drop, resulting in a damage or failure of the memory.
- For closing the USB environmental protection cover, fix the cover by pushing the  $\triangle$  mark on the latch firmly to comply with the protective structure.
- Remove the protective film of the GOT. When the user continues using the GOT with the protective film, the film may not be removed.
- Operate and store the GOT in environments without direct sunlight, high temperature, dust, humidity, and vibrations.
- When using the GOT in the environment of oil or chemicals, use the protective cover for oil. Failure to do so may cause failure or malfunction due to the oil or chemical entering into the GOT.

### **[WIRING PRECAUTIONS]**

### **WARNING**

 $\bullet$  Be sure to shut off all phases of the external power supply used by the system before wiring. Failure to do so may result in an electric shock, product damage or malfunctions.

# **CAUTION**

- Make sure to ground the FG terminal, LG terminal, and functional ground terminal of the GOT power supply section with a ground resistance of 100Ω or less solely for the GOT. Not doing so may cause an electric shock or malfunction.
- When tightening the terminal screws, use a Phillips-head screwdriver No.2.
- $\bullet$  Terminal screws which are not to be used must be tightened always at torque 0.5 to 0.8 N·m. Otherwise there will be a danger of short circuit against the solderless terminals.
- Use applicable solderless terminals and tighten them with the specified torque. If any solderless spade terminal is used, it may be disconnected when the terminal screw comes loose, resulting in failure.
- Correctly wire the GOT power supply section after confirming the rated voltage and terminal arrangement of the product. Not doing so can cause a fire or failure.

### **[WIRING PRECAUTIONS]**

### **CAUTION** Tighten the terminal screws of the GOT power supply section in the specified torque range (0.5 to 0.8 N.m). Undertightening can cause a short circuit or malfunction. Overtightening can cause a short circuit or malfunction due to the damage of the screws or the GOT. Exercise care to avoid foreign matter such as chips and wire offcuts entering the GOT. Not doing so can cause a fire, failure or malfunction. The module has an ingress prevention label on its top to prevent foreign matter, such as wire offcuts, from entering the module during wiring. Do not peel this label during wiring. Before starting system operation, be sure to peel this label because of heat dissipation. • Plug the communication cable into the connector of the connected unit and tighten the mounting and terminal screws in the specified torque range. Undertightening can cause a short circuit or malfunction. Overtightening can cause a short circuit or malfunction due to the damage of the screws or unit.

• Plug the QnA/ACPU/Motion controller (A series) bus connection cable by inserting it into the connector of the connected unit until it "clicks". After plugging, check that it has been inserted snugly. Not doing so can cause a malfunction due to a contact fault.

# **[TEST OPERATION PRECAUTIONS]**

# **WARNING**

 Before performing the test operations of the user creation monitor screen (such as turning ON or OFF bit device, changing the word device current value, changing the settings or current values of the timer or counter, and changing the buffer memory current value), read through the manual carefully and make yourself familiar with the operation method.

During test operation, never change the data of the devices which are used to perform significant operation for the system.

False output or malfunction can cause an accident.

### **[STARTUP/MAINTENANCE PRECAUTIONS]**

### **WARNING**

 When power is on, do not touch the terminals. Doing so can cause an electric shock or malfunction.

### **[STARTUP/MAINTENANCE PRECAUTIONS]**

### **WARNING**

- Correctly connect the battery connector.
	- Do not perform the following actions to the battery.
	- Charging, disassembling, heating, short-circuiting, or soldering the battery, or throwing it into the fire

Doing so will cause the battery to produce heat, explode, or ignite, resulting in injuly and fire.

 $\bullet$  Before starting cleaning or terminal screw retightening, always switch off the power externally in all phases.

Not switching the power off in all phases can cause a unit failure or malfunction. Undertightening can cause a short circuit or malfunction.

Overtightening can cause a short circuit or malfunction due to the damage of the screws or unit.

# **CAUTION**

- $\bullet$  Do not disassemble or modify this unit. Doing so can cause a failure, malfunction, injury, or fire.
- Do not touch the conductive and electronic parts of the unit directly. Doing so can cause a unit malfunction or failure.
- The cables connected to the unit must be run in ducts or clamped. Not doing so can cause the unit or cable to be damaged due to the dangling, motion or accidental pulling of the cables or can cause a malfunction due to a cable connection fault.
- When unplugging the cable connected to the unit, do not hold and pull the cable portion. Doing so can cause the unit or cable to be damaged or can cause a malfunction due to a cable connection fault.
- Do not drop the module or subject it to strong shock. A module damage may result.
- Do not drop or give an impact to the battery mounted to the unit. Doing so may damage the battery, causing the battery fluid to leak inside the battery. If the battery is dropped or given an impact, dispose of it without using.
- $\bullet$  Before touching the unit, always touch grounded metal, etc. to discharge static electricity from human body, etc. Not doing so can cause the unit to fail or malfunction.
- Replace battery with GT15-BAT or GT11-50BAT by Mitsubishi electric Co. only. Use of another battery may present a risk of fire or explosion.
- Dispose of used battery promptly. Keep away from children. Do not disassemble and do not dispose of in fire.

### **[TOUCH PANEL PRECAUTIONS]**

# **ACAUTION**

- For the analog-resistive film type touch panels, normally the adjustment is not required. However, the difference between a touched position and the object position may occur as the period of use elapses. When any difference between a touched position and the object position occurs, execute the touch panel calibration.
- When any difference between a touched position and the object position occurs, other objects may be activated. This may cause an unexpected operation due to incorrect output or malfunction.

### **[COLD CATHODE TUBE BACKLIGHT REPLACEMENT PRECAUTIONS]**

# **WARNING**

● Be sure to shut off all phases of the external power supply of the GOT (and the PLC CPU in the case of a bus topology) and remove the GOT from the control panel before replacing the backlight (when using the GOT with the backlight replaceable by the user).

Not doing so can cause an electric shock.

Replacing a backlight without removing the GOT from the control panel can cause the backlight to drop, resulting in an injury.

# **CAUTION**

 Wear gloves for the backlight replacement when using the GOT with the backlight replaceable by the user.

Not doing so can cause an injury.

● Before replacing a backlight, allow 5 minutes or more after turning off the GOT when using the GOT with the backlight replaceable by the user. Not doing so can cause a burn from heat of the backlight.

# **[DISPOSAL PRECAUTIONS]**

# **CAUTION**

 When disposing of this product, treat it as industrial waste. When disposing of batteries, separate them from other wastes according to the local regulations. (For details of the battery directive in EU member states, refer to [Handling of Batteries and Devices](#page-150-0)  [with Built-in Batteries in EU Member States](#page-150-0).)

### **[TRANSPORTATION PRECAUTIONS]**

# **ACAUTION**

- When transporting lithium batteries, make sure to treat them based on the transport regulations. (Refer to Appendix 3 for details of the regurated models.)
- Make sure to transport the GOT main unit and/or relevant unit(s) in the manner they will not be exposed to the impact exceeding the impact resistance described in the general specifications of this manual, as they are precision devices.

Failure to do so may cause the unit to fail.

Check if the unit operates correctly after transportation.

### <span id="page-10-0"></span>**INTRODUCTION**

Thank you for choosing the Mitsubishi Graphic Operation Terminal.

Before using the equipment, please read this manual carefully to use the equipment to its optimum.

### <span id="page-10-1"></span>**CONTENTS**

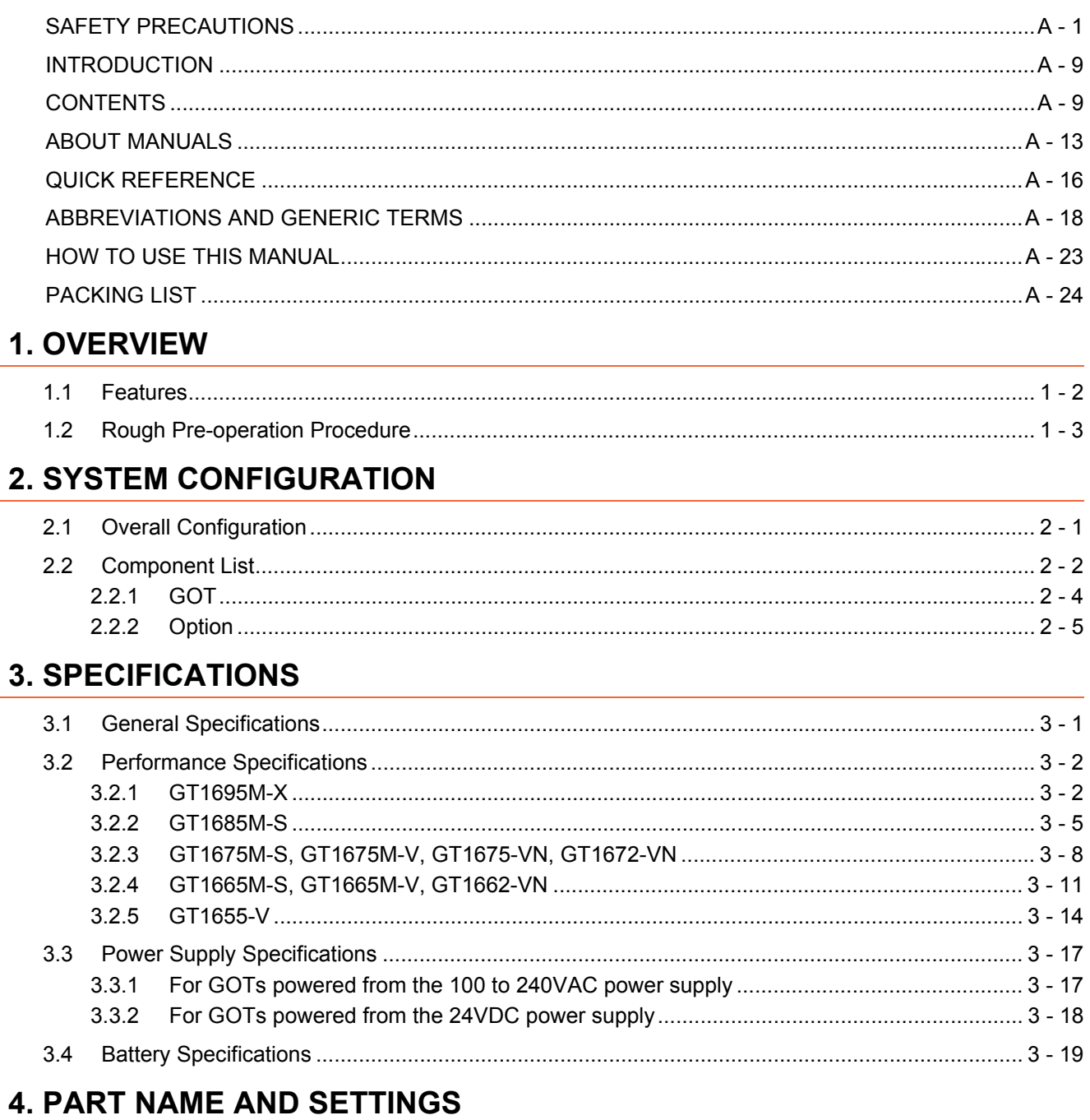

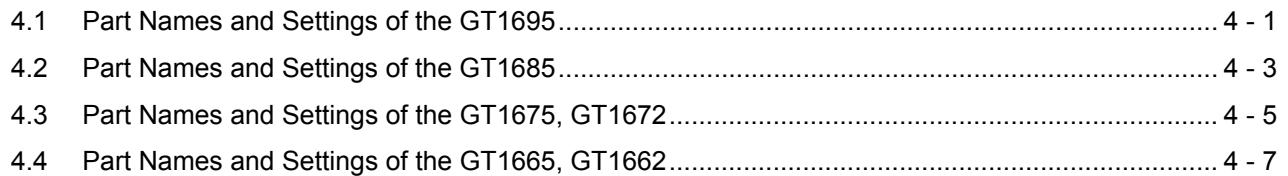

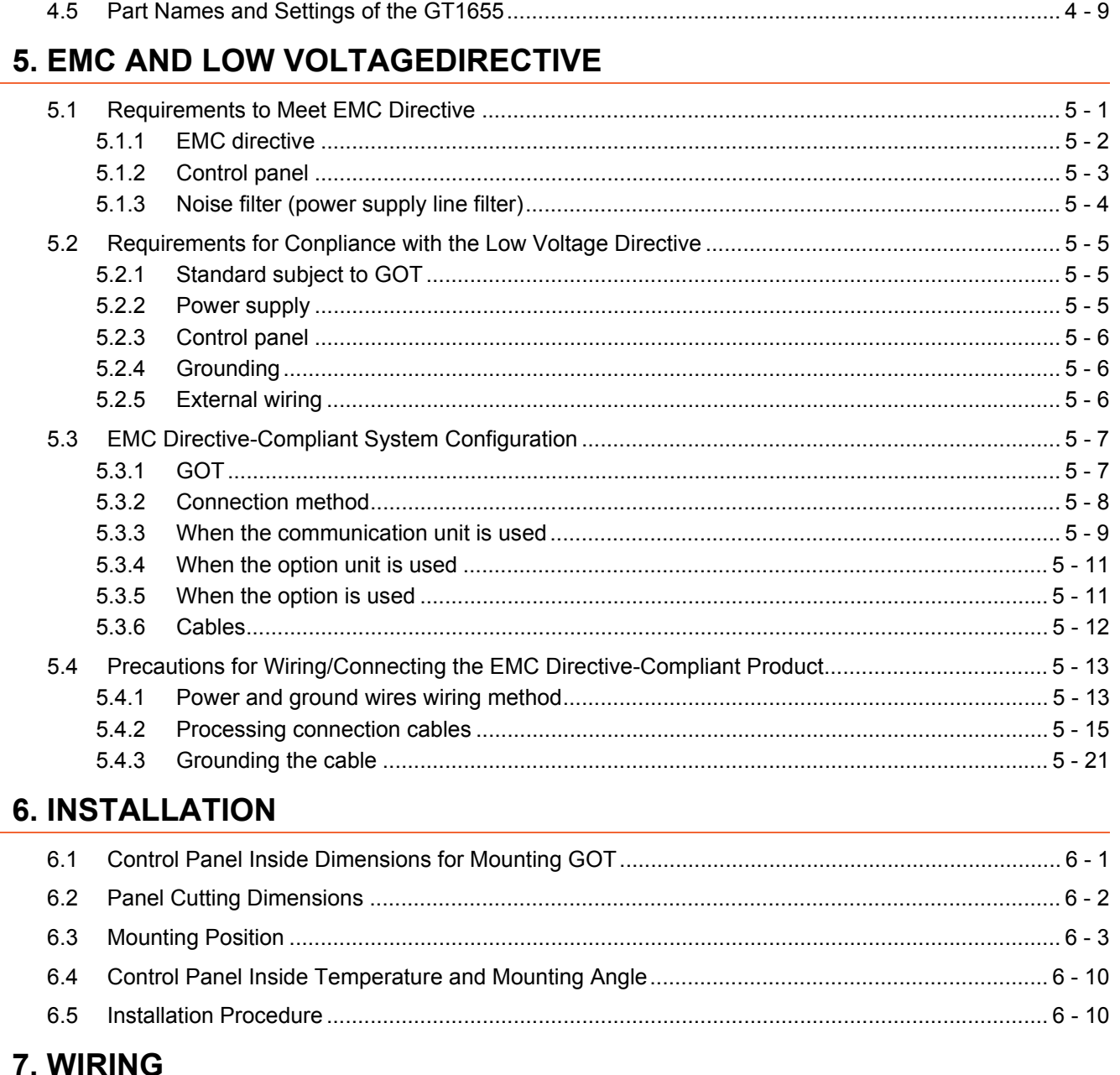

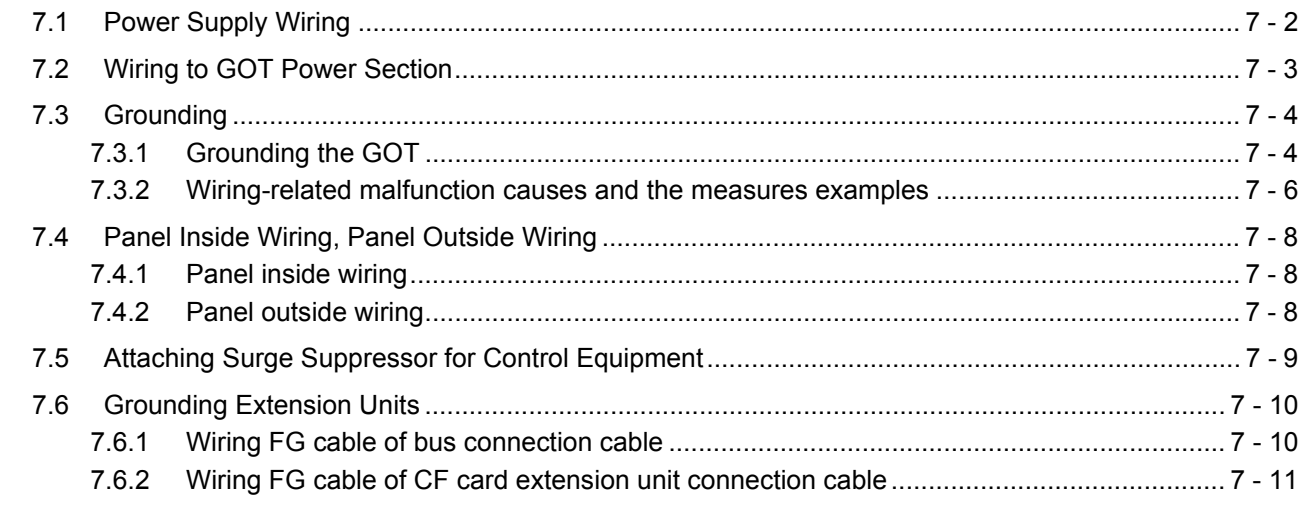

### 8. OPTION

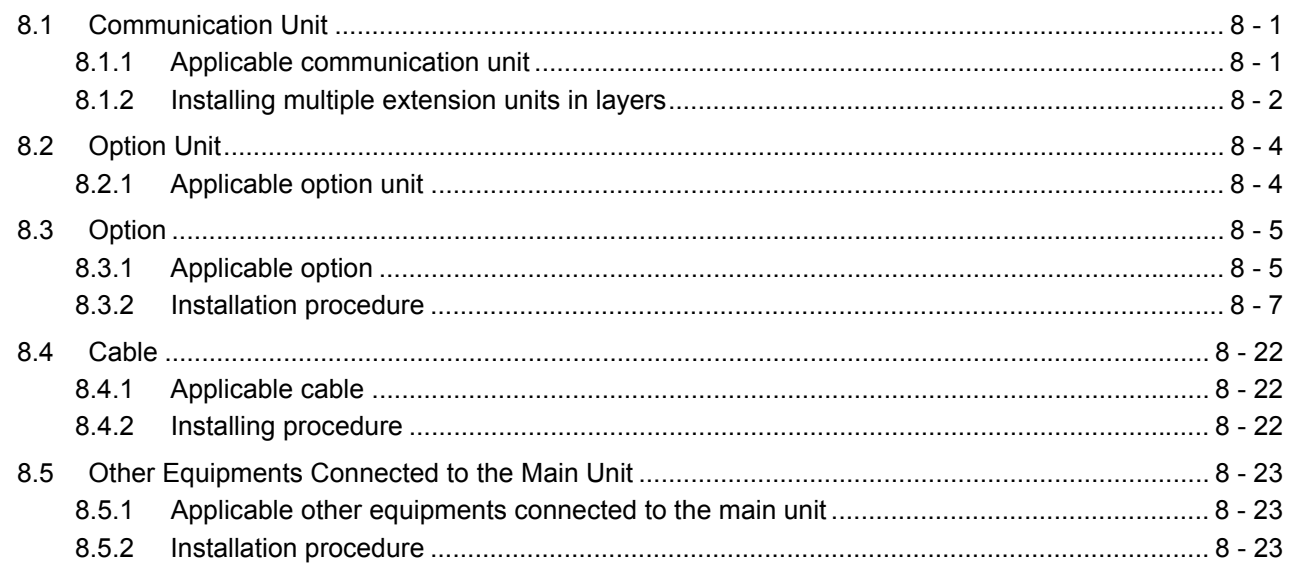

### 9. MAINTENANCE AND INSPECTION

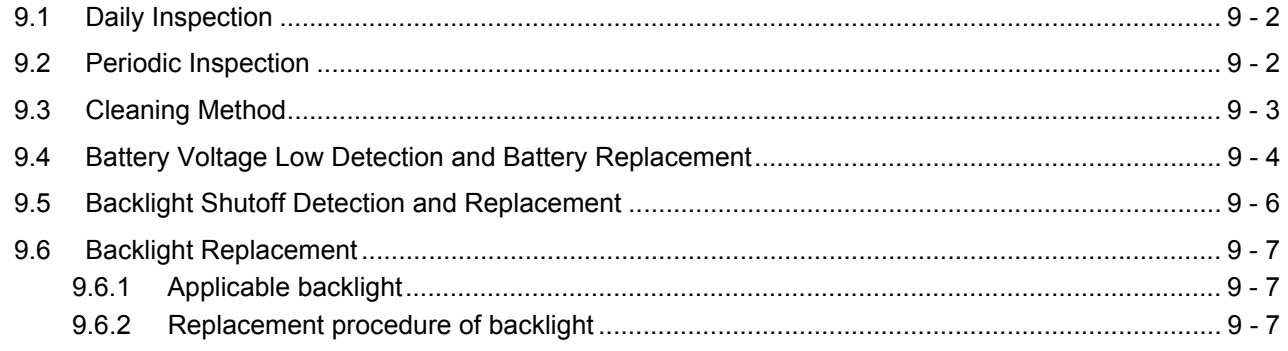

### **10. TROUBLESHOOTING**

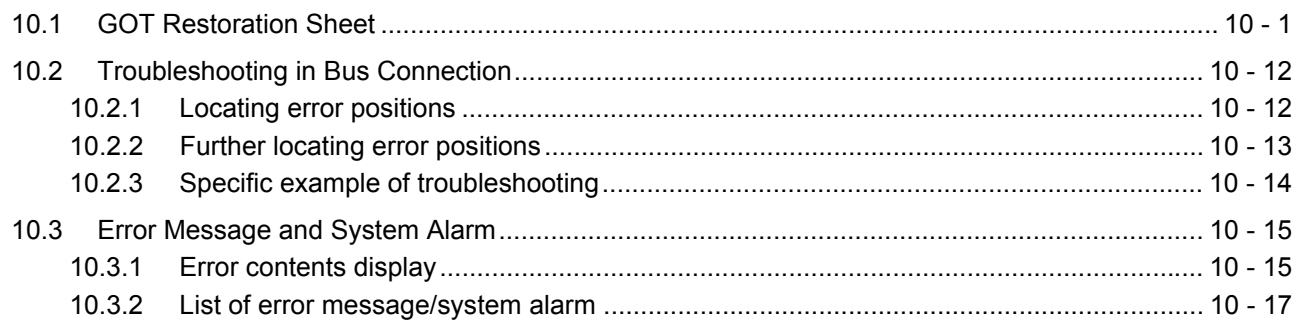

### **APPENDICES**

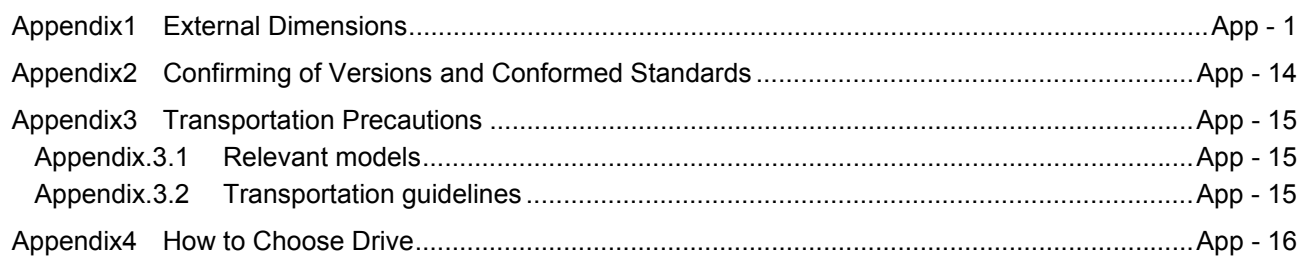

**[INDEX](#page-210-0)** 

**[REVISIONS](#page-212-0)** 

**[WARRANTY](#page-214-0)** 

#### <span id="page-14-0"></span>**ABOUT MANUALS**

The following table lists the manual relevant to GT Designer2 product. Refer to each manual for any purpose.

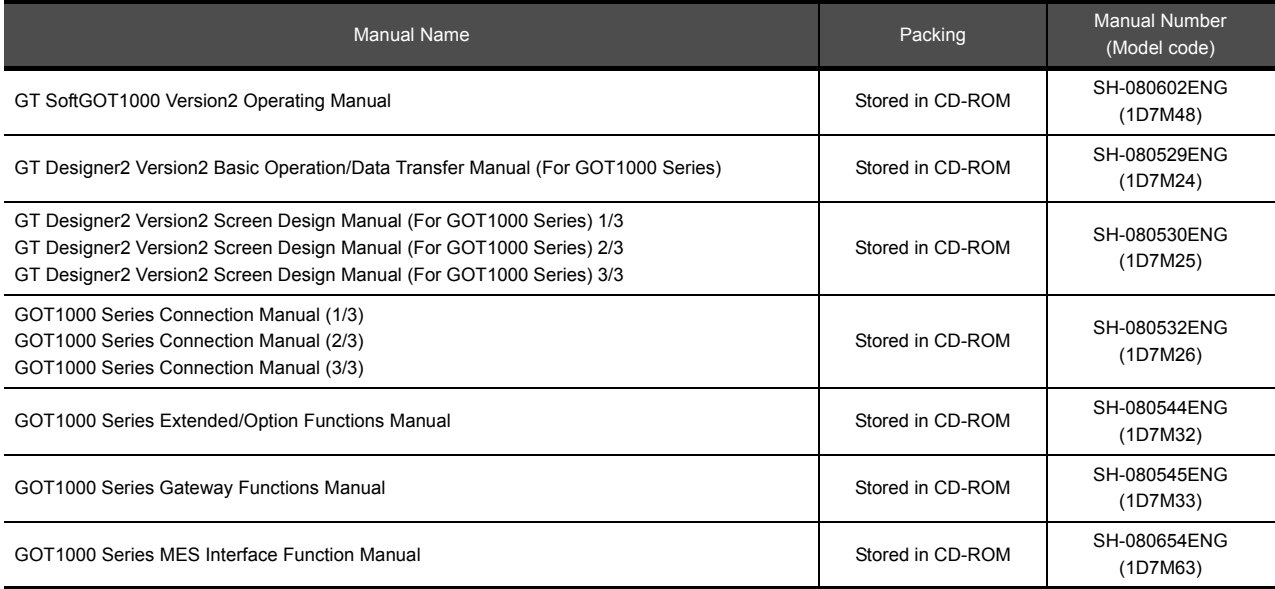

The following table lists the manual relevant to GT Works3 product. Refer to each manual for any purpose.

#### $\blacksquare$  Screen creation software manuals

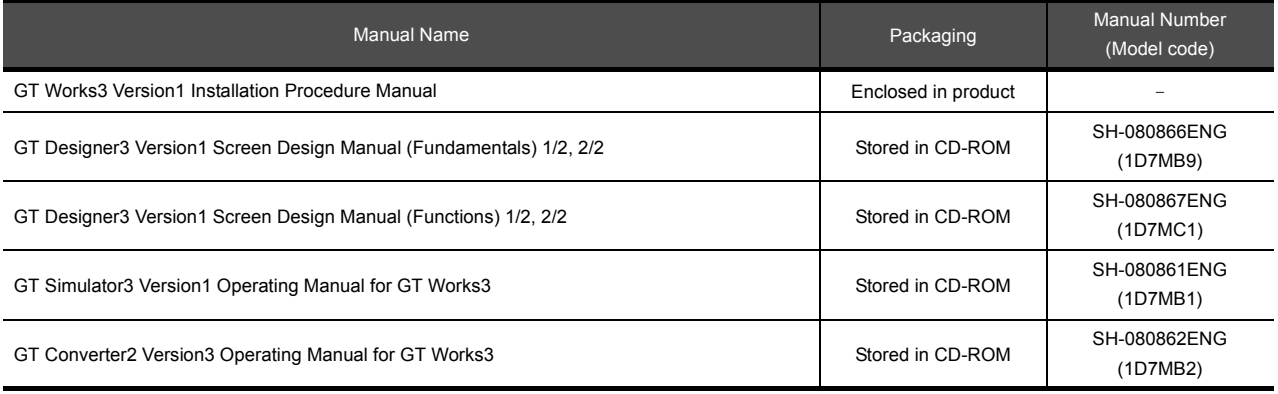

#### **Connection manual**s

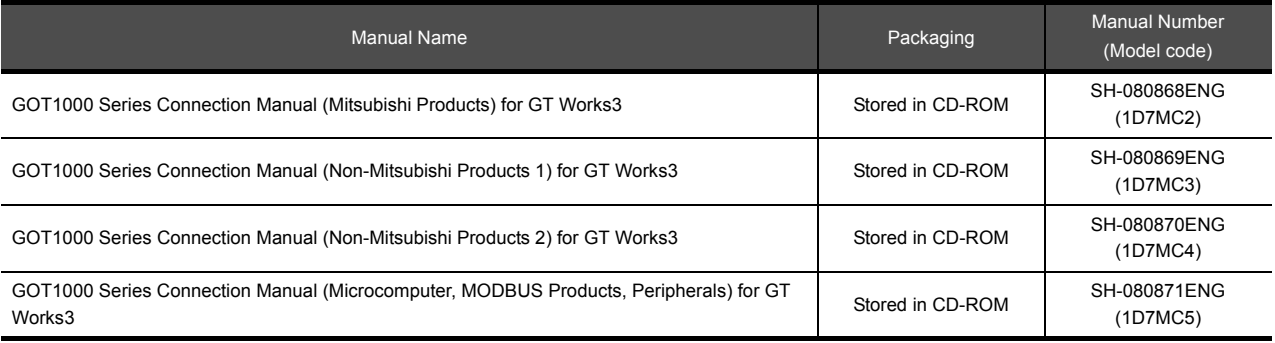

#### **Extended and option function manuals**

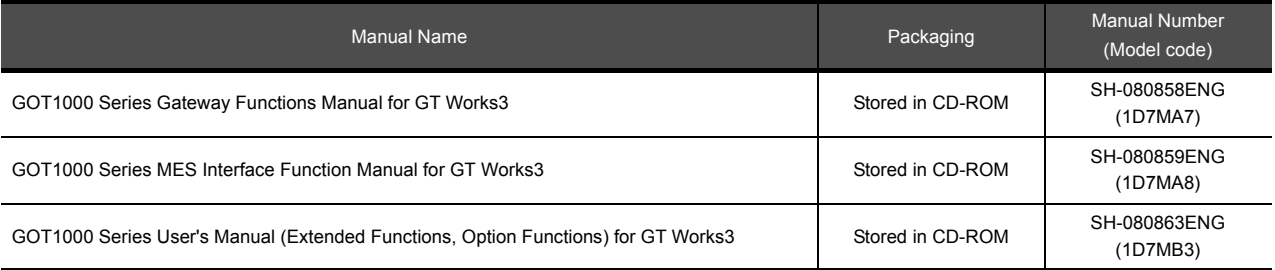

#### **GT SoftGOT1000 manuals**

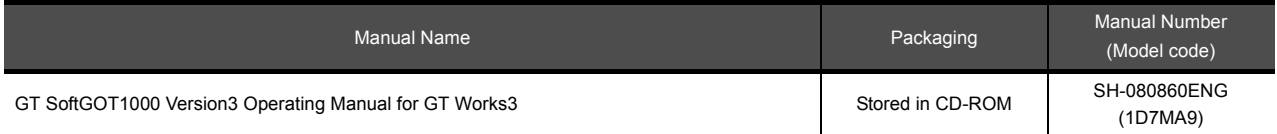

#### **GT16 manuals**

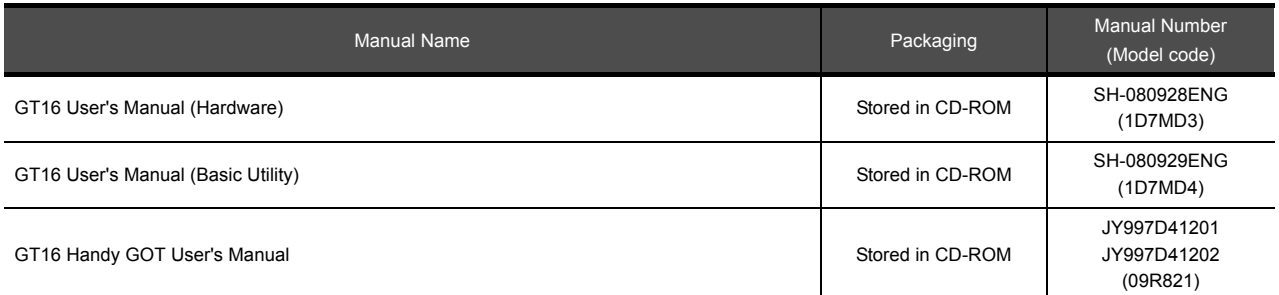

#### **GT15 manuals**

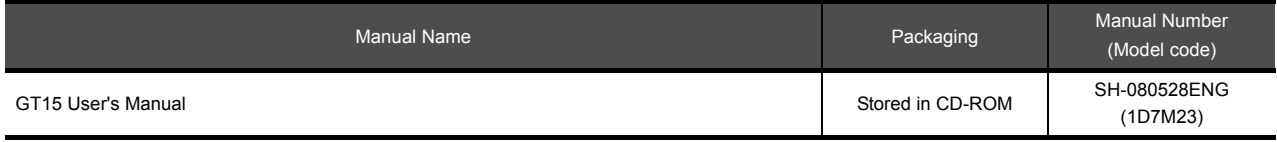

#### **GT14 manuals**

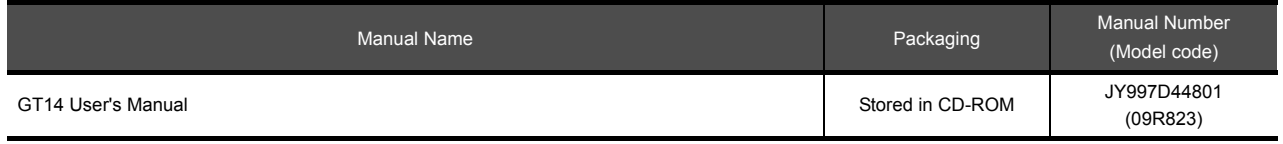

#### **GT12 manuals**

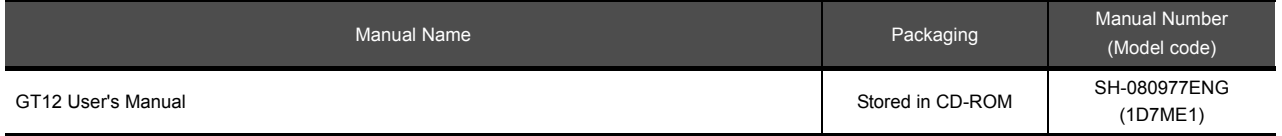

#### **GT11 manuals**

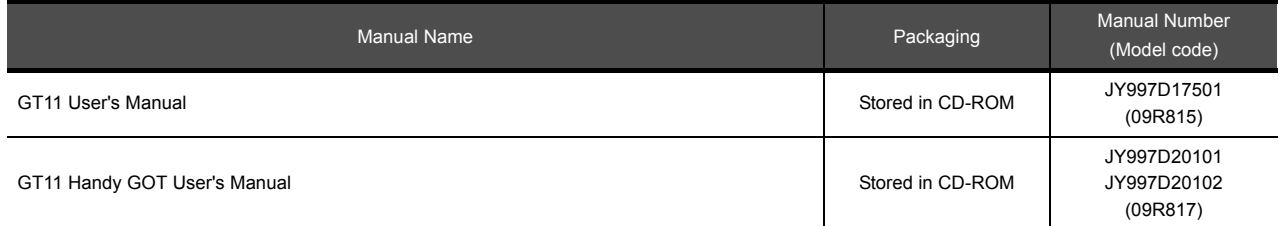

#### **GT10 manuals**

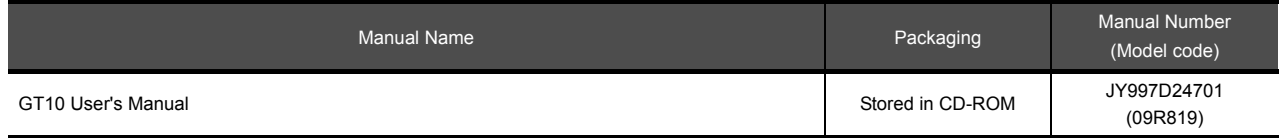

#### <span id="page-17-0"></span>**QUICK REFERENCE**

#### **Creating a project**

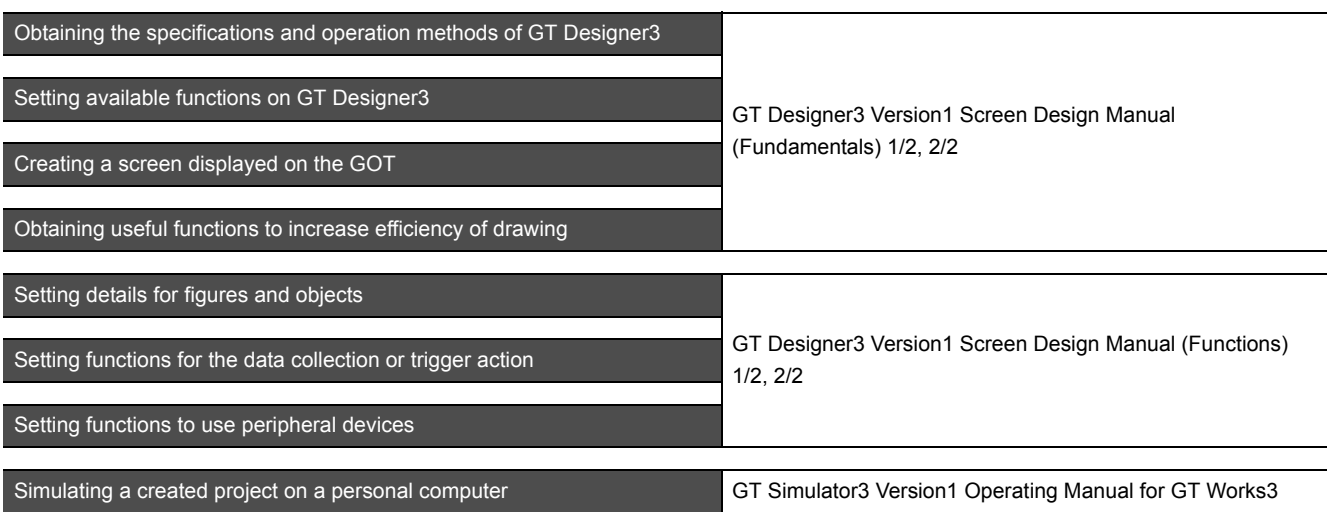

#### ■ Connecting a controller to the GOT

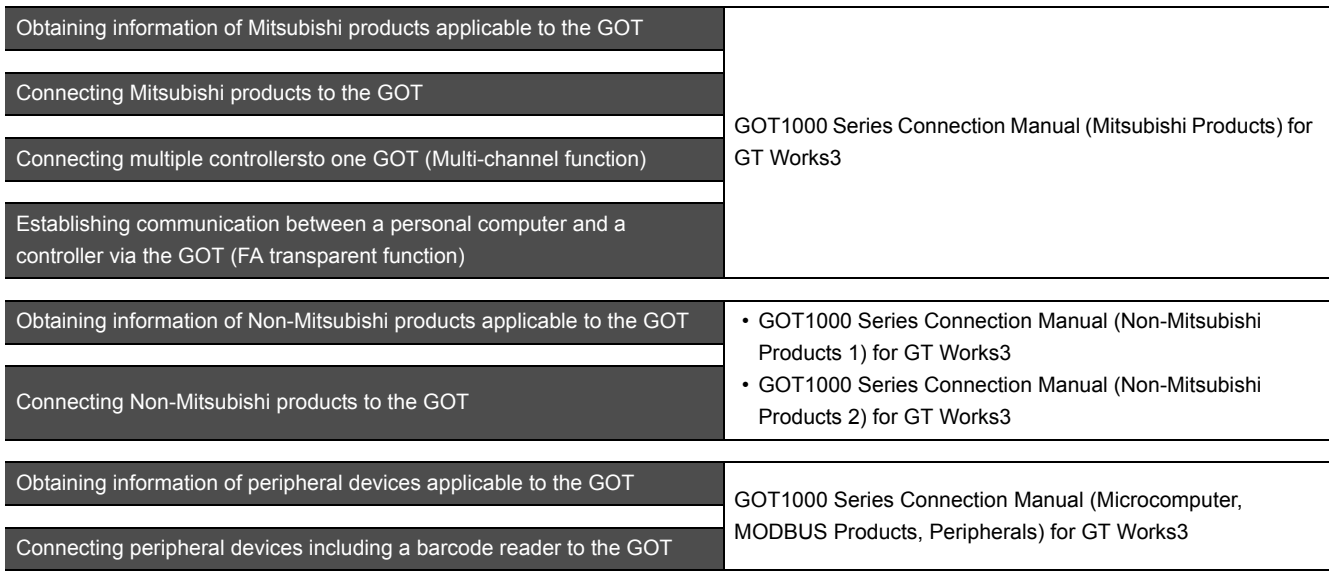

### **Transferring data to the GOT**

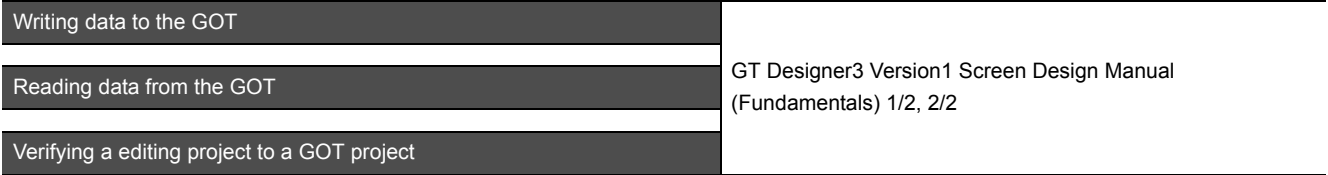

**Others**

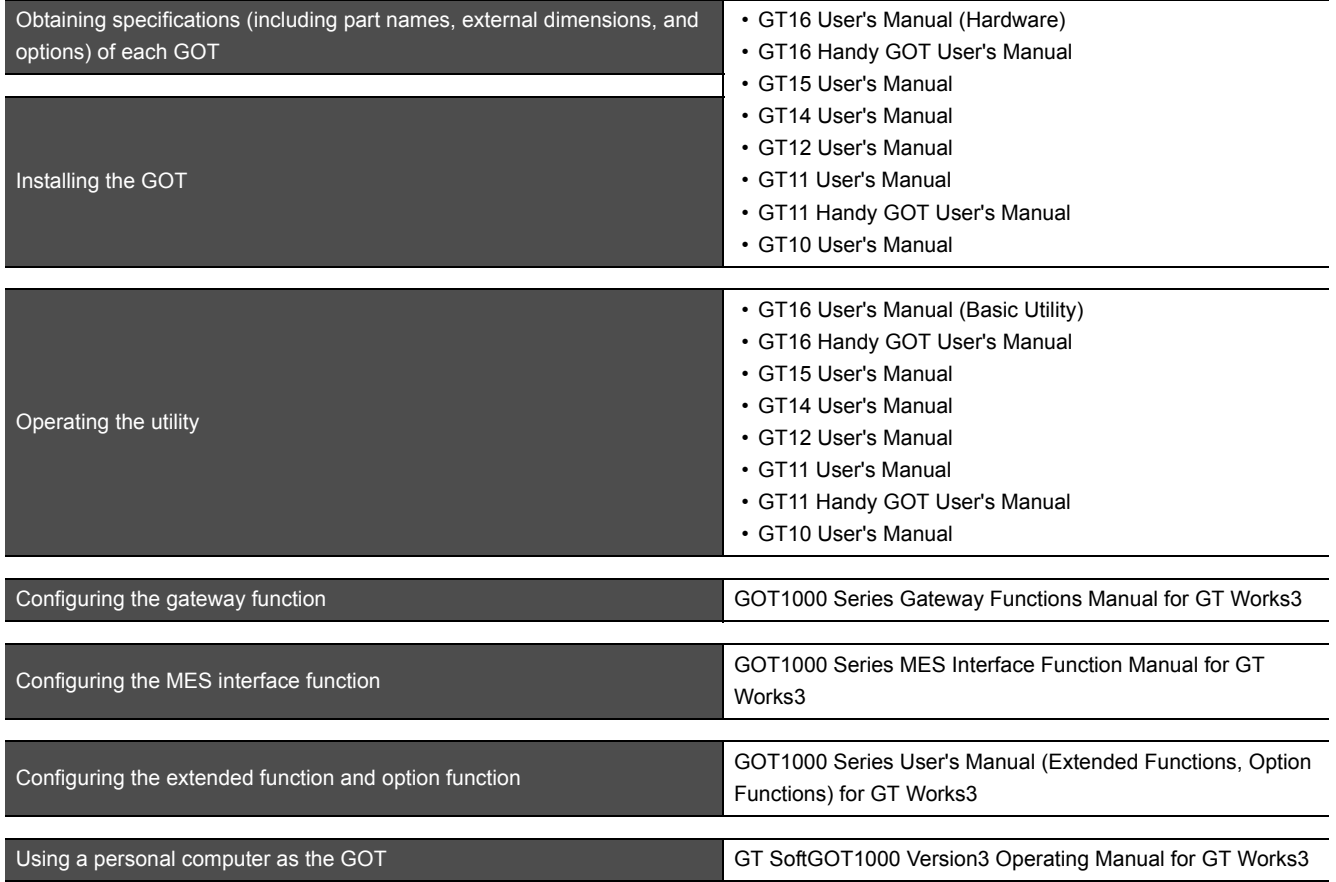

#### <span id="page-19-0"></span>**ABBREVIATIONS AND GENERIC TERMS**

Abbreviations and generic terms used in this manual are as follows:

#### **GOT**

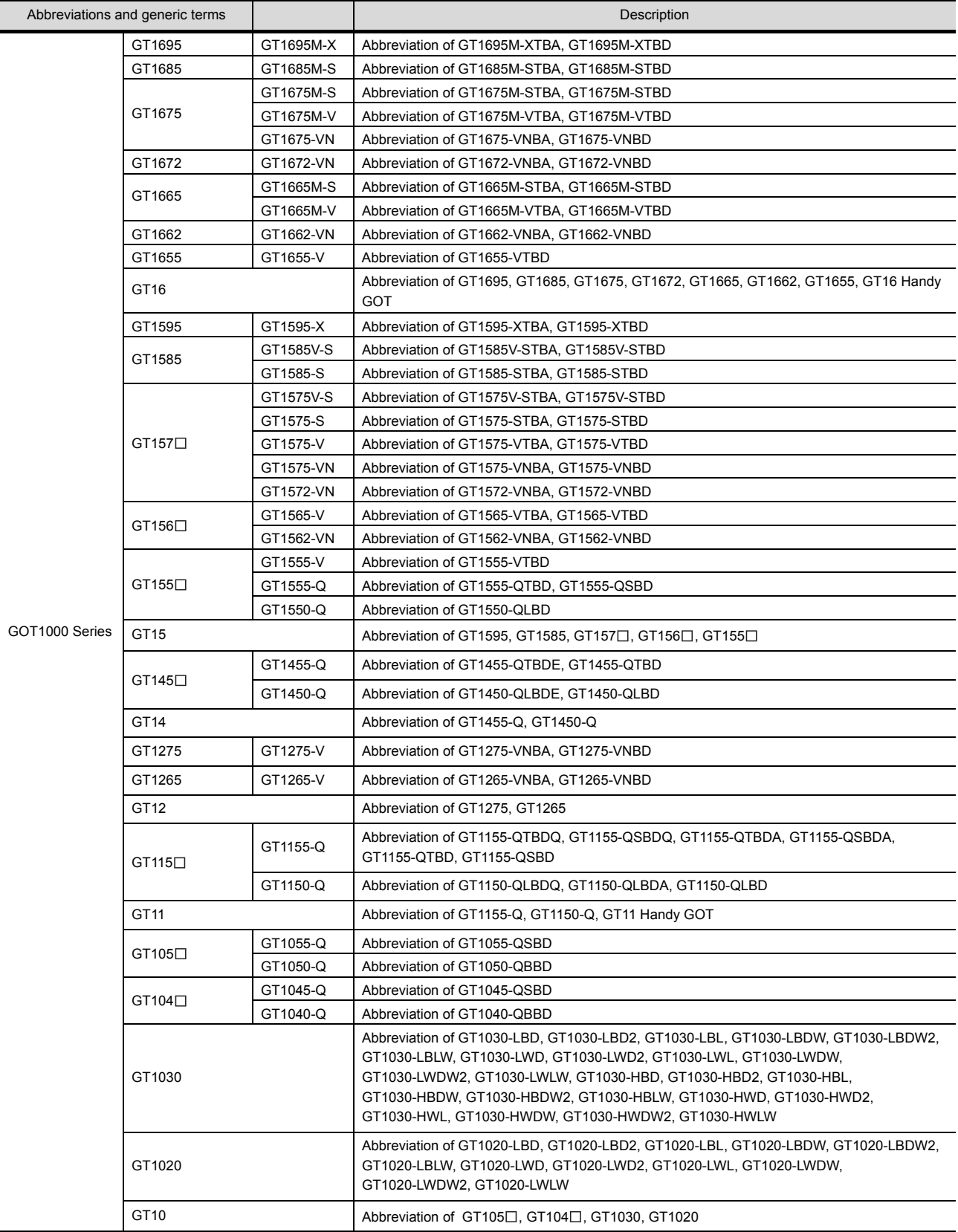

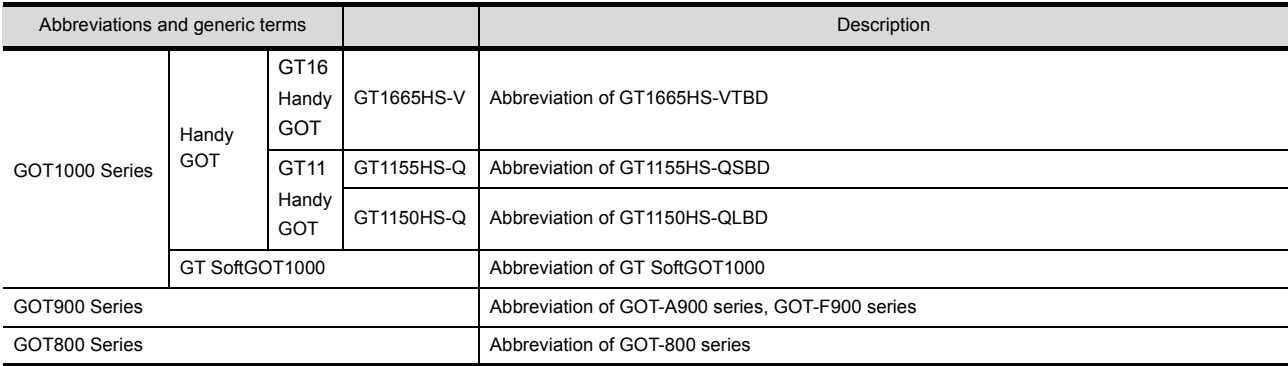

#### **Communication unit**

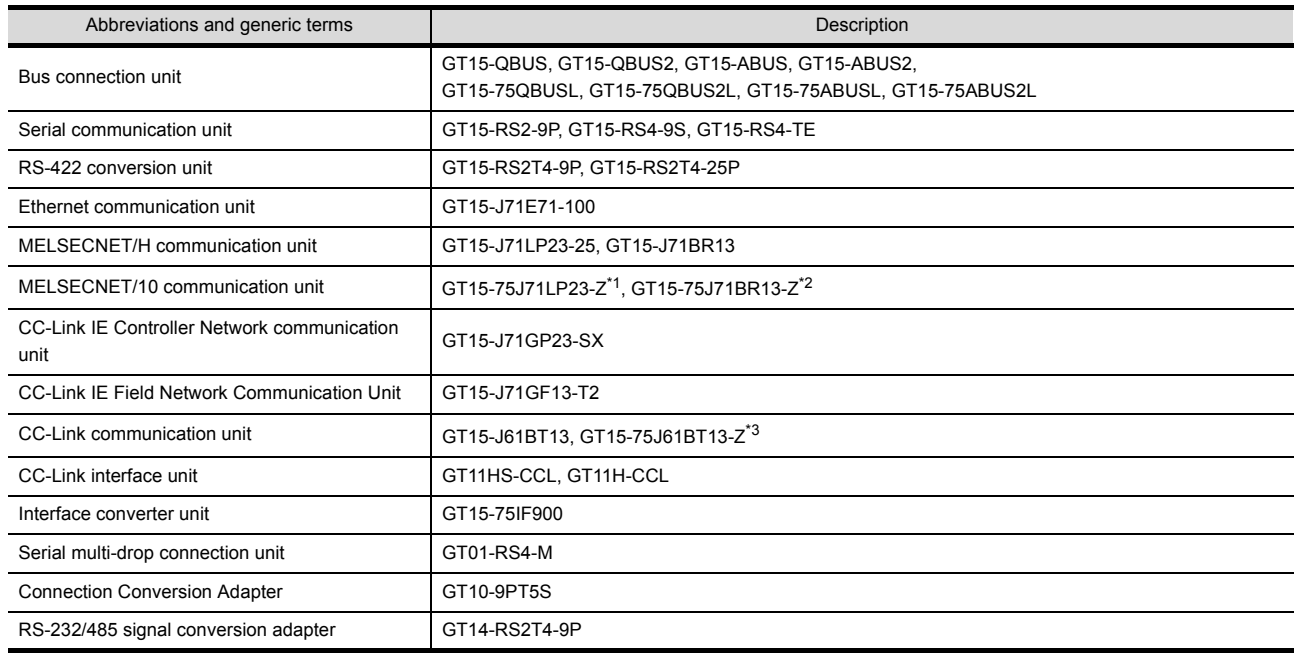

\*1 A9GT-QJ71LP23 + GT15-75IF900 set

\*2 A9GT-QJ71BR13 + GT15-75IF900 set

\*3 A8GT-J61BT13 + GT15-75IF900 set

#### **Option unit**

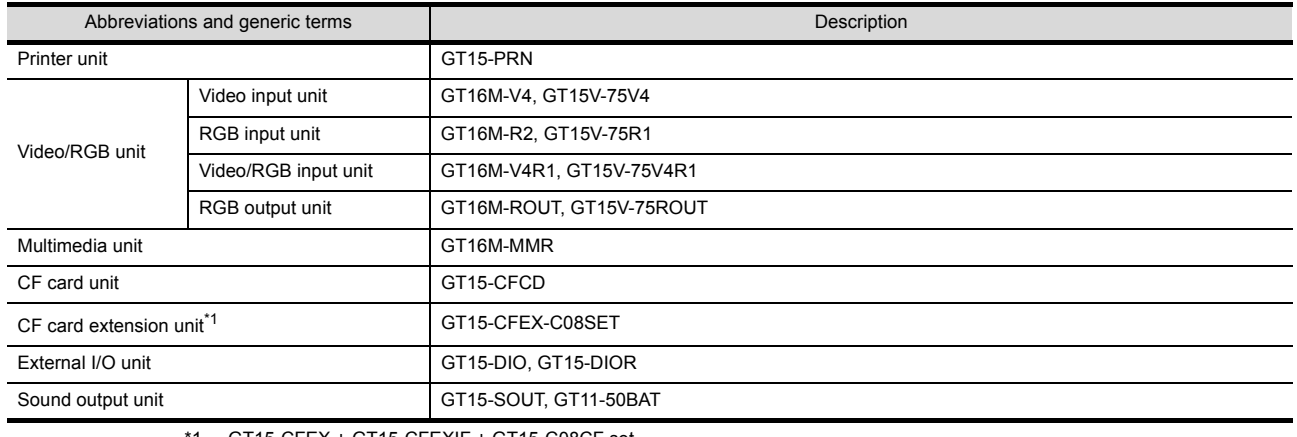

\*1 GT15-CFEX + GT15-CFEXIF + GT15-C08CF set.

#### **Option**

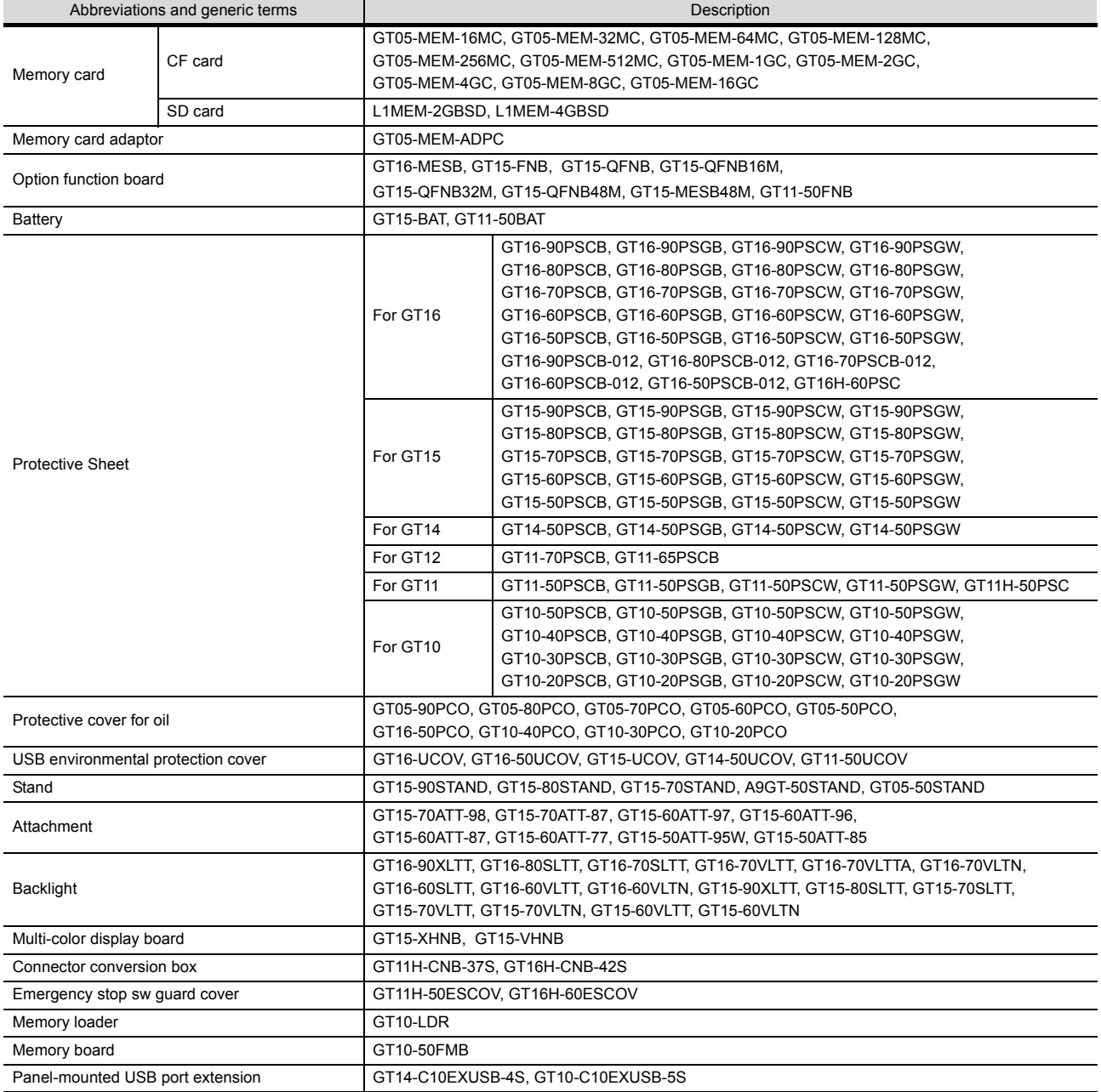

#### ■ Software

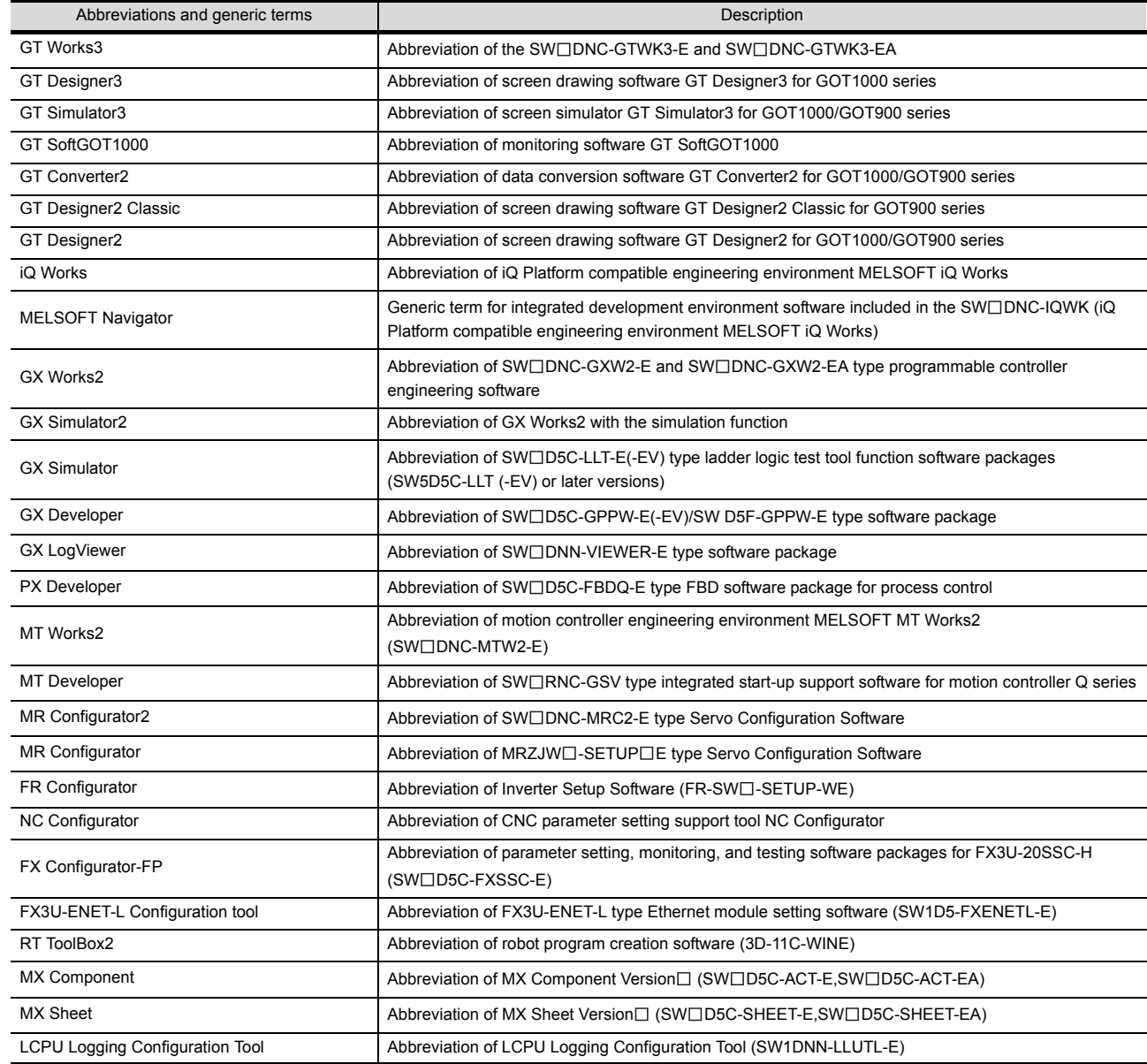

#### **License key (for GT SoftGOT1000)**

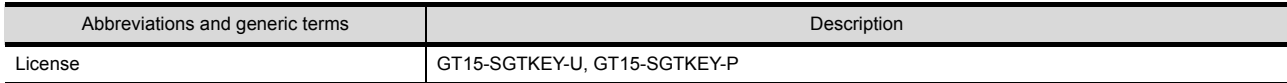

#### **License key (for GT SoftGOT2)**

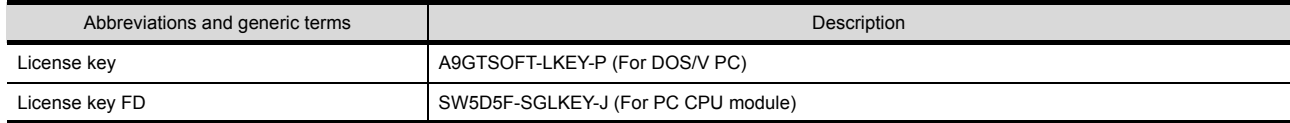

#### **Others**

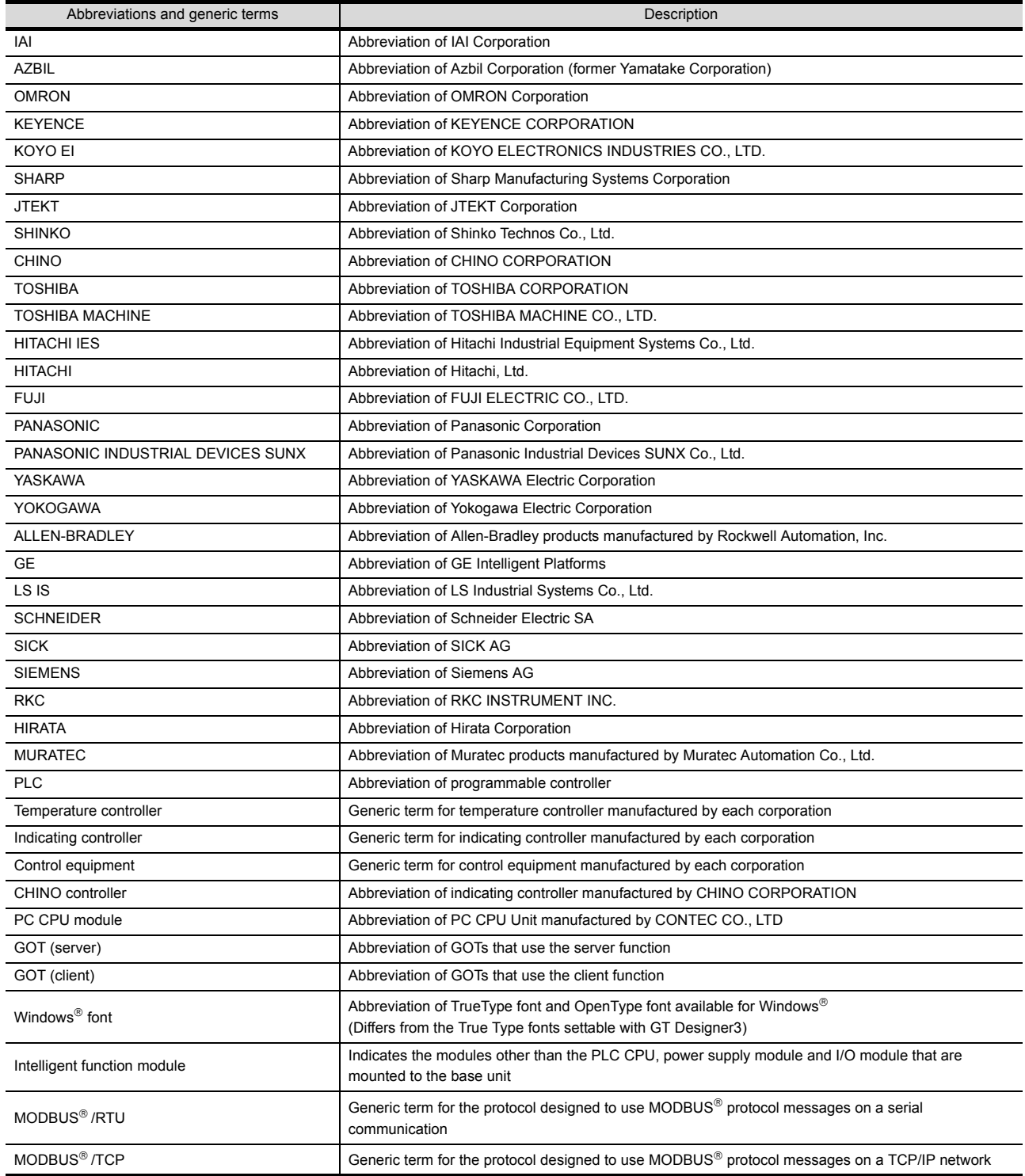

#### <span id="page-24-0"></span>**HOW TO USE THIS MANUAL**

Following symbols are used in this manual

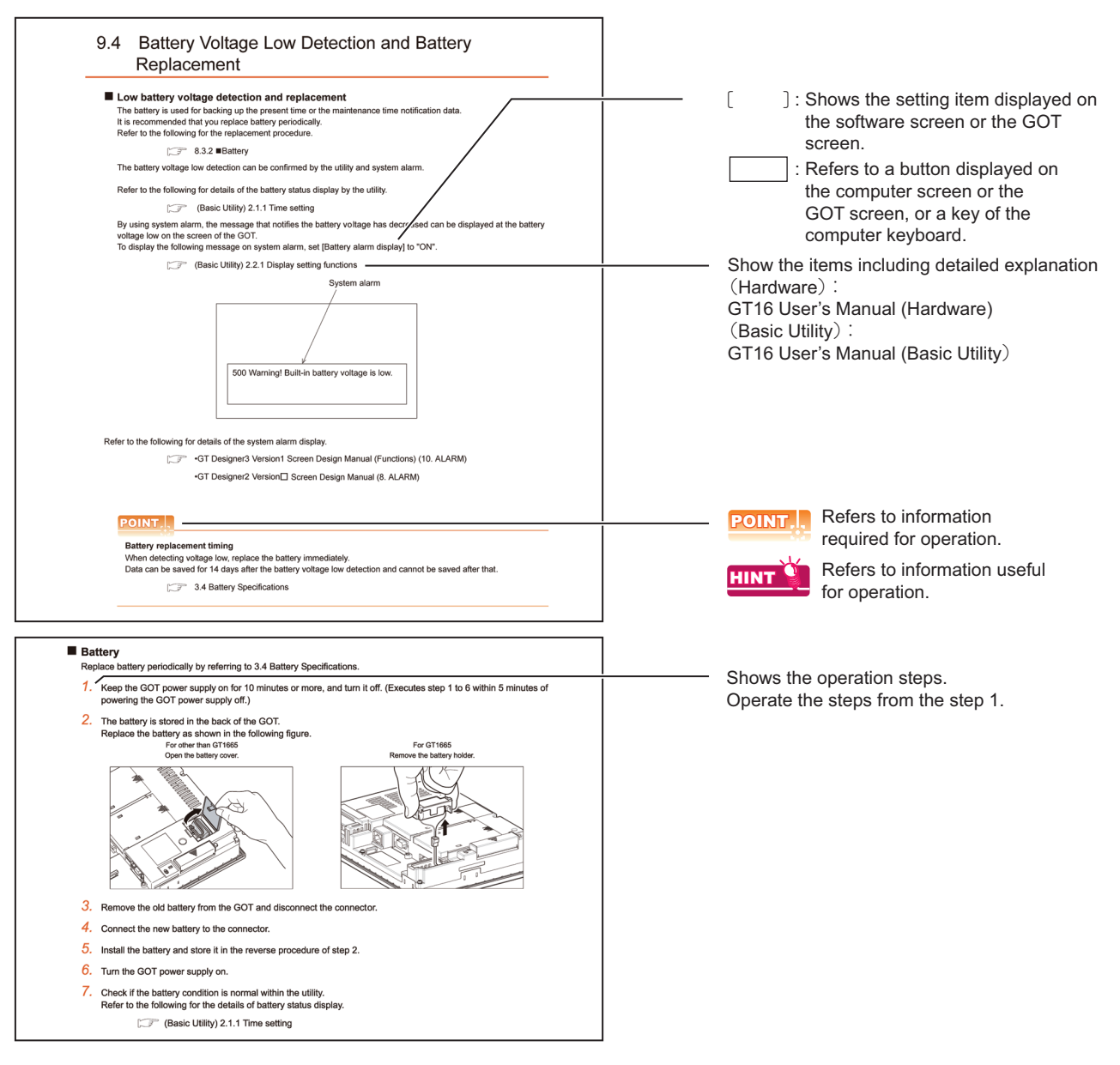

\* The above is different from the actual page, as it is provided for explanation only.

#### <span id="page-25-0"></span>**PACKING LIST**

After unpacking, confirm that the following parts are included.

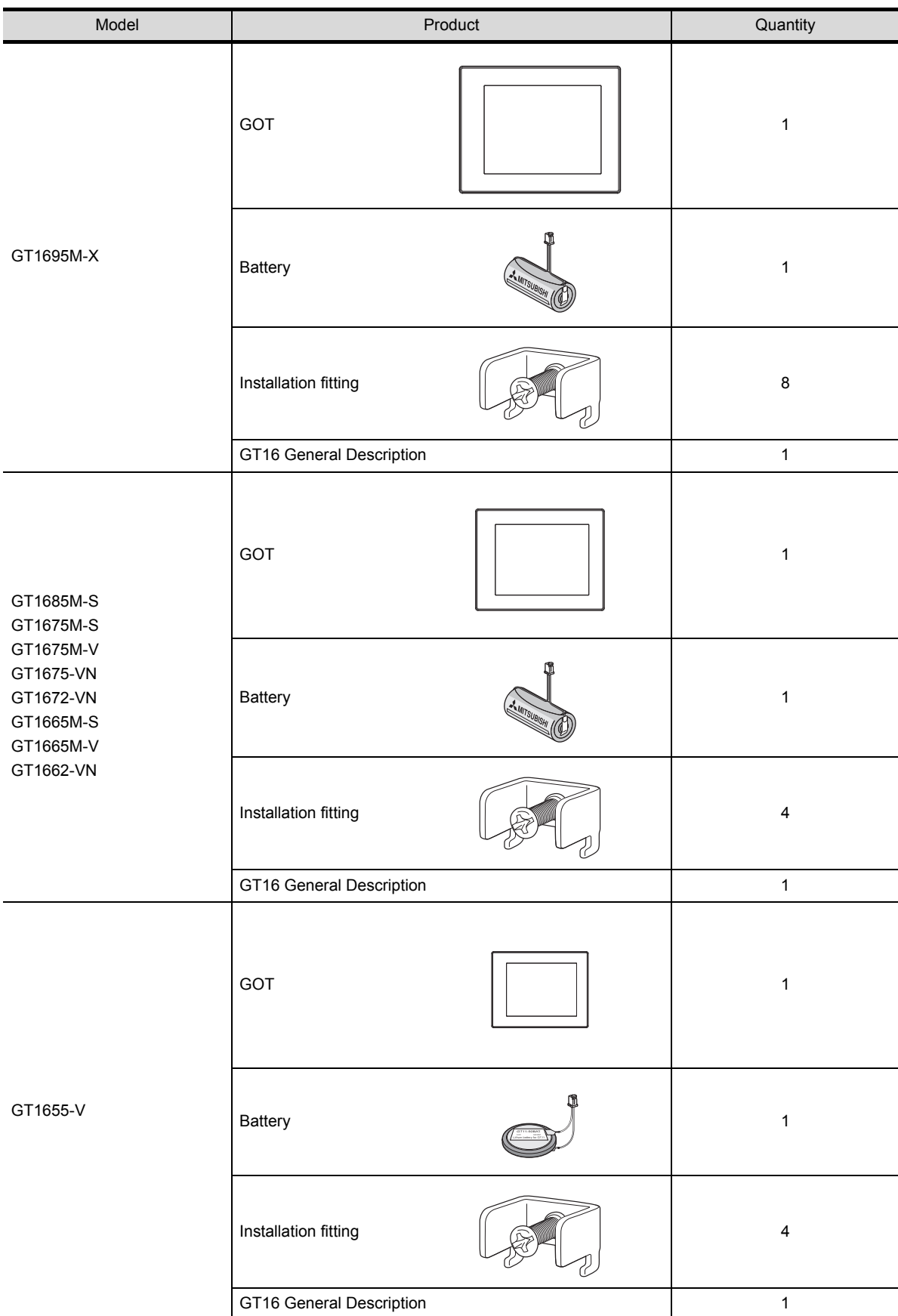

# <span id="page-26-0"></span>1. OVERVIEW

#### **About GOT**

GOT is installed on the panel surface of control panel or operating panel and connects to the PLC in the control panel. GOT carries out switch operation, lamp display, data display, and message display etc.

For display screen, two kinds of display screens, user-created screen and utility screen are available.

#### **(1) User-created Screen**

User screen is a screen drawn by GT Designer3 or GT Designer2. The objects of "Touch switch", "Lamp display", "Comment display", and "Numeric display" can be laid out arbitrarily to be displayed. Moreover, the multiple screens created by GT Designer3 or GT Designer2 can be overlapped and switched to be displayed.

For details, refer to the following.

**•GT Designer3 Version1 Screen Design Manual (Fundamentals)** 

- •GT Designer3 Version1 Screen Design Manual (Functions)
- •GT Designer2 Version Basic Operation/Data Transfer Manual
- •GT Designer2 Version<sup>1</sup> Screen Design Manual

#### **(2) Utility Screen**

Utility screen is a screen prepared beforehand for GOT.

Installing BootOS and standard OS in the GOT from GT Designer3 or GT Designer2 enables utility screen displaying.

The utility screen has menus as [Brightness/contrast adjustment screen] and [GOT memory check screen] etc.

For details, refer to the following.

 $\sqrt{3}$  (Basic Utility) 1 to 6

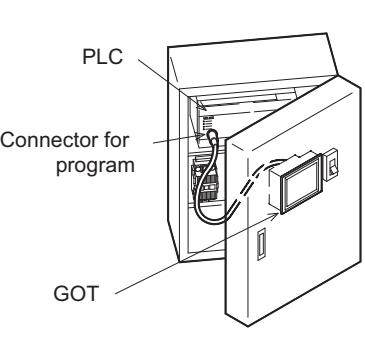

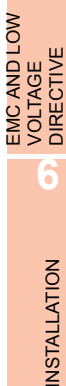

**7**

EMC AND LOW

**1**

**OVERVIEW**

OVERVIEW

**2**

SYSTEM<br>CONFIGURATION

**3**

SPECIFICATIONS

**SPECIFICATIONS** 

**4**

PART NAME AND<br>SETTINGS

**5**

OPTION

WIRING

**8**

# <span id="page-27-0"></span>1.1 Features

#### **(1) Improved monitoring performance and connectivity to FA devices**

• GT1695M-X, GT1685M-S, GT1675M-S, GT1675M-V, GT1665M-S, GT1665M-V, GT1655-V: The TFT color liquid crystal display (high intensity, wide angle view, and high definition type) provides clear full-color display and displays small characters clearly.

(Displays digital images of BMP and other formats in 65536 colors.)

GT1675-VN, GT1672-VN, GT1662-VN: The TFT color liquid crystal display provides 4096 or 16 colors to offer a wide range of models that meet user requirements.

- Provides multi-language display function based on Unicode2.1 True Type font and high-speed drawing of beautiful text.
- High speed monitoring through high speed communication at maximum of 115.2kbps.
- High speed display and high speed touch switch response.
- The operation performance is improved by the analog touch panel.
- GT1695M-X, GT1685M-S, GT1675M-S, GT1675M-V, GT1665M-S, GT1665M-V: Applicable to a video/RGB unit and a multimedia unit.
- **(2) More efficient GOT operations including screen design, startup, adjustment, management and maintenance works**
	- GT1695M-X, GT1685M-S, GT1675M-S, GT1675M-V, GT1665M-S, GT1665M-V, GT1655-V: 15MB user memory is included as standard.
		- GT1675-VN, GT1672-VN, GT1662-VN: 11MB user memory is included as standard.
	- The RS-232 interface is included as standard.
	- The RS-422/485 interface is included as standard.
	- The CF card interface is included as standard.
	- The Ethernet interface is included as standard.
	- Font installation is available to increase the system fonts.
	- Combined use of 4 types of alarms (system alarm, user alarm, alarm history, alarm popup display) realizes more efficient alarm notification.
	- Maintenance timing report function is available that measures the backlight energization time and notifies of maintenance time.
	- The USB interface is positioned on the GOT front. This enables the system startup to be performed more efficiently using FA device startup tool, and eliminates the necessity of indirect works (opening and closing the control panel, cable replacement, cable rewiring) in order to improve the working efficiency.
	- The blown backlight bulb can be confirmed even during screen saving, with the blinked POWER LED at backlight shutoff detection.

#### **(3) Enhanced support of FA device setup tools**

• Transferring and monitoring sequence programs with the personal computer connected to the GOT can be executed when connecting to a PLC CPU with the direct CPU connection or bus connection. (FA transparent function)

# <span id="page-28-0"></span>1.2 Rough Pre-operation Procedure

The outline procedure before operating GOT is shown.

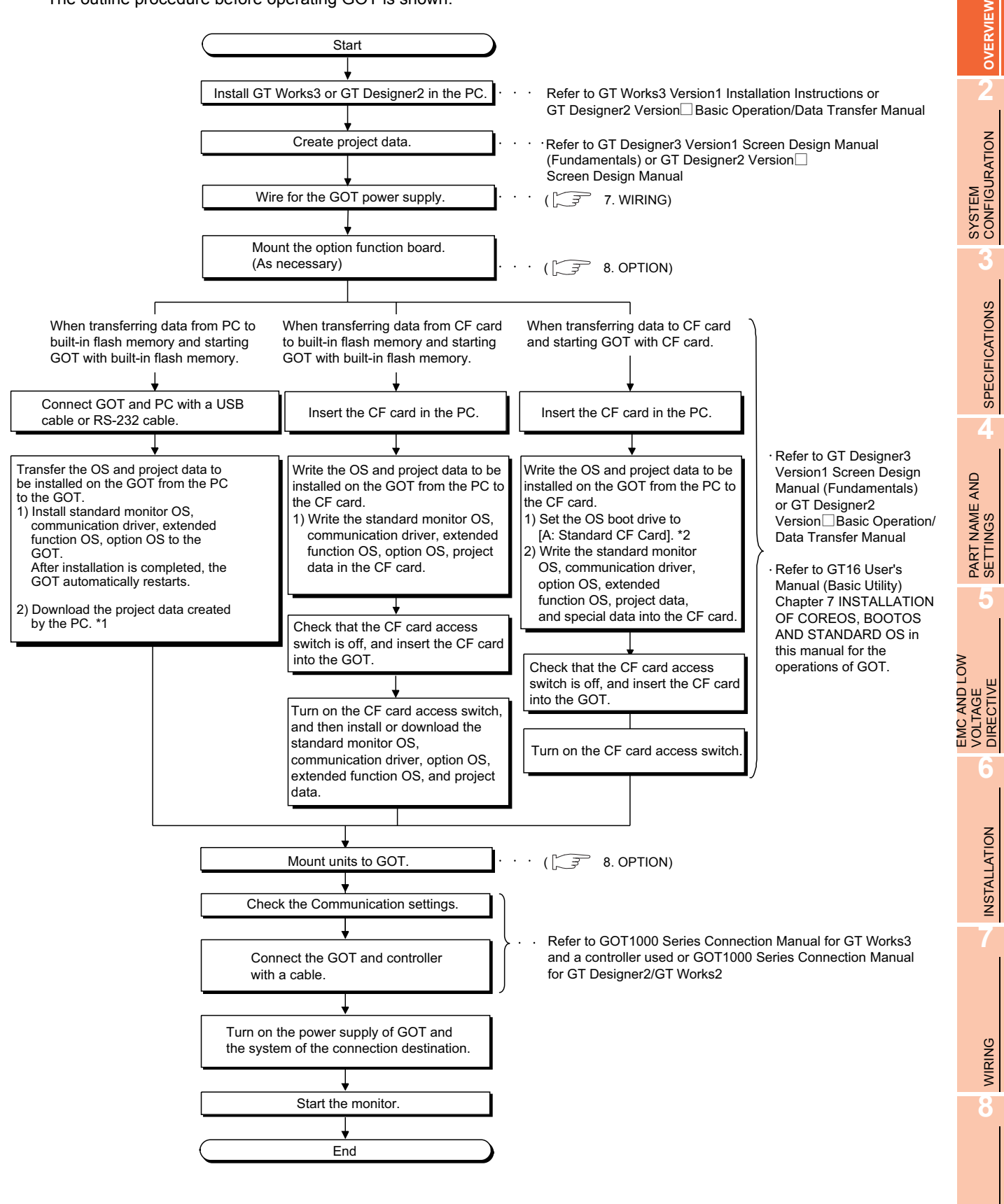

OPTION

**1**

- \* 1 By connecting with the Ethernet interface included as standard in GT 16, project data can be downloaded/uploaded. For download/upload of project data with the Ethernet connection, BootOS and standard monitor OS should be installed in the GOT in advance so that the GOT and PC can communicate with each other via Ethernet by setting Communication Settings. Refer to the following manual for details.
	- 下す •GT Designer3 Version1 Screen Design Manual (Fundamentals) (Chapter 8 COMMUNICATION WITH GOT)
- •GT Designer2 Version  $\square$  Basic Operation/Data Transfer Manual (Chapter 8 TRANSFERRING DATA)
- \* 2 The B drive or E drive cannot be set as the OS boot drive.

#### POINT

#### **Precautions for setting OS boot drive to [A: Standard CF Card]**

#### **(1) GOT startup time**

When the OS boot drive is set to [A: Standard CF Card], the GOT startup time with the A drive takes longer than that with the C drive.

The GOT startup time with the A drive differs depending on the CF card type, the numbers of extended function OSs and option OSs, and project data size.

#### **(2) Handling CF card during booting OS**

Do not remove the CF card and do not turn off the CF card access switch during booting the OS. Doing so causes the boot to fail. As a result, the GOT does not start correctly.

#### **(3) Corrective actions when OS cannot be booted**

The OS cannot be booted in the following conditions.

Take the following corrective actions, and then boot the OS again.

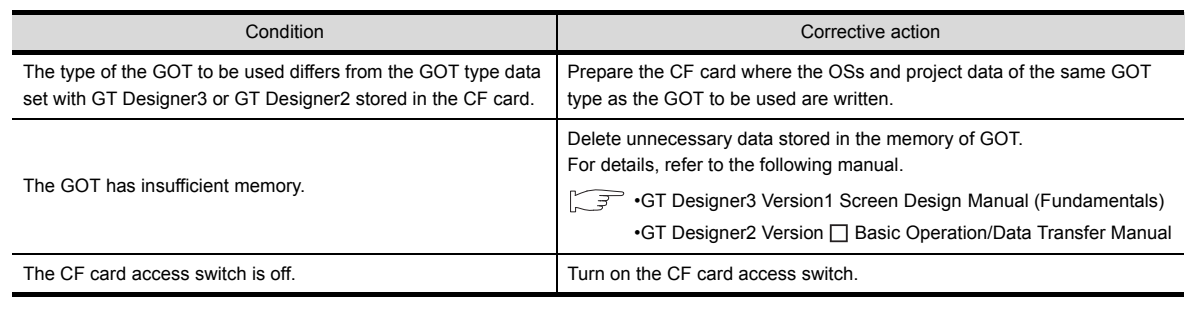

# <span id="page-30-0"></span>2. SYSTEM CONFIGURATION

# <span id="page-30-1"></span>2.1 Overall Configuration

The overall configuration of GOT is as follows.

For the connection methods applicable to GOT1000 series and cable, refer to the following.

•GOT1000 Series Connection Manual for GT Works3 and a controller used

•GOT1000 Series Connection Manual for GT Designer2/GT Works2

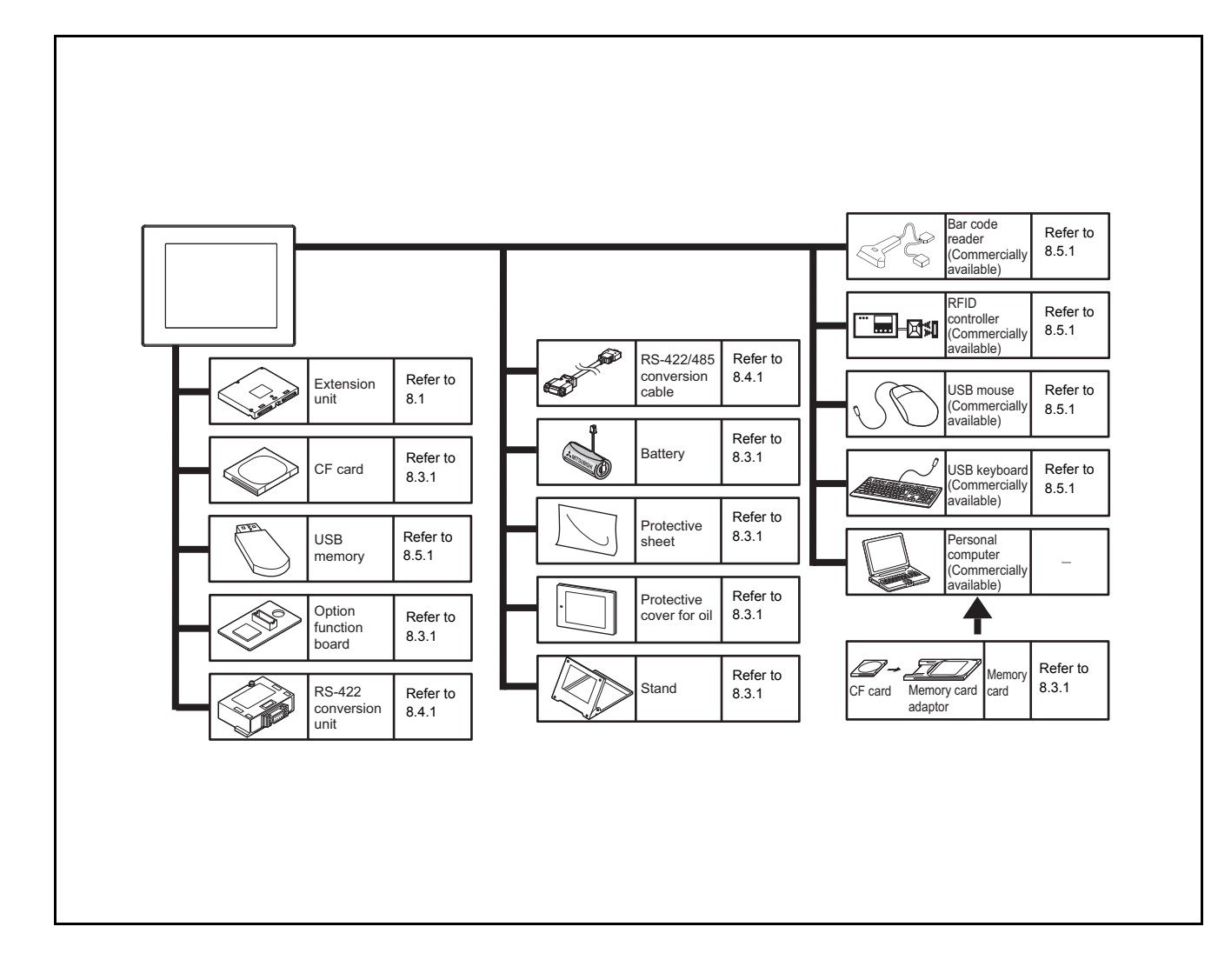

EMC AND LOW

**1**

OVERVIEW

OVERVIEW

**2**

**SYSTEM CONFIGURATION**

**3**

SPECIFICATIONS

**SPECIFICATIONS** 

# <span id="page-31-0"></span>2.2 Component List

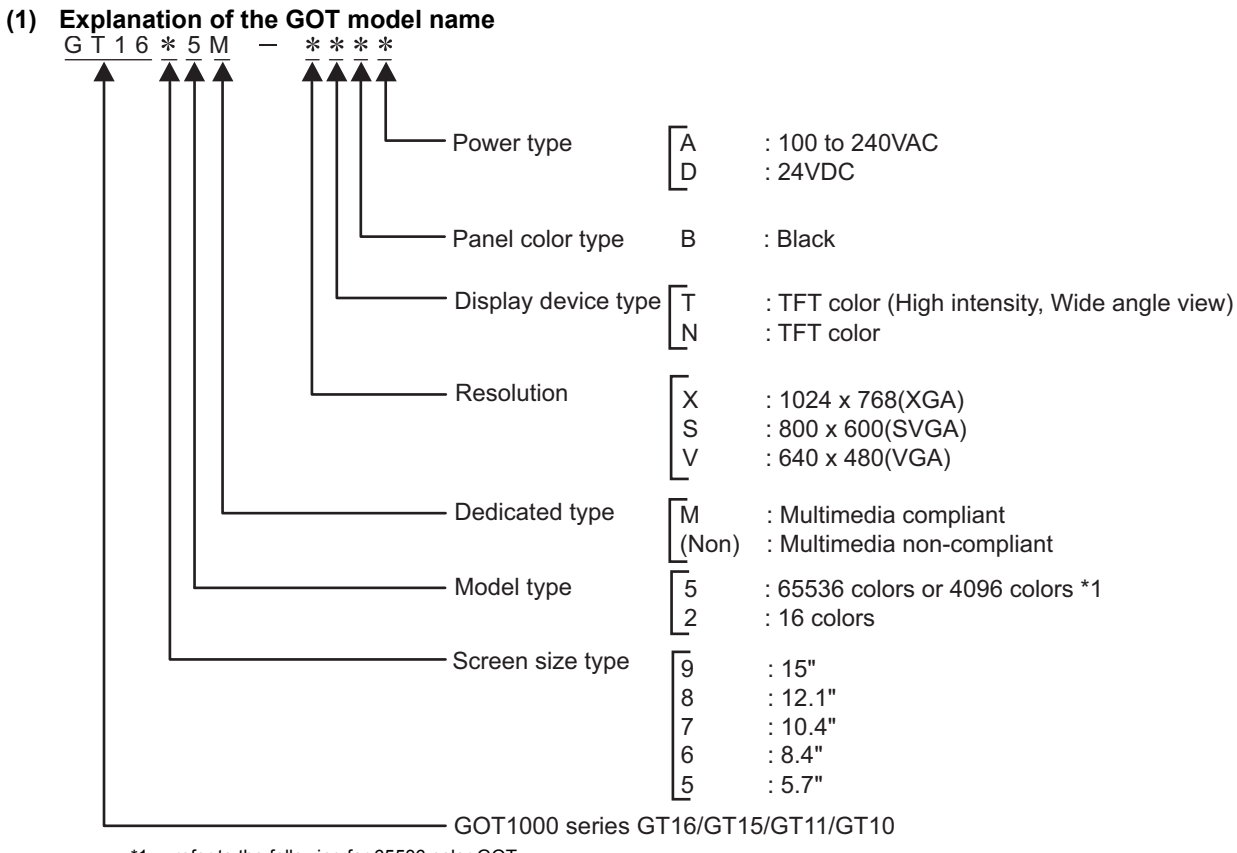

\*1 refer to the following for 65536 color GOT.

**3.2 Performance Specifications** 

#### **(2) Explanation of the option model name**

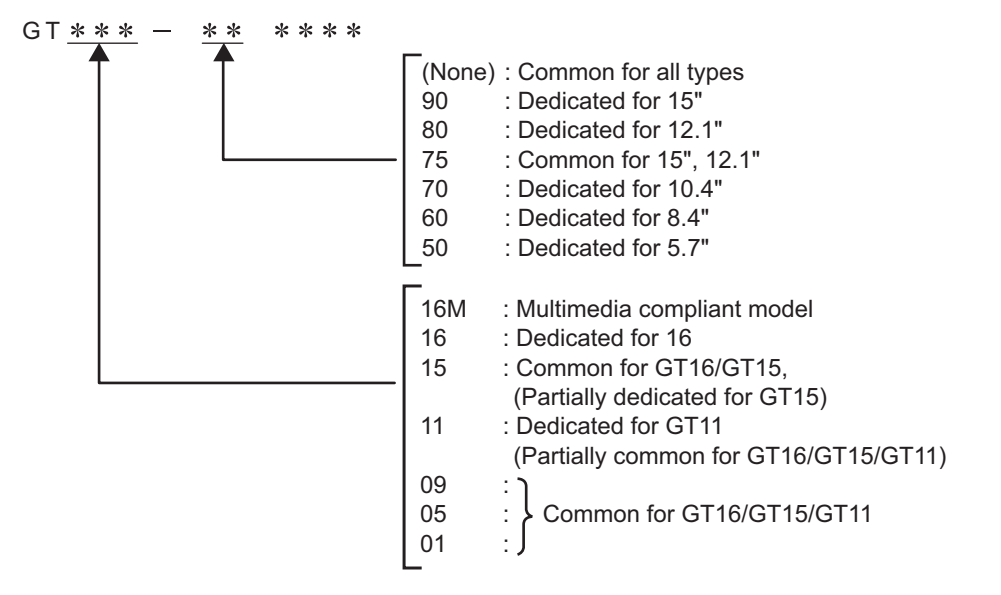

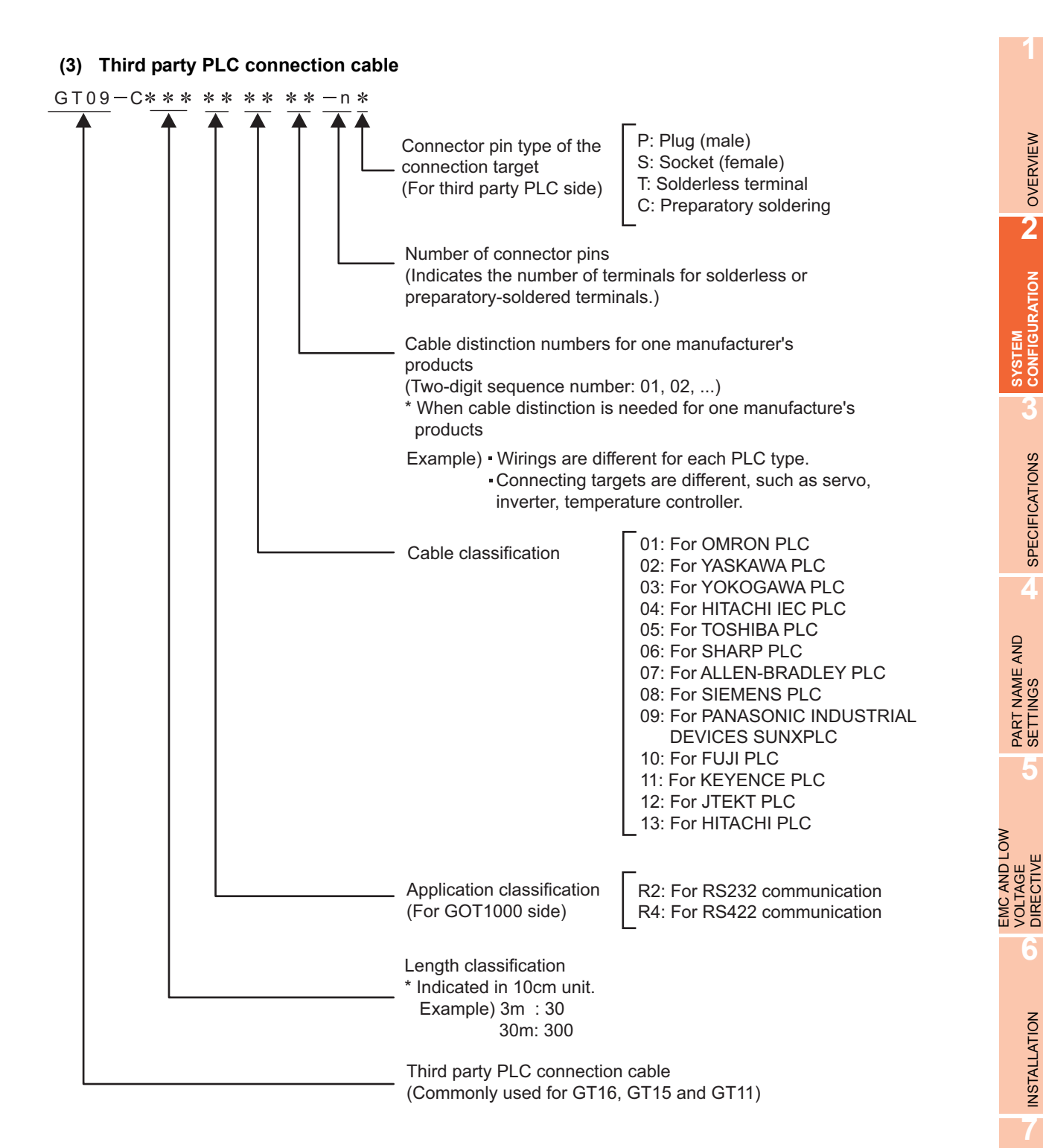

OPTION

WIRING

**1**

OVERVIEW

OVERVIEW

**2**

CONFIGURATION

**3**

SPECIFICATIONS

**SPECIFICATIONS** 

**4**

PART NAME AND<br>SETTINGS

**5**

**6**

INSTALLATION

**INSTALLATION** 

**7**

EMC AND LOW VOLTAGE DIRECTIVE

### <span id="page-33-0"></span>2.2.1 GOT

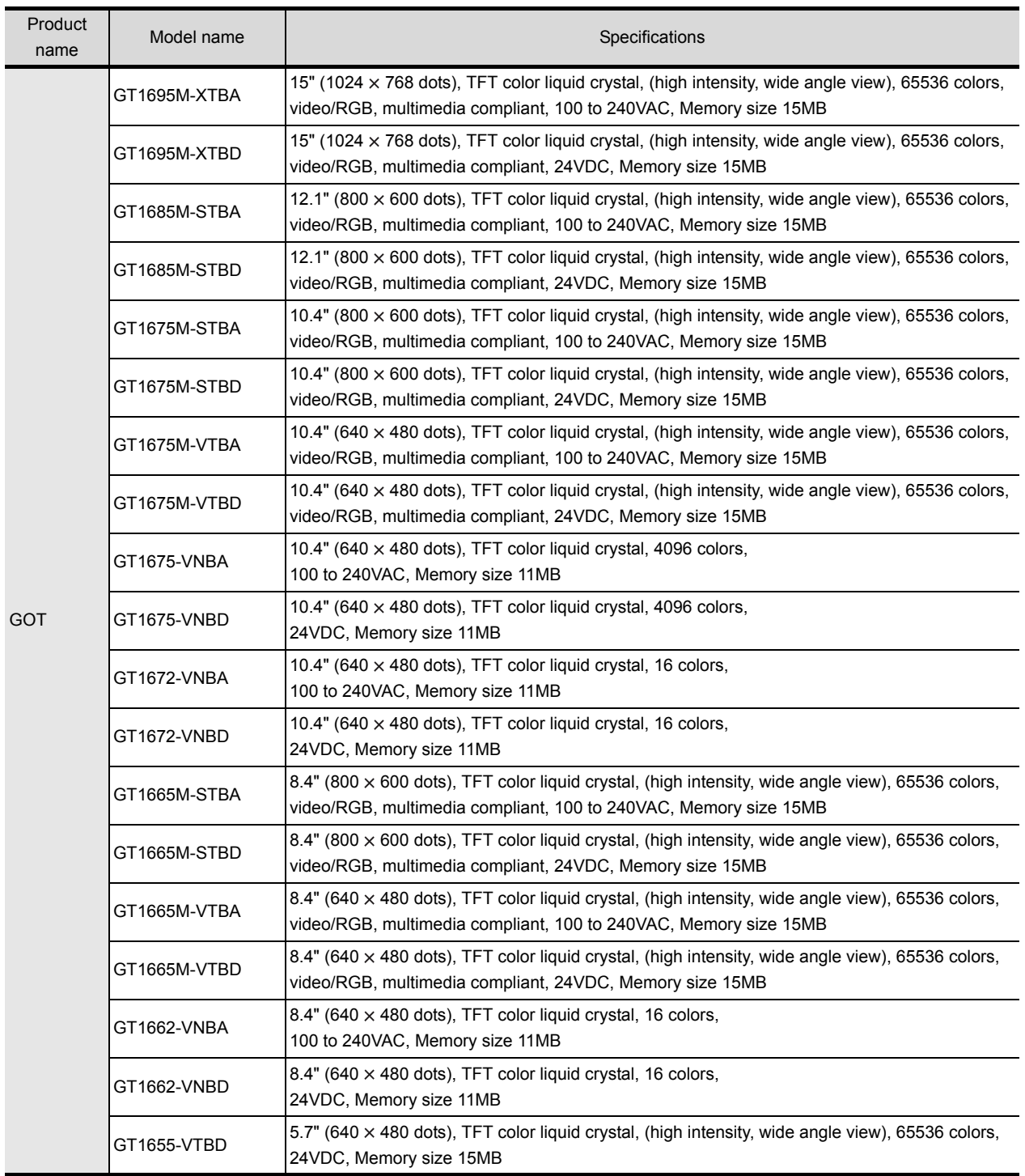

### <span id="page-34-0"></span>2.2.2 Option

#### **Communication unit (Sold separately)**

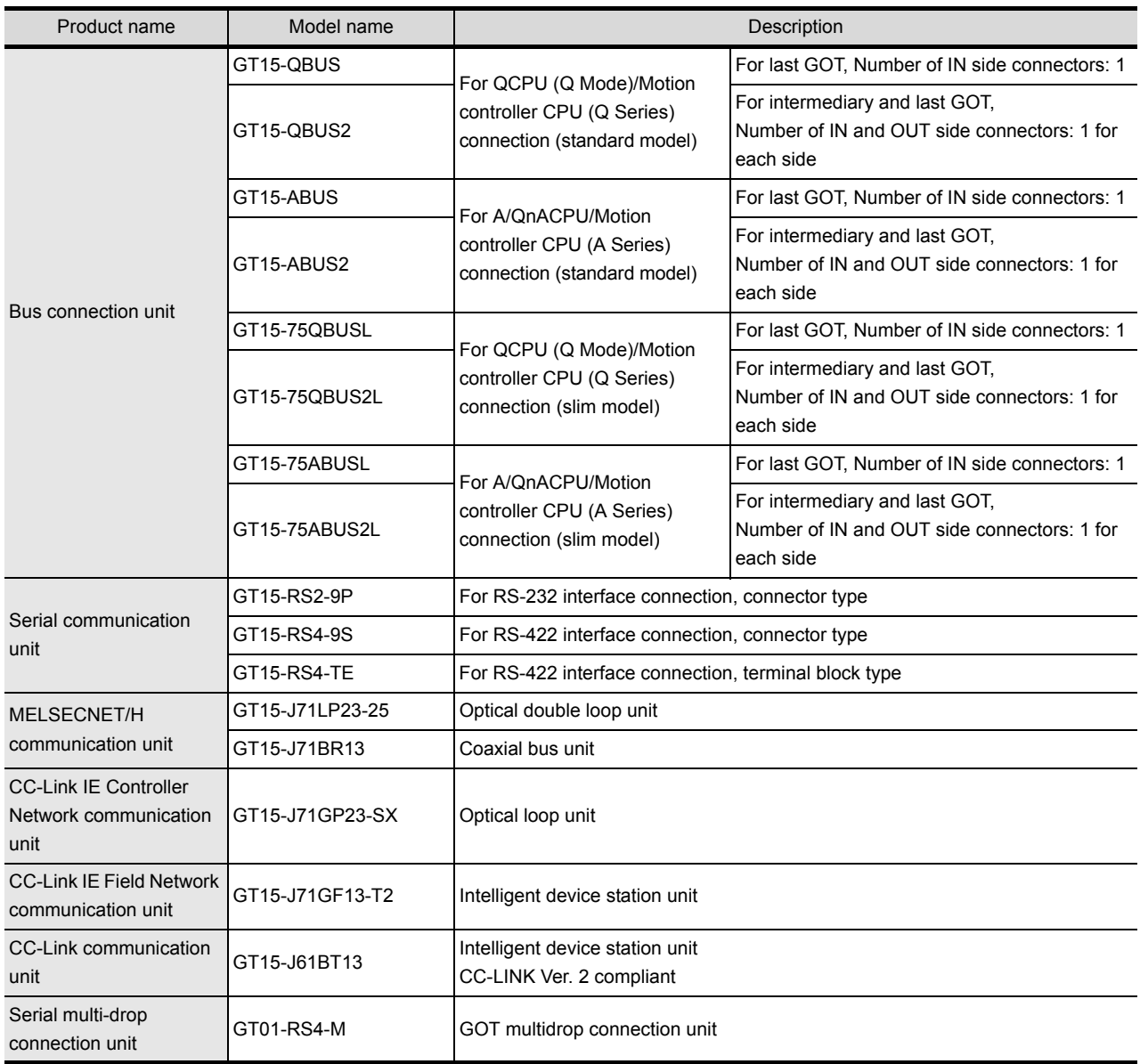

EMC AND LOW

INSTALLATION

**INSTALLATION** 

**7**

WIRING

**8**

**1**

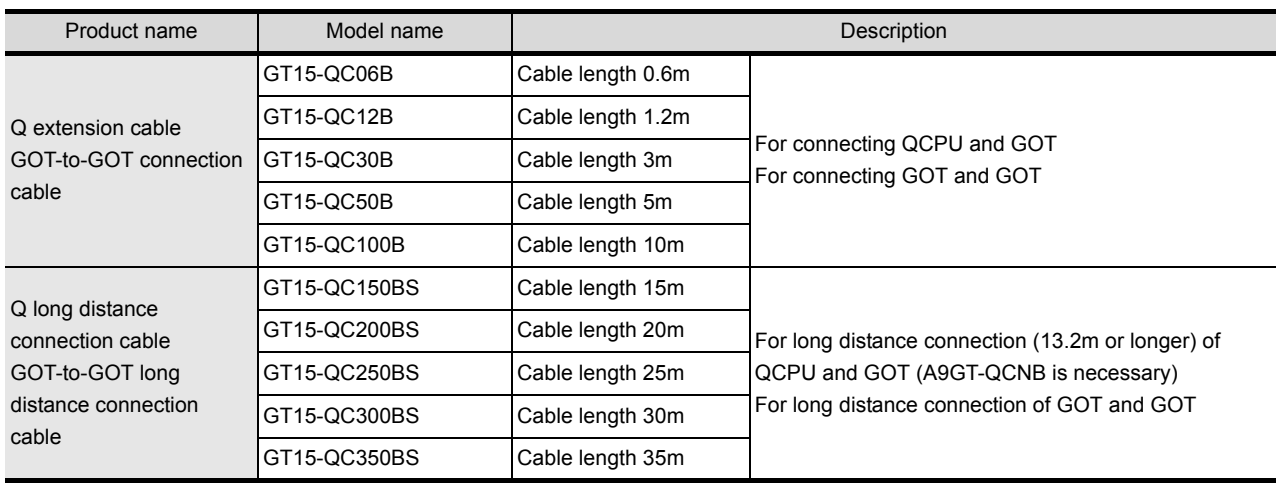

#### **QCPU (Q Mode) bus connection cable (Sold separately)**

#### **QnA/ACPU/Motion controller (A series) bus connection cable (Sold separately)**

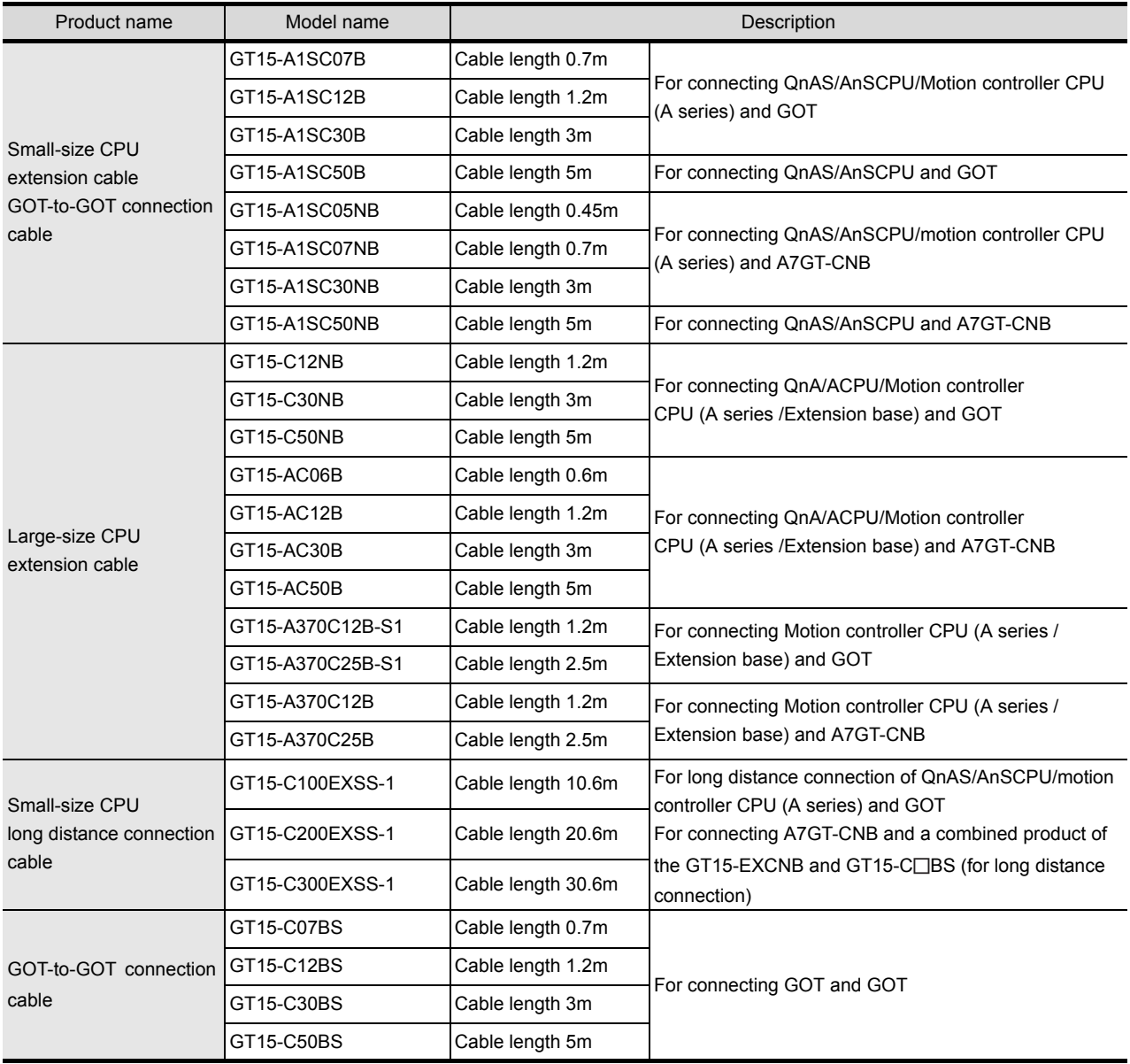

(Continued to next page)
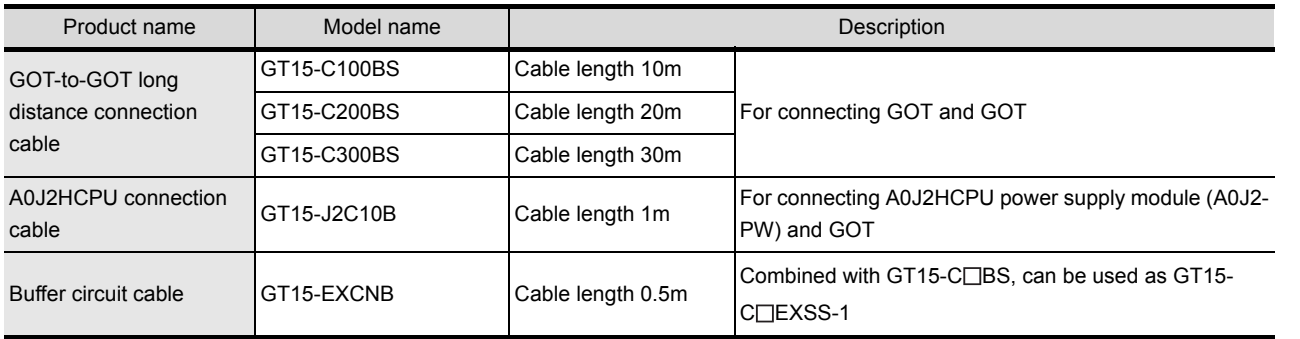

## **Connection cables for MITSUBISHI PLCs (Sold separately)**

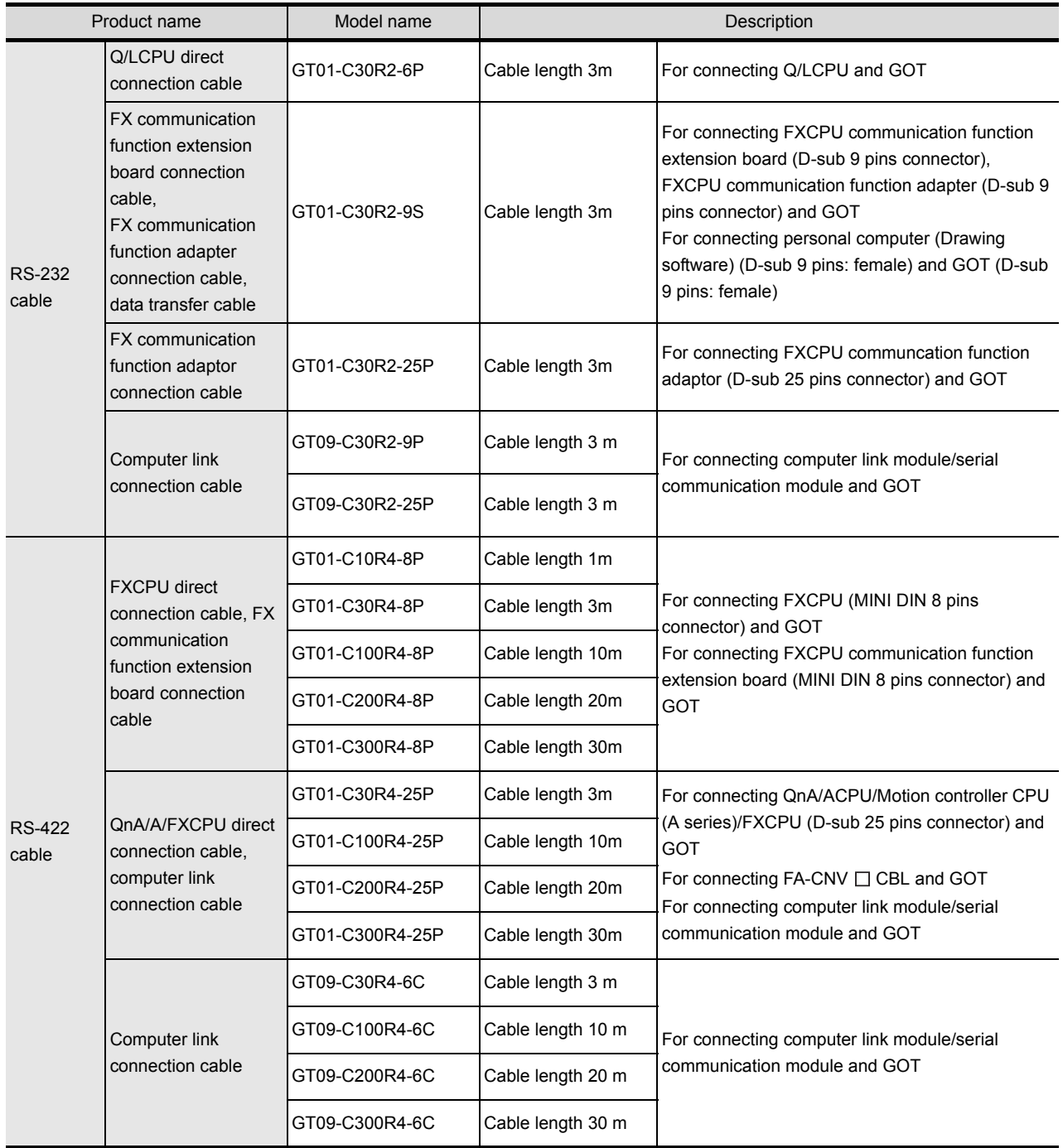

OPTION

**1**

OVERVIEW **2**

**SYSTEM CONFIGURATION**

**3**

SPECIFICATIONS

**SPECIFICATIONS** 

**4**

PART NAME AND<br>SETTINGS

**5**

INSTALLATION

INSTALLATION

**7**

WIRING

**8**

EMC AND LOW VOLTAGE DIRECTIVE EMC AND LOW<br>VOLTAGE<br>DIRECTIVE

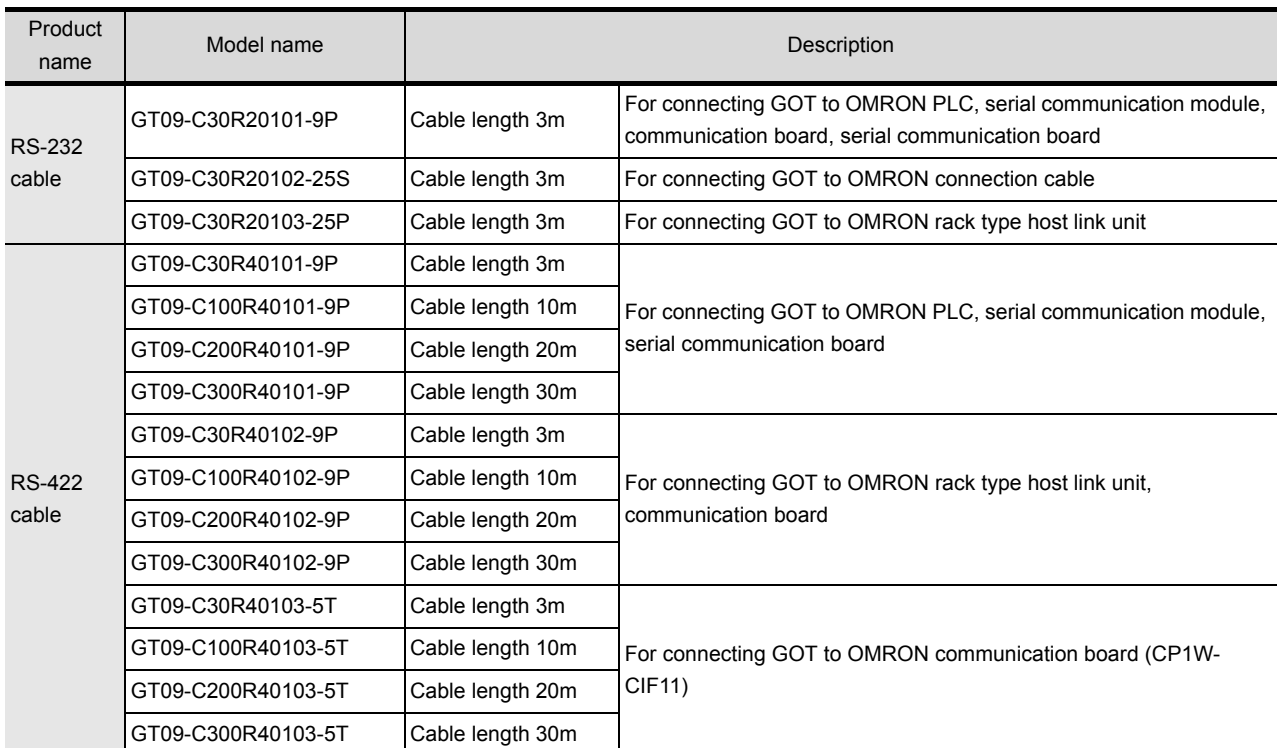

## ■ Connection cables for OMRON PLCs (Sold separately)

## ■ Connection cables for KEYENCE PLCs (Sold separately)

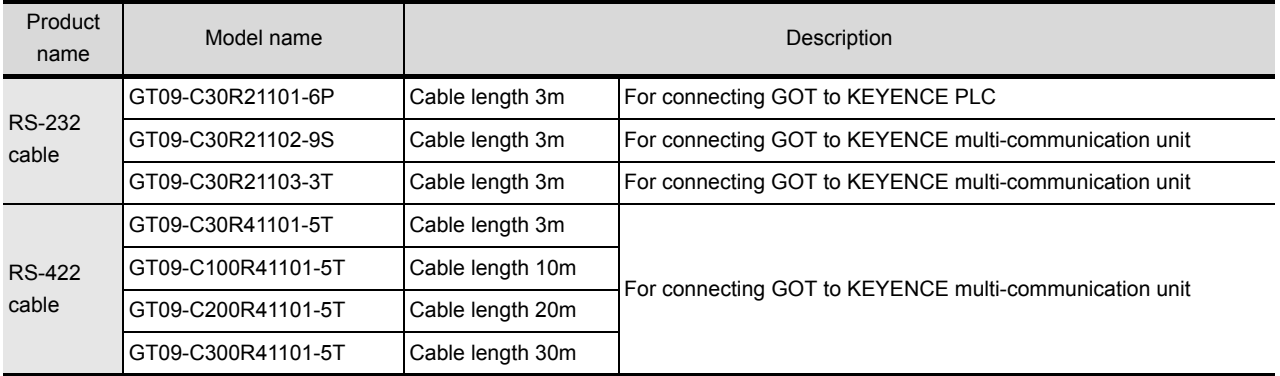

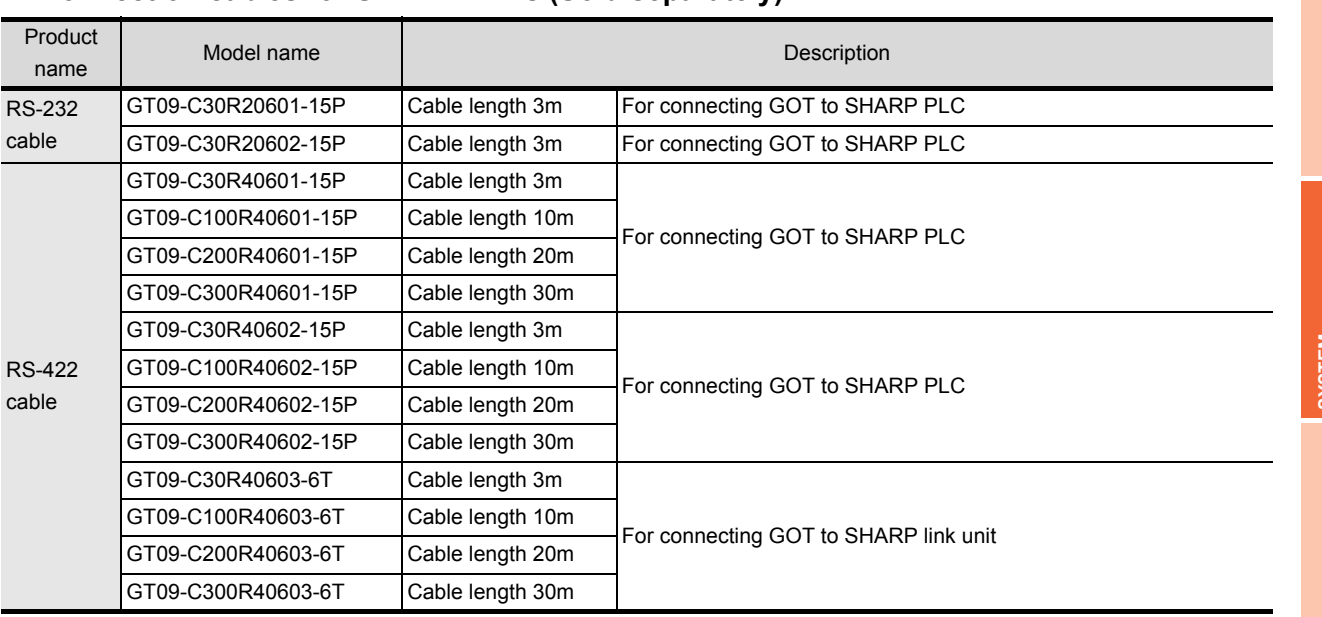

#### ■ Connection cables for SHARP PLCs (Sold separately)

### ■ Connection cables for JTEKT PLCs (Sold separately)

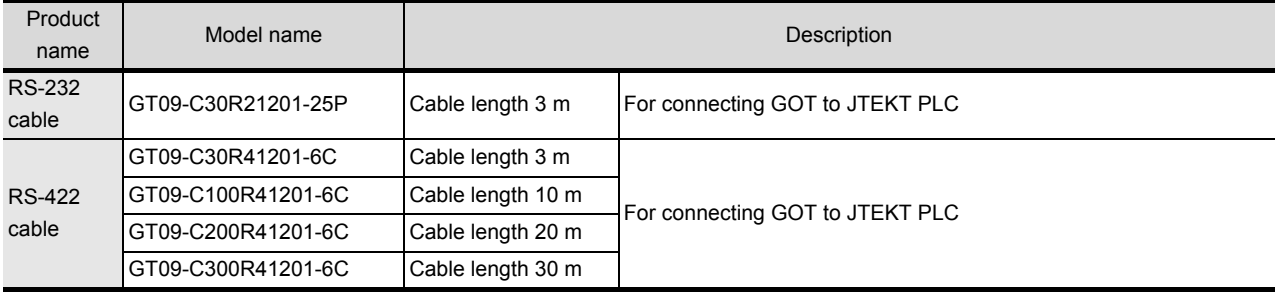

### ■ Connection cables for SHINKO indicating controller (Sold separately)

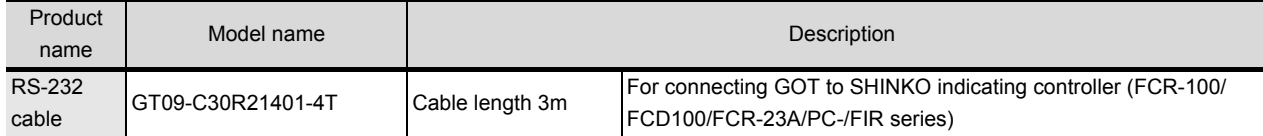

EMC AND LOW

**1**

OVERVIEW

OVERVIEW

**2**

CONFIGURATION

**3**

SPECIFICATIONS

**SPECIFICATIONS** 

**4**

OPTION

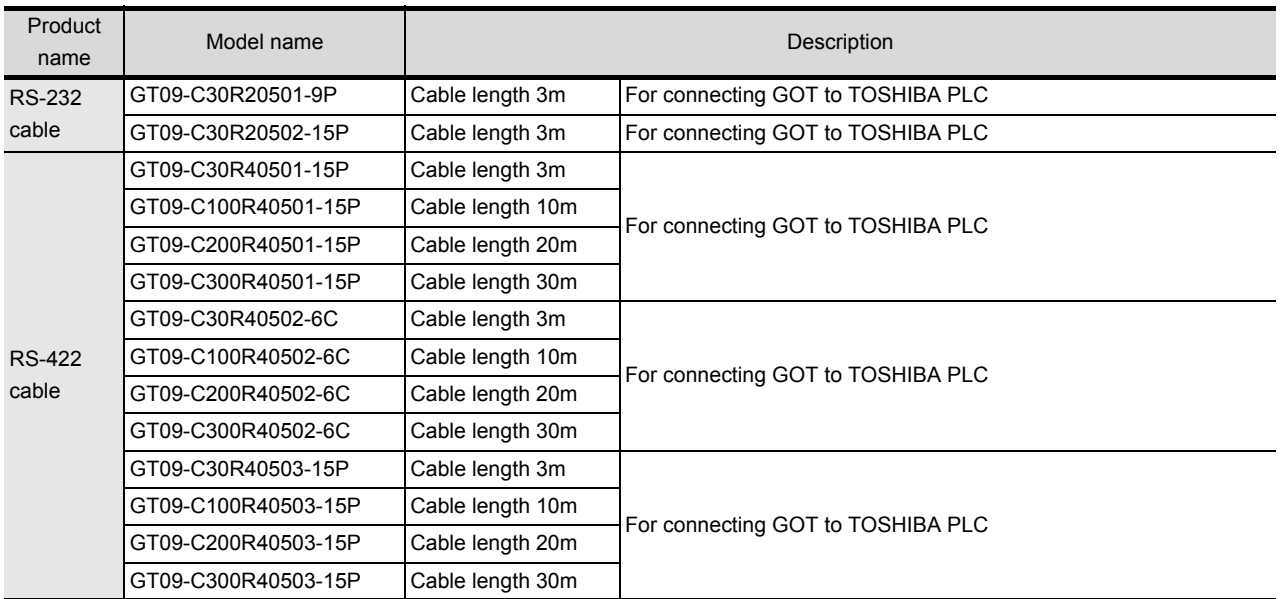

## ■ Connection cables for TOSHIBA PLCs (Sold separately)

## **Connection cables for HITACHI IES PLCs (Sold separately)**

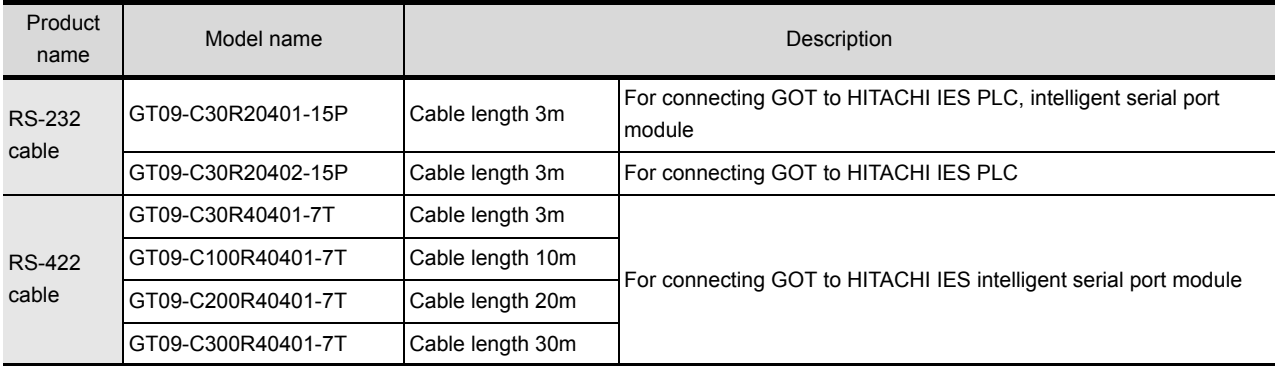

## ■ Connection cables for HITACHI PLCs (Sold separately)

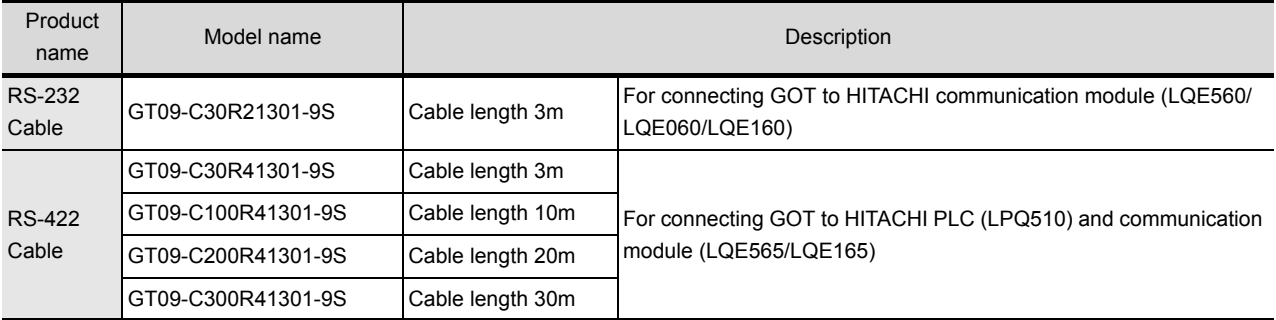

### ■ Connection cables for FUJI PLCs (Sold separately)

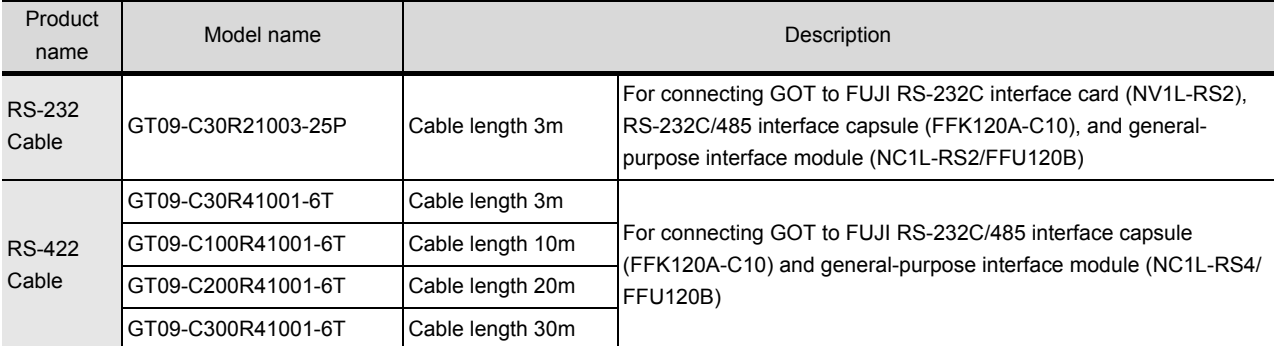

## **Connection cables for PANASONIC INDUSTRIAL DEVICES SUNX PLCs (Sold separately)**

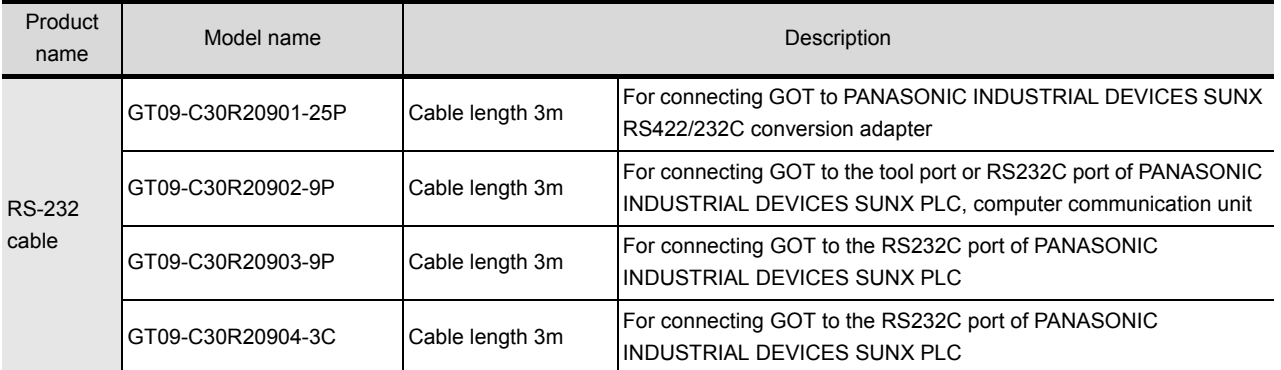

#### ■ Connection cables for YASKAWA PLCs (Sold separately)

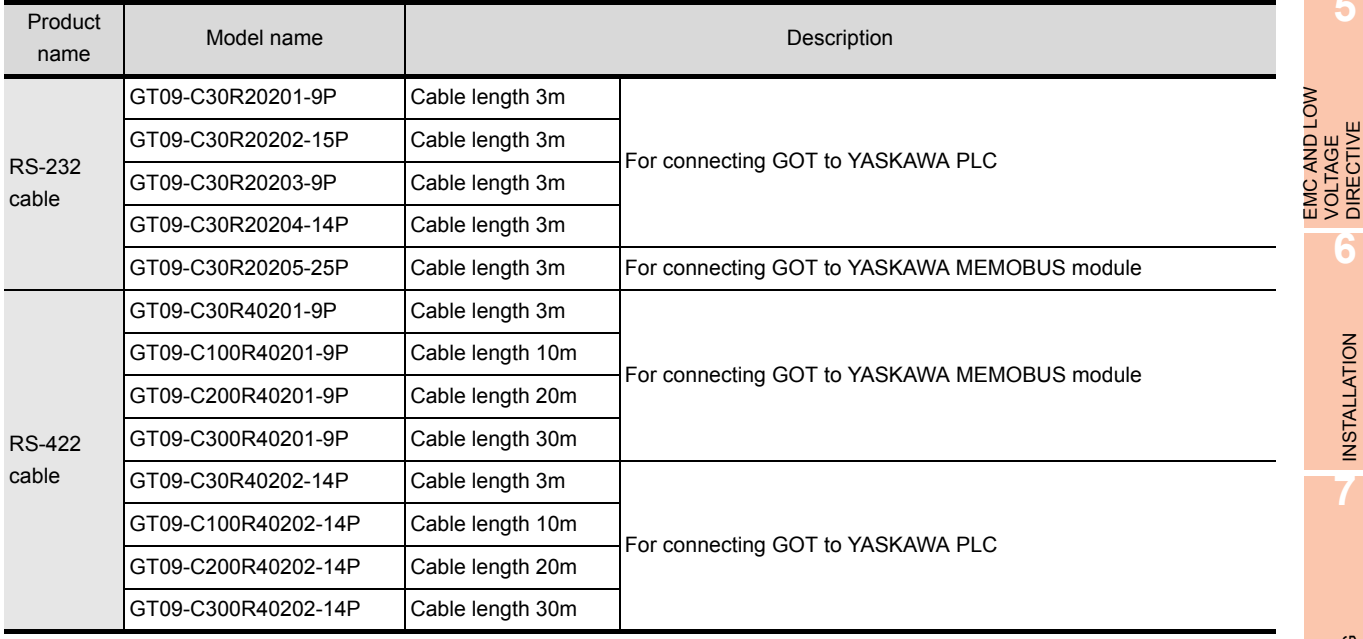

**5**

**6**

INSTALLATION

INSTALLATION

**7**

WIRING

**8**

OPTION

EMC AND LOW VOLTAGE DIRECTIVE

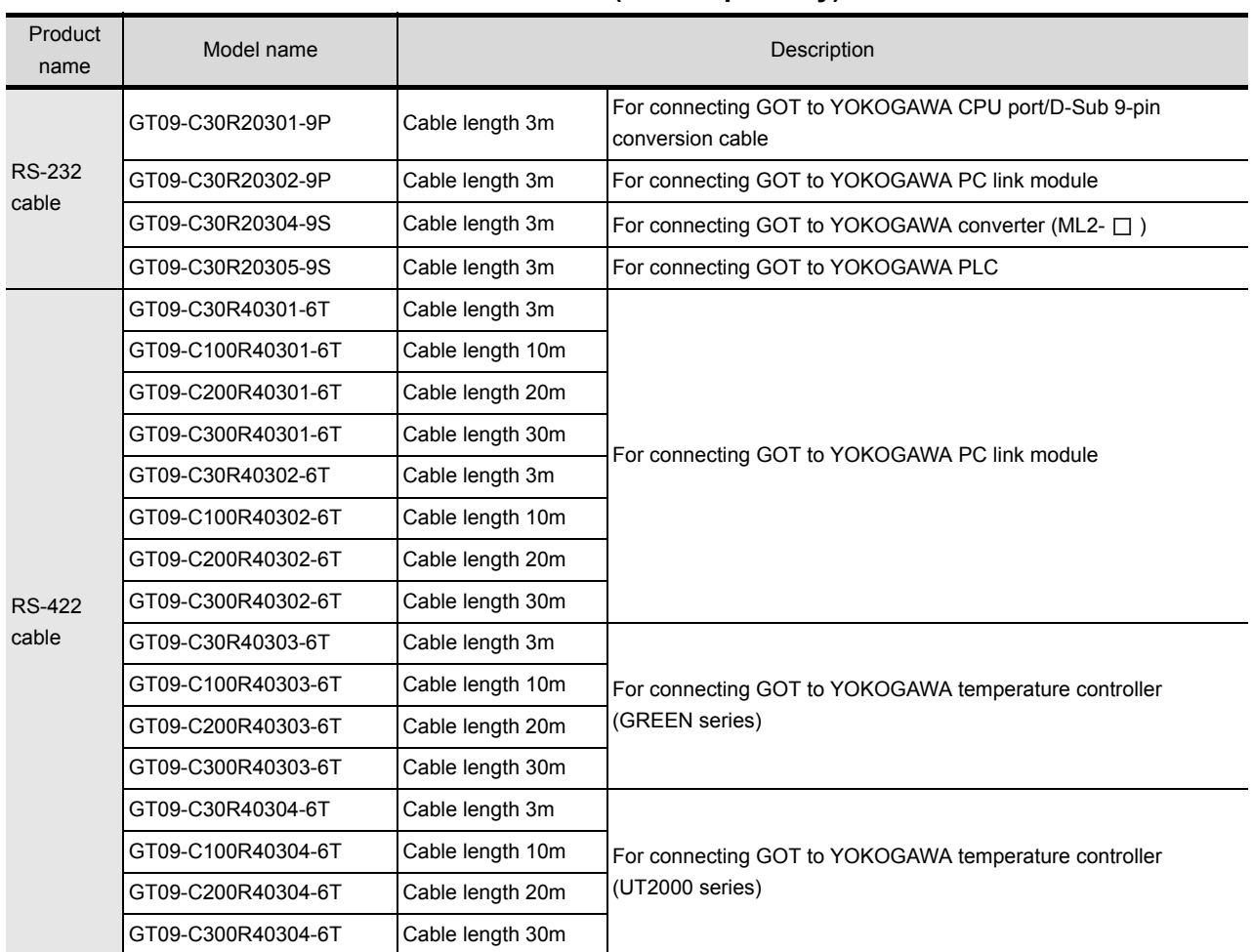

### ■ Connection cables for YOKOGAWA PLCs (Sold separately)

## **Connection cables for ALLEN-BRADLEY PLCs (Sold separately)**

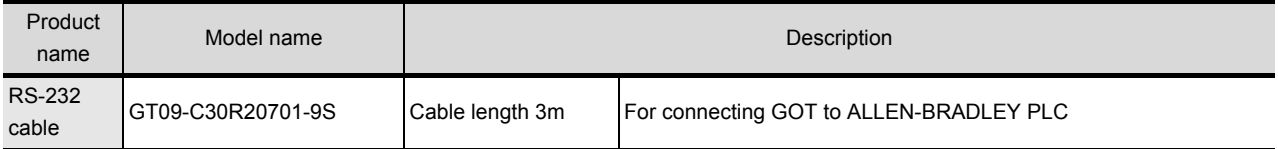

#### ■ Connection cables for SIEMENS PLCs (Sold separately)

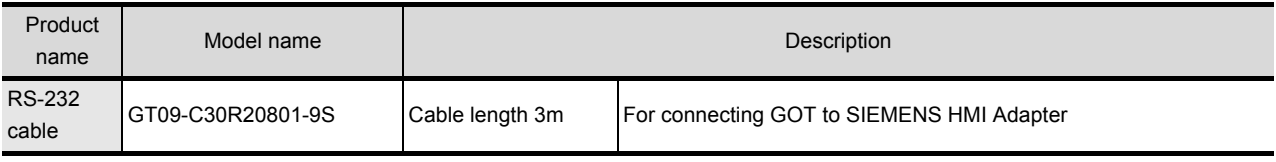

### **RS-422 connector conversion cable (Sold separately)**

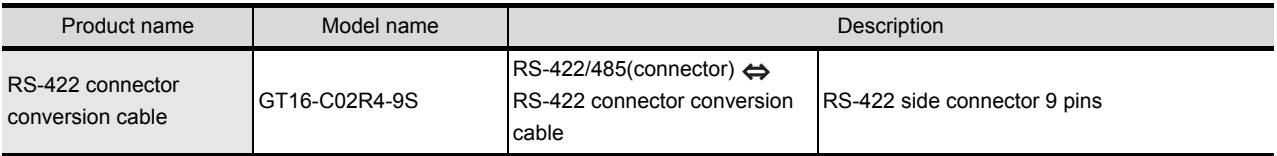

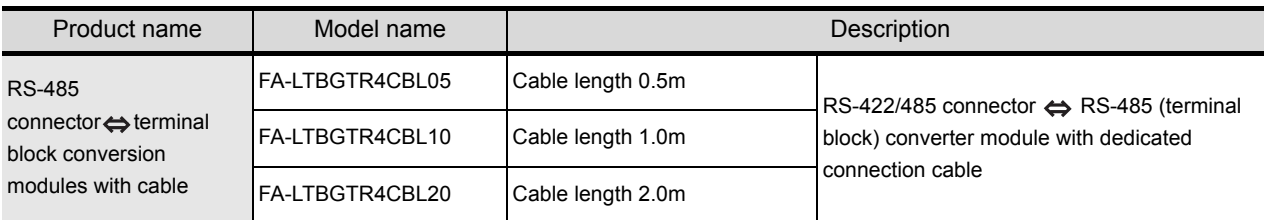

#### ■ RS-485 connector  $\Leftrightarrow$  terminal block conversion modules with cable (Sold separately)

#### ■ RS-422 conversion unit (Sold separately)

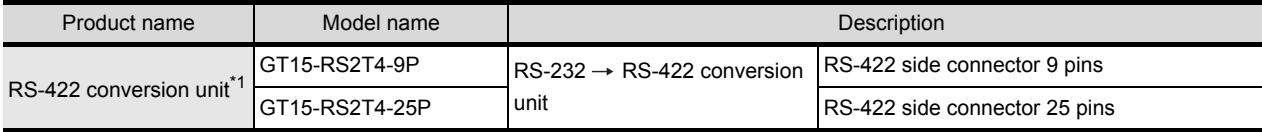

\*1 The GT1655-V cannot be used.

#### ■ Bus extension connector box (Sold separately)

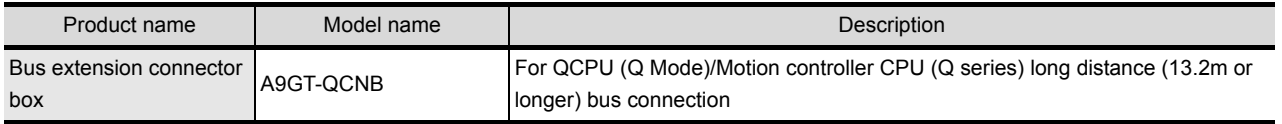

#### ■ Bus connector conversion box (Sold separately)

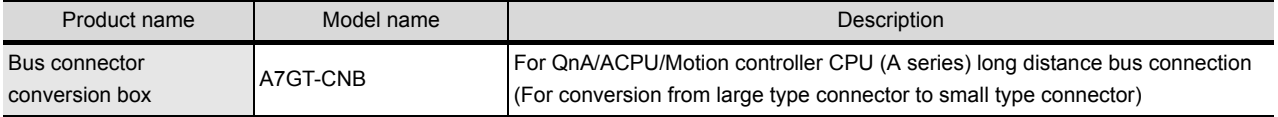

#### **CF card (Sold separately)**

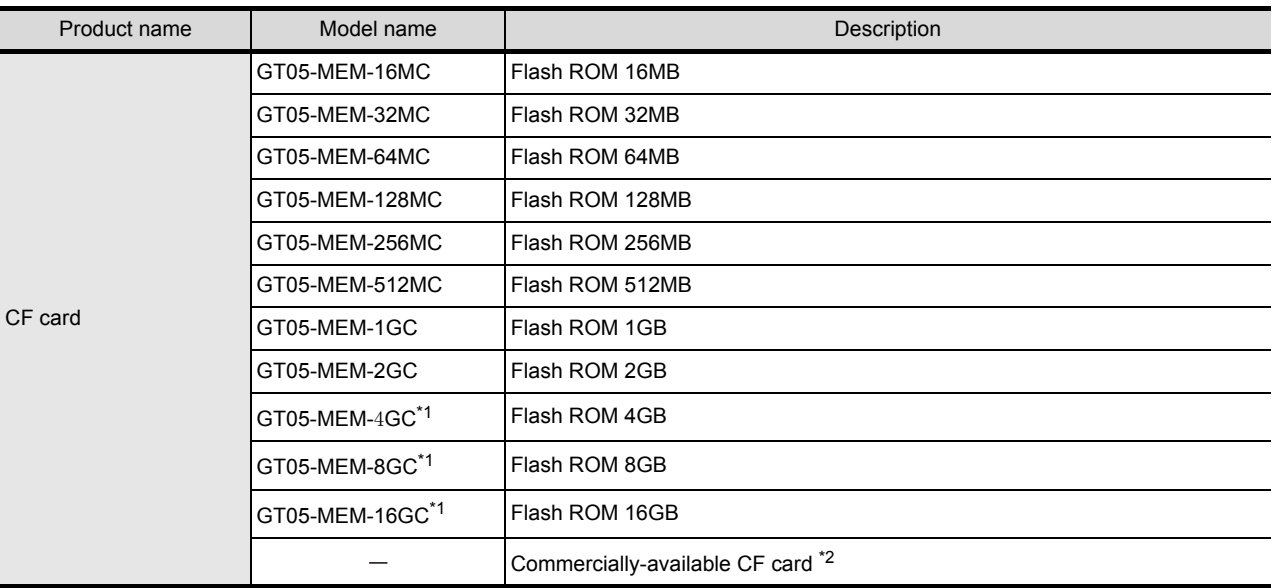

\*1 A CF card with more than 2GB can be used for the GT16 with the following versions of OSes installed.

• Boot OS version: 05.09.00AF or later

• Standard monitor OS version: 05.09.00 or later

If the above versions of OSes are not installed, install the OSes to the GOT by using GT Designer3 Version1.17T or later. If the OS version is earlier than the above OS versions, a CF card with more than 2GB is not recognized correctly.

GT Designer2 Version  $\Box$  is not supported.

\*2 Some models with the operations checked by our company are usable.

For the validated models, refer to Technical News GOT-A-0010 "List of Valid Devices Applicable for GOT1000 Series" separately available, or contact your local distributor.

**1**

OPTION

#### **USB memory (Sold separately)**

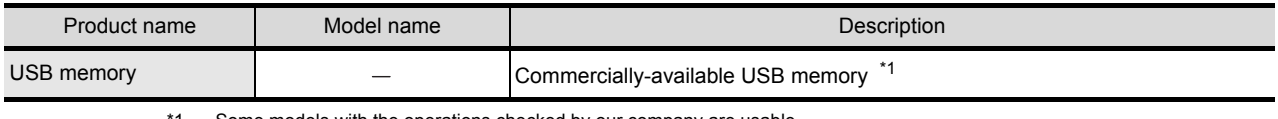

1 Some models with the operations checked by our company are usable.

For the validated models, refer to Technical News GOT-A-0010 "List of Valid Devices Applicable for GOT1000 Series" separately available, or contact your local distributor.

#### **USB mouse (Sold separately)**

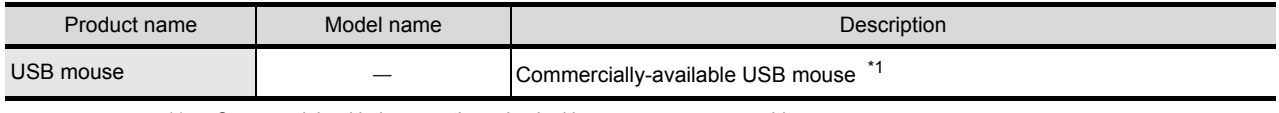

\*1 Some models with the operations checked by our company are usable.

For the validated models, refer to Technical News GOT-A-0010 "List of Valid Devices Applicable for GOT1000 Series" separately available, or contact your local distributor.

#### **USB keyboard (Sold separately)**

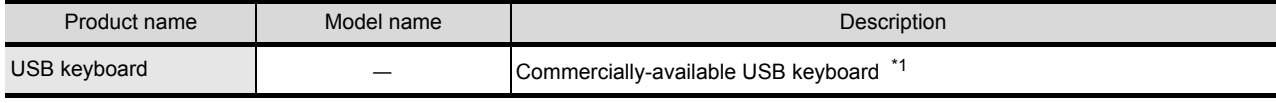

\*1 Some models with the operations checked by our company are usable. For the validated models, refer to Technical News GOT-A-0010 "List of Valid Devices Applicable for GOT1000 Series" separately

#### ■ Bar code reader (Sold separately)

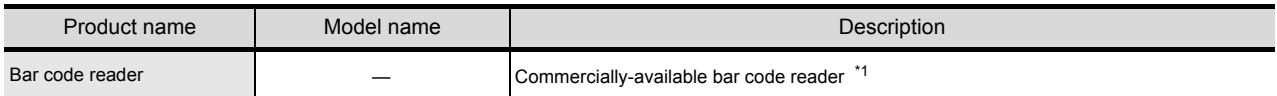

\*1 Some models with the operations checked by our company are usable.

For the validated models, refer to Technical News GOT-A-0010 "List of Valid Devices Applicable for GOT1000 Series" separately available, or contact your local distributor.

#### ■ RFID controller (Sold separately)

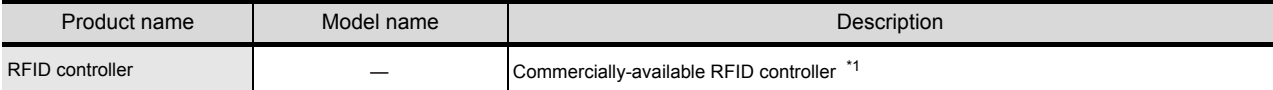

\*1 Some models with the operations checked by our company are usable.

For the validated models, refer to Technical News GOT-A-0010 "List of Valid Devices Applicable for GOT1000 Series" separately available, or contact your local distributor.

#### **Memory card adaptor (Sold separately)**

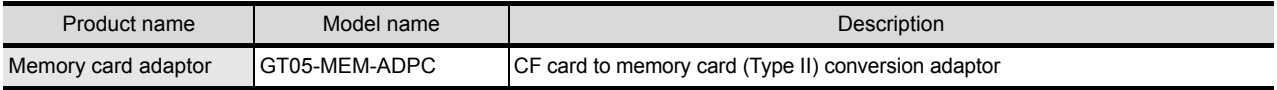

#### ■ Option function board (Sold separately)

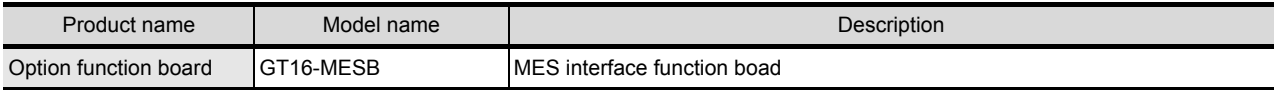

available, or contact your local distributor.

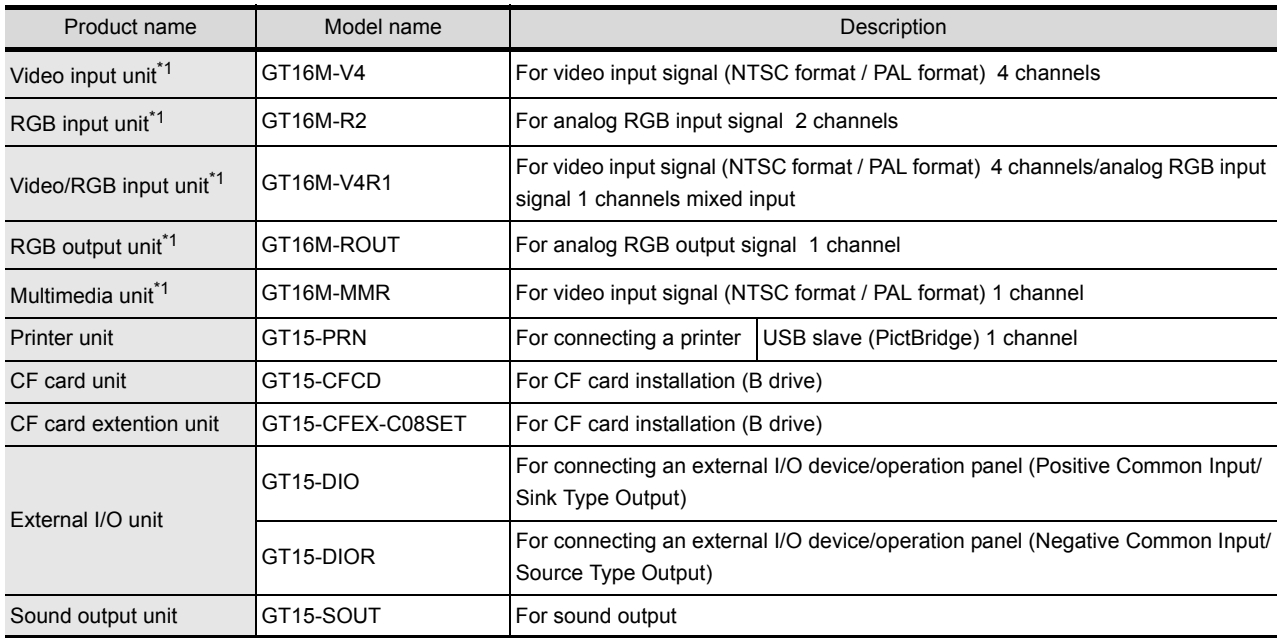

### **Option unit (Sold separately)**

\*1 The GT1675-VN, GT1672-VN, GT1662-VN, GT1655-V cannot be used.

#### ■ Option unit dedicated cable (Sold separately)

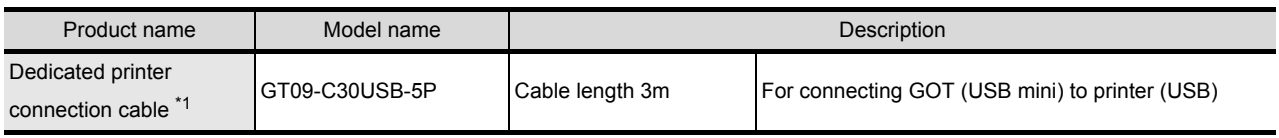

\*1 Included with an option unit at the time of purchase.

### **Stand (Sold separately)**

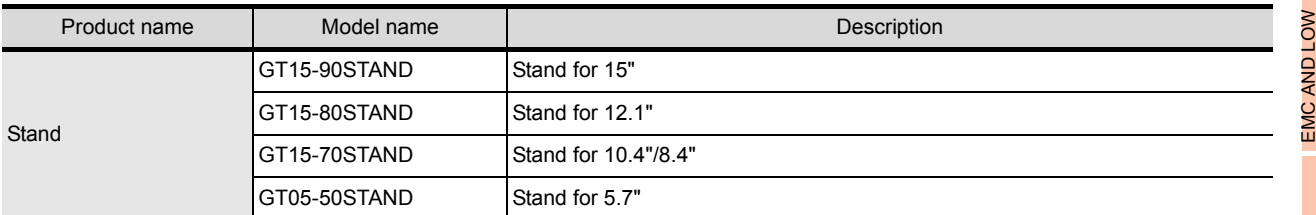

### **Battery (Sold separately)**

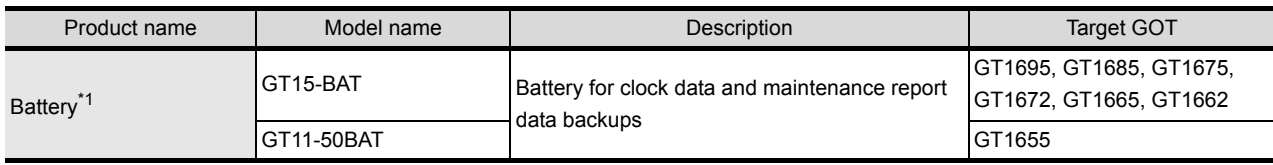

\*1 Included with the main unit.

**1**

OVERVIEW

OVERVIEW

**2**

**SYSTEM CONFIGURATION**

**3**

SPECIFICATIONS

**SPECIFICATIONS** 

**4**

PART NAME AND<br>SETTINGS

**5**

VOLTAGE

**8**

## **Protective sheet (Sold separately)**

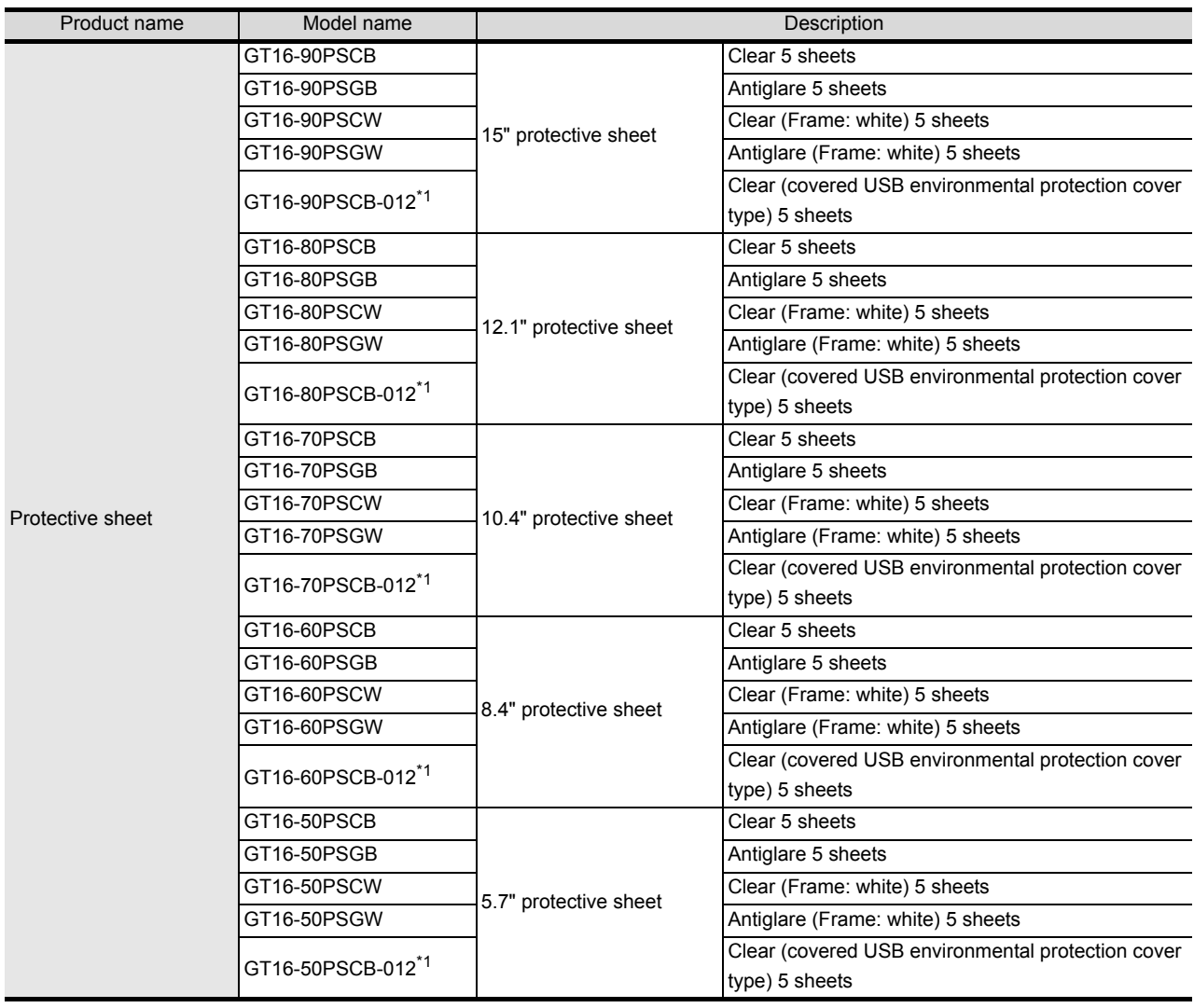

\*1 The USB interface on the GOT front face cannot be used with this item.

## **Protective cover for oil (Sold separately)**

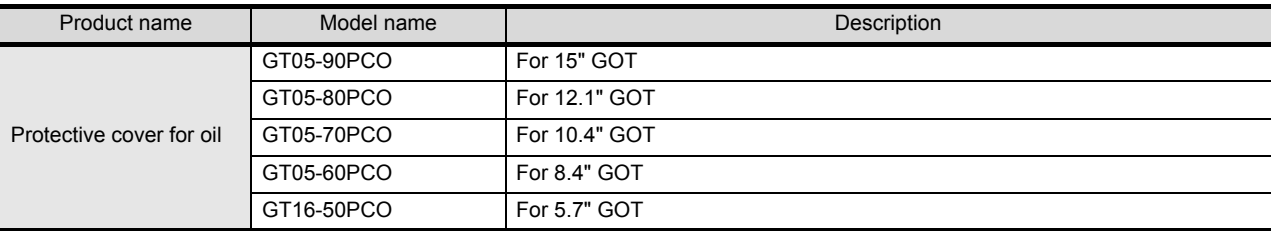

## **Backlight (Sold separately)**

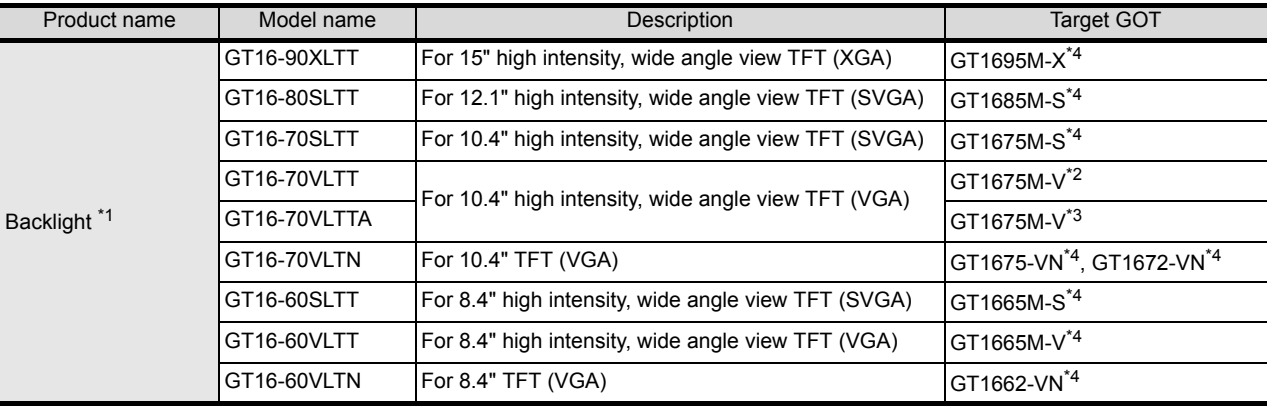

\*1 At GOT purchase, it is installed in the main unit.

\*2 Function version C or earlier

\*3 Function version D to G

\*4 Function version G or later

#### **USB environmental protection cover (Sold separately)**

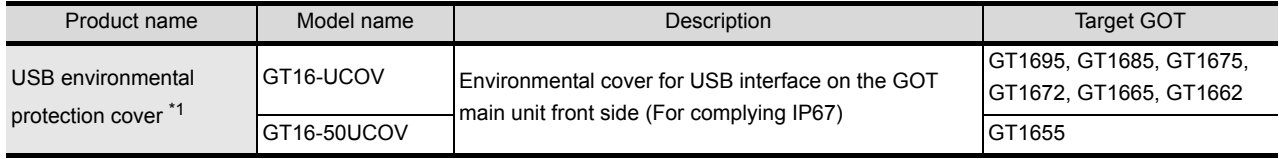

\*1 At GOT purchase, it is installed in the main body.

### **Attachment (Sold separately)**

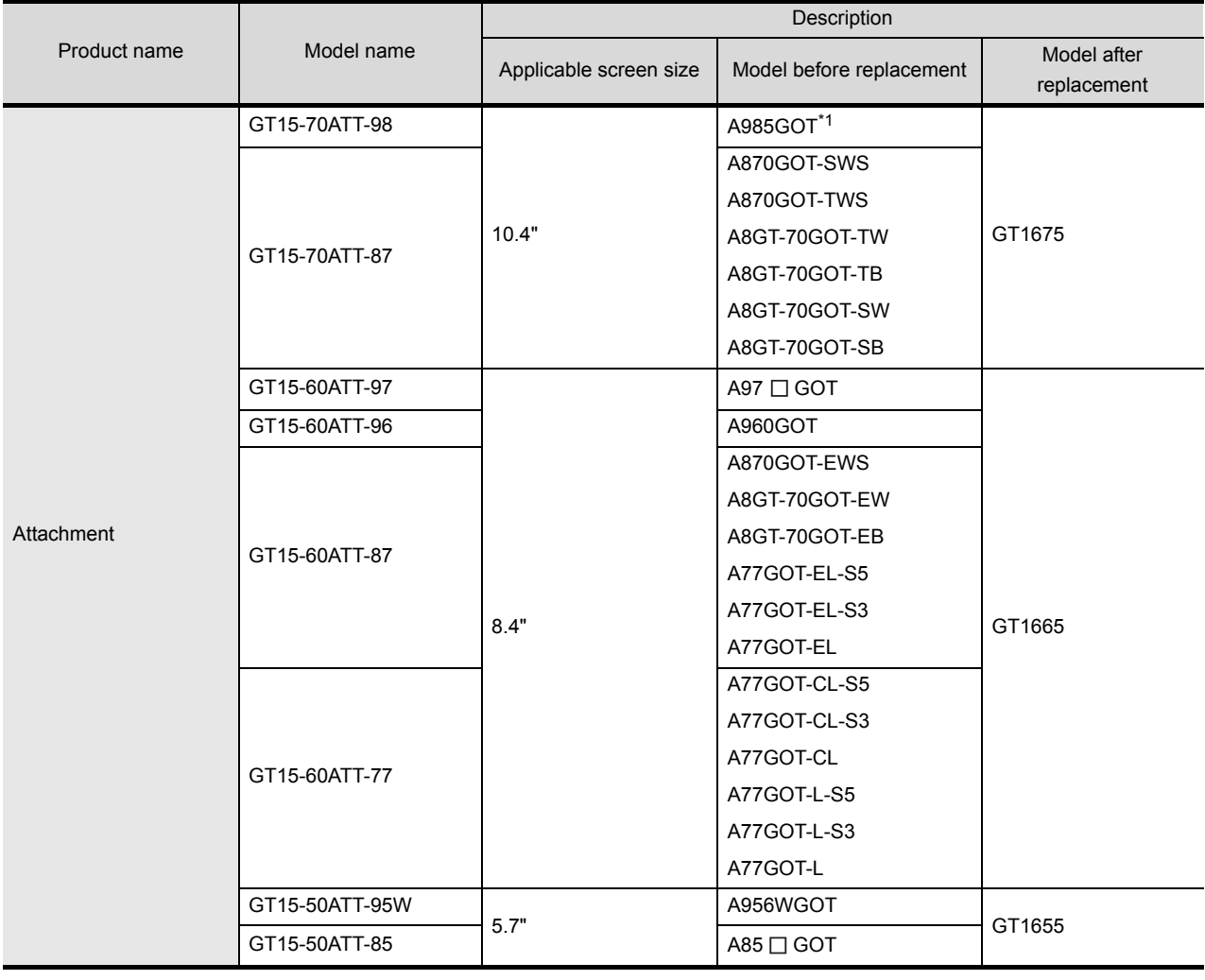

\* 1 It can be replaced from GP250 or GP260 manufactured by Digital Electronics Corporation.

**1**

OVERVIEW

OVERVIEW

**2**

**SYSTEM CONFIGURATION**

**3**

SPECIFICATIONS

**SPECIFICATIONS** 

**4**

PART NAME AND<br>SETTINGS

**5**

**6**

INSTALLATION

INSTALLATION

**7**

WIRING

**8**

EMC AND LOW VOLTAGE DIRECTIVE

EMC AND LOW<br>VOLTAGE<br>DIRECTIVE

## ■ Drawing software (Sold separately)

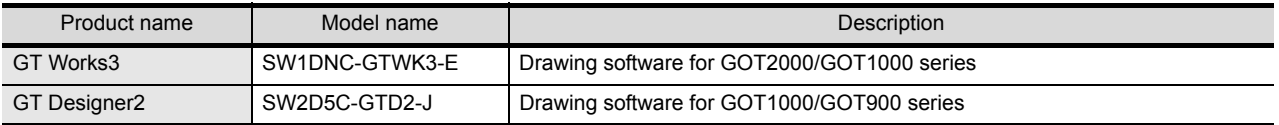

## **PC connection cable (Sold separately)**

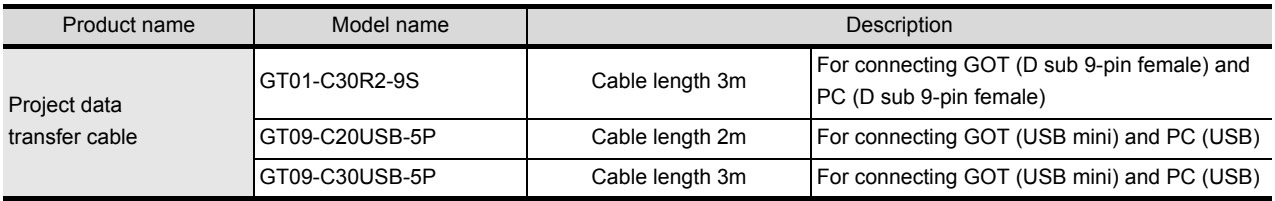

# 3.1 General Specifications

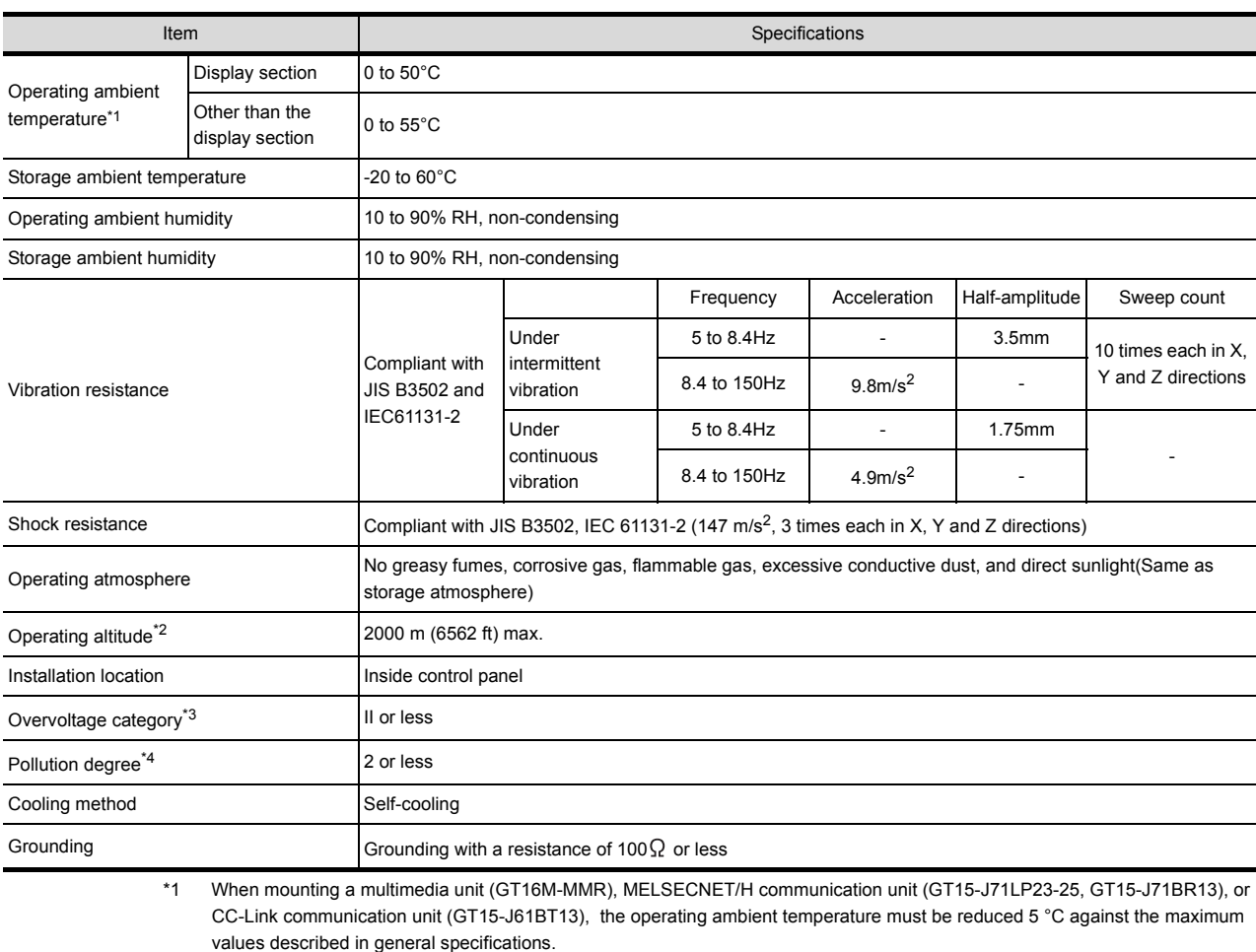

\*2 Do not use or store the GOT under pressure higher than the atmospheric pressure of altitude 0m (0ft.). Failure to observe this instruction may cause a malfunction.

When an air purge is made inside the control panel by adding pressure, there may be a clearance between the surface sheet and the screen making it difficult to use the touch panel, or the sheet may come off.

\*3 This indicates the section of the power supply to which the equipment is assumed to be connected between the public electrical power distribution network and the machinery within the premises.

Category II applies to equipment for which electrical power is supplied from fixed facilities. The surge voltage withstand level for up to the raged voltage of 300 V is 2500 V.

\*4 This index indicates the degree to which conductive material is generated in the environment where the equipment is used. In pollution degree 2, only non-conductive pollution occurs but temporary conductivity may be produced due to condensation. EMC AND LOW

**8**

OPTION

**1**

OVERVIEW

OVERVIEW

# 3.2 Performance Specifications

The performance specifications of the GT16 is as follows.

$$
\boxed{\overbrace{\overline{\mathcal{F}}}^{\mathcal{F}}}
$$
 3.2.1 GT1695M-X

- [3.2.2 GT1685M-S](#page-52-0)
- [3.2.3 GT1675M-S, GT1675M-V, GT1675-VN, GT1672-VN](#page-55-0)
- [3.2.4 GT1665M-S, GT1665M-V, GT1662-VN](#page-58-0)
- [3.2.5 GT1655-V](#page-61-0)

## <span id="page-49-0"></span>3.2.1 GT1695M-X

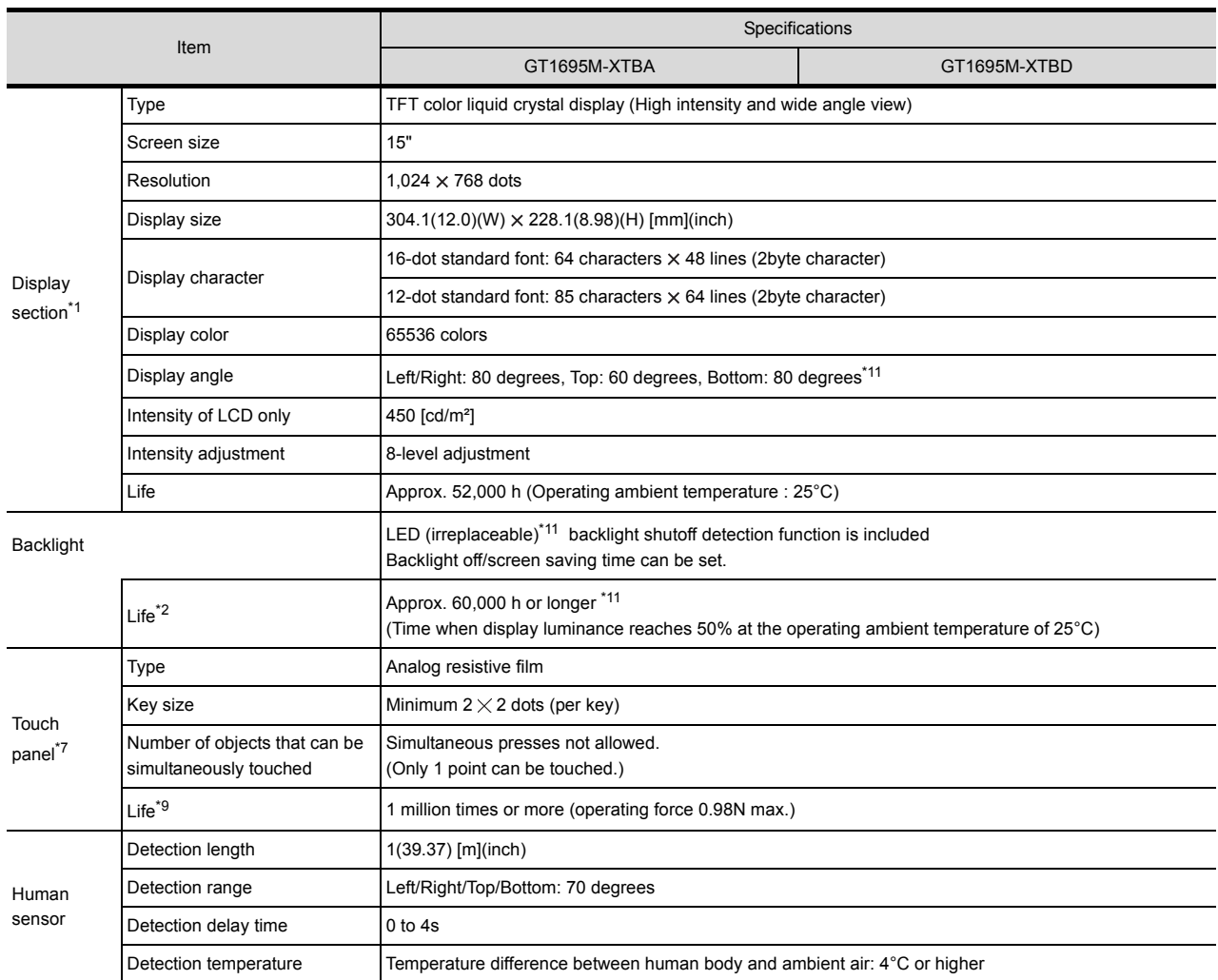

(Continued to next page)

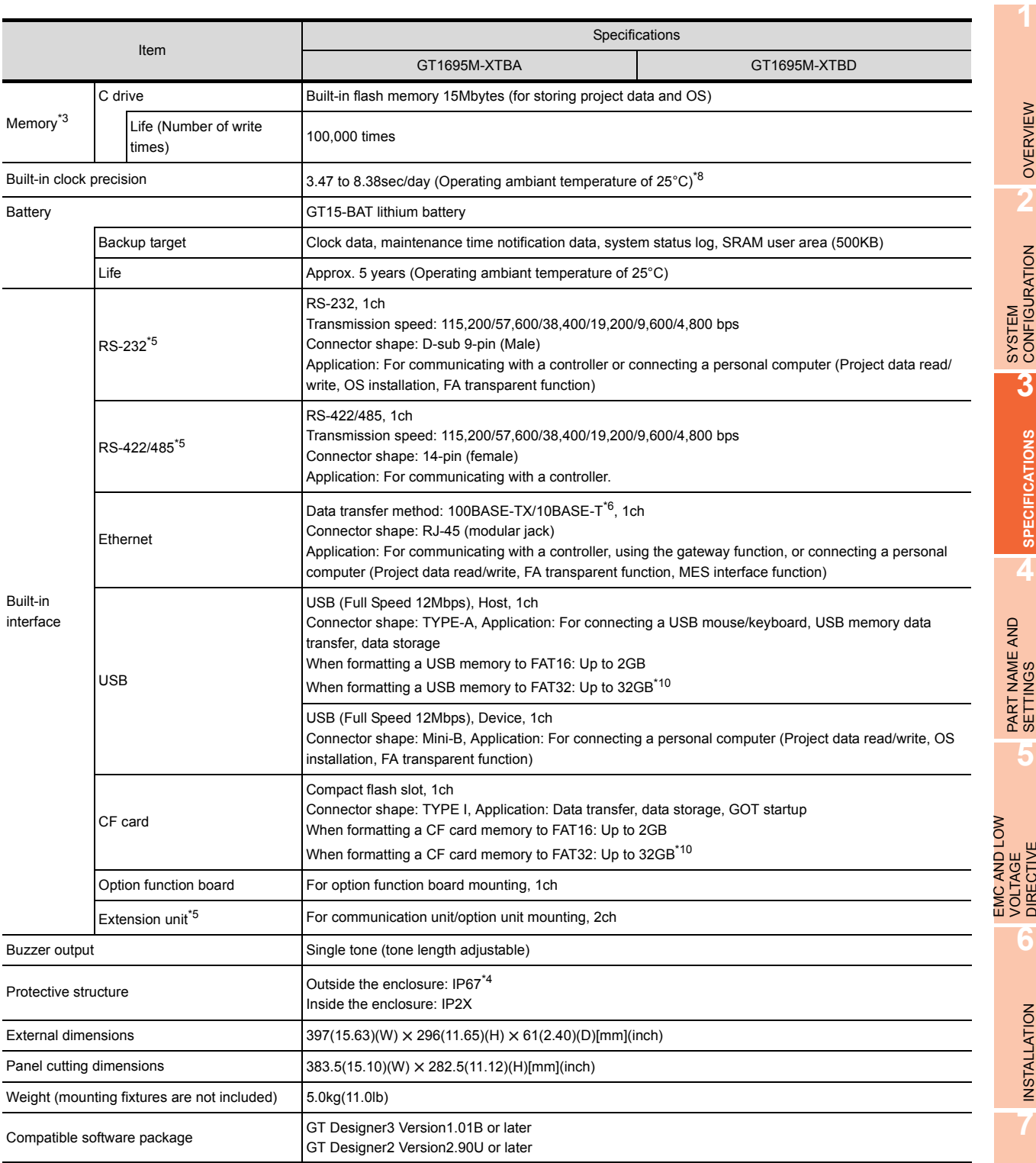

**8**

- \*1 Bright dots (always lit) and dark dots (unlit) may appear on a liquid crystal display panel due to its characteristics. It is impossible to completely avoid this symptom, as the liquid crystal display comprises of a great number of display elements. Please note that these dots appear due to its characteristic and are not caused by product defect.
- \*2 The GOT screen saving/backlight off function prevents images from becoming permanently etched on the display screen and increases the backlight life.
- \*3 ROM in which new data can be written without deleting the written data.
- \*4 Compliant with IP67 when the USB environmental protection cover is attached with the  $\triangle$  part of the cover firmly pushed into.

(Compliant with IP2X at the USB interface when a USB cable or USB memory is connected.) Note that this does not guarantee all users' operation environment. In addition, the GOT may not be available for use in the environment where oil or chemicals are splashed over for a long period or

where oil mist is filled. \*5 For using multiple extension units, a barcode reader or an RFID controller, the total current for the extension units, barcode reader

or RFID controller must be within the current that the GOT can supply. For the current for the extension units, bar code reader or RFID controller, and the current that the GOT can supply, refer to the following manual.

•GOT1000 Series Connection Manual for GT Works3 and a controller used

•GT Designer2 Version  $\square$  Screen Design Manual (2.8 Multi-channel Function)

\*6 The function version A is not compatible with 10BASE-T.

For how to check the function version, refer to the following.

[Appendix2 Confirming of Versions and Conformed Standards](#page-206-0)

- \*7 To use a stylus pen, the following specifications must be met.
	- Material: polyacetal resin
	- Tip radius: 0.8mm or more
- \*8 If the operating ambient temperature is other than 25°C, the error may become large.
- \*9 When using a stylus pen, it will be 100,000 times or more (operating force 0.98N max.)
- Since the touch panel is a consumable product structurally, it may not be used even fewer than above, depending on the using method and usage environment.
- \*10 A USB memory and a CF card that store more than 2GB are available for the GT16 with the following versions of OSs installed. • BootOS version: 05.09.00AF or later
	- Standard monitor OS version: 05.09.00 or later

 With OSs earlier than the above versions, the GOT cannot correctly recognize the USB memory and the CF card that store more than 2GB.

If the above versions of OSs are not installed, install the OSs on the GOT by using GT Designer3 with version 1.17T or later.

GT Designer2 version<sup>[]</sup> is not compatible with a USB memory and a CF card that store more than 2GB.

\*11 For function version G or earlier, refer to the following. Display angle of the display section: Left/Right 75 degrees, Top 50 degrees, Bottom 60 degrees Backlight: Cold cathode fluorescent tube (replaceable) Backlight life: Approx. 50,000 h or more

## <span id="page-52-0"></span>3.2.2 GT1685M-S

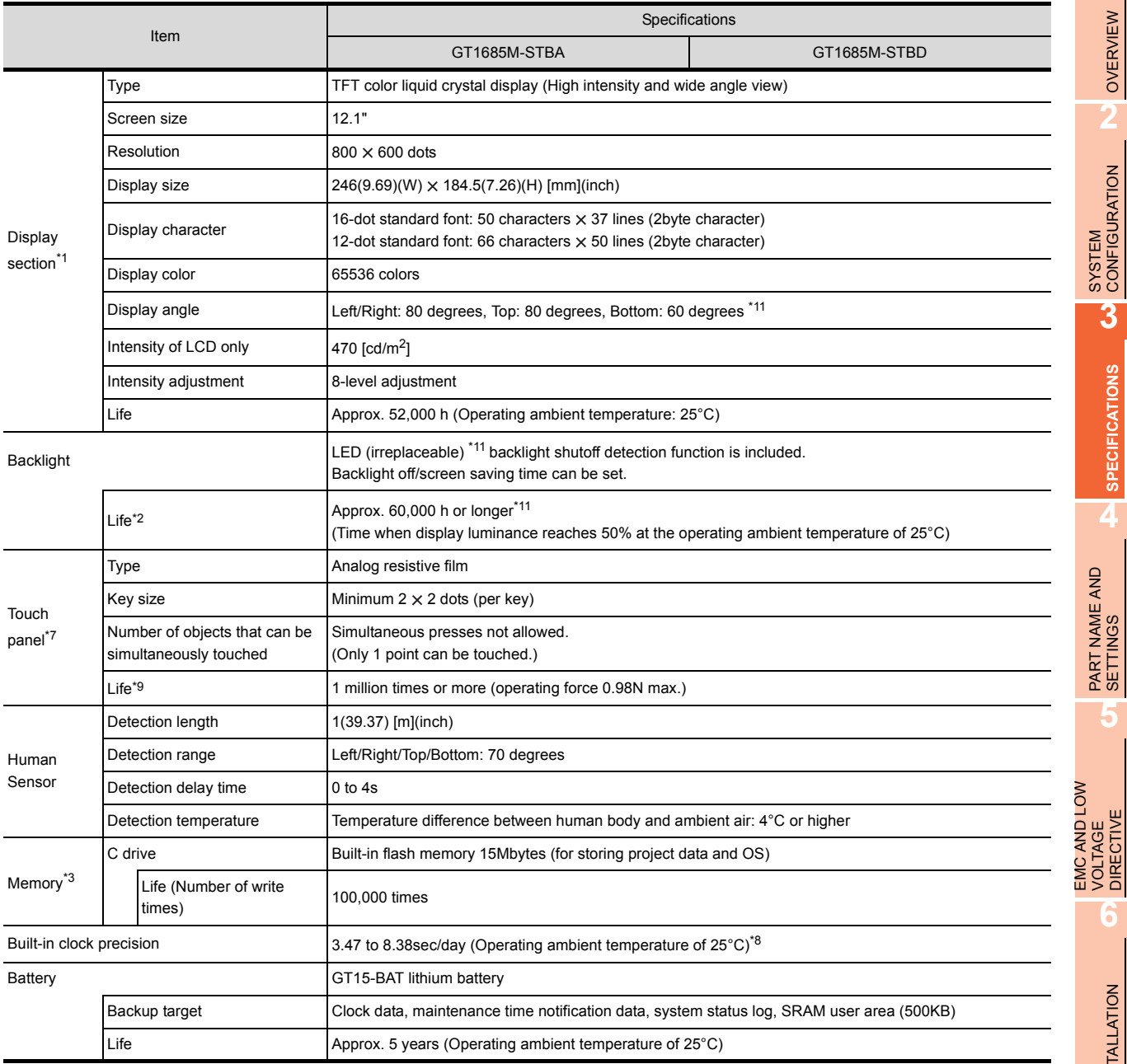

(Continued to next page)

INSTALLATION

INSTALLATION

**7**

**1**

OVERVIEW

OVERVIEW

**2**

SYSTEM<br>CONFIGURATION

**3**

**SPECIFICATIONS**

**SPECIFICATIONS** 

**4**

PART NAME AND<br>SETTINGS

**5**

EMC AND LOW VOLTAGE DIRECTIVE

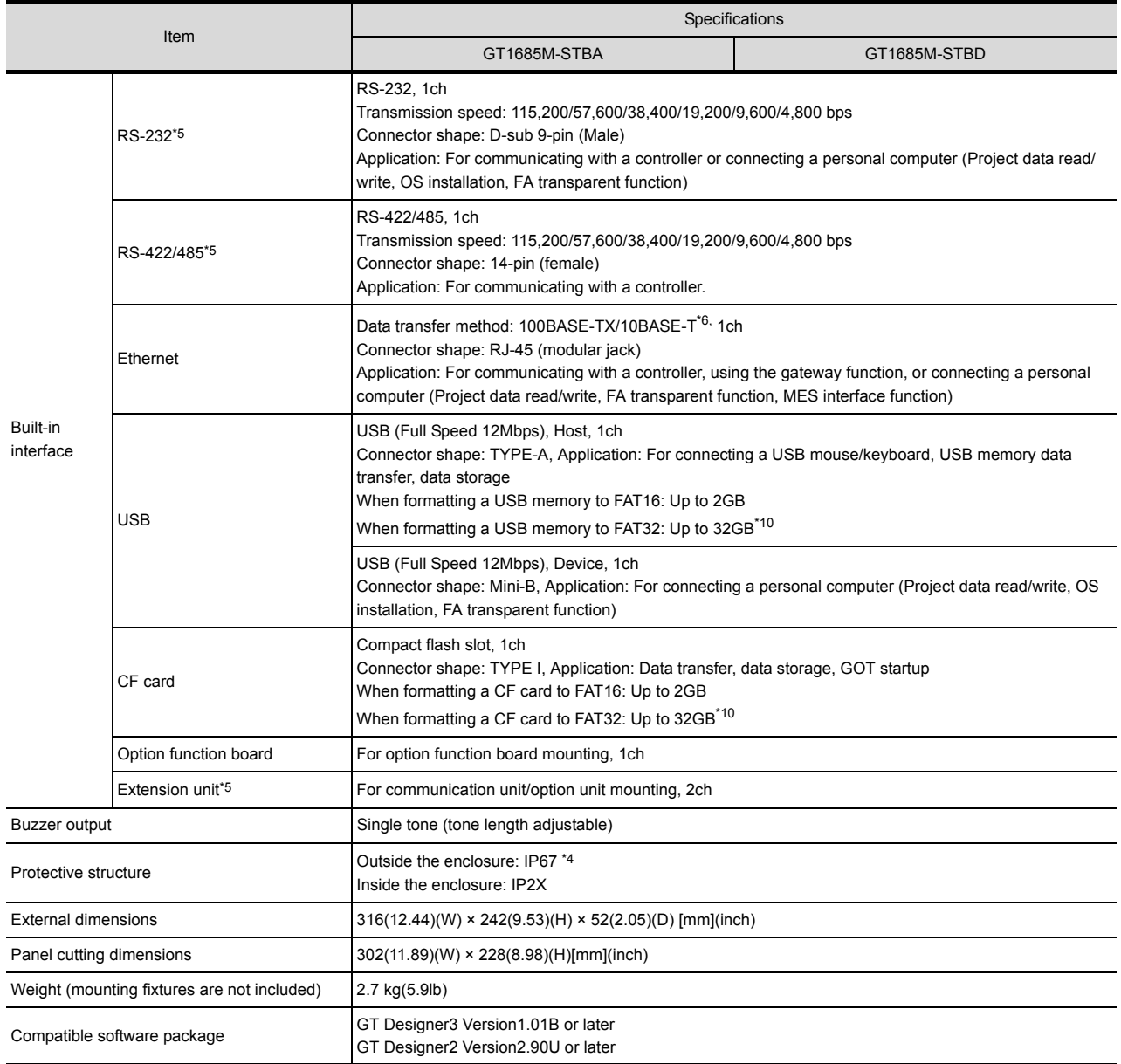

- **1**OVERVIEW OVERVIEW **2**SYSTEM<br>CONFIGURATION **3SPECIFICATIONS SPECIFICATIONS 4**PART NAME AND<br>SETTINGS **5** EMC AND LOW<br>VOLTAGE EMC AND LOW DIRECTIVE **VOLTAGE**<br>DIRECTIVE VOLTAGE
- \*1 Bright dots (always lit) and dark dots (unlit) may appear on a liquid crystal display panel due to its characteristics. It is impossible to completely avoid this symptom, as the liquid crystal display comprises of a great number of display elements. Please note that these dots appear due to its characteristic and are not caused by product defect.
- \*2 The GOT screen saving/backlight off function prevents images from becoming permanently etched on the display screen and increases the backlight life.
- \*3 ROM in which new data can be written without deleting the written data.

\*4 Compliant with IP67 when the USB environmental protection cover is attached with the  $\triangle$  part of the cover firmly pushed into. (Compliant with IP2X at the USB interface when a USB cable or USB memory is connected.) Note that this does not guarantee all users' operation environment. In addition, the GOT may not be available for use in the environment where oil or chemicals are splashed over for a long period or where oil mist is filled.

- \*5 For using multiple extension units, a barcode reader or an RFID controller, the total current for the extension units, barcode reader or RFID controller must be within the current that the GOT can supply. For the current for the extension units, bar code reader or RFID controller, and the current that the GOT can supply, refer to the following manual.
	- •GOT1000 Series Connection Manual for GT Works3 and a controller used
		- •GT Designer2 Version  $\square$  Screen Design Manual (2.8 Multi-channel Function)
- \*6 The function version A is not compatible with 10BASE-T.
	- For how to check the function version, refer to the following.
	- [Appendix2 Confirming of Versions and Conformed Standards](#page-206-0)
- \*7 To use a stylus pen, the following specifications must be met.
	- Material: polyacetal resin
	- Tip radius: 0.8mm or more
- \*8 If the operating ambient temperature is other than 25°C, the error may become large.
- \*9 When using a stylus pen, it will be 100,000 times or more (operating force 0.98N max.) Since the touch panel is a consumable product structurally, it may not be used even fewer than above, depending on the using method and usage environment.
- \*10 A USB memory and a CF card that store more than 2GB are available for the GT16 with the following versions of OSs installed.
	- BootOS version: 05.09.00AF or later
	- Standard monitor OS version: 05.09.00 or later

 With OSs earlier than the above versions, the GOT cannot correctly recognize the USB memory and the CF card that store more than 2GB.

If the above versions of OSs are not installed, install the OSs on the GOT by using GT Designer3 with version 1.17T or later. GT Designer2 version<sup>[]</sup> is not compatible with a USB memory and a CF card that store more than 2GB.

- \*11 For function version G or earlier, refer to the following.
	- Display angle of the display section: Left/Right 80 degrees, Top 60 degrees, Bottom 80 degrees Backlight: Cold cathode fluorescent tube (replaceable) Backlight life: Approx. 50,000 h or more

WIRING **8**

OPTION

**6**

INSTALLATION

NSTALLATION

**7**

## <span id="page-55-0"></span>3.2.3 GT1675M-S, GT1675M-V, GT1675-VN, GT1672-VN

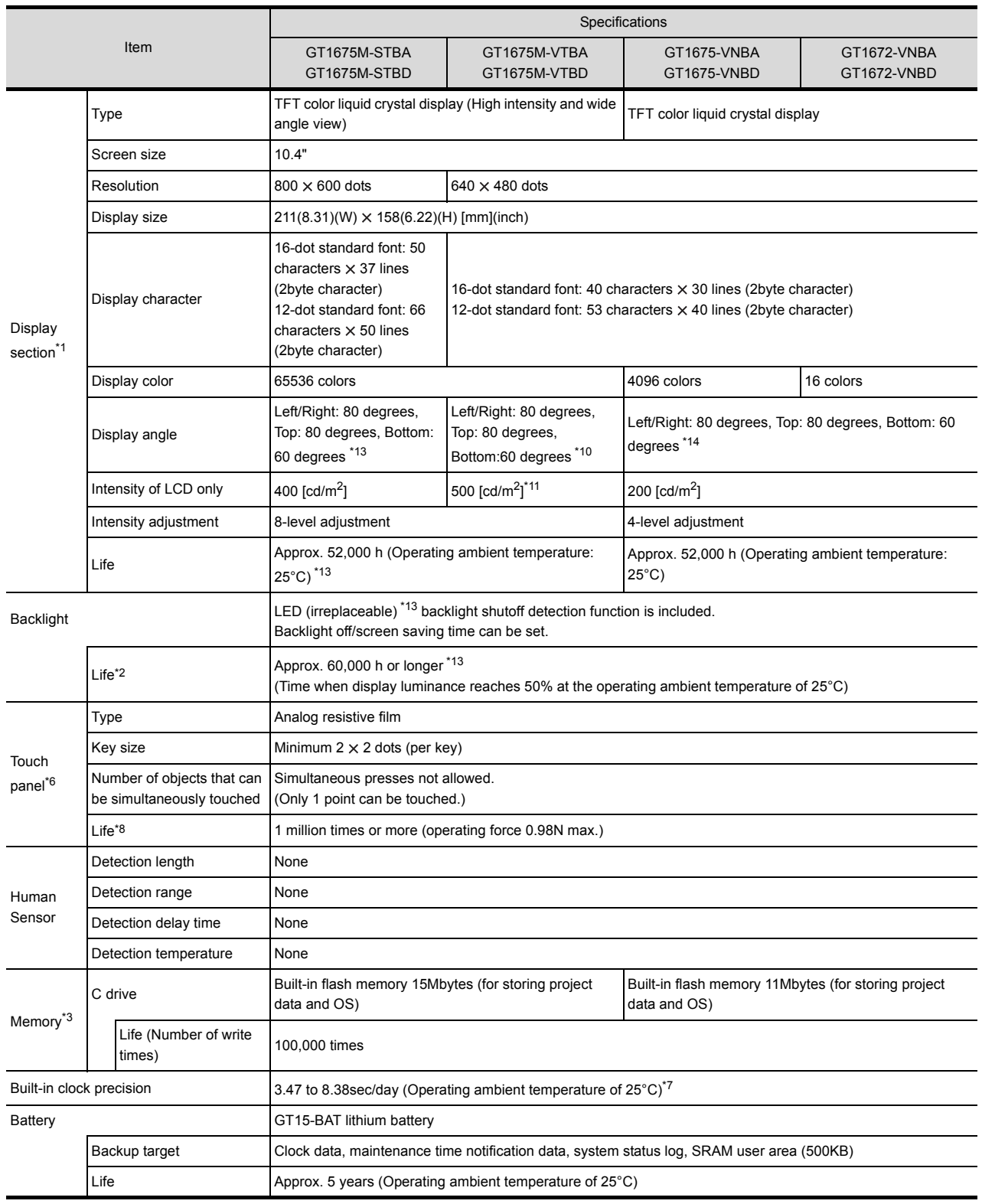

(Continued to next page)

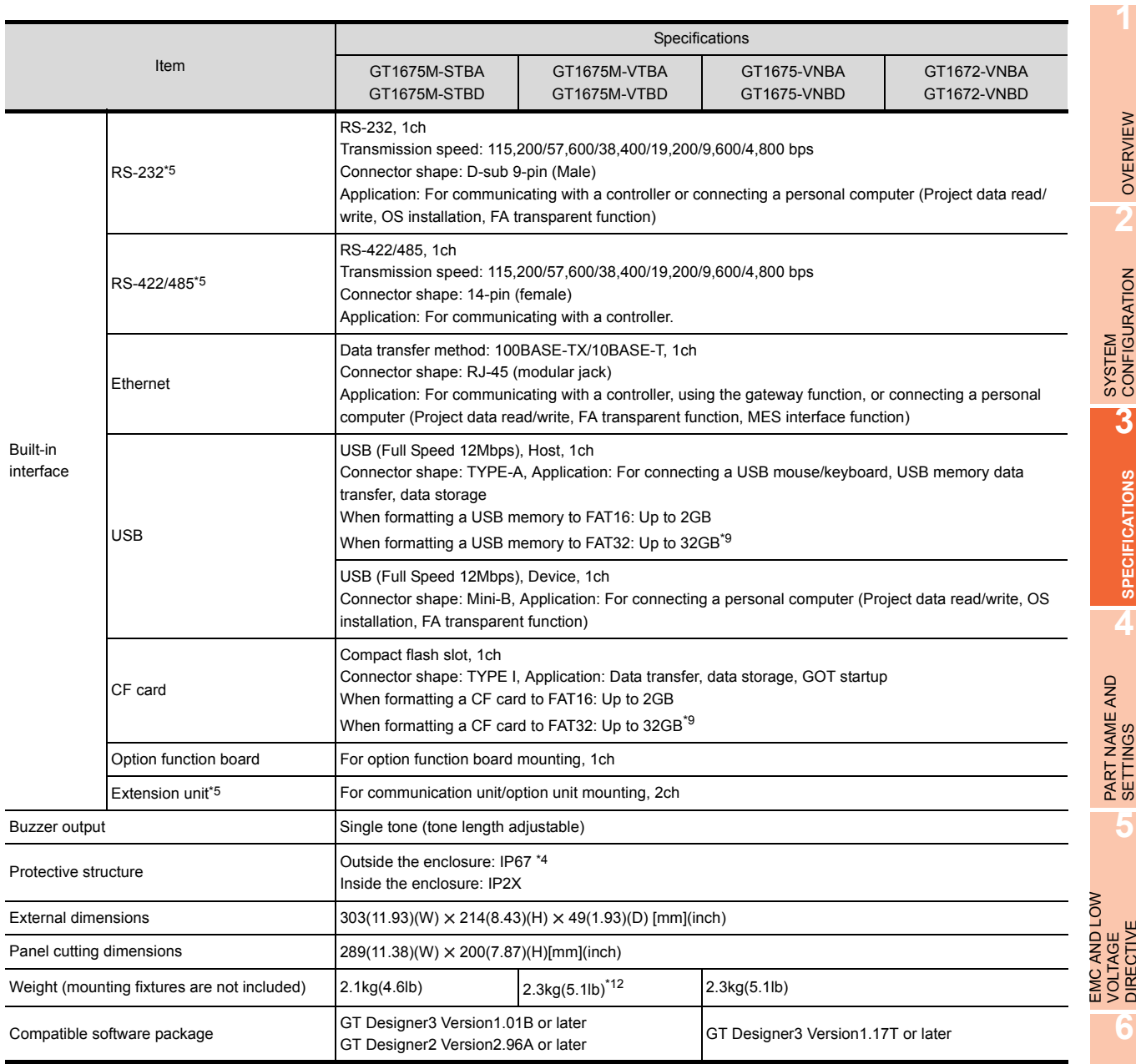

WIRING

**8**

- \*1 Bright dots (always lit) and dark dots (unlit) may appear on a liquid crystal display panel due to its characteristics. It is impossible to completely avoid this symptom, as the liquid crystal display comprises of a great number of display elements. Please note that these dots appear due to its characteristic and are not caused by product defect.
- \*2 The GOT screen saving/backlight off function prevents images from becoming permanently etched on the display screen and increases the backlight life.
- \*3 ROM in which new data can be written without deleting the written data.
- \*4 Compliant with IP67 when the USB environmental protection cover is attached with the  $\triangle$  part of the cover firmly pushed into. (Compliant with IP2X at the USB interface when a USB cable or USB memory is connected.) Note that this does not guarantee all users' operation environment.

In addition, the GOT may not be available for use in the environment where oil or chemicals are splashed over for a long period or where oil mist is filled.

\*5 For using multiple extension units, a barcode reader or an RFID controller, the total current for the extension units, barcode reader or RFID controller must be within the current that the GOT can supply.

For the current for the extension units, bar code reader or RFID controller, and the current that the GOT can supply, refer to the following manual.

•GOT1000 Series Connection Manual for GT Works3 and a controller used

- •GT Designer2 Version  $\square$  Screen Design Manual (2.8 Multi-channel Function)
- \*6 To use a stylus pen, the following specifications must be met.
	- Material: polyacetal resin
	- Tip radius: 0.8mm or more
- \*7 If the operating ambient temperature is other than 25°C, the error may become large.
- \*8 When using a stylus pen, it will be 100,000 times or more (operating force 0.98N max.)
- Since the touch panel is a consumable product structurally, it may not be used even fewer than above, depending on the using method and usage environment.
- \*9 A USB memory and a CF card that store more than 2GB are available for the GT16 with the following versions of OSs installed. • BootOS version: 05.09.00AF or later
	- Standard monitor OS version: 05.09.00 or later

 With OSs earlier than the above versions, the GOT cannot correctly recognize the USB memory and the CF card that store more than 2GB.

If the above versions of OSs are not installed, install the OSs on the GOT by using GT Designer3 with version 1.17T or later. GT Designer2 version<sup>[1]</sup> is not compatible with a USB memory and a CF card that store more than 2GB.

- \*10 Top/Bottom/Left/Right: 88 degrees for function version C or earlier
- \*11 450  $[cd/m<sup>2</sup>]$  for function version C or earlier
- \*12 2.1kg for function version C or earlier
- \*13 For function version G or earlier, refer to the following. Display angle of the display section: Left/Right/Top/Bottom 88 degrees Display section life: Approx. 43,000 h (operating ambient temperature 25°C) Backlight: Cold cathode fluorescent tube (replaceable) Backlight life: Approx. 50,000 h or more
- \*14 For function version G or earlier, refer to the following. Left/Right: 45 degrees, Top: 30 degrees, Bottom: 20 degrees

## <span id="page-58-0"></span>3.2.4 GT1665M-S, GT1665M-V, GT1662-VN

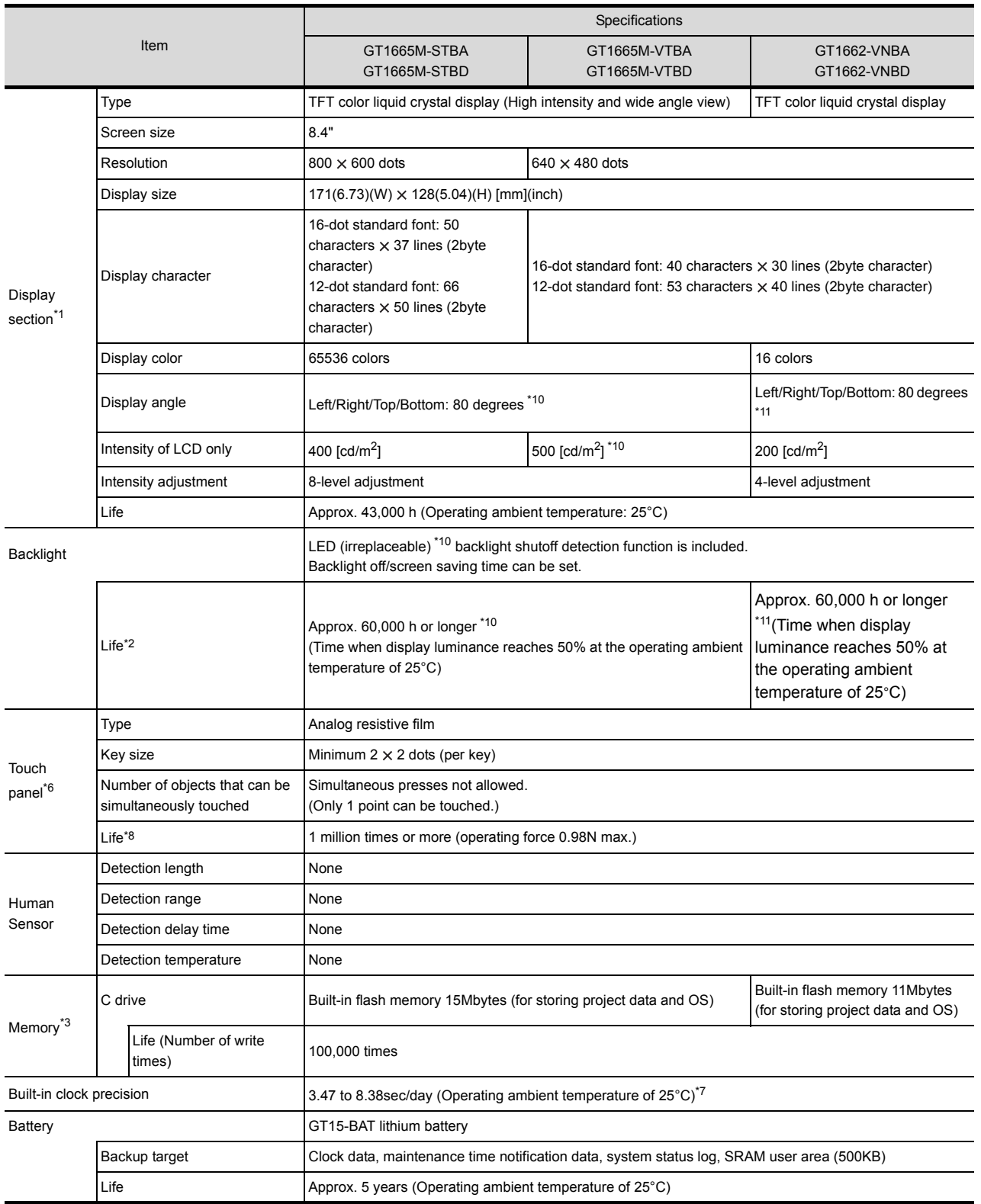

(Continued to next page)

**1**

OVERVIEW

OVERVIEW

**2**

SYSTEM<br>CONFIGURATION

**3**

**SPECIFICATIONS**

**SPECIFICATIONS** 

**4**

PART NAME AND<br>SETTINGS

**5**

INSTALLATION

**INSTALLATION** 

**7**

WIRING

**8**

EMC AND LOW VOLTAGE DIRECTIVE EMC AND LOW<br>VOLTAGE<br>DIRECTIVE

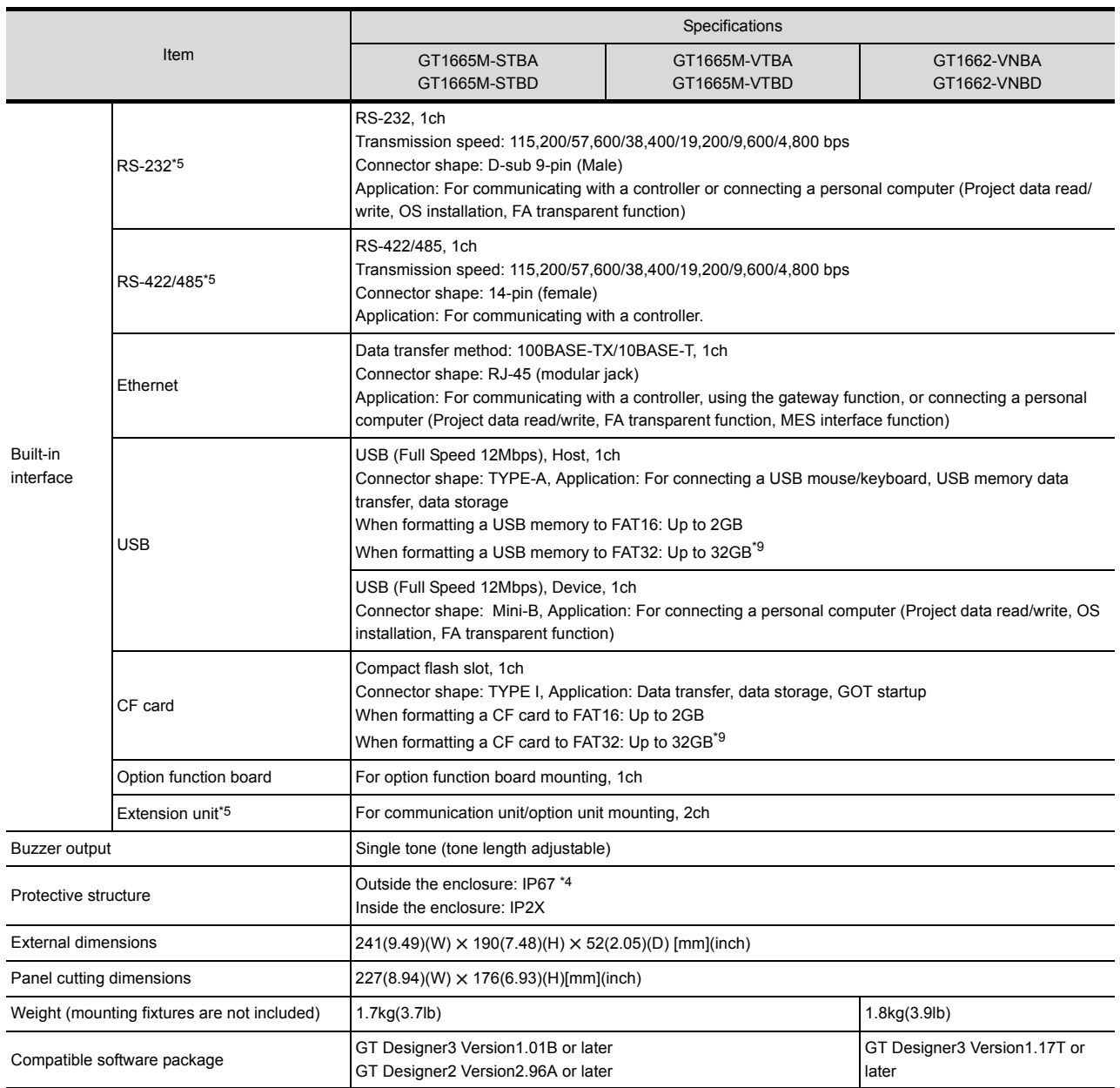

- **1**OVERVIEW OVERVIEW **2**SYSTEM<br>CONFIGURATION **3SPECIFICATIONS SPECIFICATIONS 4**PART NAME AND<br>SETTINGS **5** EMC AND LOW<br>VOLTAGE EMC AND LOW DIRECTIVE **VOLTAGE**<br>DIRECTIVE VOLTAGE **6**
- \*1 Bright dots (always lit) and dark dots (unlit) may appear on a liquid crystal display panel due to its characteristics. It is impossible to completely avoid this symptom, as the liquid crystal display comprises of a great number of display elements. Please note that these dots appear due to its characteristic and are not caused by product defect.
- \*2 The GOT screen saving/backlight off function prevents images from becoming permanently etched on the display screen and increases the backlight life.
- \*3 ROM in which new data can be written without deleting the written data.

\*4 Compliant with IP67 when the USB environmental protection cover is attached with the  $\triangle$  part of the cover firmly pushed into. (Compliant with IP2X at the USB interface when a USB cable or USB memory is connected.) Note that this does not guarantee all users' operation environment. In addition, the GOT may not be available for use in the environment where oil or chemicals are splashed over for a long period or where oil mist is filled.

- \*5 For using multiple extension units, a barcode reader or an RFID controller, the total current for the extension units, barcode reader or RFID controller must be within the current that the GOT can supply. For the current for the extension units, bar code reader or RFID controller, and the current that the GOT can supply, refer to the
	- •GOT1000 Series Connection Manual for GT Works3 and a controller used
		- •GT Designer2 Version  $\square$  Screen Design Manual (2.8 Multi-channel Function)
- \*6 To use a stylus pen, the following specifications must be met.
	- Material: polyacetal resin

following manual.

- Tip radius: 0.8mm or more
- \*7 If the operating ambient temperature is other than 25°C, the error may become large.
- \*8 When using a stylus pen, it will be 100,000 times or more (operating force 0.98N max.)
- Since the touch panel is a consumable product structurally, it may not be used even fewer than above, depending on the using method and usage environment.
- \*9 A USB memory and a CF card that store more than 2GB are available for the GT16 with the following versions of OSs installed. • BootOS version: 05.09.00AF or later
	- Standard monitor OS version: 05.09.00 or later

 With OSs earlier than the above versions, the GOT cannot correctly recognize the USB memory and the CF card that store more than 2GB.

If the above versions of OSs are not installed, install the OSs on the GOT by using GT Designer3 with version 1.17T or later. GT Designer2 version<sup>[]</sup> is not compatible with a USB memory and a CF card that store more than 2GB.

- \*10 For function version G or earlier, refer to the following. Display angle of the display section: Left/Right 80 degrees, Top 80 degrees, Bottom 60 degrees LCD intensity of the display section: 600 [cd/m2] Backlight: Cold cathode fluorescent tube (replaceable) Backlight life: Approx. 50,000 h or more
- \*11 For function version G or earlier, refer to the following. Display angle of the display section: Left/Right 45 degrees, Top 20 degrees, Bottom 20 degrees Backlight life: Approx. 40,000 h or more

INSTALLATION

NSTALLATION

**7**

WIRING

**8**

## <span id="page-61-0"></span>3.2.5 GT1655-V

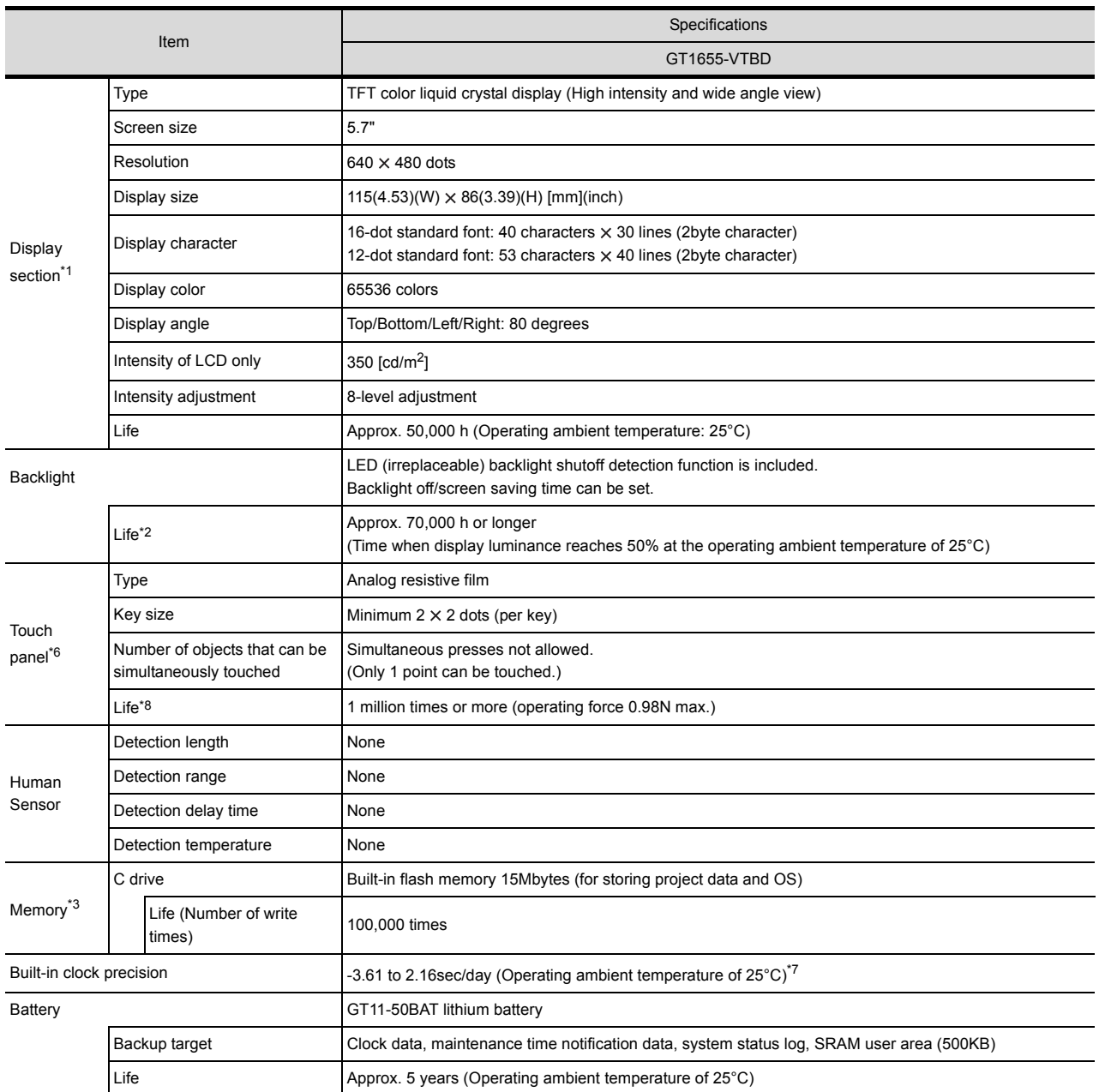

(Continued to next page)

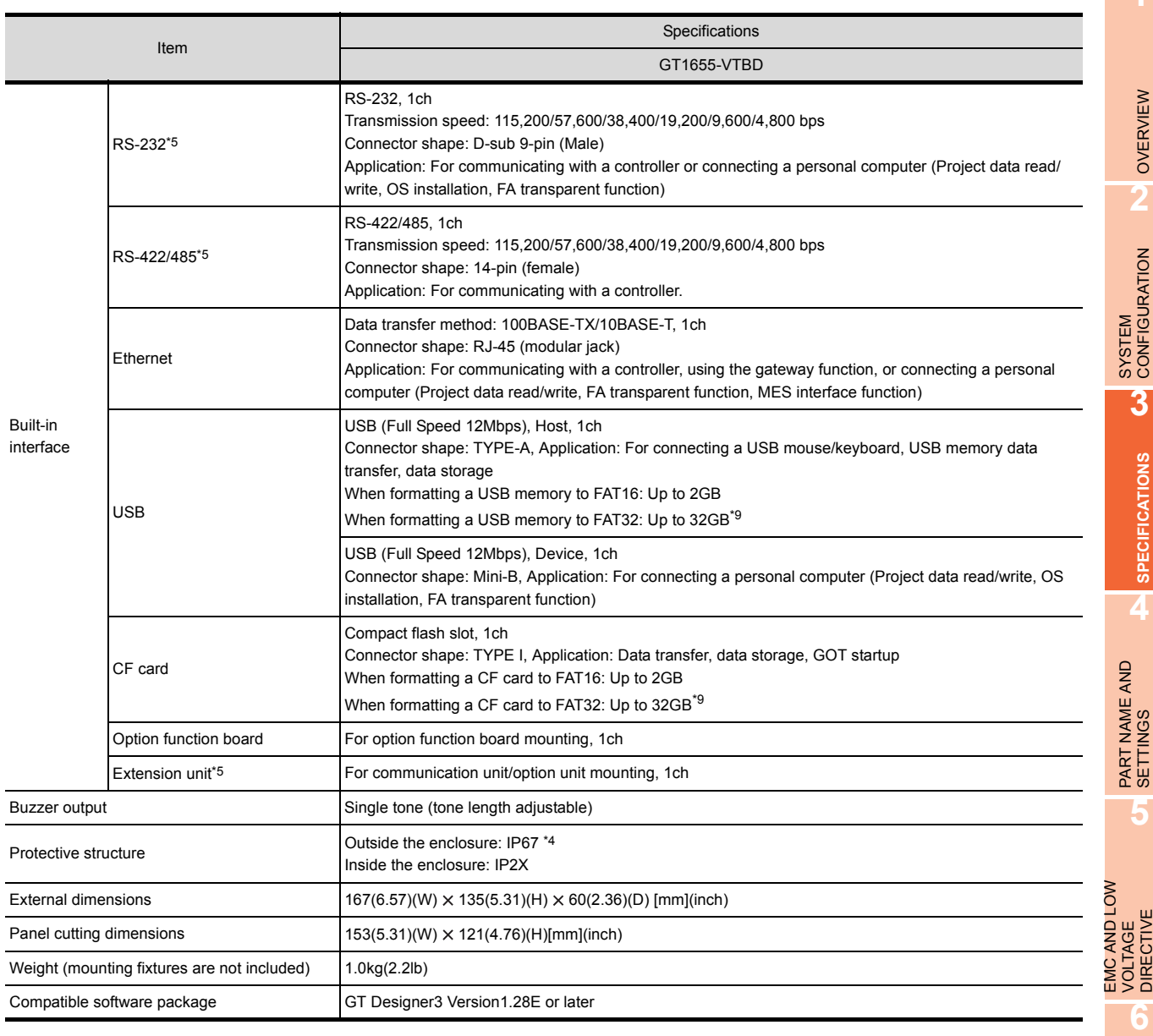

**INSTALLATION** INSTALLATION

**7**

**1**

WIRING **8**

- \*1 Bright dots (always lit) and dark dots (unlit) may appear on a liquid crystal display panel due to its characteristics. It is impossible to completely avoid this symptom, as the liquid crystal display comprises of a great number of display elements. Please note that these dots appear due to its characteristic and are not caused by product defect.
- \*2 The GOT screen saving/backlight off function prevents images from becoming permanently etched on the display screen and increases the backlight life.
- \*3 ROM in which new data can be written without deleting the written data.
- \*4 Compliant with IP67 when the USB environmental protection cover is attached with the  $\triangle$  part of the cover firmly pushed into. (Compliant with IP2X at the USB interface when a USB cable or USB memory is connected.) Note that this does not guarantee all users' operation environment.

In addition, the GOT may not be available for use in the environment where oil or chemicals are splashed over for a long period or where oil mist is filled.

\*5 For using multiple extension units, a barcode reader or an RFID controller, the total current for the extension units, barcode reader or RFID controller must be within the current that the GOT can supply. For the current for the extension units, bar code reader or RFID controller, and the current that the GOT can supply, refer to the

following manual.

- •GOT1000 Series Connection Manual for GT Works3 and a controller used
- \*6 To use a stylus pen, the following specifications must be met.
	- Material: polyacetal resin • Tip radius: 0.8mm or more
- \*7 If the operating ambient temperature is other than 25°C, the error may become large.
- \*8 When using a stylus pen, it will be 100,000 times or more (operating force 0.98N max.)

Since the touch panel is a consumable product structurally, it may not be used even fewer than above, depending on the using method and usage environment.

- \*9 A USB memory and a CF card that store more than 2GB are available for the GT16 with the following versions of OSs installed. • BootOS version: 05.09.00AF or later
	- Standard monitor OS version: 05.09.00 or later

 With OSs earlier than the above versions, the GOT cannot correctly recognize the USB memory and the CF card that store more than 2GB.

If the above versions of OSs are not installed, install the OSs on the GOT by using GT Designer3 with version 1.17T or later.

GT Designer2 version $\Box$  is not compatible with a USB memory and a CF card that store more than 2GB.

# 3.3 Power Supply Specifications

The following describes the power supply specifications for the GT16.

3.3.1 For GOTs powered from the 100 to 240VAC power supply

3.3.2 For GOTs powered from the 24VDC power supply

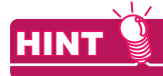

#### **Operation at momentary failure**

- If an instantaneous power failure occurs in the power supply and continues for more than the permissible period, the GOT will be reset.
- Make sure to power on the unit more than 5 seconds after power-off.

## 3.3.1 For GOTs powered from the 100 to 240VAC power supply

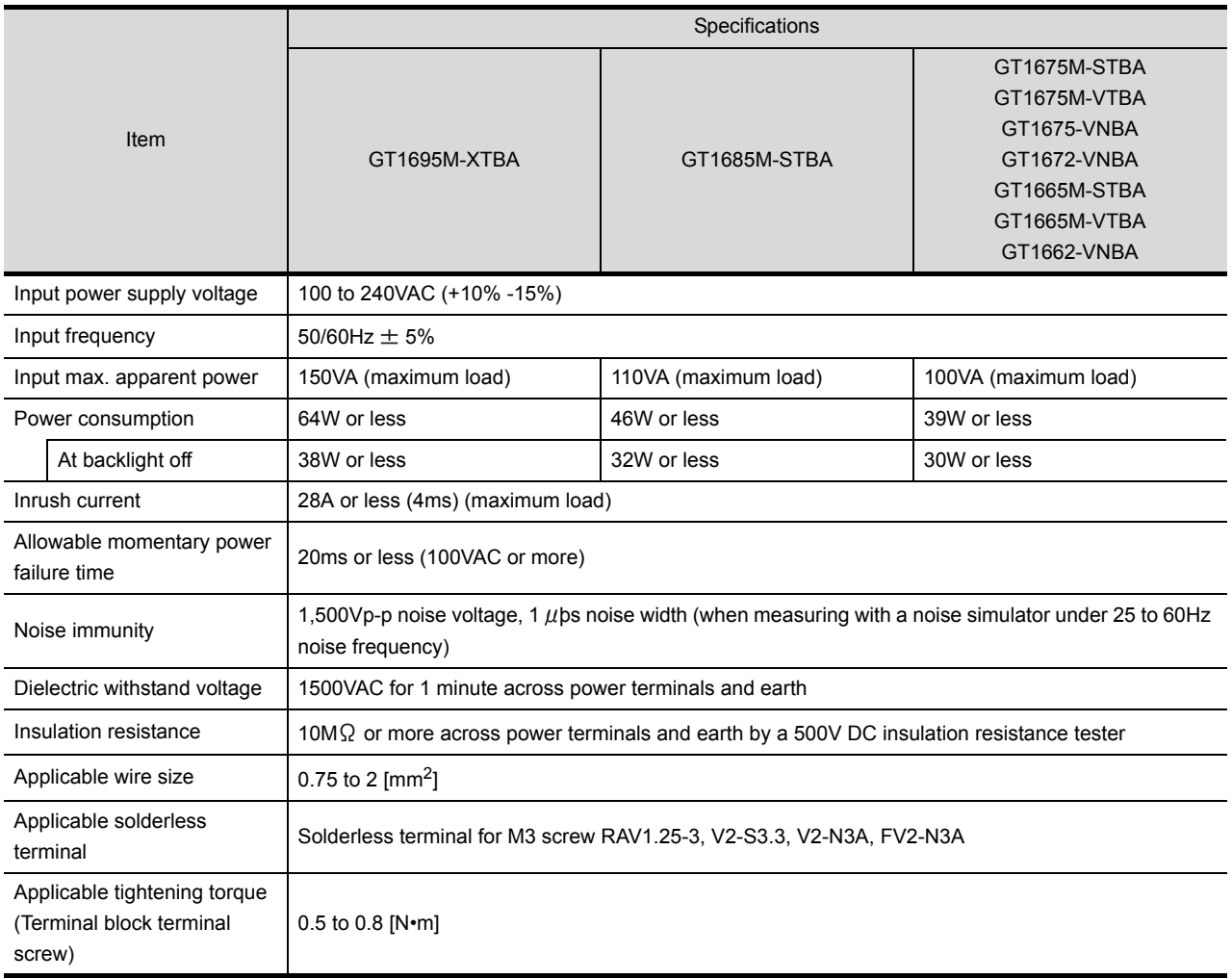

**6**

INSTALLATION

INSTALLATION

**7**

WIRING

**8**

OPTION

## 3.3.2 For GOTs powered from the 24VDC power supply

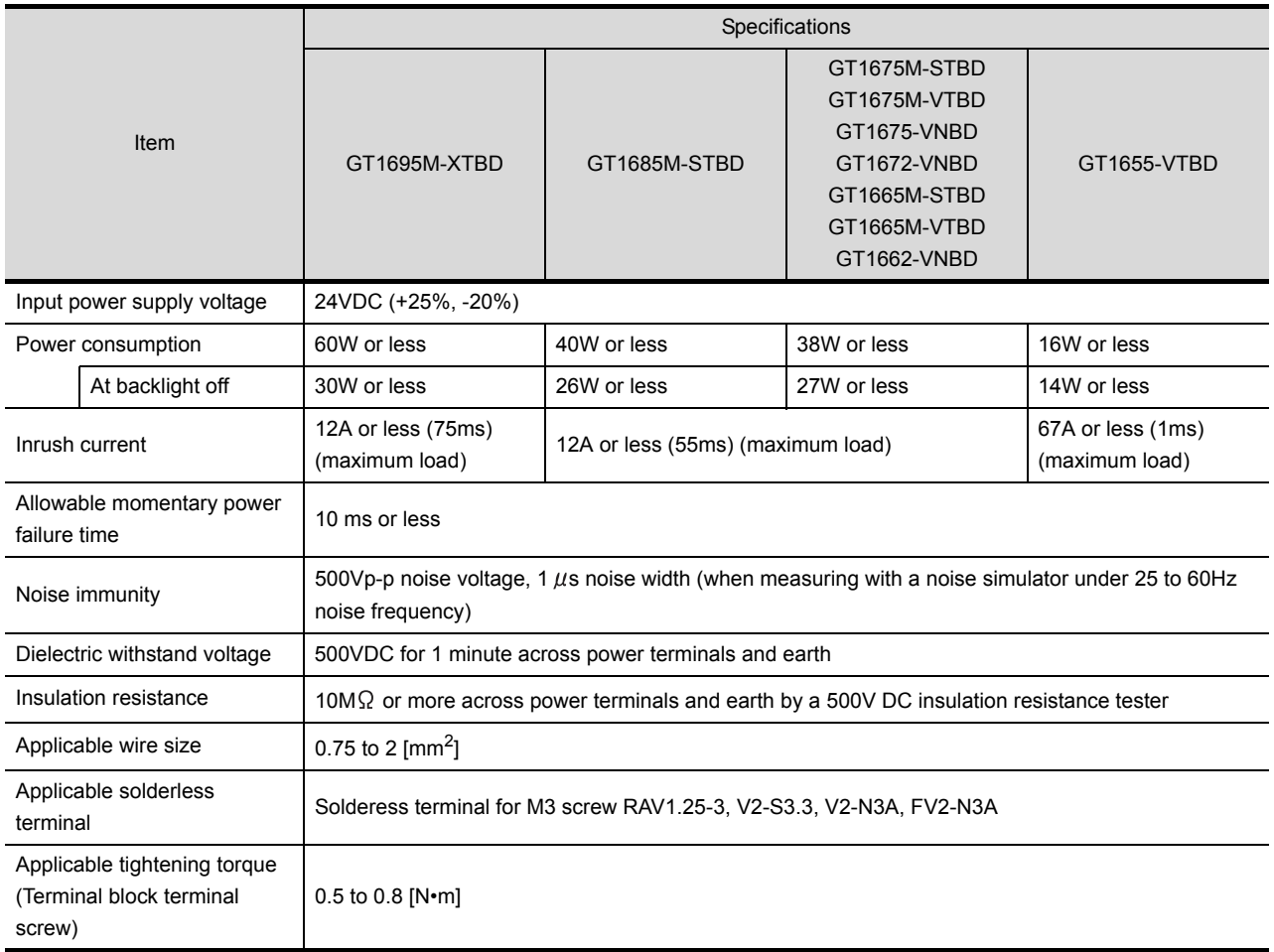

#### **Applicable battery**

The following batteries are applicable for GT16.

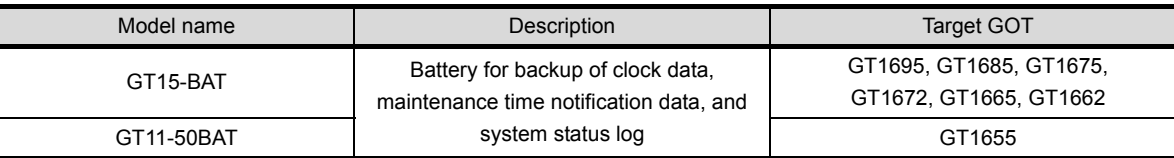

#### **Battery specifications**

The following describes the battery specifications for the GT16.

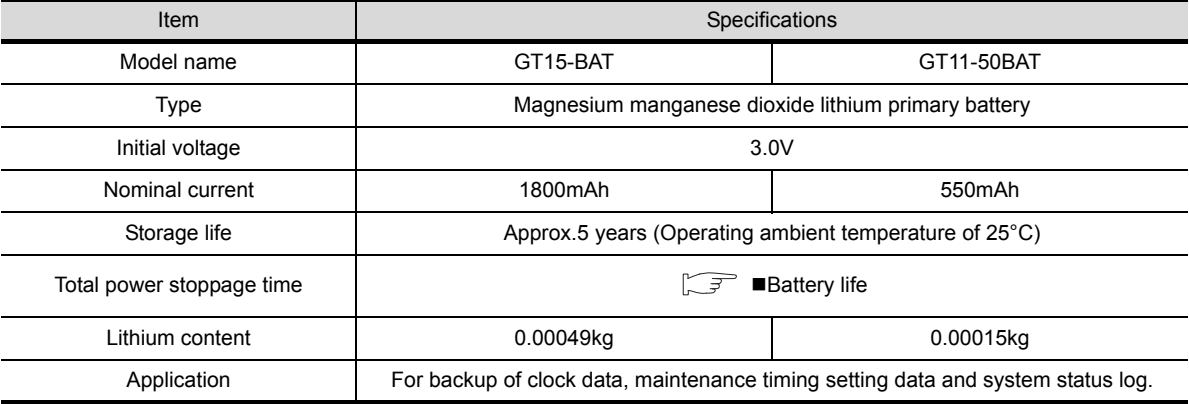

# HINT

For the battery directive in EU member states, refer to [9.4](#page-149-0)<sup>H</sup>andling of Batteries and Devices with Built-in Batteries [in EU Member States](#page-150-0).

#### <span id="page-66-0"></span>**Battery life**

Life span of the battery set in the GOT is shown below.

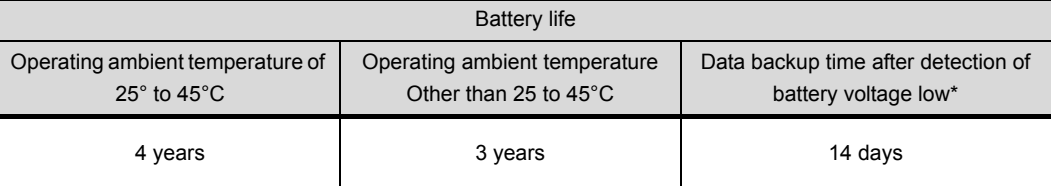

\* In the following conditions, the data backup time is 5 minutes after the power supply is turned off.

- The battery connector is disconnected.
- The battery lead is disconnected.

## POINT.

#### **Battery life and replacement time**

- **(1) Battery life reference: Approx.4 years in actual use (Ambient temperature: 25°C)** Battery replacement time reference: 3 to 4 years Calculate the natural discharge amount of the battery, as necessary.
- **(2) Check if the battery condition is normal within the utility.** Refer to the following for the details of battery status display.

 $\Box$  (Basic Utility) 2.1.1 Time setting

**1**

OVERVIEW

OVERVIEW

**2**

SYSTEM<br>CONFIGURATION

**3**

**SPECIFICATIONS**

**SPECIFICATIONS** 

**4**

PART NAME AND<br>SETTINGS

**5**

**6**

INSTALLATION

**NSTALLATION** 

**7**

EMC AND LOW VOLTAGE DIRECTIVE

EMC AND LOW<br>VOLTAGE<br>DIRECTIVE

# 4. PART NAME AND SETTINGS

# 4.1 Part Names and Settings of the GT1695

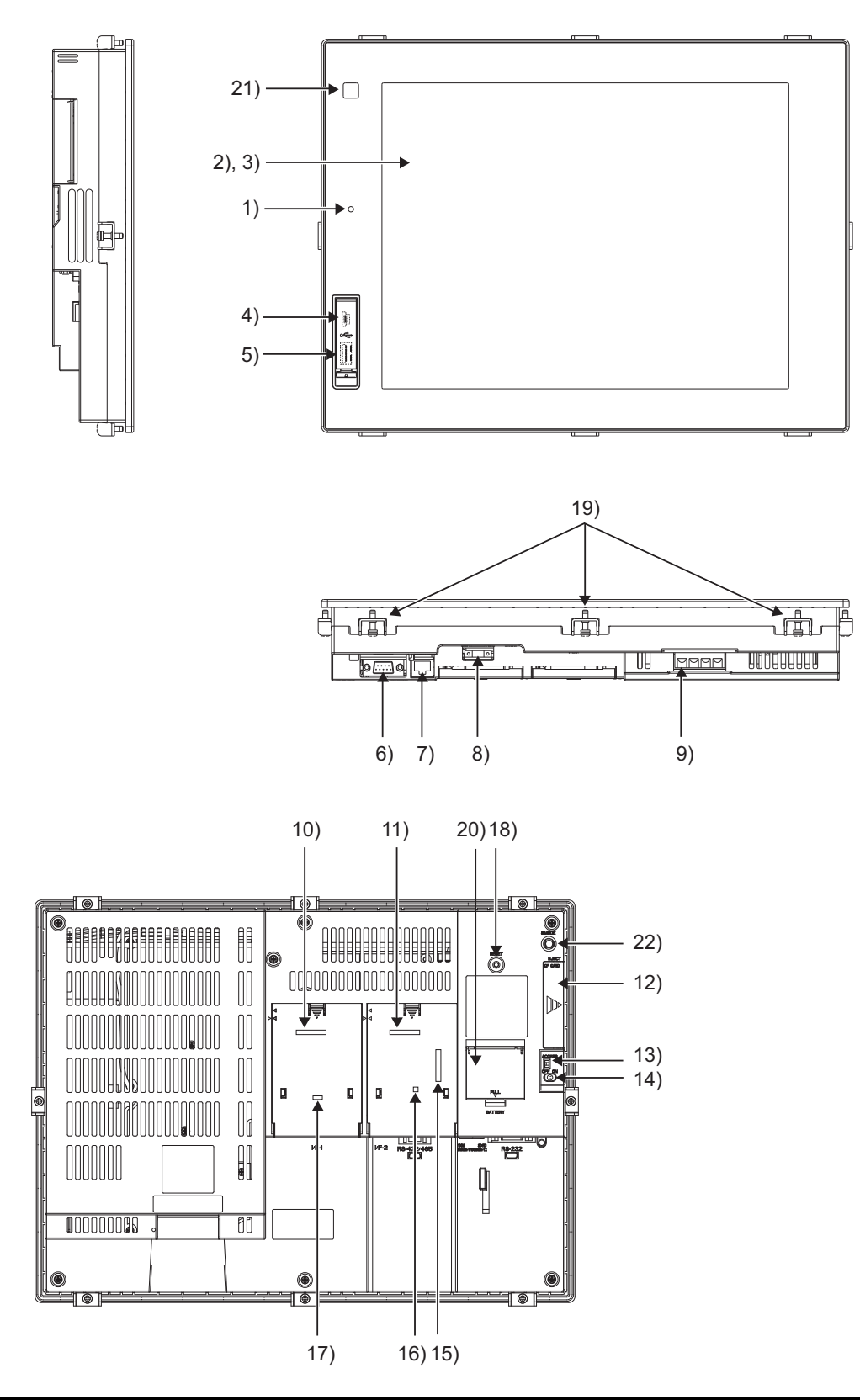

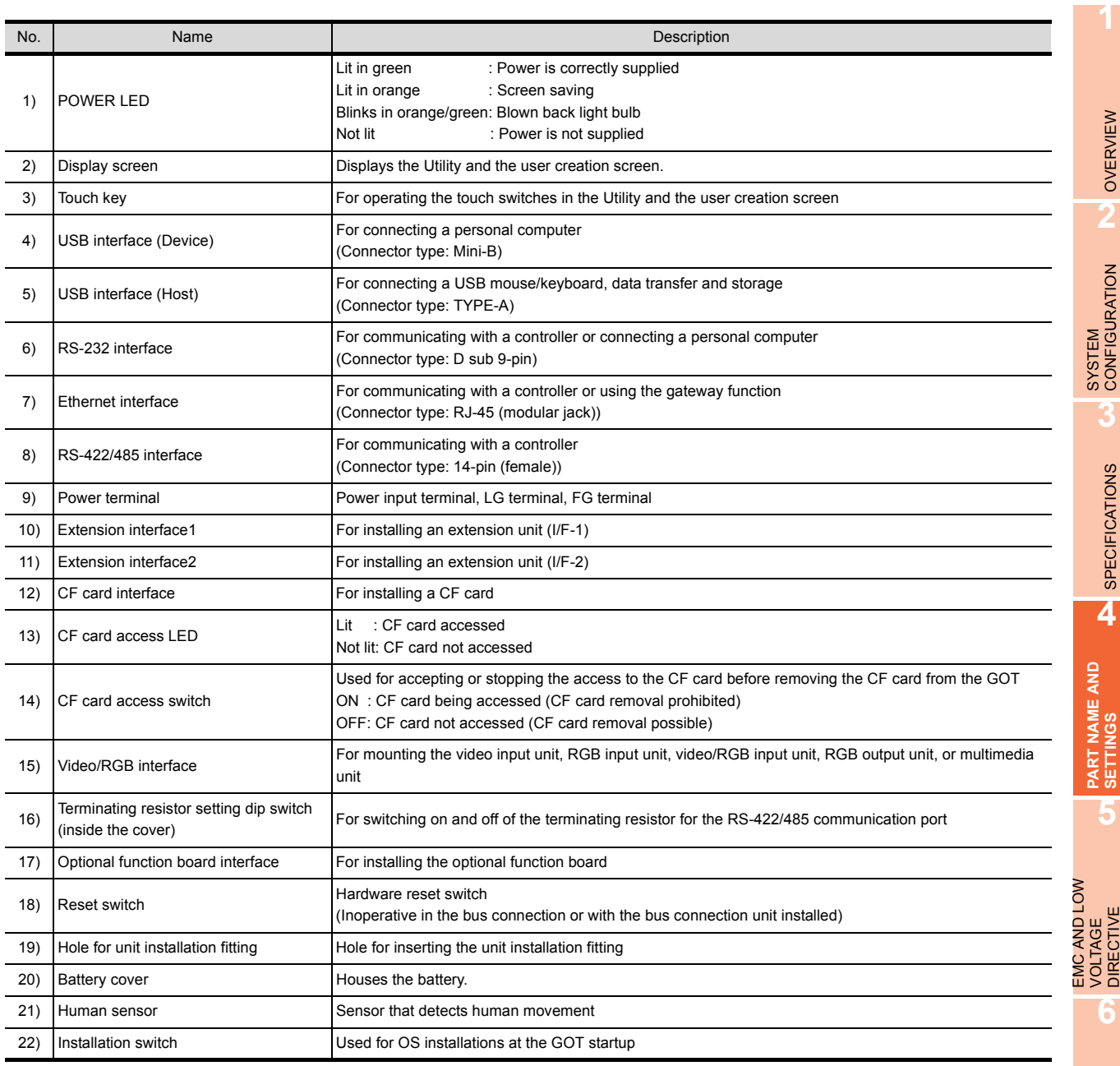

# HINT

#### **Connector used for the RS-232 interface**

The specification of the connector used for the RS-232 interface of GT1695 is as follows. Manufacturer : DDK Ltd.

Model name : 17LE-23090-27 (D4CK) or equivalent product

#### **Connector used for the RS-422/485 interface**

The specification of the connector used for the RS-422/485 interface of GT1695 is as follows.

Manufacturer : Honda Tsushin Kogyo Co., Ltd.

Model name : HDR-EC14LFDT1-SLE+ or equivalent product

INSTALLATION

INSTALLATION

**7**

WIRING

**8**

OPTION

# 4.2 Part Names and Settings of the GT1685

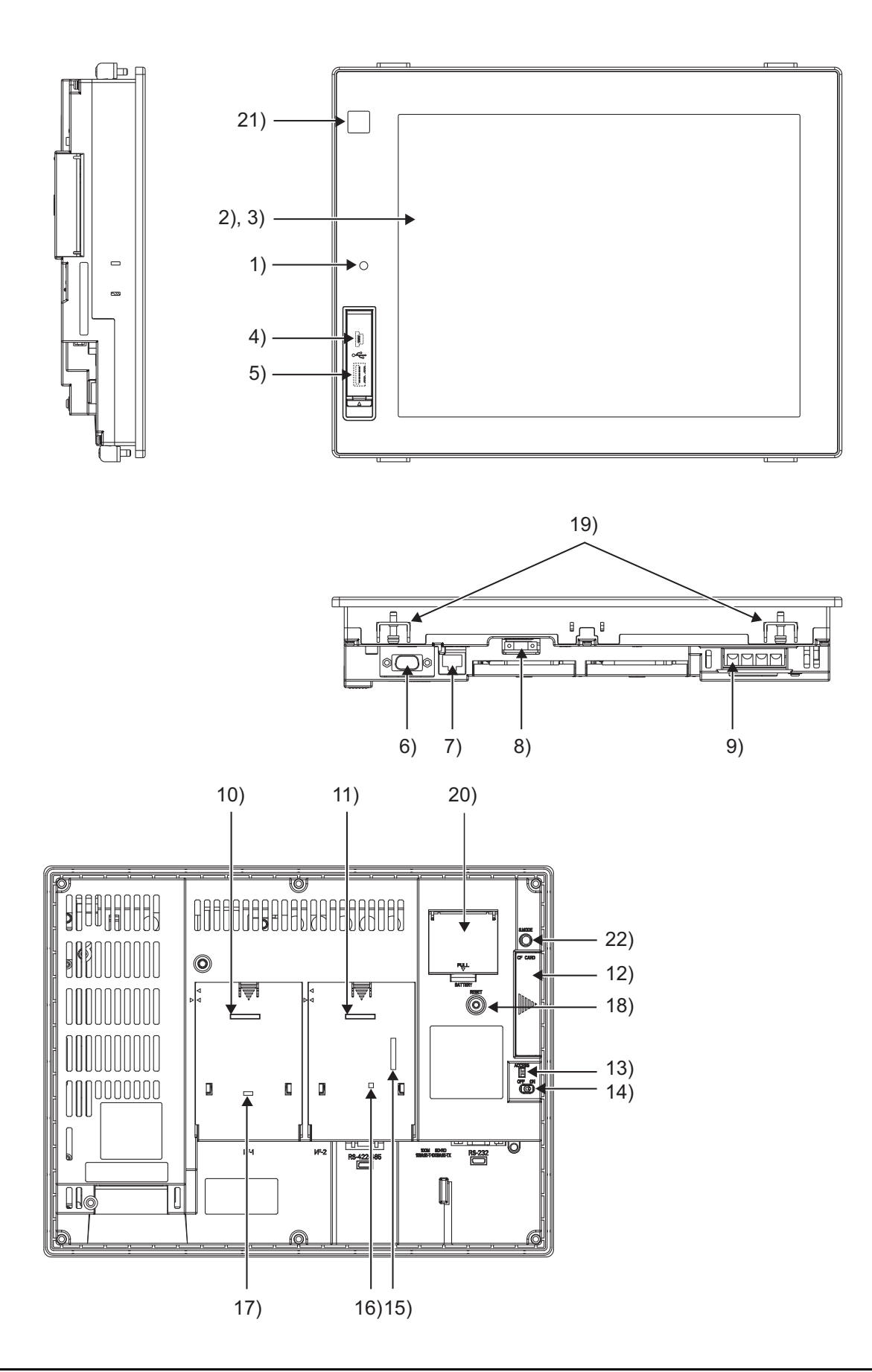

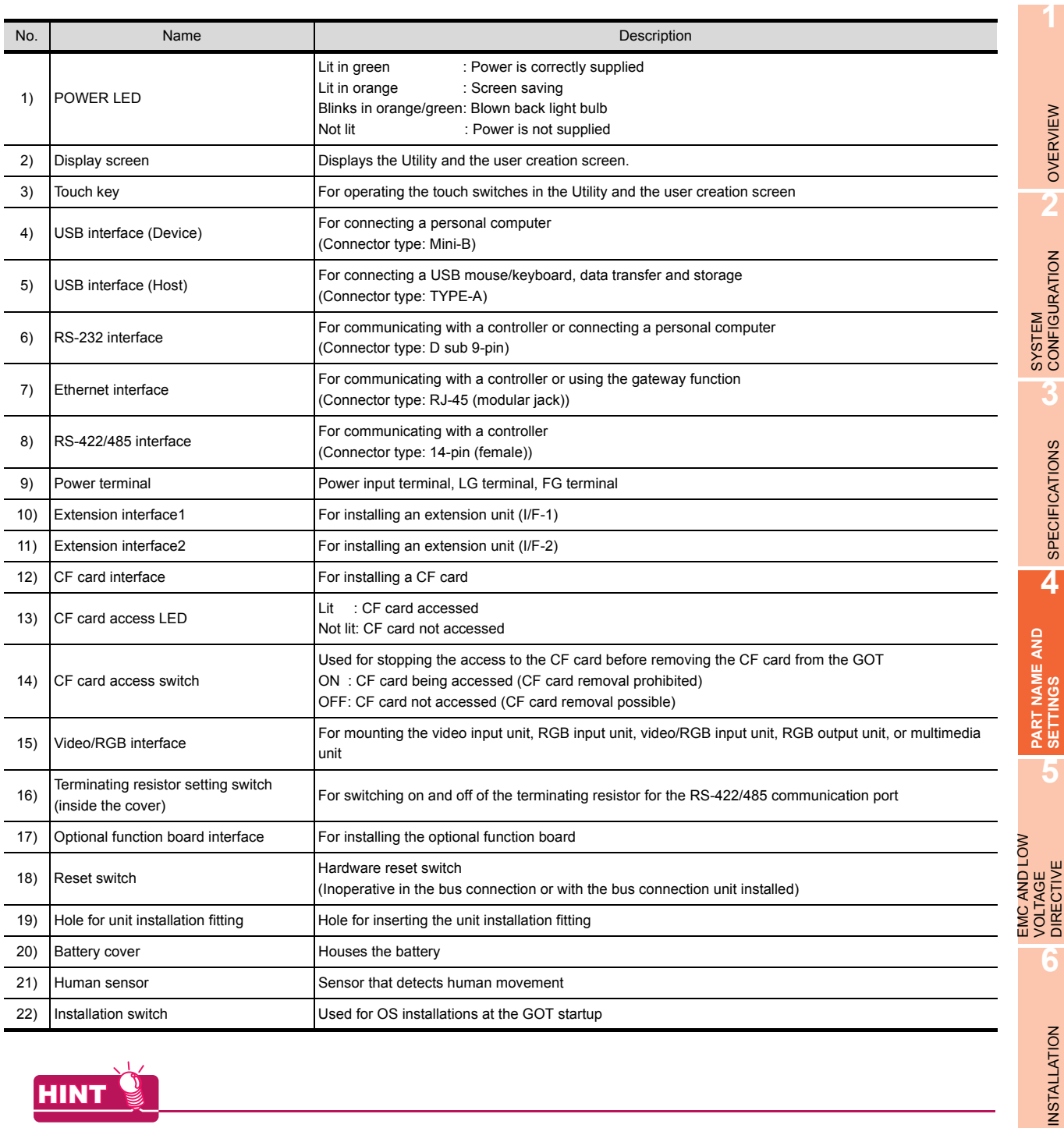

# **HINT**

#### **Connector used for the RS-232 interface**

The specification of the connector used for the RS-232 interface of GT1685 is as follows.

Manufacturer : DDK Ltd.

Model name : 17LE-23090-27 (D4CK) or equivalent product

#### **Connector used for the RS-422/485 interface**

The specification of the connector used for the RS-422/485 interface of GT1685 is as follows.

Manufacturer : Honda Tsushin Kogyo Co., Ltd.

Model name : HDR-EC14LFDT1-SLE+ or equivalent product

OPTION

WIRING

**7**

# 4.3 Part Names and Settings of the GT1675, GT1672

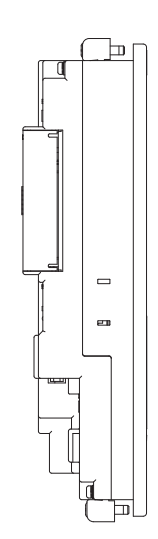

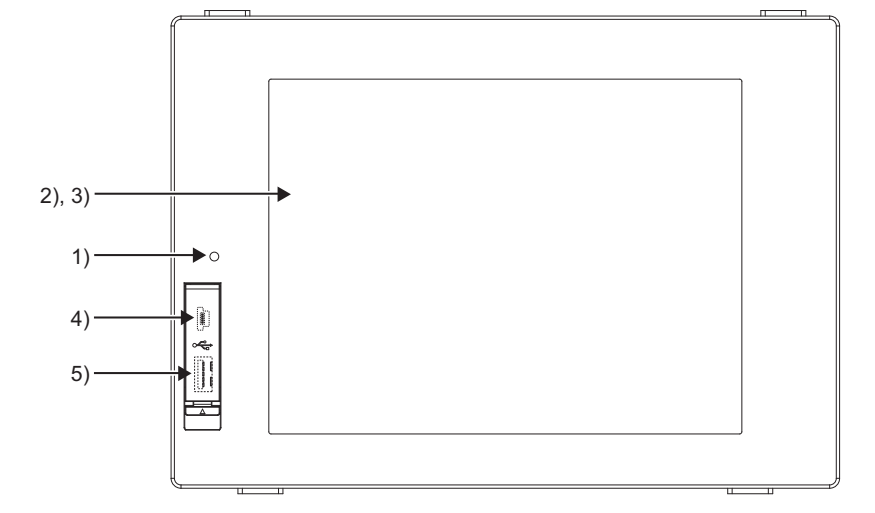

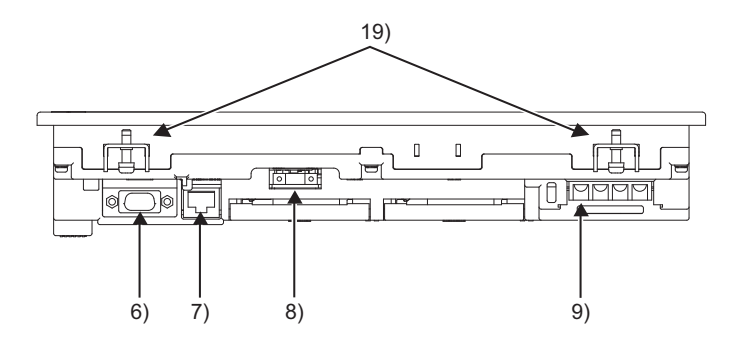

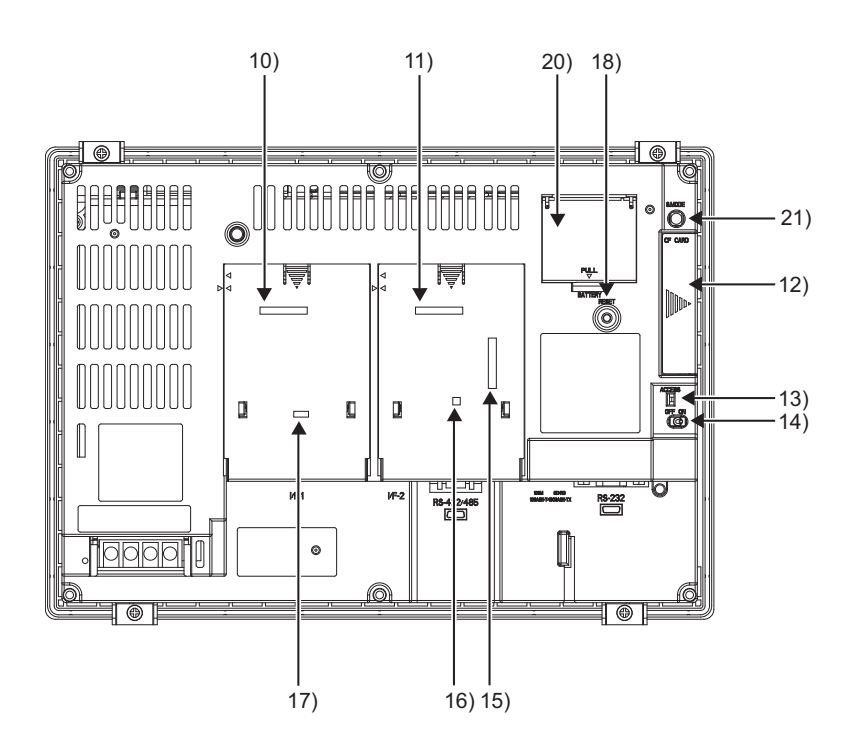
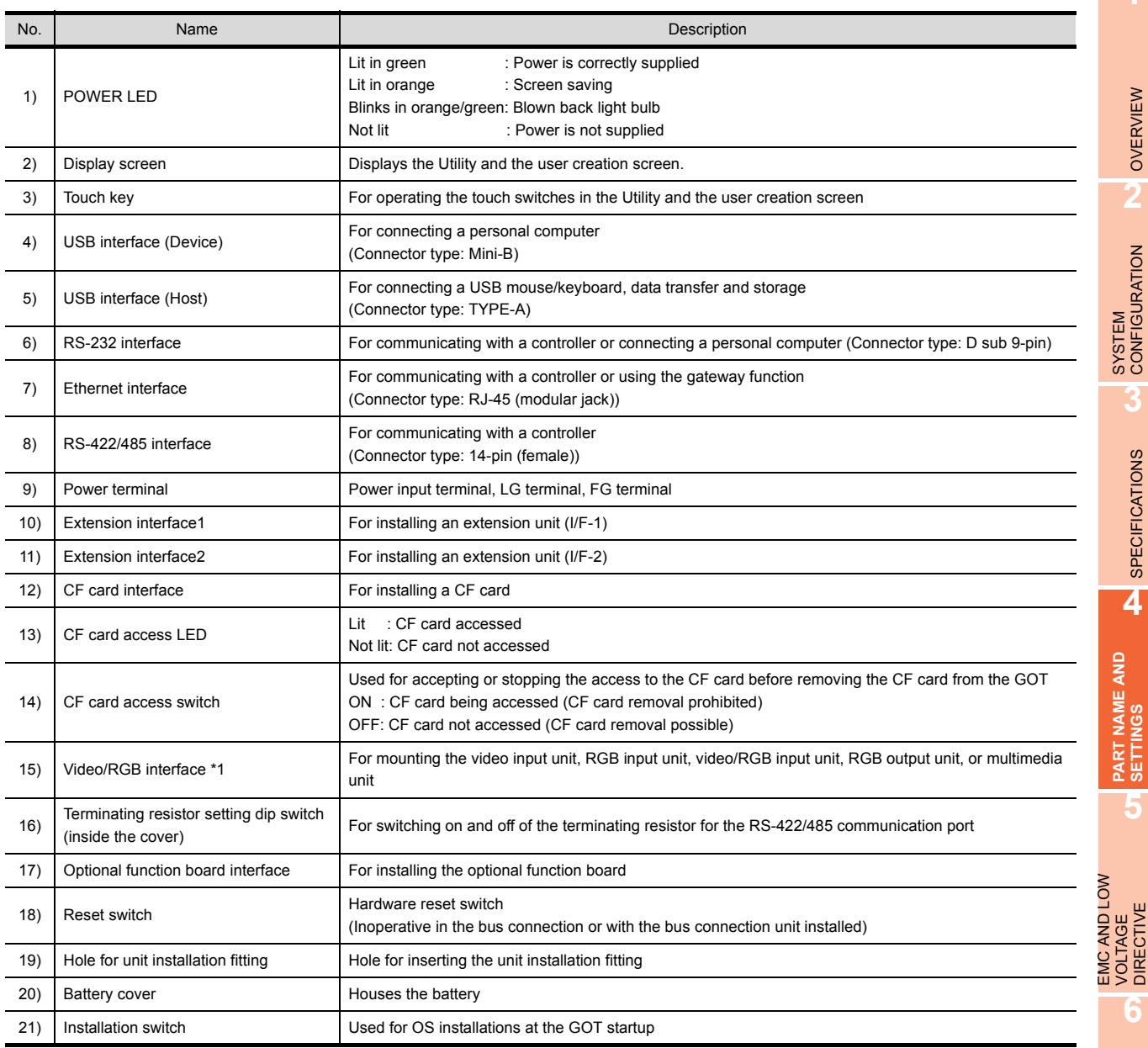

\*1 There is no interface in GT1675-VN and GT1672-VN.

# **HINT**

#### **Connector used for the RS-232 interface**

The specification of the connector used for the RS-232 interface of GT1675 and GT1672 is as follows. Manufacturer : DDK Ltd.

Model name : 17LE-23090-27 (D4CK) or equivalent product

#### **Connector used for the RS-422/485 interface**

The specification of the connector used for the RS-422/485 interface of GT1675 and GT1672 is as follows. Manufacturer : Honda Tsushin Kogyo Co., Ltd.

Model name : HDR-EC14LFDT1-SLE+ or equivalent product

**1**

OVERVIEW

OVERVIEW

**2**

**3**

SPECIFICATIONS

**SPECIFICATIONS** 

**PART NAME AND SETTINGS**

**5**

DIRECTIVE

**6**

INSTALLATION

INSTALLATION

**7**

WIRING

**8**

# 4.4 Part Names and Settings of the GT1665, GT1662

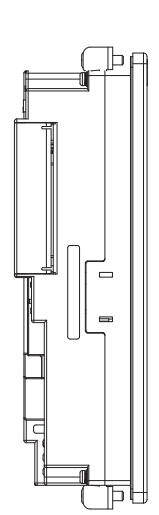

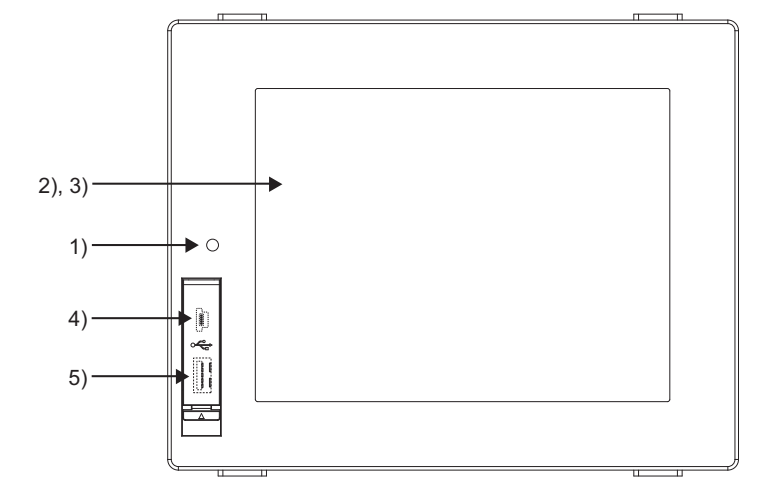

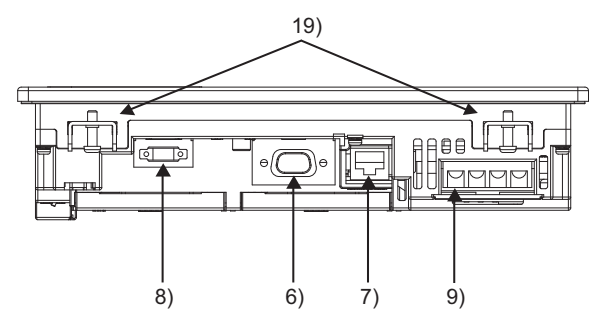

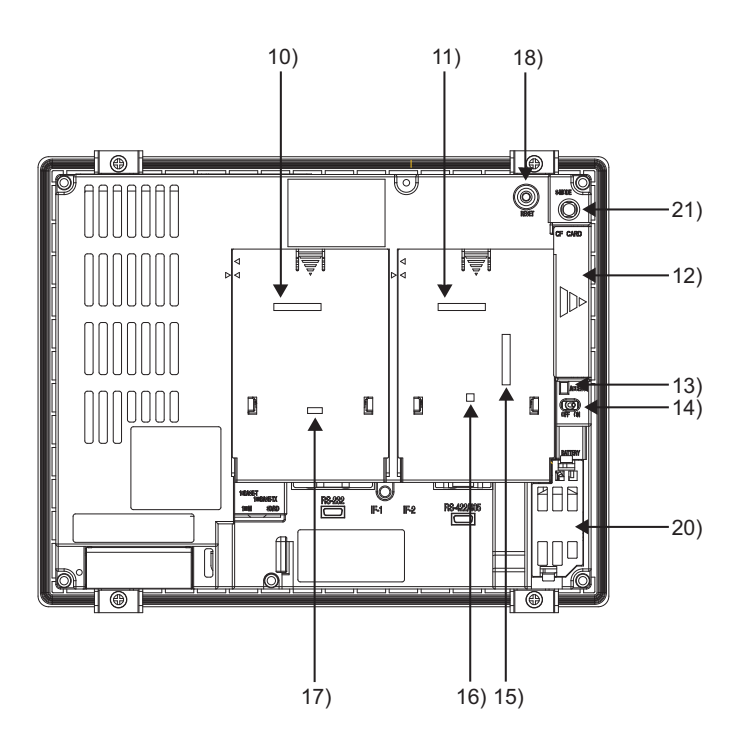

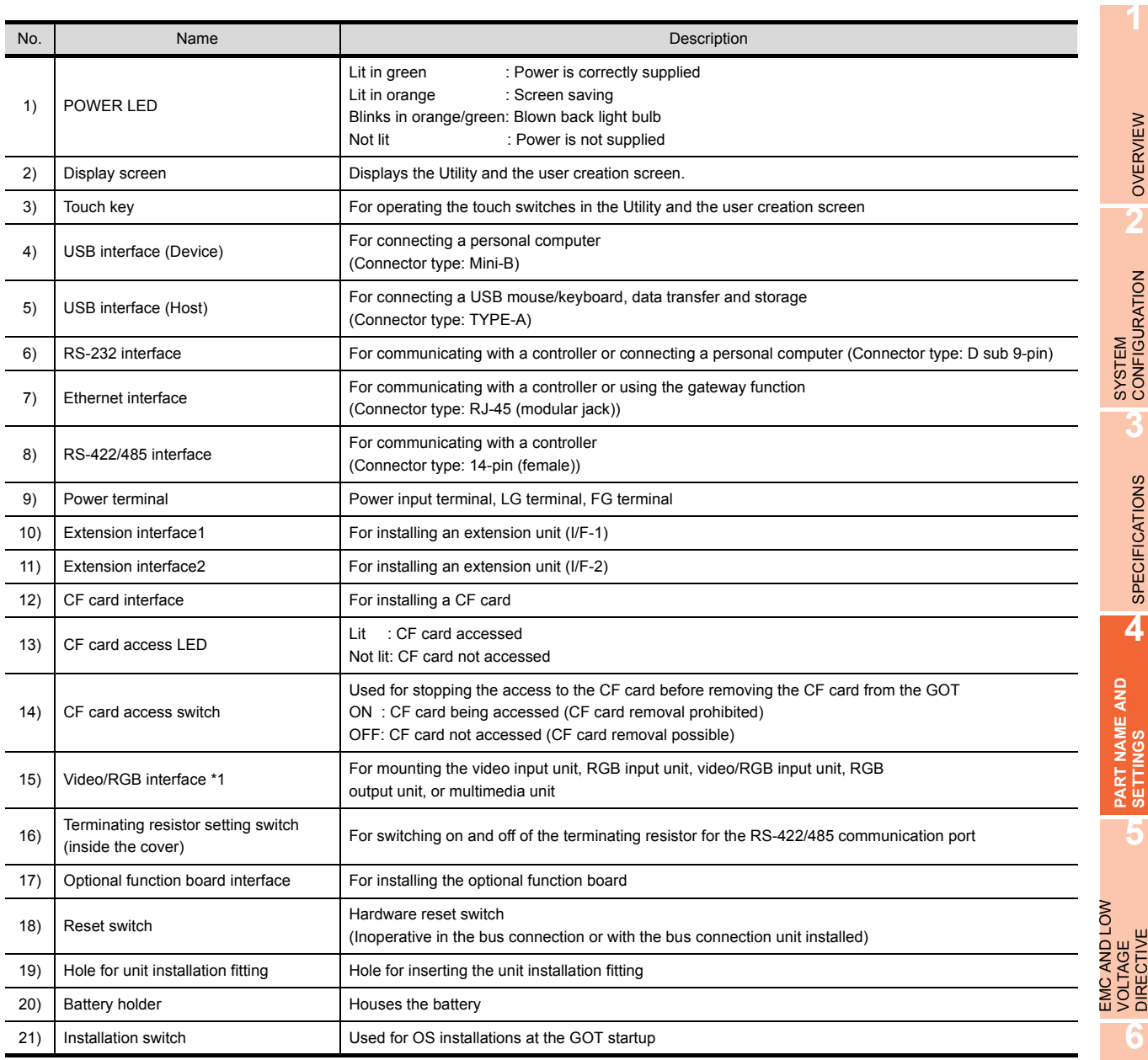

\*1 There is no interface in GT1662-VN.

# **HINT**

#### **Connector used for the RS-232 interface**

The specification of the connector used for the RS-232 interface of GT1665 and GT1662 is as follows. Manufacturer : DDK Ltd.

Model name : 17LE-23090-27 (D4CK) or equivalent product

#### **Connector used for the RS-422/485 interface**

The specification of the connector used for the RS-422/485 interface of GT1665 and GT1662 is as follows.

Manufacturer : Honda Tsushin Kogyo Co., Ltd.

Model name : HDR-EC14LFDT1-SLE+ or equivalent product

INSTALLATION

**INSTALLATION** 

**7**

WIRING

**8**

OPTION

# 4.5 Part Names and Settings of the GT1655

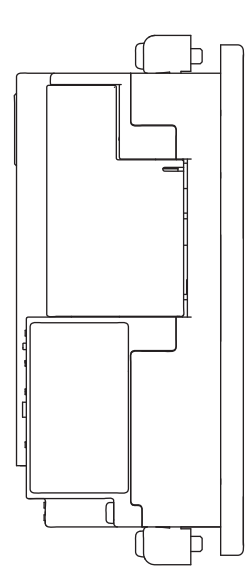

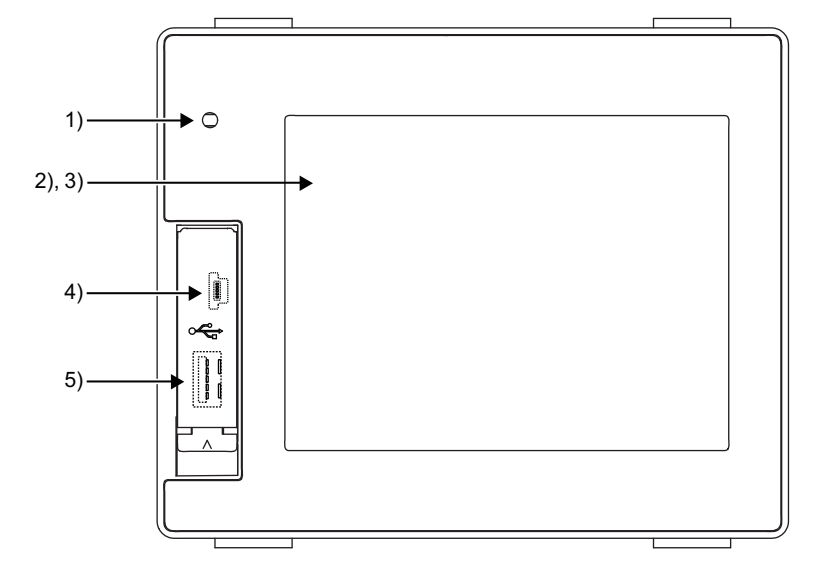

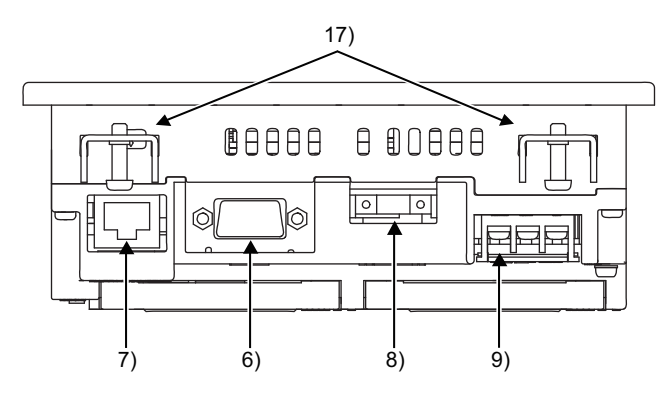

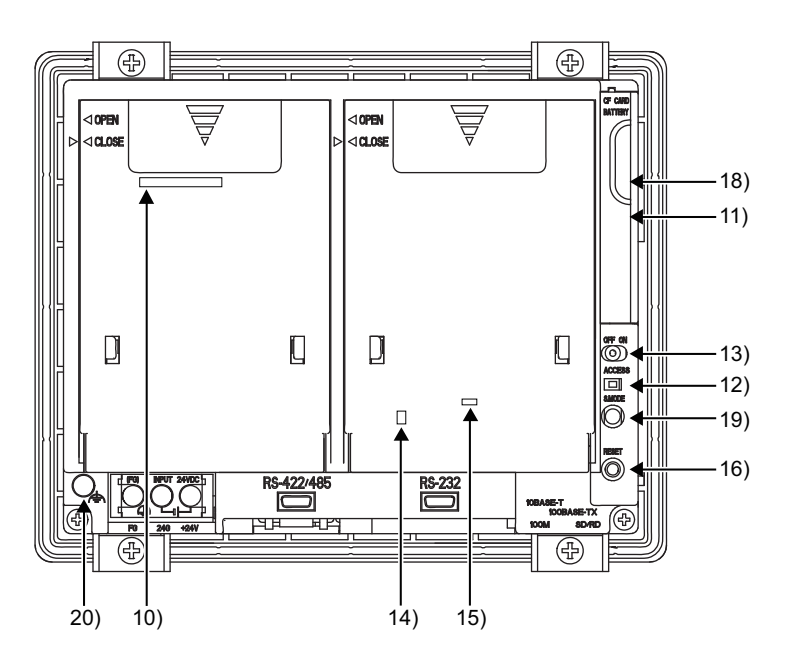

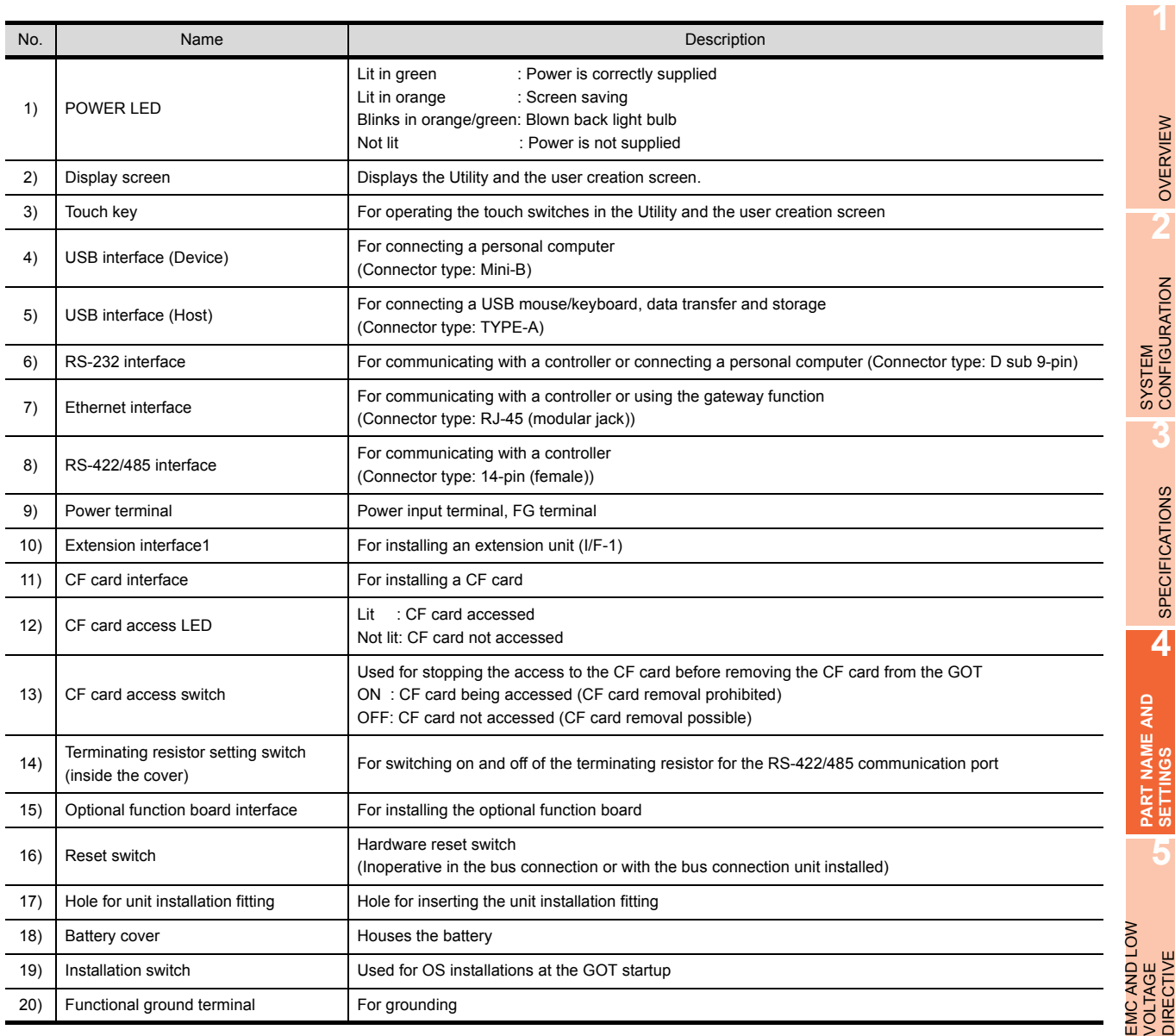

# **HINT**

#### **Connector used for the RS-232 interface**

The specification of the connector used for the RS-232 interface of GT1655 is as follows. Manufacturer : DDK Ltd.

Model name : 17LE-23090-27 (D4CK) or equivalent product

#### **Connector used for the RS-422/485 interface**

The specification of the connector used for the RS-422/485 interface of GT1655 is as follows.

Manufacturer : Honda Tsushin Kogyo Co., Ltd.

Model name : HDR-EC14LFDT1-SLE+ or equivalent product

**6**

INSTALLATION

INSTALLATION

**7**

WIRING

**8**

OPTION

# 5. EMC AND LOW VOLTAGE DIRECTIVE

For the products sold in European countries, the conformance to the EMC Directive, which is one of the European Directives, has been a legal obligation since 1996. Also, conformance to the Low Voltage. Directive, another European Directives, has been a legal obligation since 1997. Manufacturers who recognize their products must conform to the EMC and Low Voltage Directive are required to declare that their products conform to these Directives and put a "CE mark" on their products.

• Authorized representative in Europe Authorized representative in Europe is shown below. Name :Mitsubishi Electric Europe BV Address :Gothaer strase 8, 40880 Ratingen, Germany

# 5.1 Requirements to Meet EMC Directive

EMC Directives are those which require "any strong electromagnetic force is not output to the external.:Emission (electromagnetic interference)" and "It is not influenced by the electromagnetic wave from the external.: Immunity (electromagnetic sensitivity)".

Items [5.1.1](#page-78-0) thru [5.1.3](#page-80-0) summarize the precautions to use GOT and configure the mechanical unit in order to match the EMC directives.

Though the data described herein are produced with our best on the basis of the requirement items and standards of the restrictions gathered by Mitsubishi, they do not completely guaranteed that all mechanical unit manufactured according to the data do not always match the above directives. The manufacturer itself which manufactures the mechanical unit must finally judge the method and others to match the EMC directives.

# <span id="page-78-0"></span>5.1.1 EMC directive

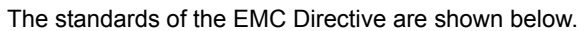

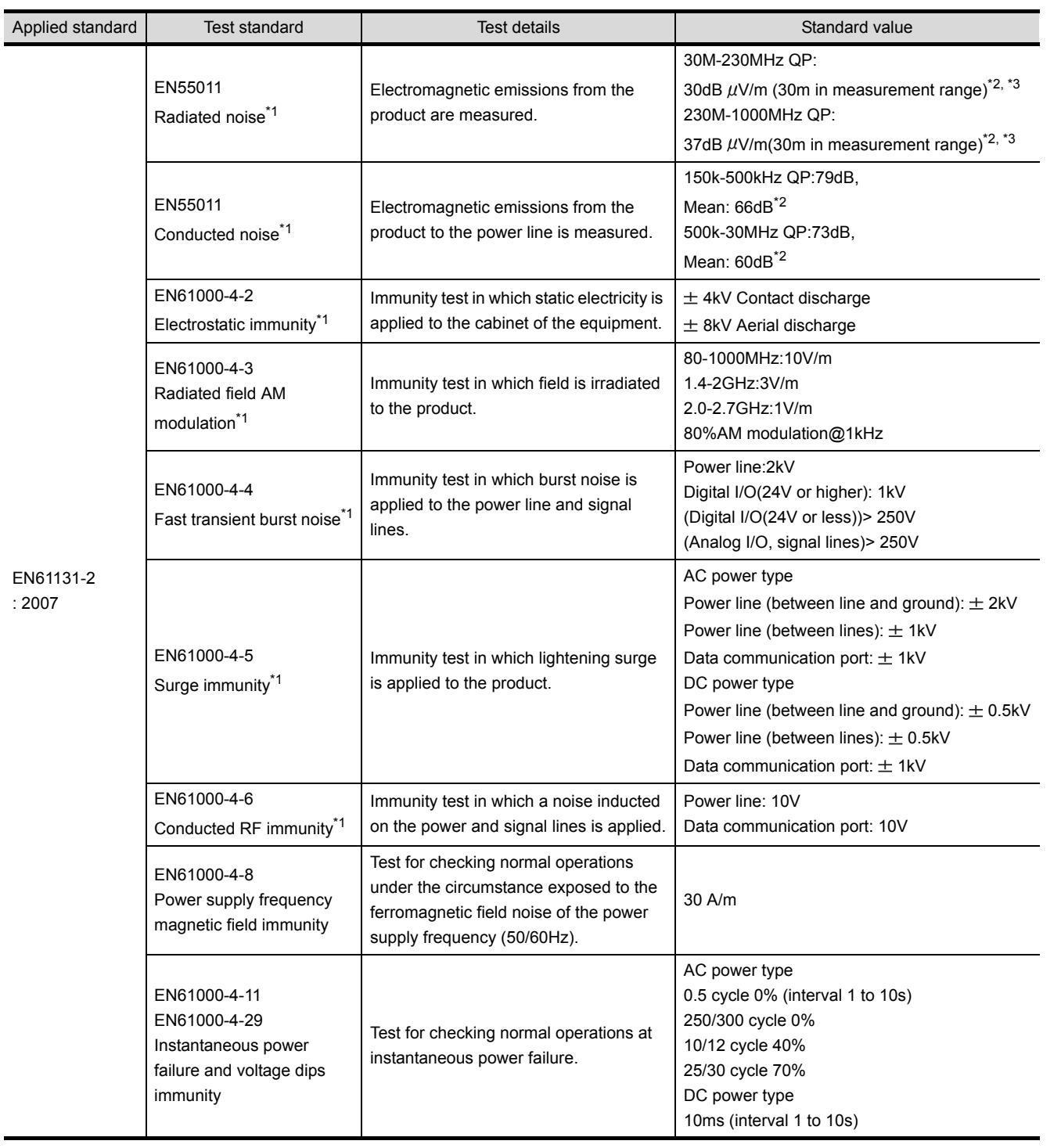

\*1 The GOT is an open type device (device installed to another device) and must be installed in a conductive control panel. The above test items are conducted in the condition where the GOT is installed on the conductive control panel and combined with the Mitsubishi PLC.

\*2 QP: Quasi-peak value, Mean : Average value

\*3 The above test items are conducted in the following conditions. 30M-230MHz QP : 40dB $\mu$ V/m (10m in measurement range)

230M-1000MHz QP: 47dB $\mu$ V/m (10m in measurement range)

OPTION

**1**

OVERVIEW

OVERVIEW

**2**

SYSTEM<br>CONFIGURATION

**3**

SPECIFICATIONS

**SPECIFICATIONS** 

**4**

PART NAME AND<br>SETTINGS

**5**

**6**

DIRECTIV

INSTALLATION

INSTALLATION

**7**

WIRING

**8**

**EMC AND LOW VOLTAGE DIRECTIVE**

## <span id="page-79-0"></span>5.1.2 Control panel

The GOT is an open type device (device installed to another device) and must be installed in a conductive control panel. It not only assure the safety but also has a large effect to shut down the noise generated from GOT, on the control panel.

#### **(1) Control panel**

- (a) The control panel must be conductive.
- (b) When fixing a top or bottom plate of the control panel with bolts, do not coat the plate and bolt surfaces so that they will come into contact. And connect the door and box using a thick grounding cable in order to ensure the low impedance under high frequency.
- (c) When using an inner plate to ensure electric conductivity with the control panel, do not coat the fixing bolt area of the inner plate and control panel to ensure conductivity in the largest area as possible.
- (d) Ground the control panel using a thick grounding cable in order to ensure the low impedance under high frequency.
- (e) The diameter of cable holes in the control panel must be 10cm (3.94in.). In order to reduce the chance of radio waves leaking out, ensure that the space between the control panel and its door is small as possible. Paste the following EMI gasket directly on the painted surface to seal the space so that the leak of electric wave can be suppressed.

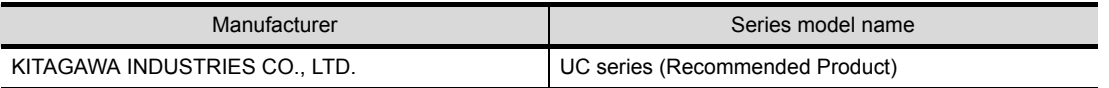

Our test has been carried out on a panel having the damping characteristics of 37dB max. and 30dB mean (measured by 3m method with 30 to 300MHz).

#### <span id="page-79-1"></span>**(2) Connection of power and ground wires**

Ground and power supply wires for the GOT must be connected as described below.

(a) Provide a grounding point near the GOT. Short-circuit the LG and FG terminals of the GOT (LG: line ground, FG: frame ground) and ground them with the thickest and shortest wire possible (The wire length must be 30cm (11.81in.) or shorter.)

The LG and FG terminals function is to pass the noise generated in the PC system to the ground, so an impedance that is as low as possible must be ensured. As the wires are used to relieve the noise, the wire itself carries a large noise content and thus short wiring means that the wire is prevented from acting as an antenna.

Note) A long conductor will become a more efficient antenna at high frequency.

(b) The earth wire led from the earthing point must be twisted with the power supply wires. By twisting with the earthing wire, noise flowing from the power supply wires can be relieved to the earthing. However, if a filter is installed on the power supply wires, the wires and the earthing wire may not need to be twisted.

# <span id="page-80-0"></span>5.1.3 Noise filter (power supply line filter)

The noise filter (power supply line filter) is a device effective to reduce conducted noise. Except some models, installation of a noise filter onto the power supply lines is not necessary. However conducted noise can be reduced if it is installed. (The noise filter is generally effective for reducing conducted noise in the band of 10MHz or less.) Usage of the following filters is recommended.

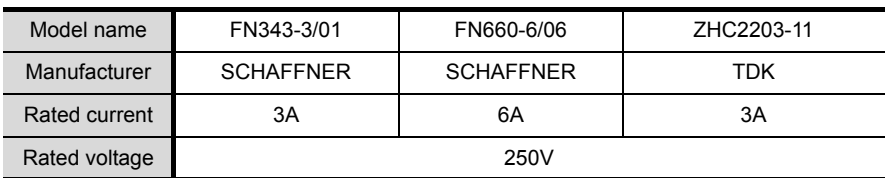

The precautions required when installing a noise filter are described below.

(1) Do not install the input and output cables of the noise filter together to prevent the output side noise will be inducted into the input side cable where noise has been eliminated by the noise filer.

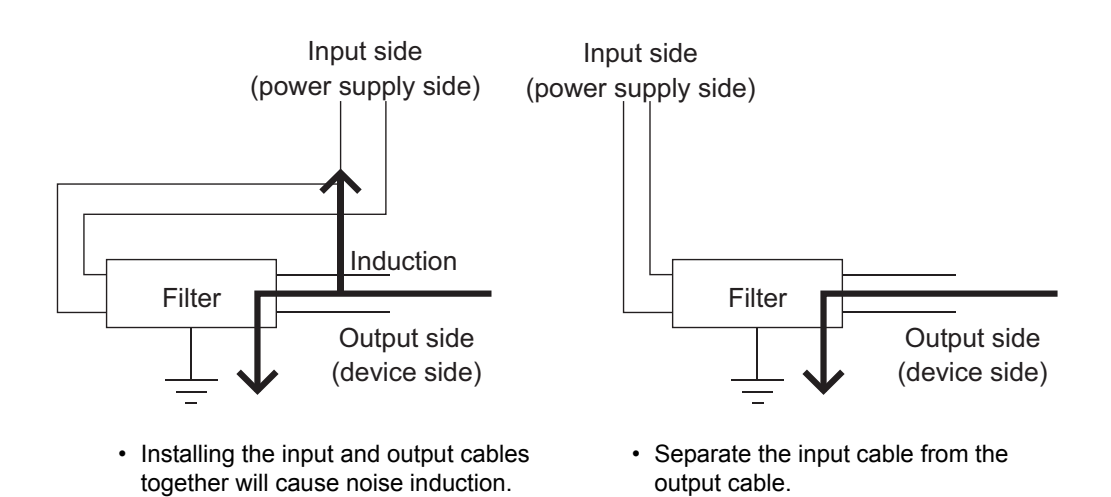

(2) Connect the noise filter's ground terminal to the control panel with the shortest cable as possible (approx. 10cm (3.94 in.) or less).

**1**

OVERVIEW

OVERVIEW

**2**

SYSTEM<br>CONFIGURATION

**3**

SPECIFICATIONS

**SPECIFICATIONS** 

**4**

PART NAME AND<br>SETTINGS

**5**

**6**

**DIRECTIVE** 

INSTALLATION

**NSTALLATION** 

**7**

WIRING

**8**

**EMC AND LOW VOLTAGE DIRECTIVE**

# 5.2 Requirements for Conpliance with the Low Voltage **Directive**

The Low Voltage Directive requires each device which operates with power supply ranging from 50VAC to 1000V and 75VDC to 1500V to satisfy necessary safety items.

In the Sections from [5.2.1](#page-81-0) to [5.2.5,](#page-82-0) cautions on installation and wiring of the GOT to conform to the Low Voltage Directive requires are described.

We have put the maximum effort to develop this material based on the requirements and standards of the Directive that we have collected.

However, compatibility of the devices which are fabricated according to the contents of this manual to the above Directive is not guaranteed. Each manufacturer who fabricates such device should make the final judgement about the application method of the Low Voltage Directive and the product compatibility.

## <span id="page-81-0"></span>5.2.1 Standard subject to GOT

Standard applied to GOT : EEN61131-2 Programmable controllers - Equipment requirements and tests EN60950-1 Safety of Information Technology Equipment

## 5.2.2 Power supply

The insulation specification of the GOT was designed assuming installation category II. Be sure to use the installation category II power supply to the GOT.

The installation category indicates the durability level against surge voltage generated by lightning strike. Category I has the lowest durability; category IV has the highest durability.

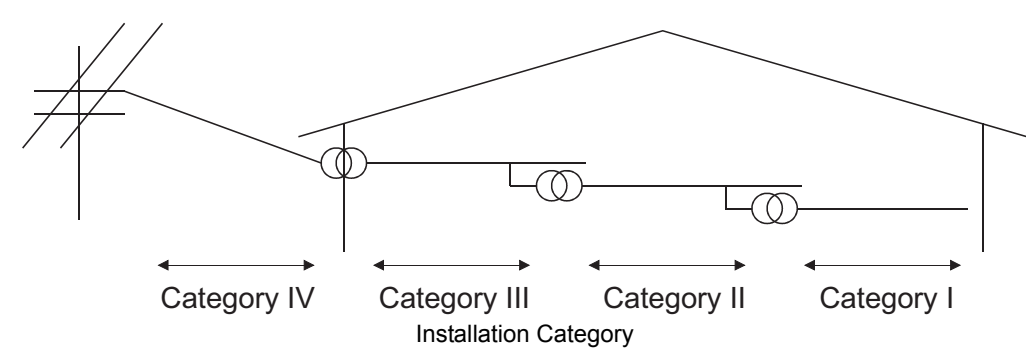

Category II indicates a power supply whose voltage has been reduced by two or more levels of isolating transformers from the public power distribution.

## 5.2.3 Control panel

Because the GOT is open type equipment (device designed to be stored within another device), be sure to use it only when installed in a control panel.

#### **(1) Shock protection**

In order to prevent those who are unfamiliar with power facility, e.g., an operator, from getting a shock, make sure to take the following measures on the control panel.

- (a) Store the GOT within the control panel locked, and allow only those who are familiar with power facility to unlock the panel.
- (b) Build the structure in order that the power supply will be shut off when the control panel is opened.

#### **(2) Dustproof and waterproof features**

The control panel also provides protection from dust, water and other substances. Insufficient ingression protection may lower the insulation withstand voltage, resulting in insulation destruction. The insulation in the GOT is designed to cope with the pollution level 2, so use in an environment with pollustion level 2 or better.

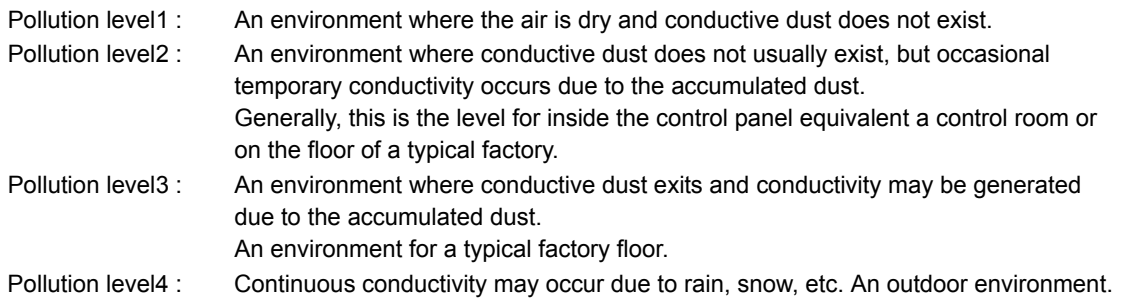

## 5.2.4 Grounding

The following are applicable ground terminals. Use them in the grounded state. Be sure to ground the GOT for ensuring the safety and complying with the EMC Directive.

Functional grounding  $\perp$  : Improves the noise resistance.

### <span id="page-82-0"></span>5.2.5 External wiring

#### **(1) External devices**

When a device with a hazardous voltage circuit is externally connected to the GOT, select a model which complies with the Low Voltage Directive's requirements for isolation between the primary and secondary circuits.

#### **(2) Insulation requirements**

Dielectric withstand voltages are shown in the following table.

Reinforced Insulation Withstand Voltage (Installation Category II, source : IEC664)

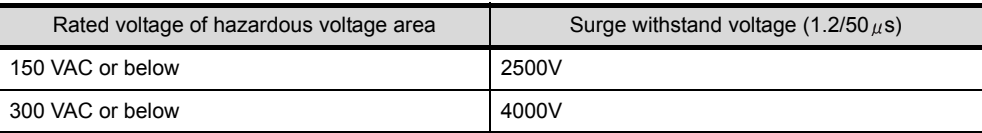

**EMC AND LOW** 

INSTALLATION

**NSTALLATION** 

**7**

WIRING

**8**

OPTION

**1**

# 5.3 EMC Directive-Compliant System Configuration

For the GOT1000 series models compliant with the EMC Directive, contact your local distributor.

## 5.3.1 GOT

Use any of the following GOTs with which CE mark logo is printed on the rating plate. For how to confirm the hardware version of a GOT, refer to the following.

[Appendix2 Confirming of Versions and Conformed Standards](#page-206-0)

When using a GOT other than shown below, the system does not conform to the EMC Directive.

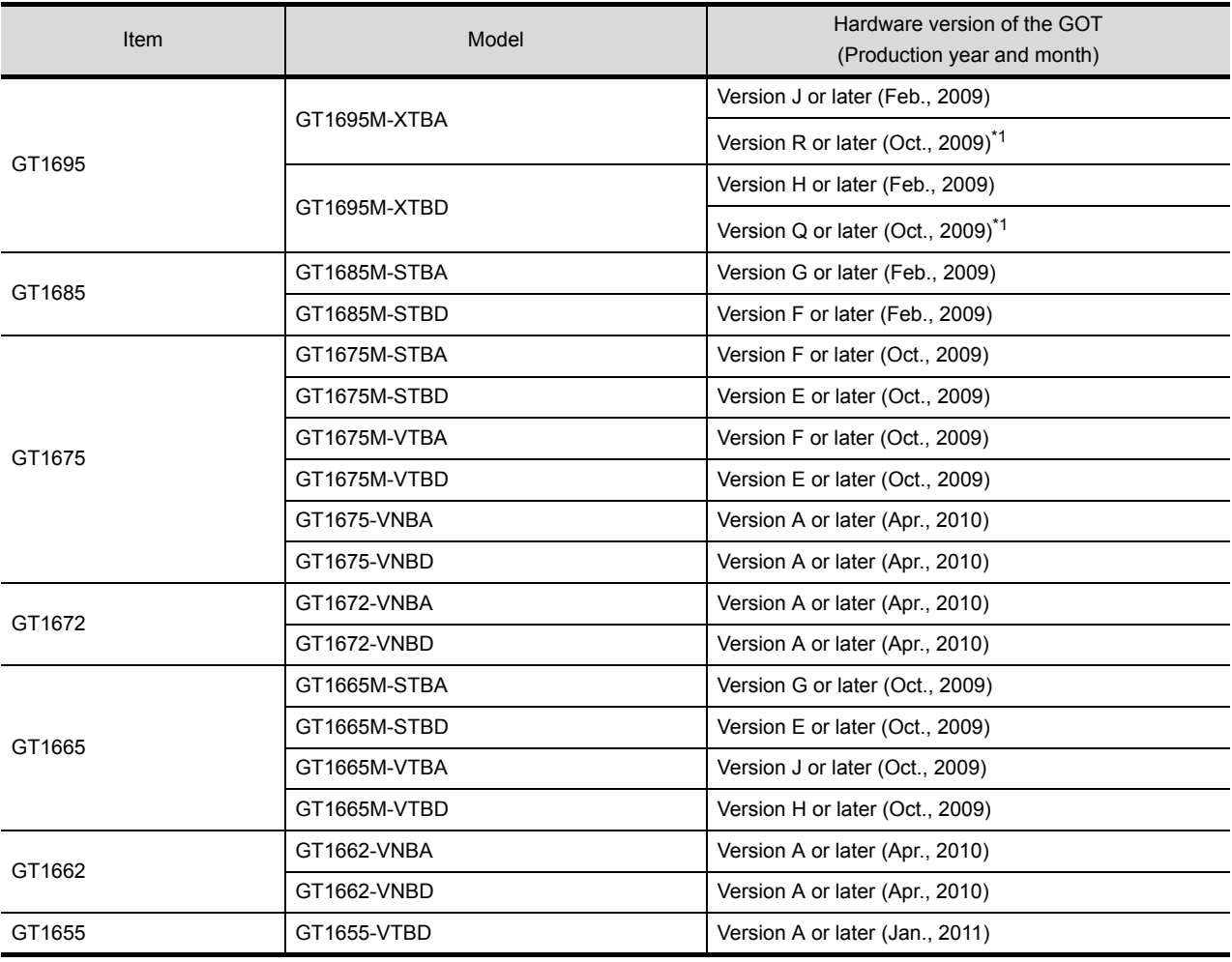

\*1 To comply with the EMC Directive, use the hardware version of a GOT shown above or laterwhen the GT16M-V4, GT16M-R2, GT16M-V4R1, GT16M-ROUT, or GT16M-MMR is mounted on the GOT.

When the hardware version of a GOT is earlier than the version shown above, the GOT does not comply with the EMC Directive.

## 5.3.2 Connection method

Use the following methods to connect with the GOT to ensure compliance with the EMC Directive.

 $\circ$  : Compliant with EMC Directive  $\times$  : Not compliant with EMC Directive

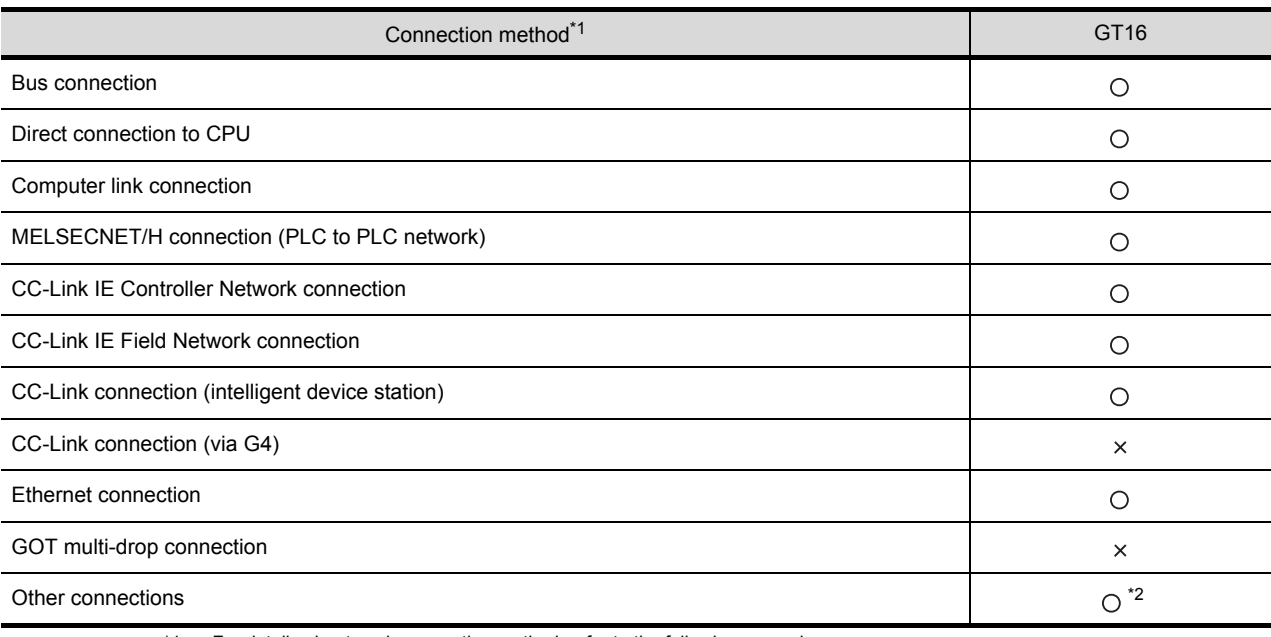

\*1 For details about each connection method, refer to the following manual.

•GOT1000 Series Connection Manual for GT Works3 and a controller used

•GOT1000 Series Connection Manual for GT Designer2/GT Works2

- \*2 When connecting the GOT to other controllers as a PLC manufactured by other company, create the cable (by the user) and configure the system to meet the EMC Directive specifications for the connected device.
	- ( $\sqrt{3}$  (9) PLC (manufactured by other company), microcomputer, temperature controller, inverter, servo amplifier, CNC, [MODBUS\(R\)/RTU or MODBUS\(R\)/TCP connection\)](#page-96-0)

## POINT.

#### **Connected devices**

If connecting to the PLC or microcomputer other than Mitsubishi products (MELSEC-Q series, MELSEC-L series, MELSEC-QnA series or MELSEC-A series) please refer to the EMC Directive compliance manual for that specific device.

**1**

OVERVIEW

OVERVIEW

**2**

SYSTEM<br>CONFIGURATION

**3**

SPECIFICATIONS

**SPECIFICATIONS** 

**4**

PART NAME AND<br>SETTINGS

**5**

**EMC AND LOW** 

OPTION

# 5.3.3 When the communication unit is used

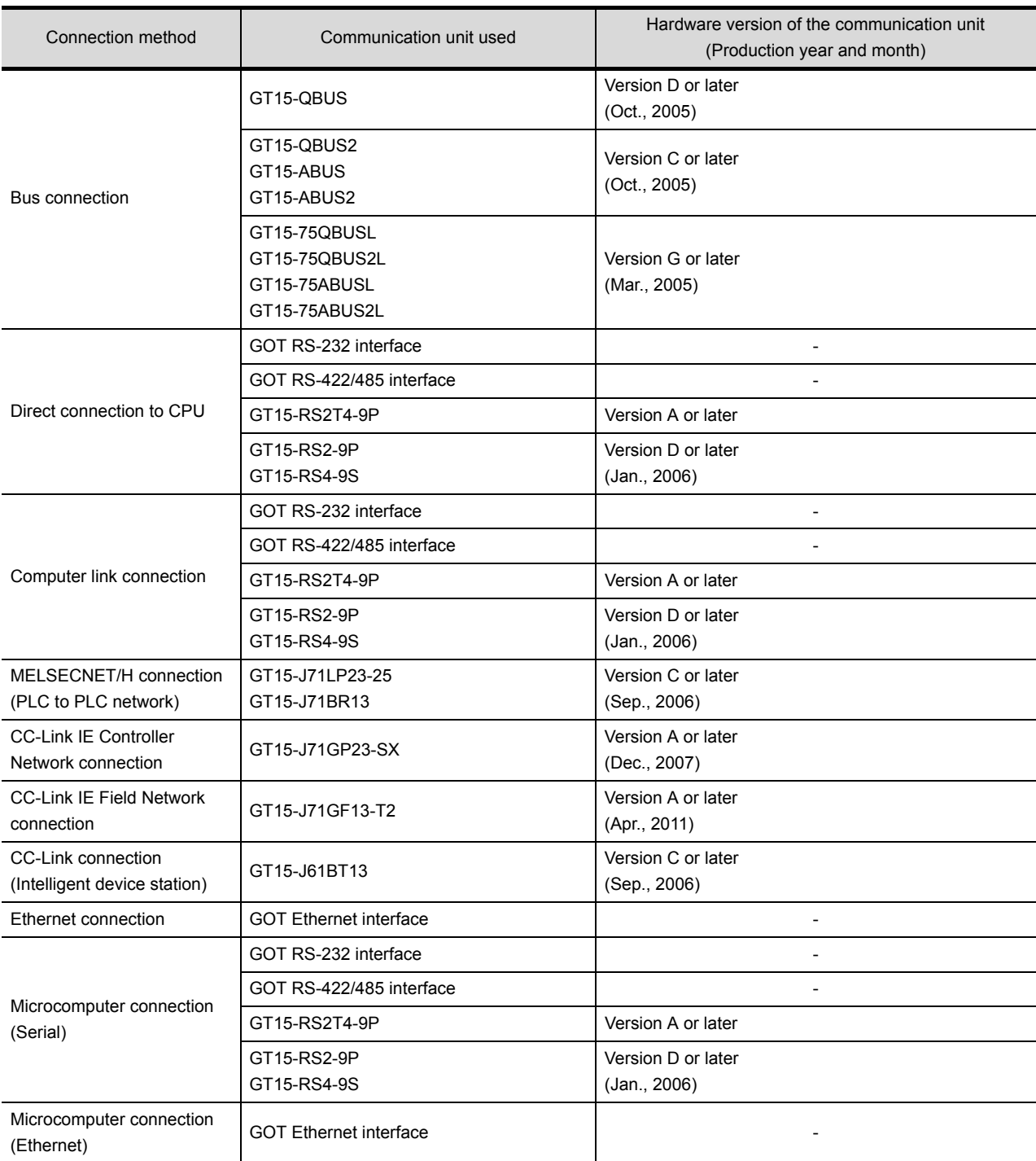

Use the following communication unit with the GOT to ensure compliance with the EMC Directive. The GOT does not comply with the EMC Directive when connected with other than followings.

(Continued to next page)

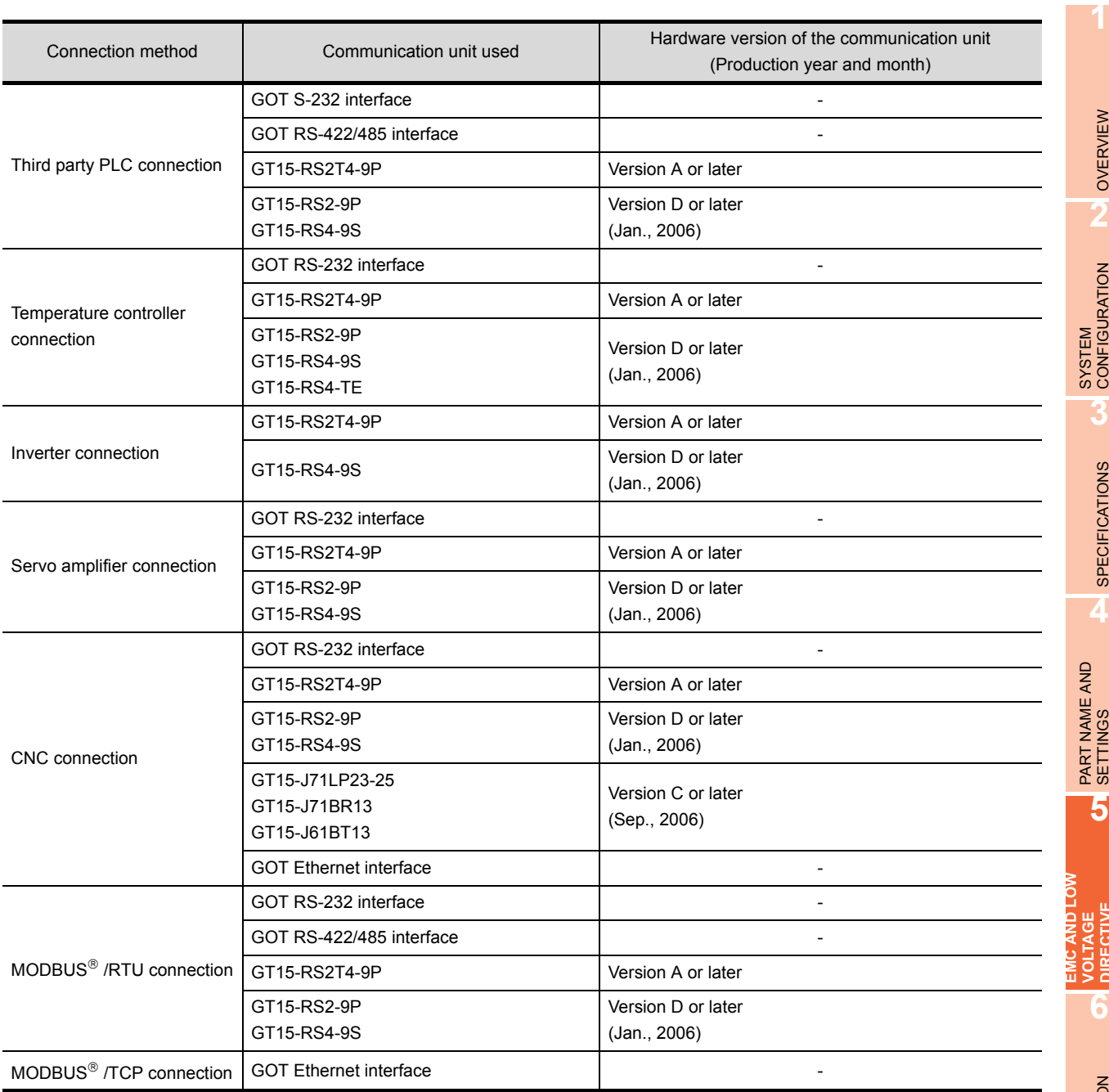

**7**

WIRING

**8**

## 5.3.4 When the option unit is used

To meet the EMC Directive, use the following option units. When an option unit other than below is used, it does not meet the EMC Directive.

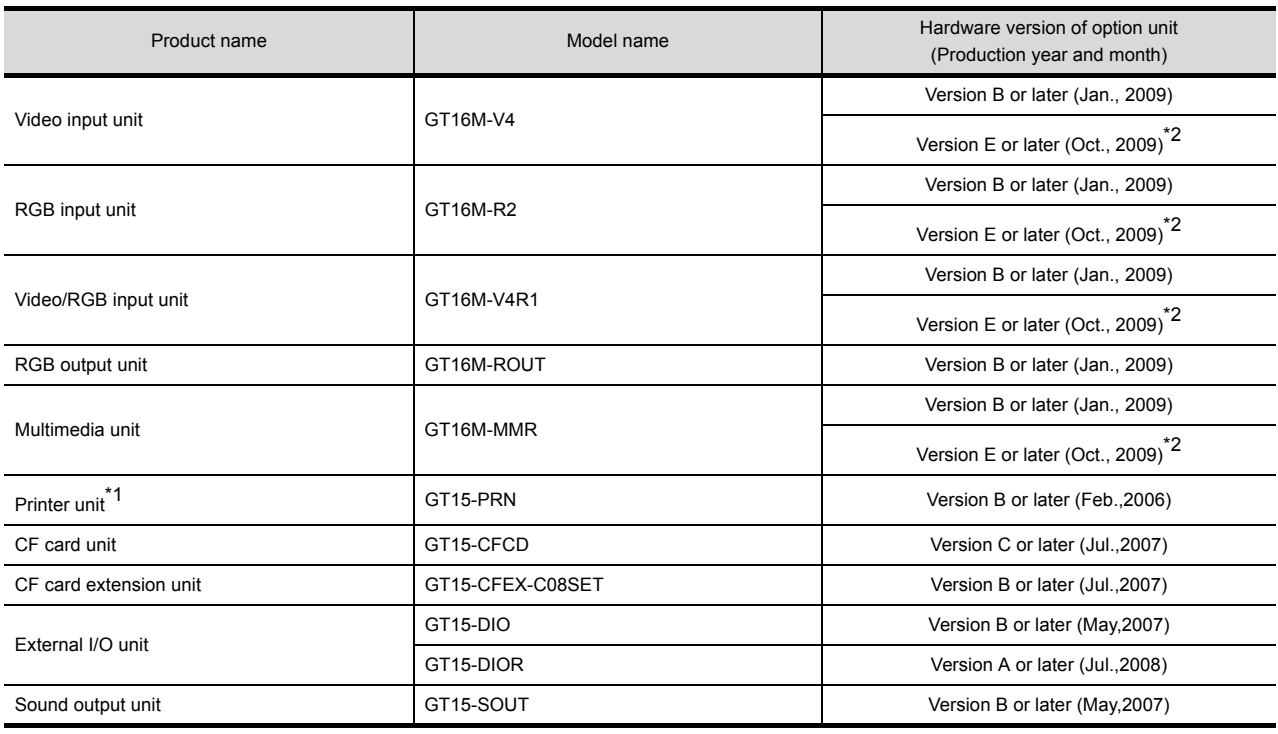

\*1 For the printer to be connected, configure the system in accordance with the EMC Directive specifications for the printer as requested by the printer manufacturer.

\*2 To comply with the EMC Directive, use the hardware version of an option unit shown above or later when the option unit is mounted on the GT1695, GT1675, or GT1665. When the hardware version of an option unit is earlier than the version shown above, the GOT does not comply with the EMC Directive.

## 5.3.5 When the option is used

To meet the EMC Directive, use the following option. When an option other than below is used, it does not meet the EMC Directive.

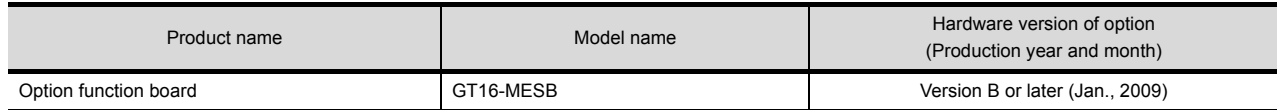

## 5.3.6 Cables

#### **(1) Cables used**

(a) For the MELSECNET/H connection (coaxial cable) and video connection, use double shield coaxial cables. The 5C-2V connector plug is applicable to double-shielded coaxial cable.

Connect the 5C-2V connector plug to the coaxial cable inside a double-shielded coaxial cable. Ground the shielded part outside a double-shielded coaxial cable as shown in the following figure.

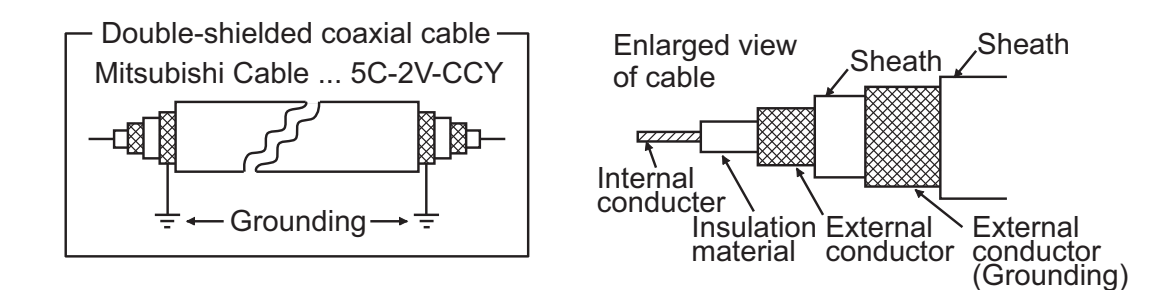

(b) For the CC-Link IE Field Network connection, use the following cable dedicated to the CC-Link IE Field Network.

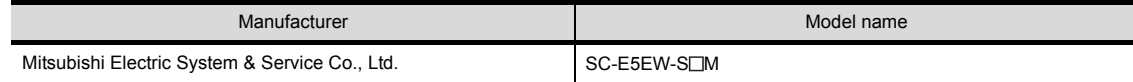

(c) For details of the cables used for conncetions other than the above, refer to the following manual.

GOT1000 Series Connection Manual for GT Works3 and a controller used

•GOT1000 Series Connection Manual for GT Designer2/GT Works2

#### **(2) Adjusting a cable for the EMC Directive compliance**

Modify the cables (including user-produced cable) to ensure compliance with the EMC Directive. For details, refer to Section [5.4.2.](#page-91-0)

 $\sqrt{2}$ 

**1**

OVERVIEW

OVERVIEW

**2**

**5**

INSTALLATION

**NSTALLATION** 

OPTION

# 5.4 Precautions for Wiring/Connecting the EMC Directive-Compliant Product

Wire and connect GOT1000 series equipments as instructed below. If the GOT1000 series equipments are configured in a way different from the following instructions, the system may not comply with EMC directives.

## 5.4.1 Power and ground wires wiring method

#### **(1) Power and ground wires wiring method**

Connect the power wire and connection cable as shown in the illustration, and be sure to attach a ferrite core (TDK Corporation type ZCAT3035-1330) within the range shown below. Lead the power wire and ground wire as shown in [5.1.2](#page-79-0) [\(2\)](#page-79-1).

Make sure to ground the LG cable, FG cable, and functional ground cable.

(a) 100-240VAC GOT power section

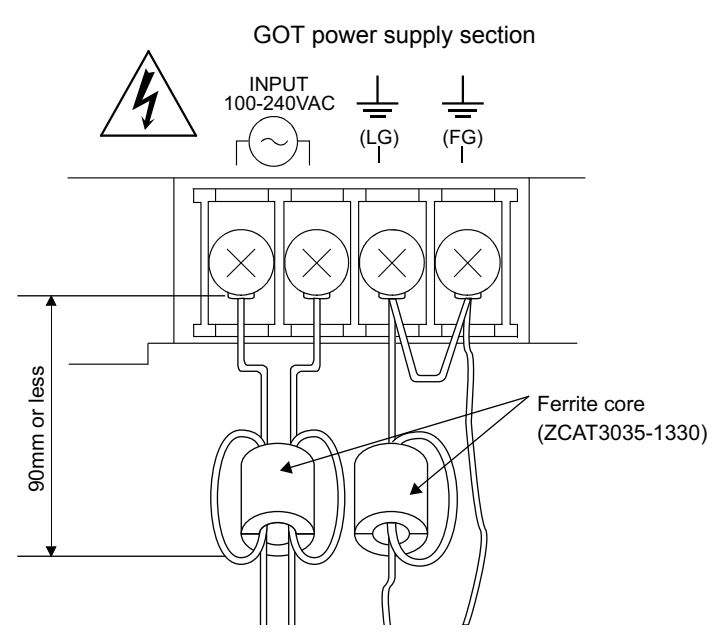

- (b) 24VDC GOT power section
	- For other than GT1655

#### GOT power supply section

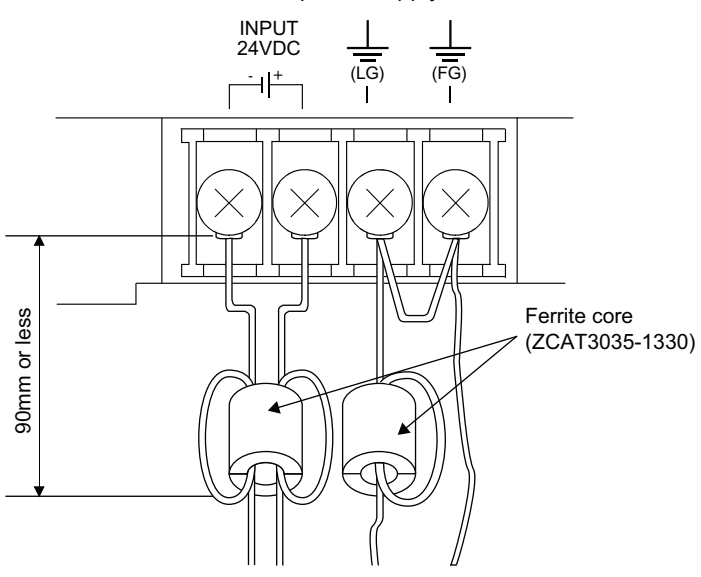

#### • For GT1655

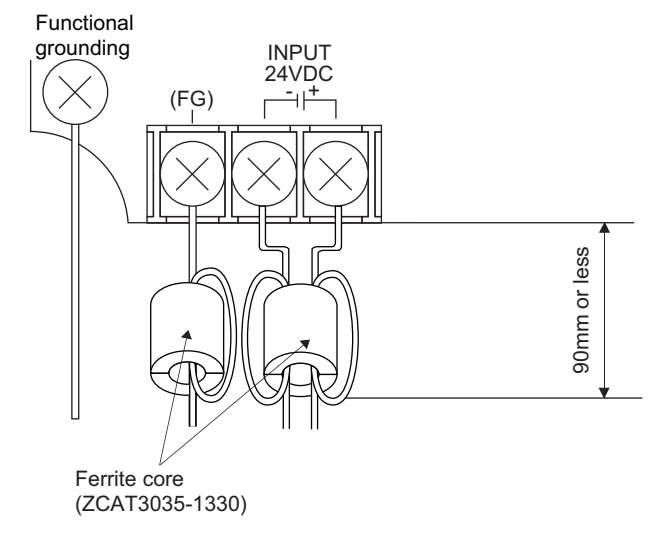

\* Be sure to ground the functional ground terminal and power FG terminal.

**1**

**8**

OPTION

# <span id="page-91-0"></span>5.4.2 Processing connection cables

Process the cable used with the GOT with the following method.

When processing the cable, ferrite core, cable clamp and shielding material are required.

The cable clamp used by Mitsubishi Electric for the EMC specification compatibility test is shown below.

- TDK corporation brand ZCAT3035-1330 Ferrite Core
- Mitsubishi Electric Model AD75CK cable clamp
- Japan Zipper Tubing Co., Ltd. Zipper tube SHNJ type

#### **(1) BUS connection cable**

(a) For GT15-QC $\Box$ B, GT15-QC $\Box$ BS

• Peel the sheath (with the length shown below) at both ends of the cable, and expose the shield braided

wire for grounding. (For grounding with cable clamps. (refer to Section [5.4.3.](#page-97-0)))

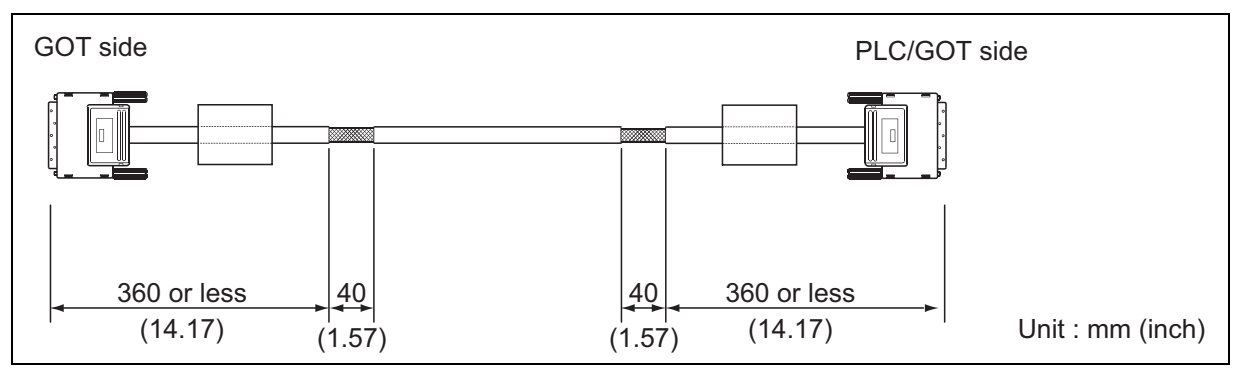

#### (b) For GT15-C $\Box$ BS

- Cut the connection wire protruding from both ends of the cable to the lengths shown below.
- Attach the ferrite core to the cable in the position as illustrated below and insert the ground wire into the ferrite core.
- Peel the sheath (with the length shown below) at both ends of the cable, and expose the shield braided wire for grounding. (For grounding with cable clamps. (refer to Section [5.4.3.](#page-97-0)))

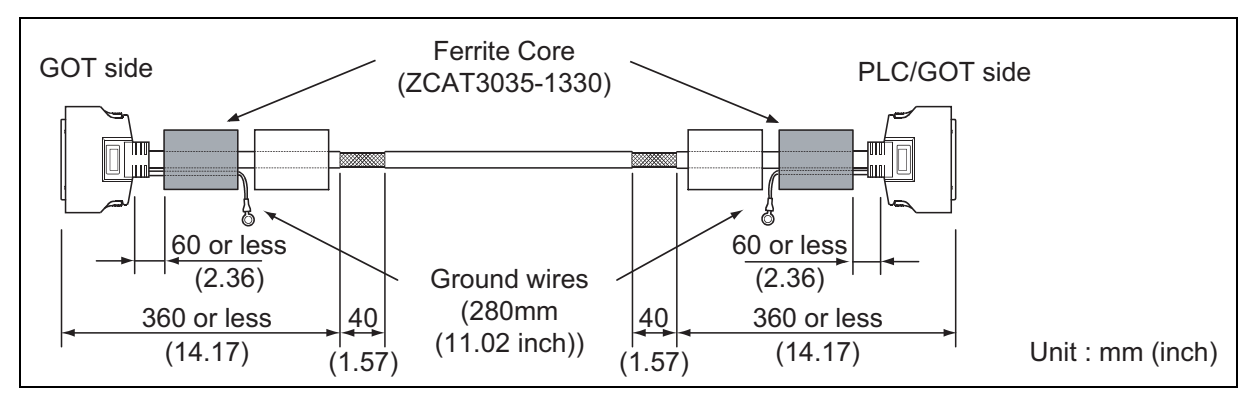

- (c) For other bus connection cables
	- Wind cable shield material around the cable, and pull out the grounding braided wire of the cable shield material with the length shown below.
	- Attach the ferrite core to the cable in the position as illustrated below and insert the braided wire for grounding into the ferrite core.

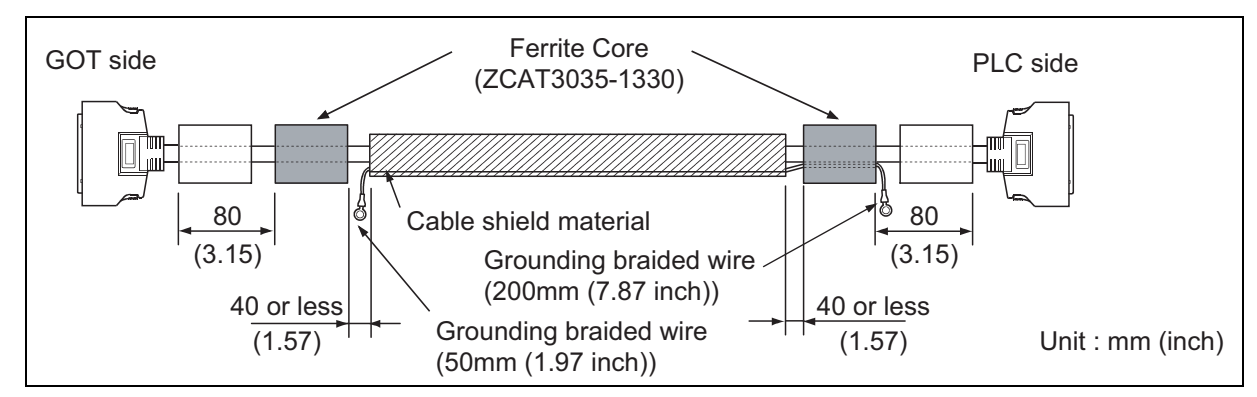

#### **(2) CPU direct connection and computer link connection** • Attach the ferrite core to the cable in the position as illustrated below.

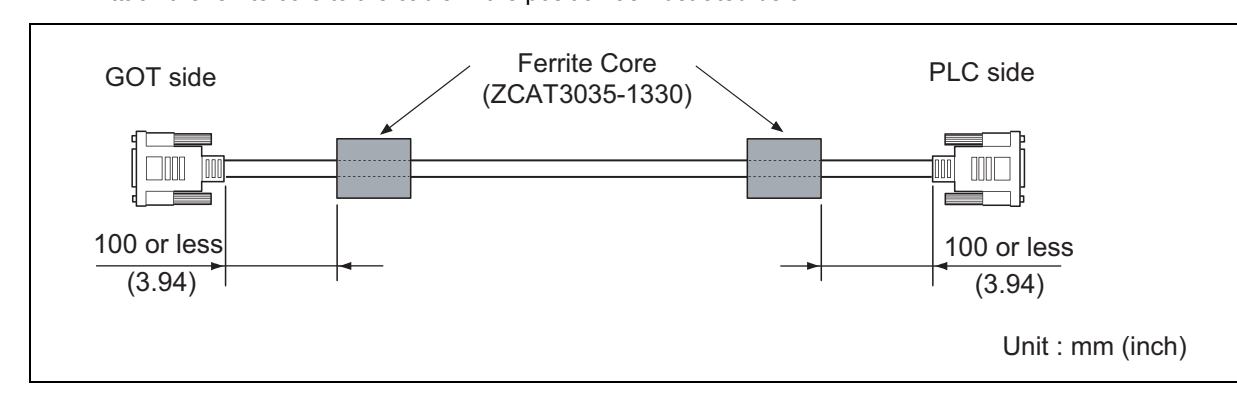

#### **(3) For MELSECNET/H connection (PLC to PLC network)**

- (a) For coaxial cable
	- Strip the outer insulation layer at both ends of the cable by the length shown below to expose the outer braided shield for grounding. (For grounding with cable clamps (refer to Section [5.4.3](#page-97-0).))
	- Attach ferrite cores to the cable in the positions as illustrated below.

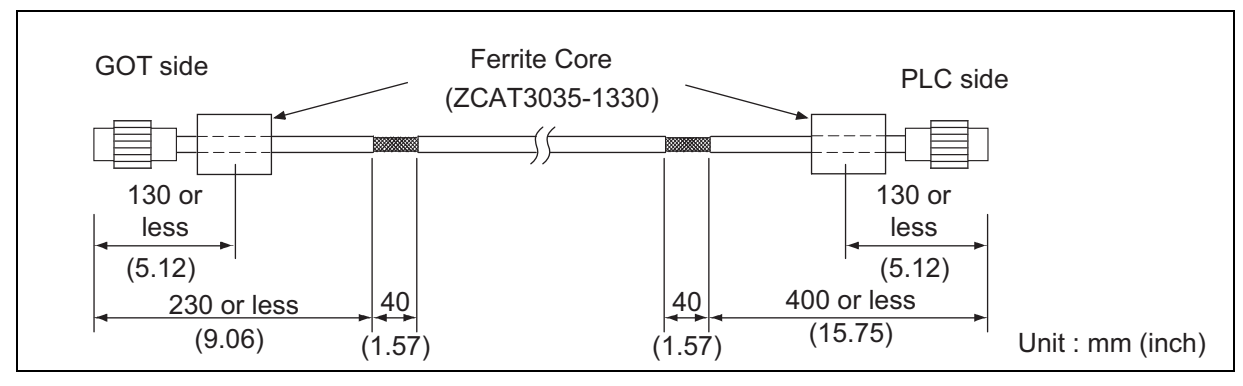

- (b) For optical fiber cable
	- Processing of the cable is not required.

OPTION

**1**

OVERVIEW

OVERVIEW

**2**

SYSTEM<br>CONFIGURATION

**3**

SPECIFICATIONS

**SPECIFICATIONS** 

**4**

PART NAME AND<br>SETTINGS

**5**

**6**

INSTALLATION

**NSTALLATION** 

**7**

**EMC AND LOW VOLTAGE DIRECTIVE**

#### **(4) CC-Link connection (Intelligent device station)**

- Strip the outer insulation layer at both ends of the cable by the length shown below to expose the braided shield for grounding. (For grounding with cable clamps (refer to Section [5.4.3](#page-97-0).))
- Attach ferrite cores to the cable in the positions as illustrated below.

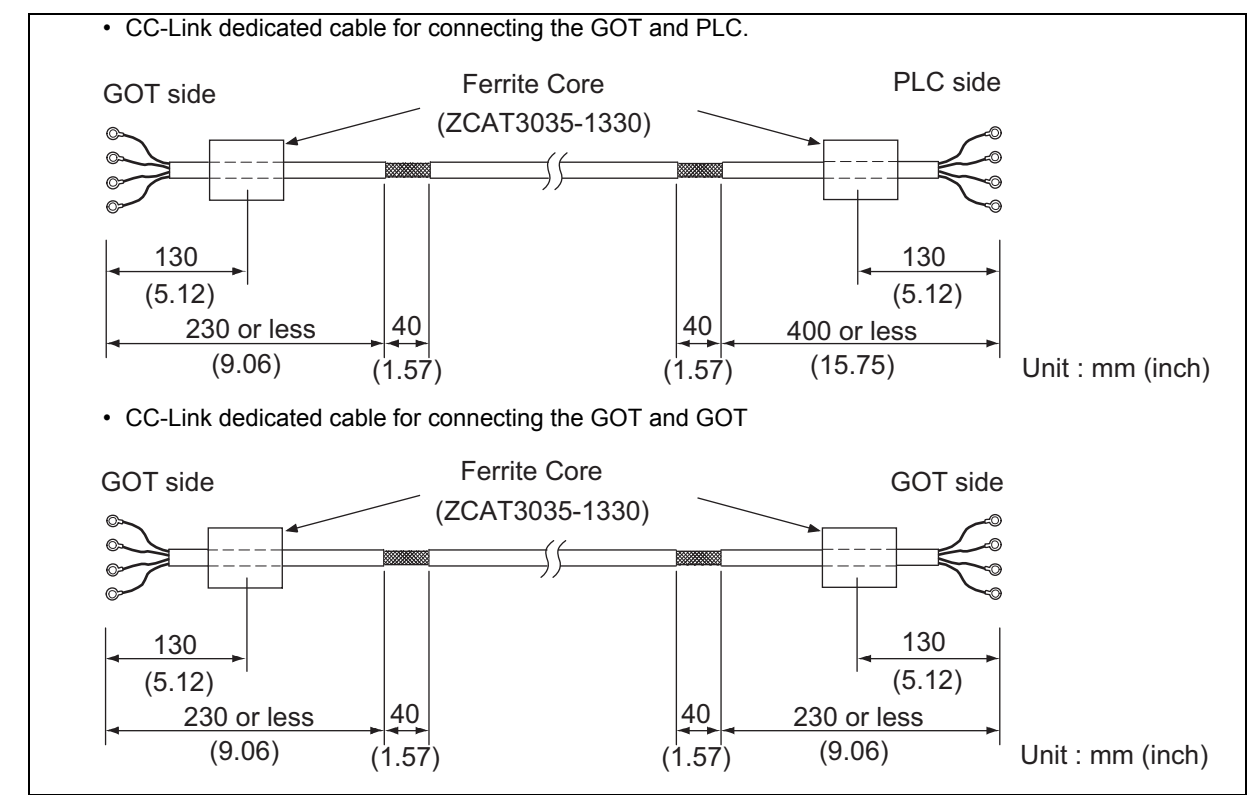

#### **(5) CC-Link IE Feild Network connection**

• Strip the outer insulation layer at both ends of the cable by the length shown below to expose the braided shield for grounding. (For grounding with cable clamps (refer to Section [5.4.3](#page-97-0).)) • Attach ferrite cores to the cable in the positions as illustrated below

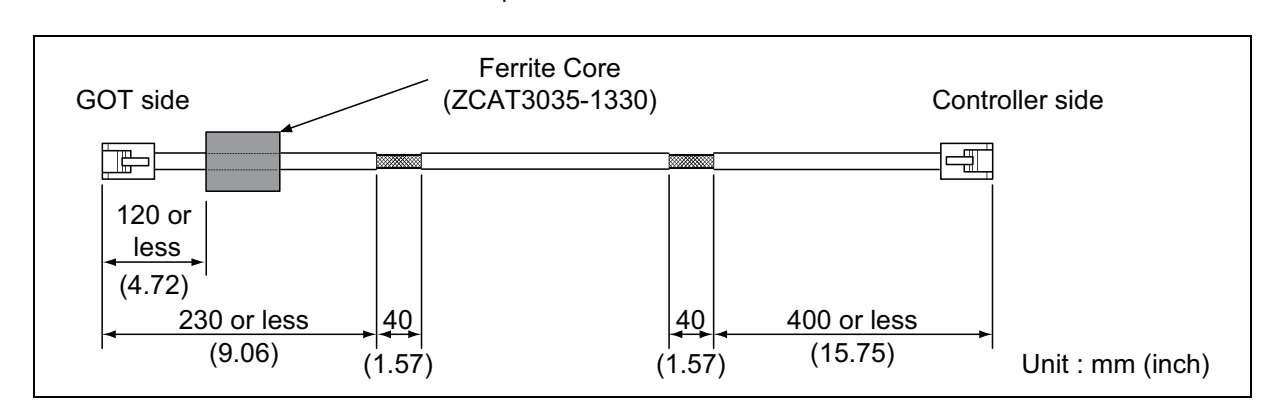

#### **(6) Ethernet connection**

- Strip the outer insulation layer at both ends of the cable by the length shown below to expose the braided shield for grounding. (For grounding with cable clamps. (refer to Section [5.4.3](#page-97-0).))
- Attach the ferrite core to the cable in the position as illustrated below.
- (a) When connecting to the Ethernet interface

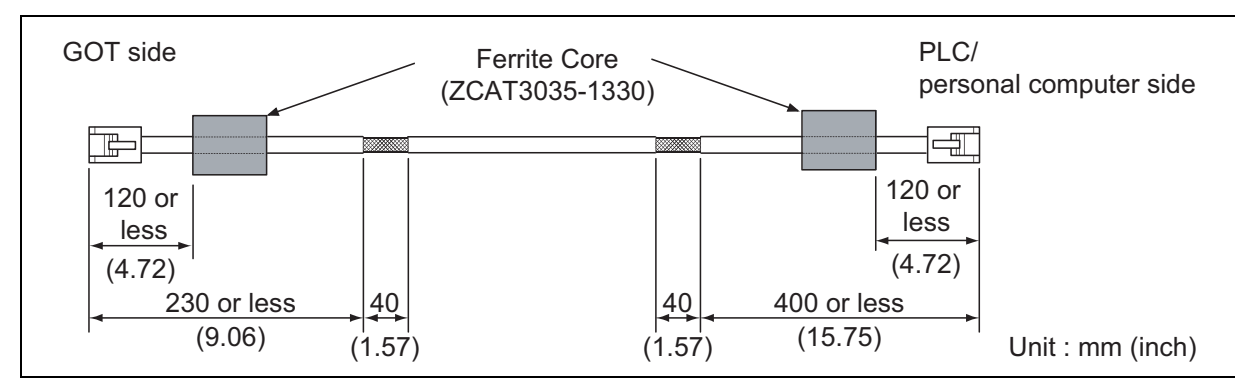

(b) When connecting to the multimedia unit (GT16M-MMR)

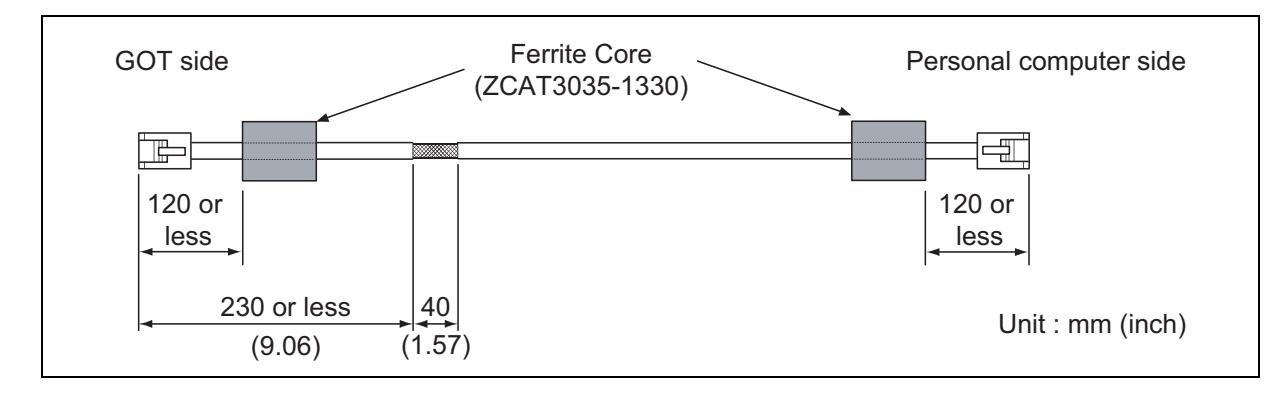

#### **(7) External I/O device connection**

- Strip the outer insulation layer at both ends of the cable by the length shown below to expose the braided shield for grounding. (For grounding with cable clamps (Refer to Section [5.4.3.](#page-97-0)))
- Connect the braided shield to the connector with the connector cover.
- Twist power cables.

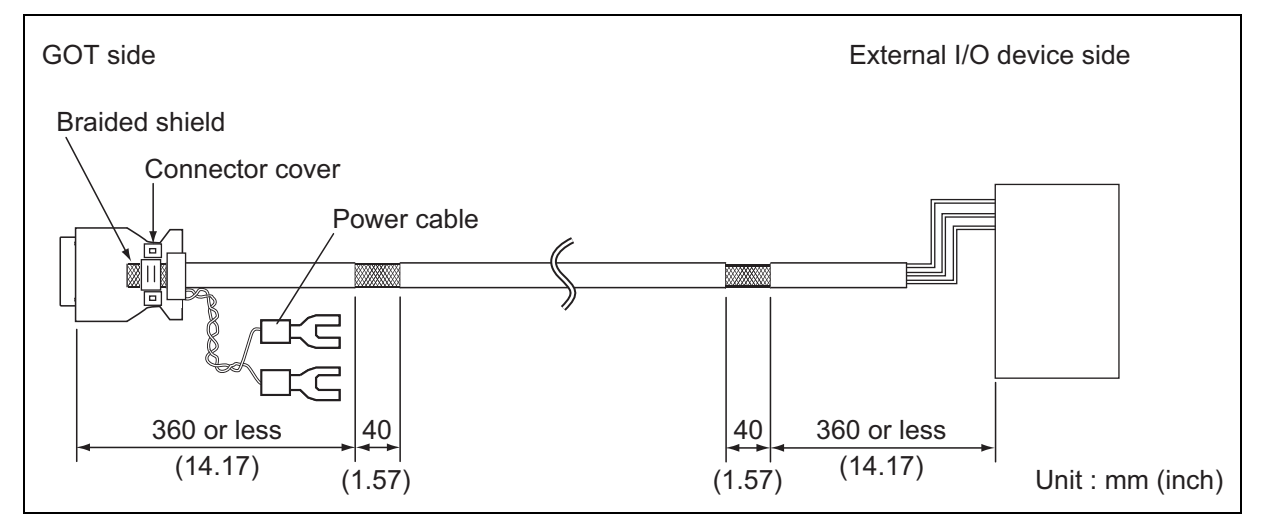

**EMC AND LOW** 

INSTALLATION

**NSTALLATION** 

**7**

WIRING

**8**

OPTION

#### **(8) Video/RGB connection**

#### (a) Video input

- Peel the sheath (with the length shown below) at both ends of the cable, and expose the shield braided wire for grounding. (For grounding with cable clamps. (refer to Section [5.4.3.](#page-97-0)))
- Attach the ferrite core to the cable in the position as illustrated below.

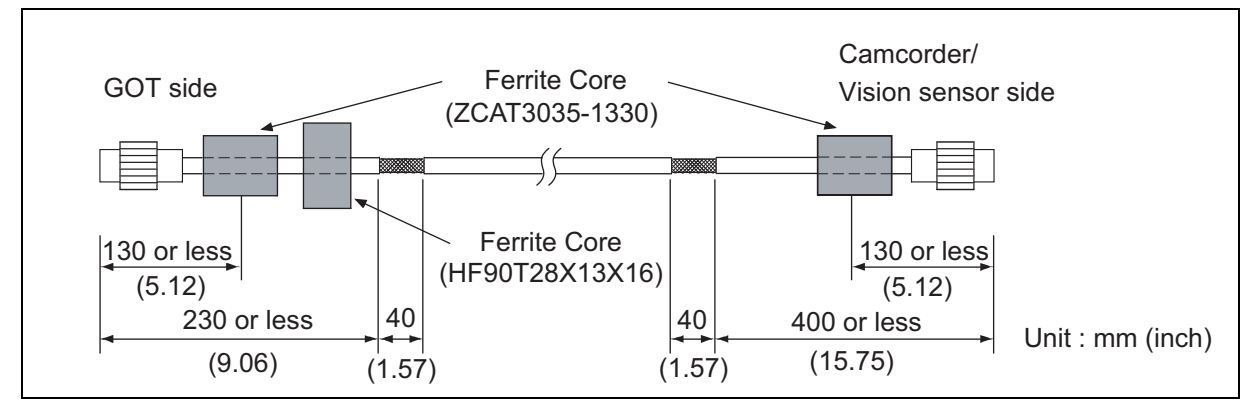

- (b) RGB input
	- Wind cable shield material around the cable, and pull out the grounding braided wire of the cable shield material with the length shown below.
	- Attach the ferrite core to the cable in the position as illustrated below

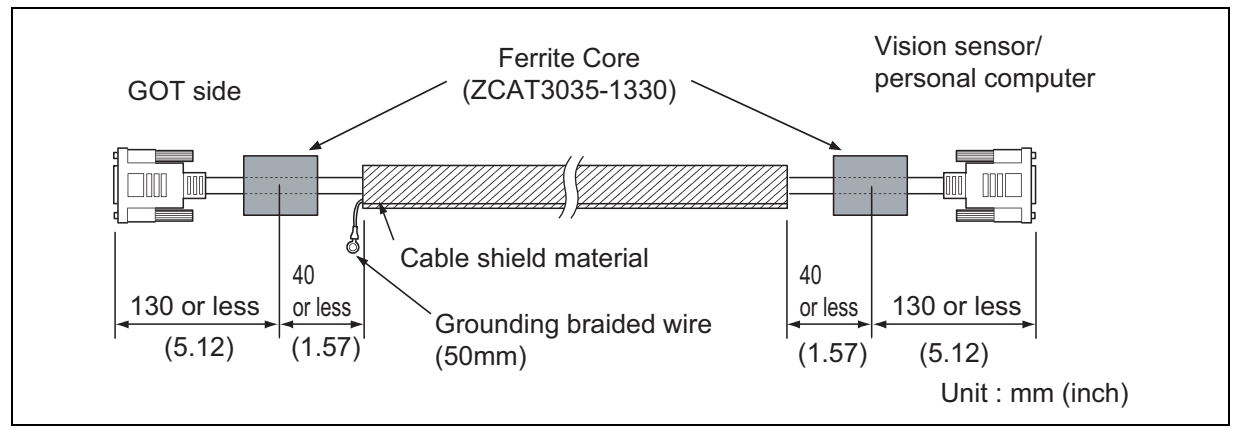

- (c) RGB output
	- Wind cable shield material around the cable, and pull out the grounding braided wire of the cable shield material with the length shown below.
	- Attach the ferrite core to the cable in the position as illustrated below.

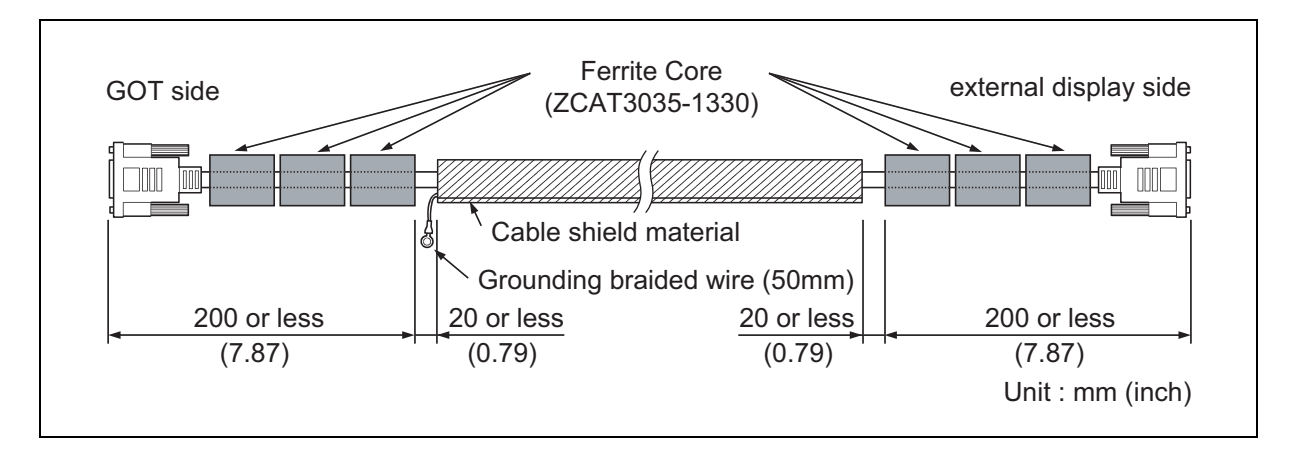

<span id="page-96-0"></span>**(9) PLC (manufactured by other company), microcomputer, temperature controller, inverter, servo amplifier, CNC, MODBUS(R)/RTU or MODBUS(R)/TCP connection** Produce the cable (RS-232 cable, RS-422 / 485 cable) for connecting the GOT to a controller with reference to the following manual.

GOT1000 Series Connection Manual for GT Works3 and a controller used

•GOT1000 Series Connection Manual for GT Designer2/GT Works2

# POINT

#### **Configure the system to meet the EMC Directive specifications for the connected device when connecting the GOT to a controller.**

The following gives the instructions to ensure the machinery comply with the EMC Directive. However, the manufacturer of the machinery must finally determine how to make it comply with the EMC Directives: if it is actually compliant with the EMC Directives.

- (a) For RS-422 / 485 cable
	- Each signal wire (excluding SG and FG) should be made into a two power wires and connected, then twisted.

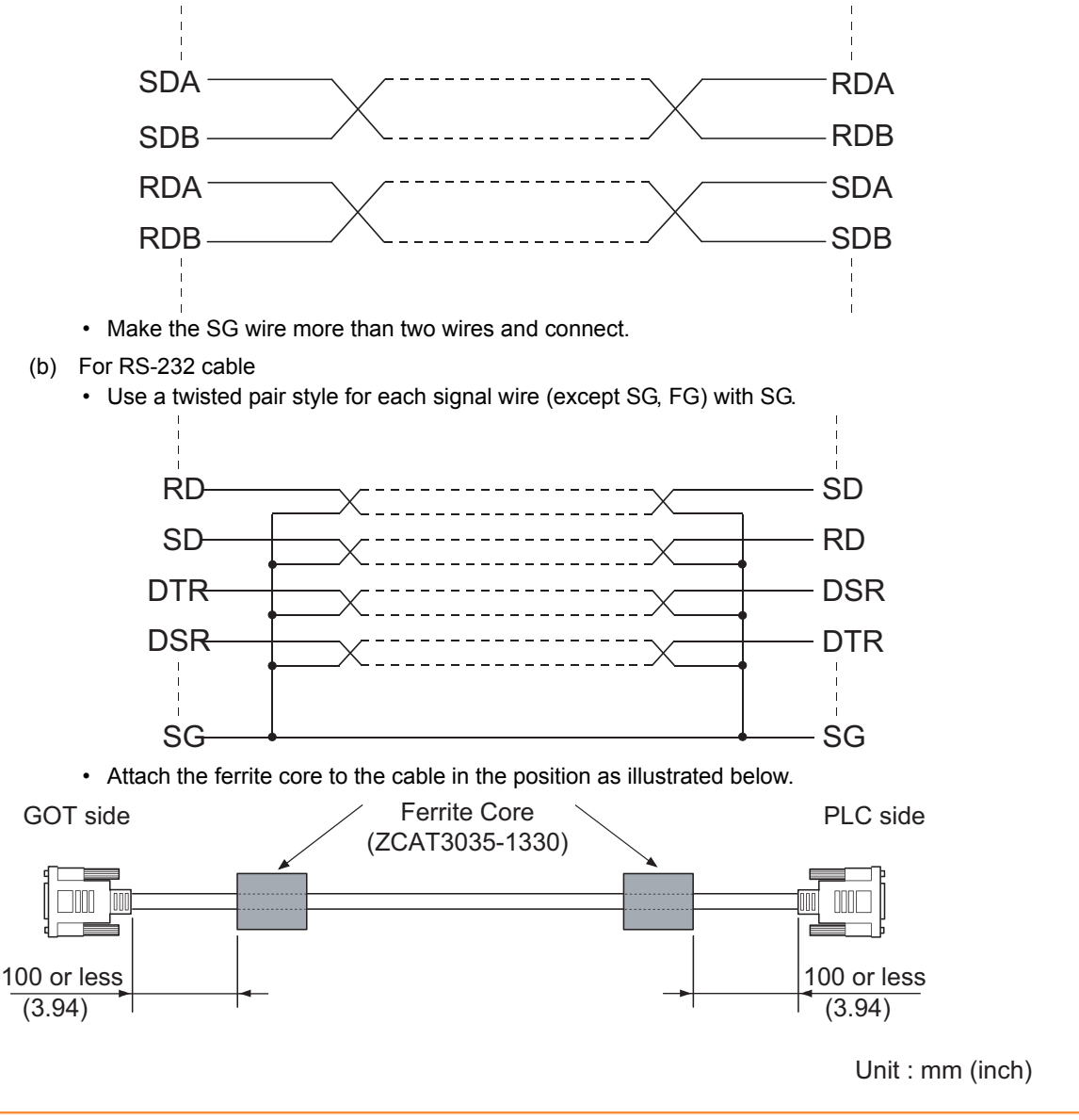

**1**

OVERVIEW

OVERVIEW

**2**

SYSTEM<br>CONFIGURATION

**3**

SPECIFICATIONS

**SPECIFICATIONS** 

**4**

PART NAME AND<br>SETTINGS

**5**

**6**

INSTALLATION

NSTALLATION

**7**

WIRING

**8**

**EMC AND LOW VOLTAGE DIRECTIVE**

## <span id="page-97-0"></span>5.4.3 Grounding the cable

Ground the cable and grounding wire to the control panel where the GOT and base unit are installed.

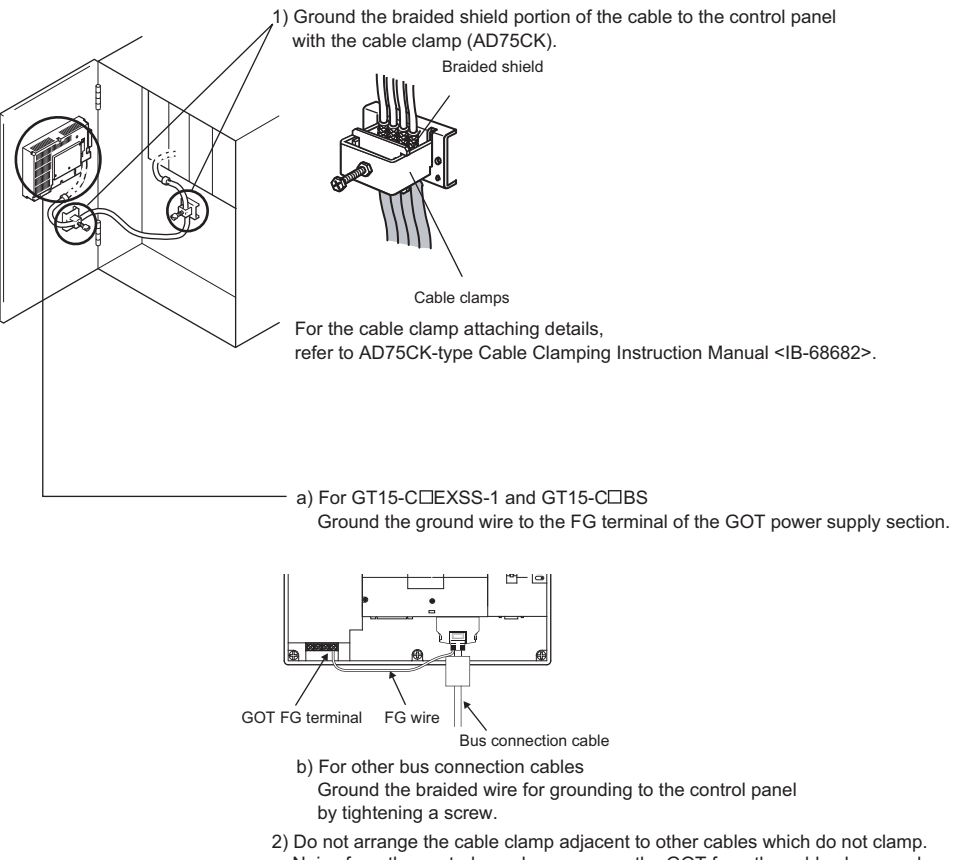

 Noise from the control panel may access the GOT from the cable clamp and cause adverse effects.

# 6. INSTALLATION

# **CAUTION**

- Use the GOT in the environment that satisfies the general specifications described in this manual. Do not expose the GOT to dust, lamp soot, conductive dust, corrosive gas, or combustible gas; high-temperature, condensing, wind or rain; or to vibrations and impact.
- Failure to do so can cause an electric shock, fire, malfunction or product damage or deterioration. • Do not drop chips or wire scraps near the ventilation window of the GOT when processing screw holes or wiring.
- Failure to do so can cause a fire, failure or malfunction. Tighten the mounting screws within the specified torque range. Undertightening can cause the GOT to drop, short circuit or malfunction.
- Overtightening can cause a drop, short-circuit or malfunction due to the damage of the screws or the unit. • Make sure to install the connection cable to the connector specified during the power OFF.
- Failure to do so may cause a malfunction due to the poor contact.

# 6.1 Control Panel Inside Dimensions for Mounting GOT

Install the GOT and the CF card extension unit on the control panel out of the way for the equipment inside the control panel. Do not install the GOT and the unit in prohibited areas for the installation.

# POINT

#### **Applicable cable**

Some cables may need to be longer than the specified dimensions when connecting to the GOT. Therefore, consider the connector dimensions and bending radius of the cable as well for installation. **1**

**3**

**4**

**INSTALLATION**

**NSTALLATION** 

**7**

**8**

OPTION

# <span id="page-99-0"></span>6.2 Panel Cutting Dimensions

#### **(1) Panel cutting dimensions when installing GOT**

Make an installation hole on the control panel with the dimensions shown below. Make space of 10mm above and below the hole respectively for the installation fittings.

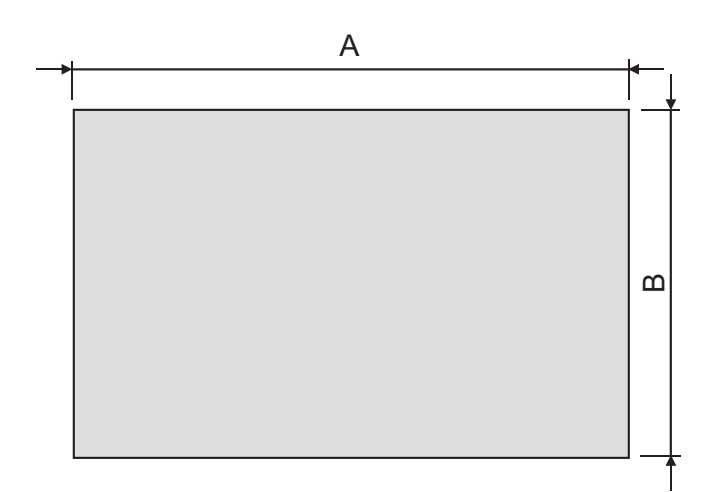

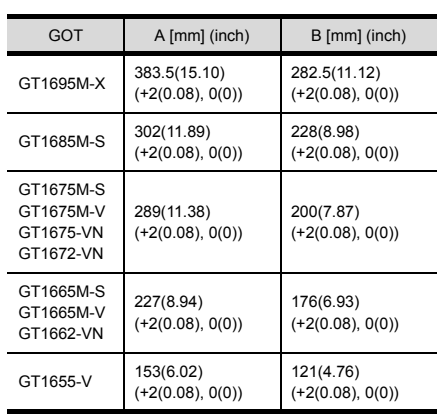

\* Panel thickness: 2 to 4 mm or less

#### **(2) Panel cutting dimensions when installing CF card extension unit** Make an installation hole on the control panel with the dimensions shown below. Make space of 10mm on the left and right of the hole respectively for the installation fittings.

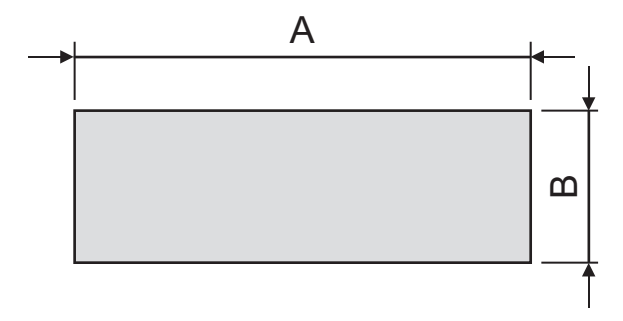

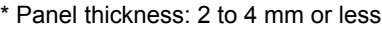

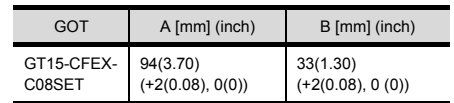

# POINT.

#### **Precautions before executing the panel cut**

• If the GOT is installed on the panel, remove the GOT from the panel temporarily.

# 6.3 Mounting Position

### **For installing GOT**

When mounting the GOT, the following clearances must be left from the other device.

Depending on the units and cables connected to the GOT, clearances more than the described dimensions can be required.

Therefore, consider the connector dimensions and bending radius of the cable as well for installation.

For the lead-in allowance for cables at the bottom of the GOT, refer to the following.

**[Appendix1 External Dimensions](#page-193-0)** 

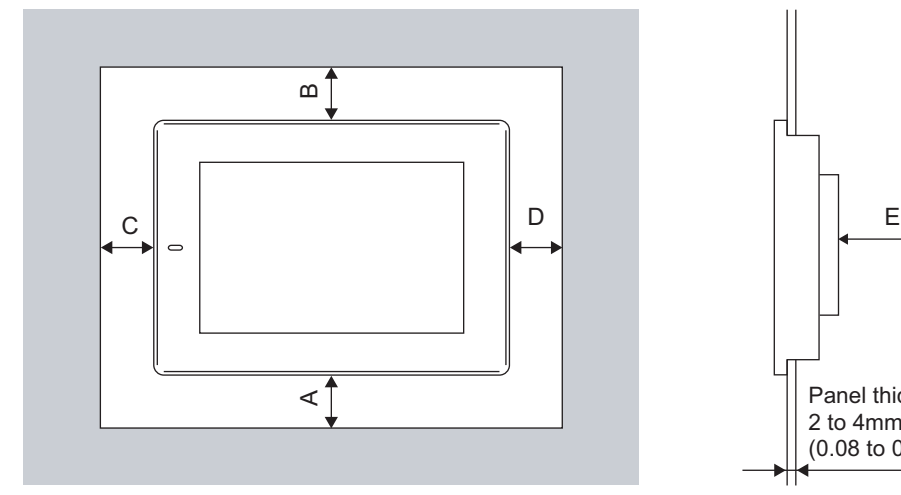

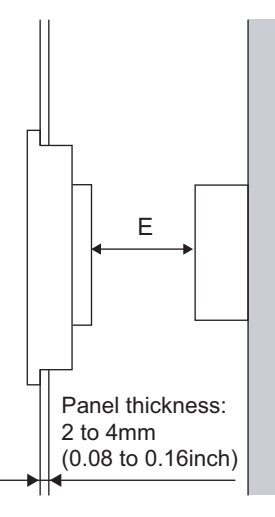

**2**SYSTEM<br>CONFIGURATION **3SPECIFICATIONS** SPECIFICATIONS **4**PART NAME AND<br>SETTINGS **5** EMC AND LOW<br>VOLTAGE<br>DIRECTIVE EMC AND LOW DIRECTIVE VOLTAGE **6INSTALLATION INSTALLATION 7**WIRING **8**

**1**

OVERVIEW

OVERVIEW

According to the dimensions in the following table, leave clearances between the GOT and the other devices. The values enclosed in square brackets apply to the case where no other equipment generating radiated noise (such as a contactor) or heat is installed near the GOT. However, keep the ambient temperature of the GOT to 55°C or lower.

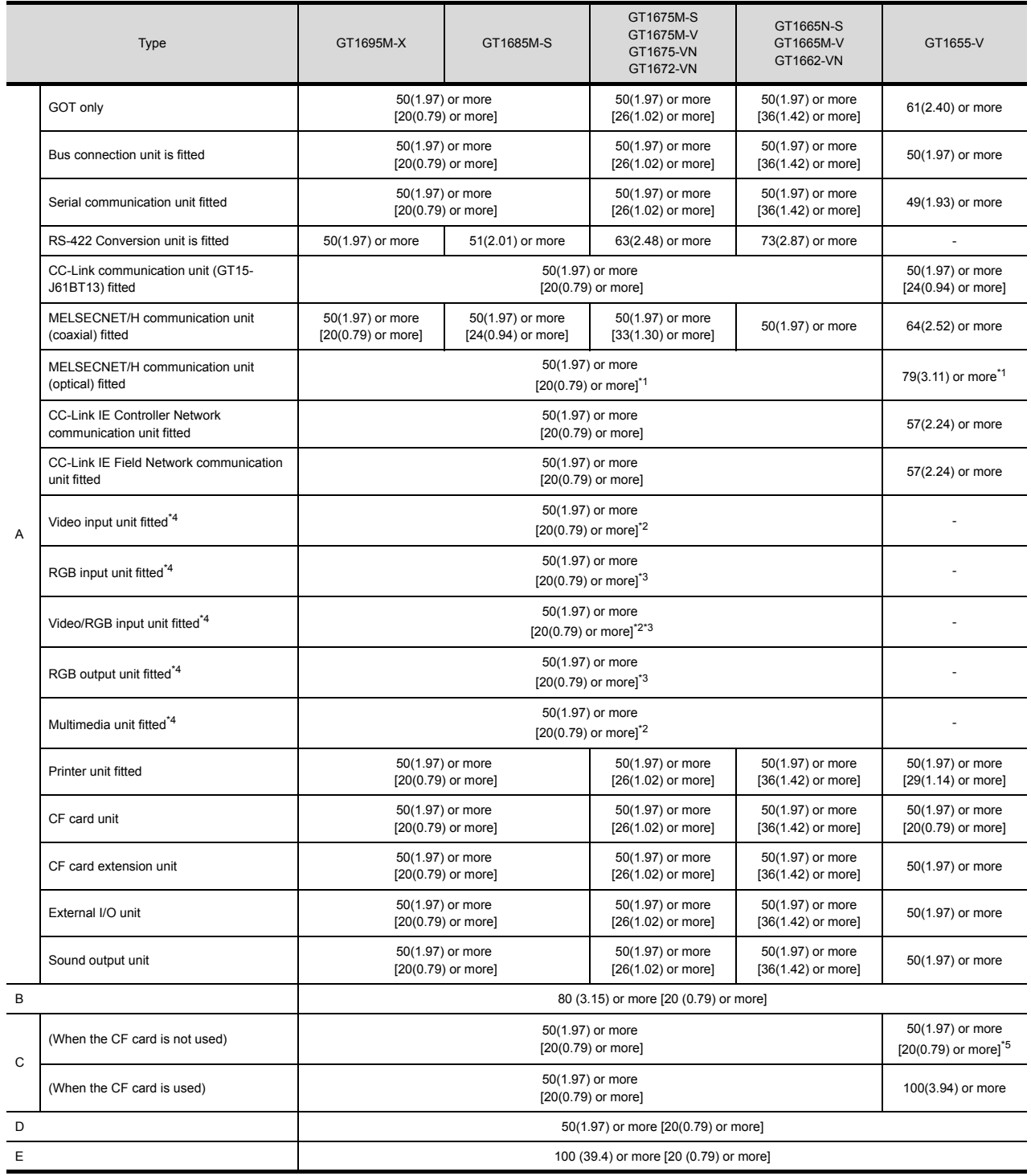

Unit: mm (inch)

- \* 1 This value differs depending on the cable used. Please contact your local Mitsubishi Electric System & Service Co., Ltd. The value indicated in the table is a reference value.
- \* 2 This value is for use of the coaxial cable 3C-2V (JIS C 3501).
	- For specifications of the cable, refer to the following manual.

•GOT1000 Series Connection Manual (Microcomputer, MODBUS Products, Peripherals) for GT Works3 っ •GOT1000 Series Connection Manual for GT Designer2/GT Works2

- \* 3 This value differs depending on the cable used. If the bending radius of the cable used is greater than the value specified above, apply the value of the cable used.
- \* 4 GT1675-V, GT1672-V, GT1662-V, GT1655-V cannot be used.
- \* 5 Dimension when no battery is used If a battery is used, the dimension when a CF card is used is required.

## **For installing CF card extension unit**

#### **(1) Installing location**

- (a) Depth dimensions
	- When the control panel side installation unit is installed on the control panel, 180mm in depth (including the bending radius of the cable) is required inside the control panel.

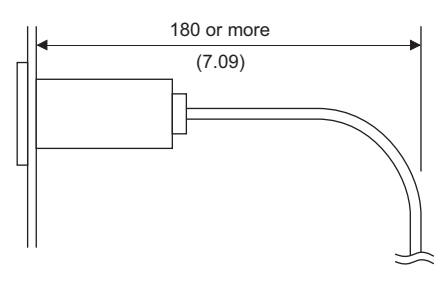

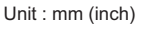

(b) Available area for installation

When the control panel side installation unit is installed on the control panel, a distance of 25mm is required around the unit.

Keep a distance of 25mm or more between the control panel side installation unit and the GOT. The control panel side installation unit can be installed in the area shown in the following figure. For the installation, do not give stresses, including an incorrect bending radius of the cable, on the connection cable.

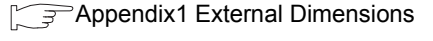

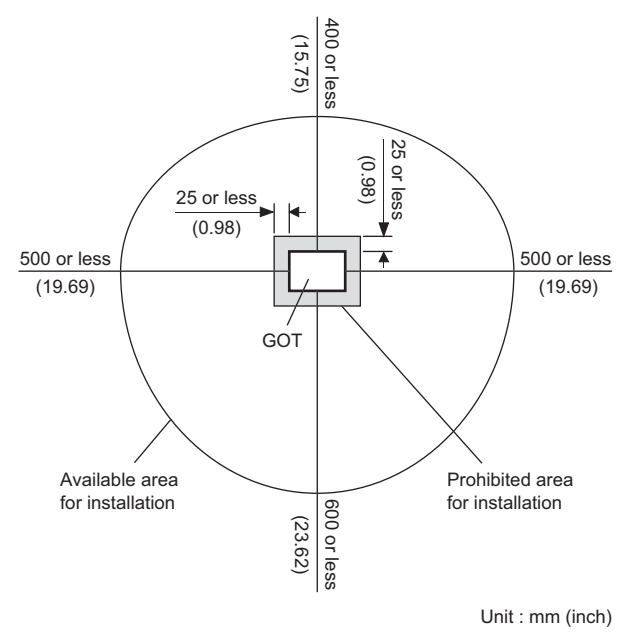

**1**

OVERVIEW

OVERVIEW

**5**

**4**

**INSTALLATION**

**NSTALLATION** 

**7**

#### **(2) Prohibited area for installation**

The control panel side installation unit cannot be installed within 25mm (0.98inch) from the GOT. When the CF card extension unit is used with the other extension units, the control panel side installation unit cannot be installed in some areas because the cables of the other extension units get in the way of the control panel side installation unit.

The following shows prohibited areas for the installation.

(a) For GT1695

The control panel side installation unit cannot be installed within 25mm (0.98inch) from the GOT. (Prohibited areas for the installation with the other extension units do not exist.)

(b) For GT1685

The control panel side installation unit cannot be installed within 25mm (0.98inch) from the GOT. When the other extension units are used, the control panel side installation unit cannot be installed in the areas shown in the following figure.

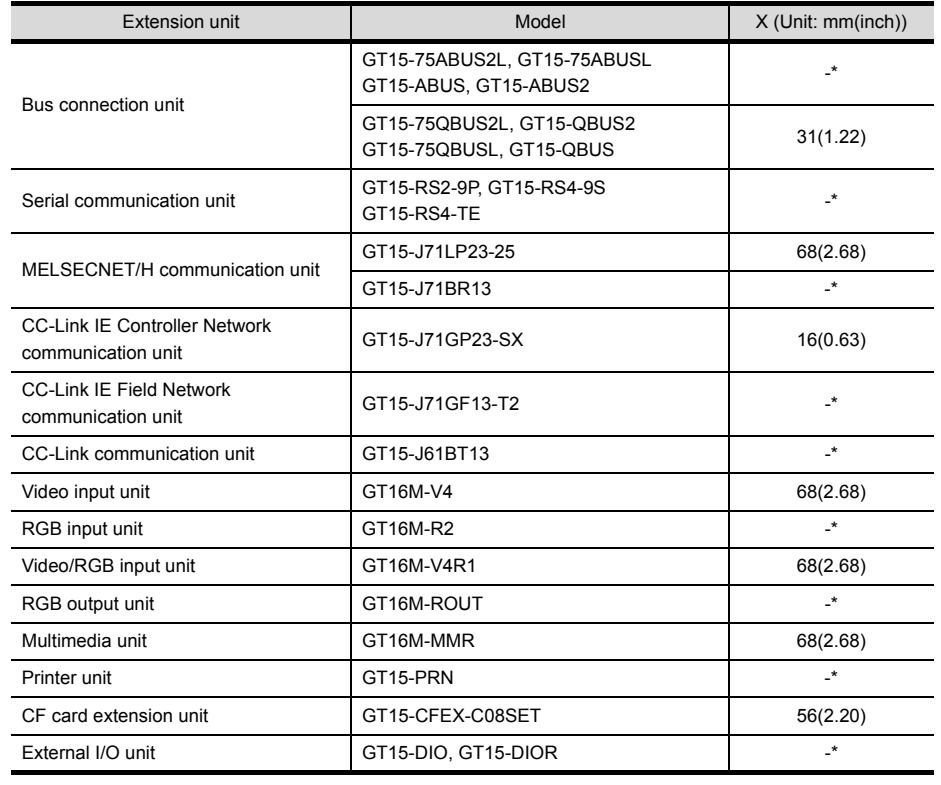

\* Prohibited areas for installing the control panel side installation unit with the extension unit do not exist.

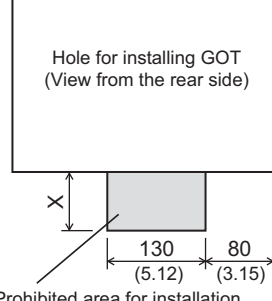

Prohibited area for installation with an extension unit

#### (c) For GT1675, GT1672

The control panel side installation unit cannot be installed within 25mm (0.98inch) from the GOT. When the other extension units are used, the control panel side installation unit cannot be installed in the areas shown in the following figure.

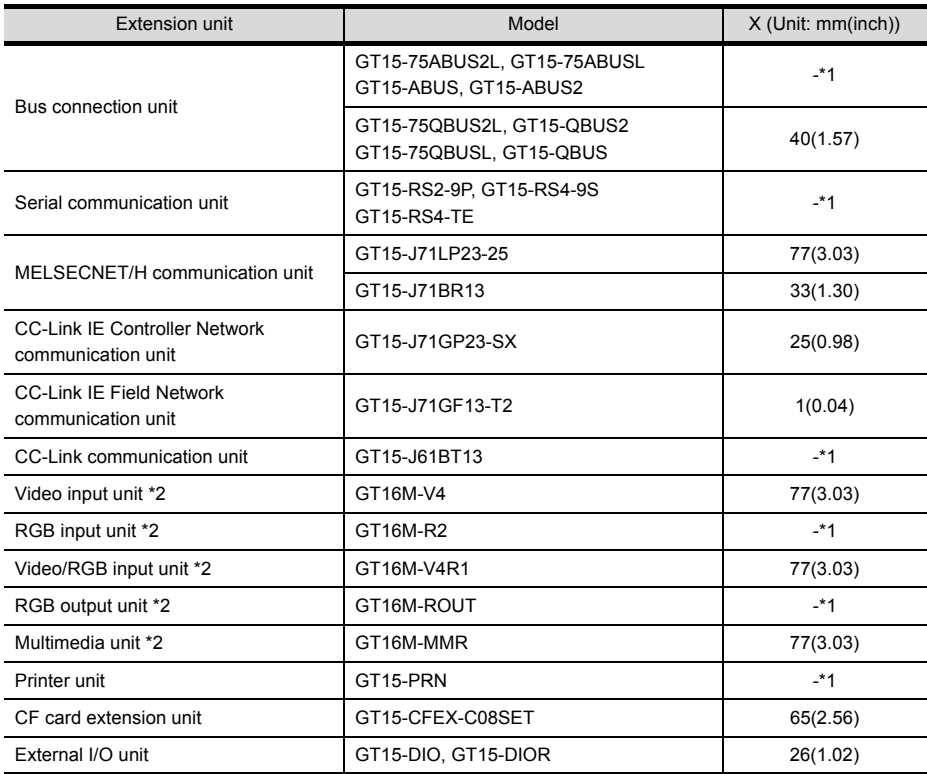

Hole for installing GOT (View from the rear side)

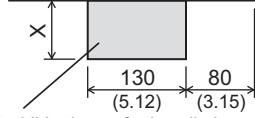

Prohibited area for installation with an extension unit

> \* 1 Prohibited areas for installing the control panel side installation unit with the extension unit do not exist.

\*2 GT1675-VN, GT1672-VN,GT1662-VN cannot be used.

SYSTEM<br>CONFIGURATION **3SPECIFICATIONS** SPECIFICATIONS **4**PART NAME AND<br>SETTINGS

**1**

OVERVIEW

OVERVIEW

**2**

**INSTALLATION INSTALLATION**

**7**

**6**

**5**

EMC AND LOW VOLTAGE DIRECTIVE

EMC AND LOW<br>VOLTAGE<br>DIRECTIVE

#### (d) For GT1665, GT1662

The control panel side installation unit cannot be installed within 25mm (0.98inch) from the GOT. When the other extension units are used, the control panel side installation unit cannot be installed in the areas shown in the following figure.

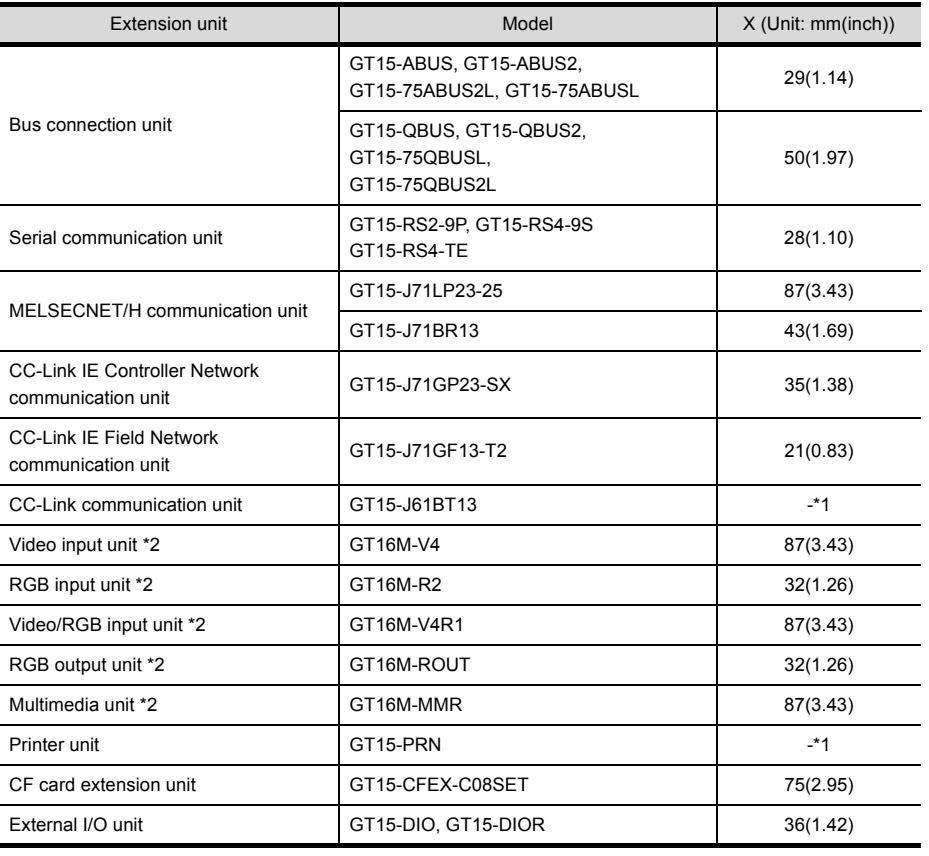

 $\times$ 130 15 GOT (View from the rear side)  $(5.12)$   $(0.59)$ 

Hole for installing

Prohibited area for installation with an extension unit

> \* 1 Prohibited areas for installing the control panel side installation unit with the extension unit do not exist.

\*2 GT1675-VN, GT1672-VN,GT1662-VN cannot be used.

#### (e) For GT1655

The control panel side installation unit cannot be installed within 25mm (0.98inch) from the GOT. When the CF card interface built in the GOT (A drive) is used, the unit cannot be installed within the range of 100mm (3.94inch) (horizontal)  $\times$  68mm (2.68inch) (vertical) from the right side of the hole for installing GOT, viewed from the rear side.

The CF card cannot be installed or removed.

When the other extension units are used, the control panel side installation unit cannot be installed in the areas shown in the following figure.

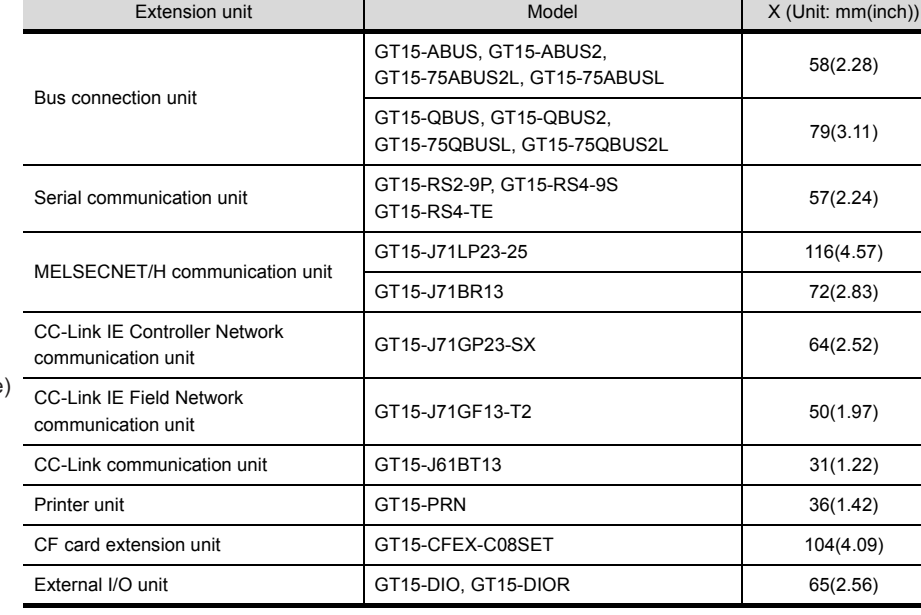

\* 1 Prohibited areas for installing the control panel side installation unit with the extension unit do not exist.

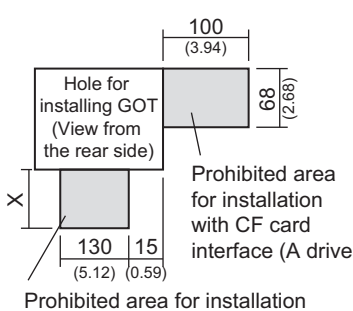

with an extension unit

**8**

OPTION

**1**

OVERVIEW

OVERVIEW

**2**

SYSTEM<br>CONFIGURATION

**3**

SPECIFICATIONS

**SPECIFICATIONS** 

**4**

PART NAME AND<br>SETTINGS

**5**

**6**

**INSTALLATION**

**INSTALLATION** 

EMC AND LOW VOLTAGE DIRECTIVE

EMC AND LOW<br>VOLTAGE<br>DIRECTIVE

# 6.4 Control Panel Inside Temperature and Mounting Angle

When mounting the GOT to a panel or similar, set the display section as shown below. When the temperature inside the control panel is 40 to 55°C or less, the mounting angle should be in the range 60 to 105 degrees.

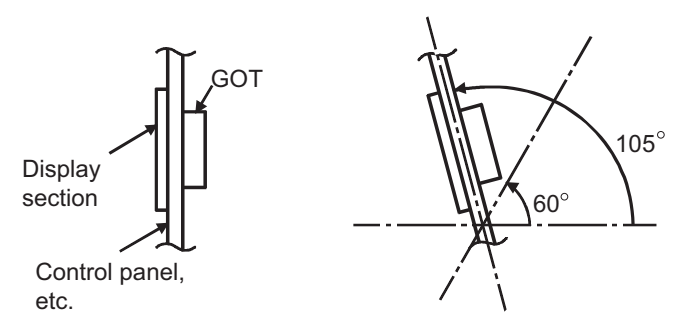

- The GOT will be deteriorated earlier if it is used at the mounting angle other than the above. Therefore, the temperature inside the control panel should be within 40°C.
	- When mounting a multimedia unit (GT16MMMR), MELSECNET/H communication unit (GT15-J71LP23-25, GT15-J71BR13), or CC-Link communication unit (GT15-J61BT13), the operating ambient temperature must be reduced 5°C against the maximum values described in general specifications.

# 6.5 Installation Procedure

The GOT mounting procedure is as follows.

For the panel cutting dimensions of each GOT, refer to the following.  $\sqrt{3}$  [6.2 Panel Cutting Dimensions](#page-99-0)

*1.* Before installing the GOT to the panel or others, connect the GOT and battery connectors.

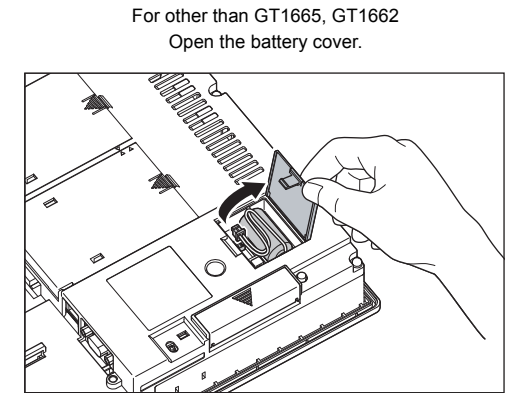

For GT1665, GT1662 Remove the battery holder.

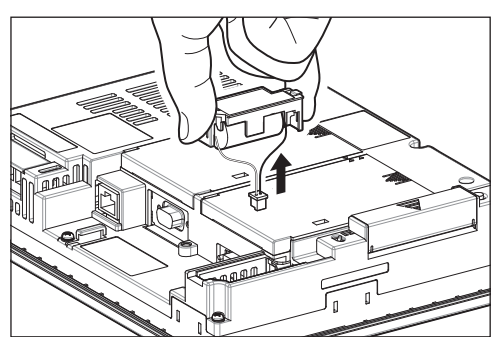

For GT1655 Open the CF card cover.

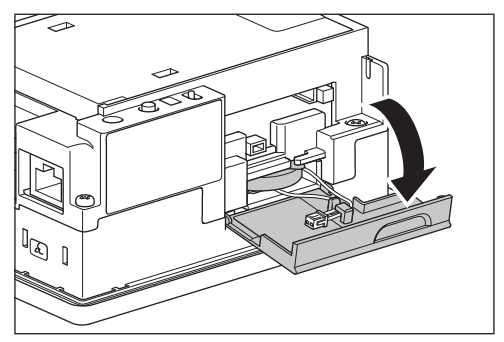
*2.* After confirming the battery is stored in the battery holder, insert the battery connector into the connector of the GOT.

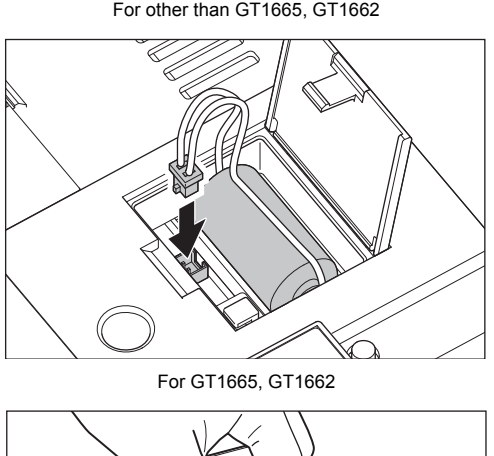

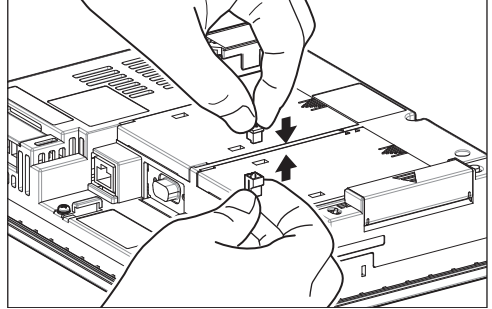

*3.* Insert the GOT into the panel opening from the front side.

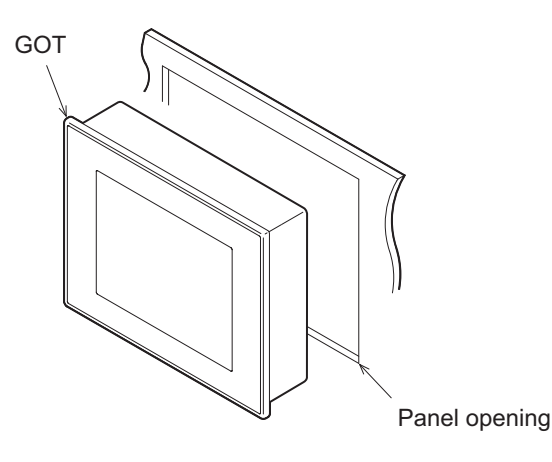

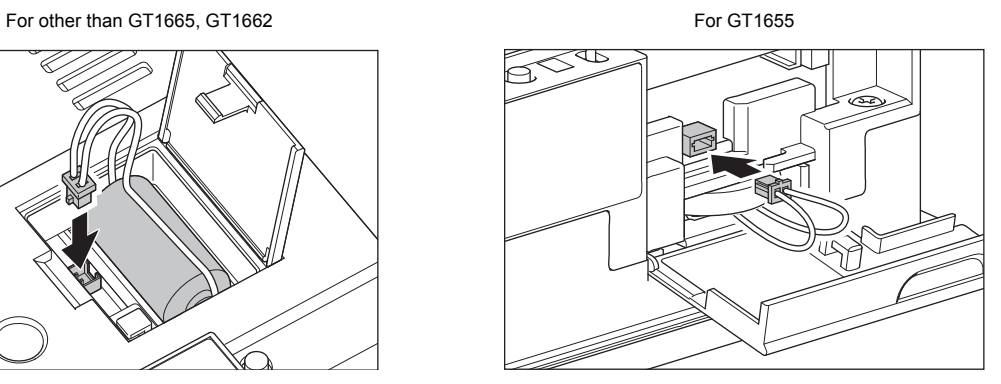

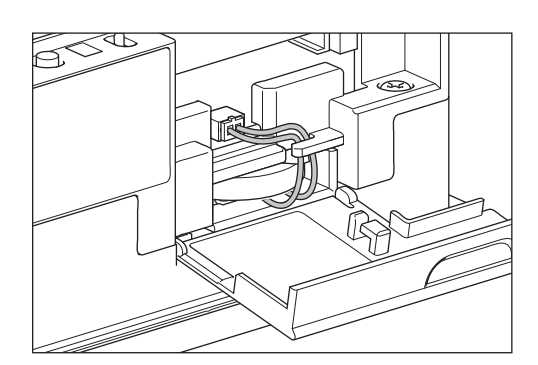

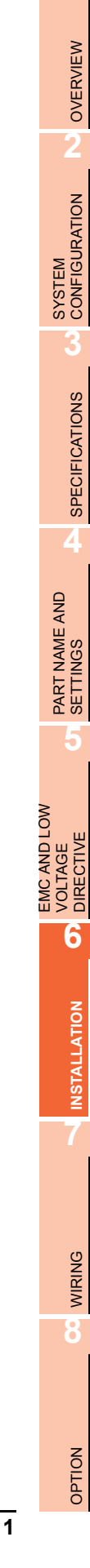

**1**

4. Place the mounting fixtures (included with GOT) on the mounting fixture attaching part of the GOT, and fix them by tightening the mounting screws in the torque range of 0.36 to 0.48N·m. (Failure to do so may distort the panel and make a surface waviness on the protective sheet.)

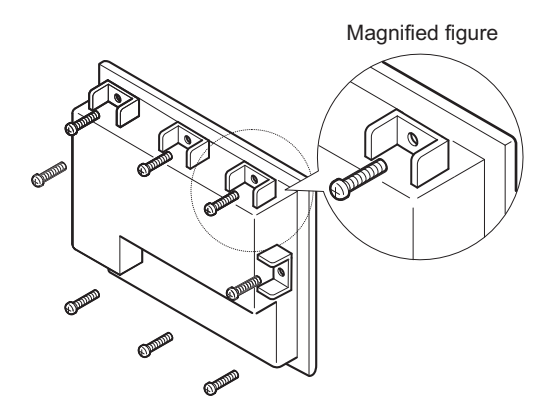

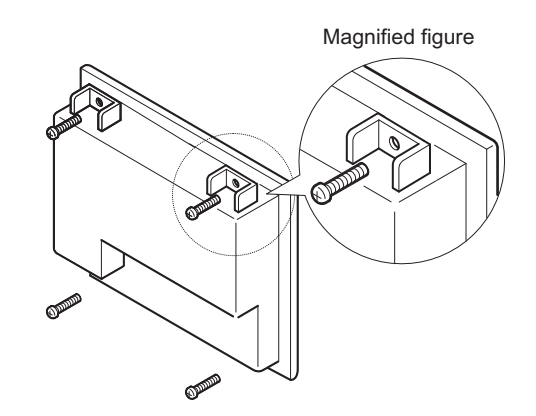

For GT1695: Fix the GOT with 8 mounting fixtures. For other then GT1695: Fix the GOT with 4 mounting fixtures.

*5.* A protection film is attached on the display section of GOT prior to shipment. Remove the film when the installation is compelted. Remove the protective film of the GOT. When the user continues using the GOT with the protective film, the film may not be removed.

## POINT

### **Precautions after battery connection**

Make sure to turn on the GOT power supply once upon completion of battery connection. Failure to do somay decrease the battery life.

# **WARNING**

• Before starting wiring, always switch off the GOT power externally in all phases. Not doing so may cause an electric shock, product damage or malfunction.

# **CAUTION**

- Make sure to ground the FG terminal, LG terminal, and functional ground terminal of the GOT power supply section with a ground resistance of 100Ω or less solely for the GOT. Not doing so may cause an electric shock or malfunction.
- Correctly wire the GOT power supply section after confirming the rated voltage and terminal arrangement of the product.
	- Not doing so can cause a fire or failure.
- Tighten the terminal screws of the GOT power supply section in the specified torque range. Undertightening can cause a short circuit or malfunction.
	- Overtightening can cause a short circuit or malfunction due to the damage of the screws or the GOT.
- Exercise care to avoid foreign matter such as chips and wire offcuts entering the GOT. Not doing so can cause a fire, failure or malfunction.

This section describes wiring to the GOT power supply section. For the connection to a controller, refer to the following manual.

**•GOT1000 Series Connection Manual for GT Works3 and a controller used** 

•GOT1000 Series Connection Manual for GT Designer2/GT Works2

For external dimensions of connection cable, refer to the following.

**[Appendix1 External Dimensions](#page-193-0)** 

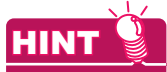

#### **General preventive measures against noise**

There are two kinds of noises: Radiated noise that is transmitted into the air and Conductive noise that is directly transmitted along connected lines. Countermeasures must be taken considering both kinds of noises and referring to the following 3 points.

- **(1) Protecting against noise**
	- (a) Keep signal lines away from noise sources such as a power cable or a high-power drive circuit.
	- (b) Shield the signal lines.
- **(2) Reducing generated noise**
	- (a) Use a noise filter, etc. to reduce the level of the noise generated due to a source such as a high-power motor drive circuit.
	- (b) Attach a surge suppressor on the terminal of the molded case circuit breaker (MCCB), electromagnetic contactor, relay, solenoid valve, or induction motor to supress the noise.

#### **(3) Releasing noise to the ground**

- (a) Make sure to connect the ground cable to the ground.
- (b) Use a short and thick cable to lower its ground resistance.
- (c) Ground the power system and the control system separately.

**1**

OVERVIEW

OVERVIEW

**2**

SYSTEM<br>CONFIGURATION

**3**

SPECIFICATIONS

**SPECIFICATIONS** 

**4**

PART NAME AND<br>SETTINGS

**5**

**6**

INSTALLATION

INSTALLATION

**7**

**WIRING**

**8**

OPTION

EMC AND LOW VOLTAGE DIRECTIVE

EMC AND LOW<br>VOLTAGE<br>DIRECTIVE

# 7.1 Power Supply Wiring

• Make wiring connections to the power supply, I/O equipment and power equipment separately by system as shown below.

When frequent noise is identified, connect an isolation transformer.

Wiring diagram for power supply

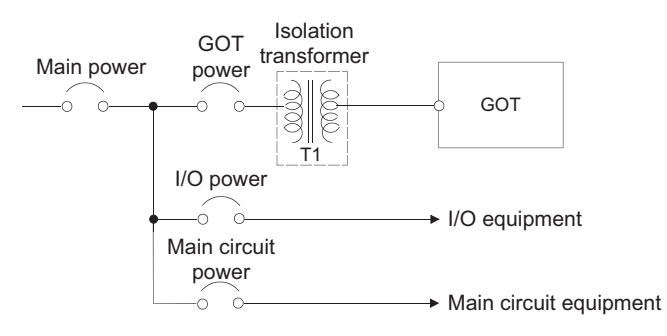

• Twist 100V AC, 200V AC or 24V DC cable as closely as possible and connect the cable of the minimum length between modules.

Also, use the thickest cable as possible (Max.  $2mm^2$ ) to minimize the voltage drop.

Use M3 solderless terminals and securely tighten them with a tightening torque of 0.5 to 0.8N•m so that no problem will result.

• Separate the 100V AC, 200V AC or 24V DC cable from the main circuit lines (high voltage, large current) and/or I/O signal lines.

Keep a distance of 100mm or more.

• As measures against surge due to lightning, connect a lightning surge absorber as shown below.

Lightning surge absorber connection

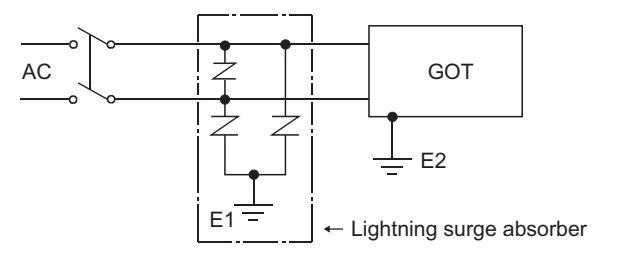

### POINT

- (1) Separate the grounding of the lightning surge absorber (E1) from the grounding of the GOT (E2).
- (2) Select an appropriate lightning surge absorber so that the supply voltage does not exceed the maximum allowable circuit voltage of the surge absorber even when it rises to the maximum.

# <span id="page-112-0"></span>7.2 Wiring to GOT Power Section

This section provides an example for connecting power cables and ground cables to the power terminals situated on the back of the GOT.

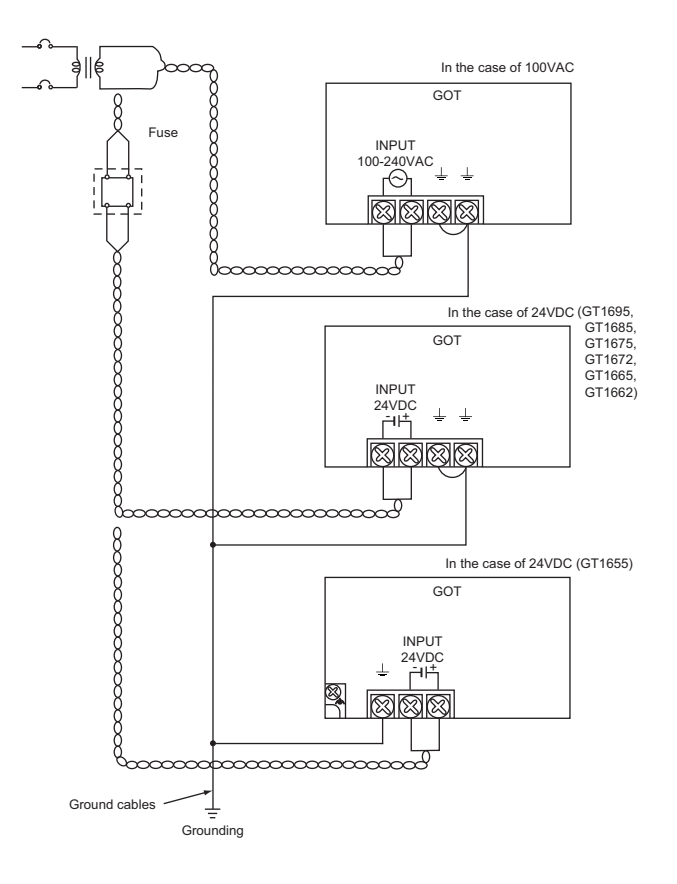

# POINT.

### **(1) Precautions for wiring to the power supply section**

- For 100V AC, 200V AC or 24V DC cable, use the thickest cable as possible (Max. 2mm<sup>2</sup>) and start twisting them at the position closest to the connected terminals. To prevent a short circuit due to loose screws, use the solderless terminal with insulation sleeve.
- When connection is made between LG and FG terminals, be sure to connect them to the ground. Otherwise, the system becomes susceptible to noise. Since the LG terminal has potential equal to a half of the input voltage, touching the terminal may lead to an electric shock.
- When grounding GT1655, ground it to FG on the power terminal block. (Refer to the figure above) The functional grounding FG should be for FG connection such as bus connection cable, CF card extension unit connection cable, or others.

### **(2) Wiring the power section of the GT1655 when using an extension unit**

Be sure to wire the power section before connecting a cable to the extension unit. If connecting a cable to the extension unit before wiring the power section, the terminal block of the power section will be blocked by the cable and the power section cannot be wired.

**1**

OVERVIEW

OVERVIEW

**2**

**6**

EMC AND LOW VOLTAGE DIRECTIVE

EMC AND LOW<br>VOLTAGE<br>DIRECTIVE

# 7.3 Grounding

# 7.3.1 Grounding the GOT

### **About grounding**

Perform the following three items for grounding.

- Independent grounding should be performed as possible for the GOT.
- Perform grounding works. (grounding resistance 100 $\Omega$  or less)
- When independent grounding cannot be performed for the GOT, perform "(2) Shared grounding" shown below.

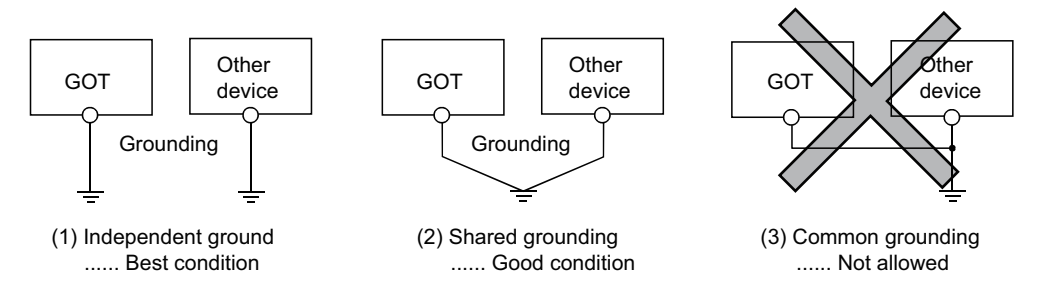

• Use a cable of  $2mm^2$  or more for grounding when performing (1) or (2) above. Ground the cable at a point as close to the GOT as possible to make the ground cable short.

### **Grounding examples**

### **(1) Independent grounding (Best)**

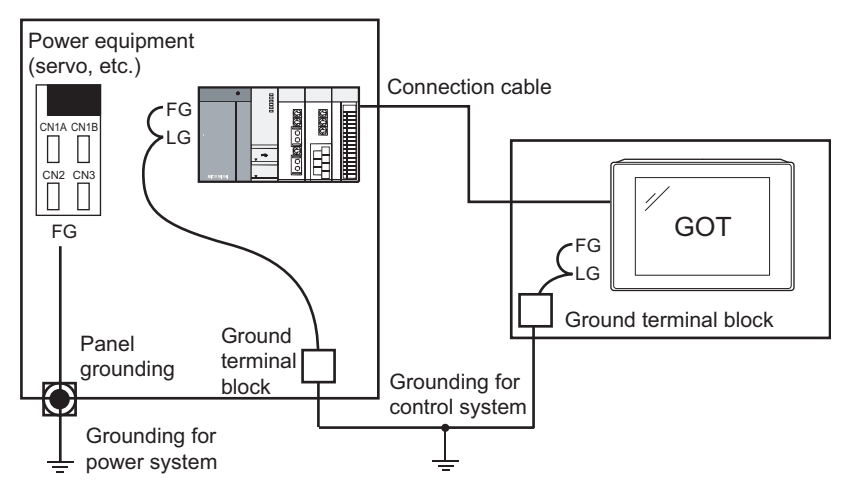

For the control equipment, ground the system at one end. Especially for the control equipments communicating each other, ground the system at one end.

### **(2) Shared grounding (Good)**

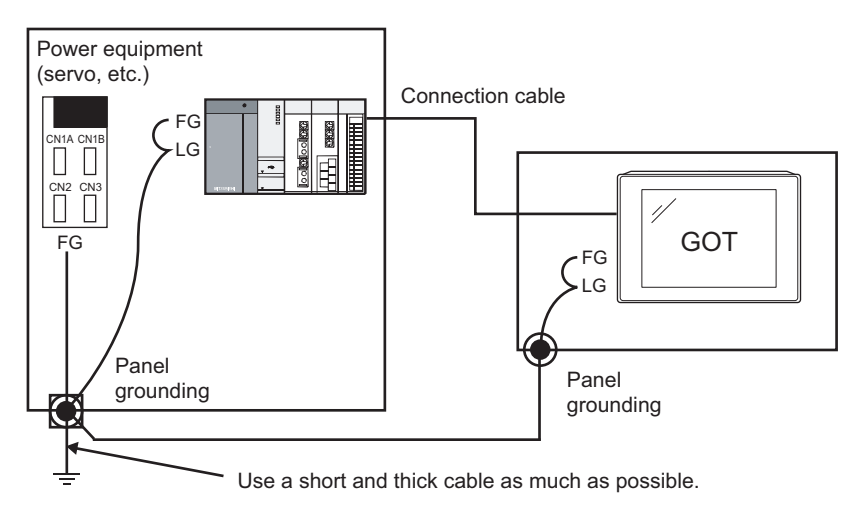

Ground the system at one end.

To prevent noise from entering the GOT, use a short and thick wire for grounding between the ground and the panel to ensure lower ground resistance.

### **(3) Common grounding (Not allowed)**

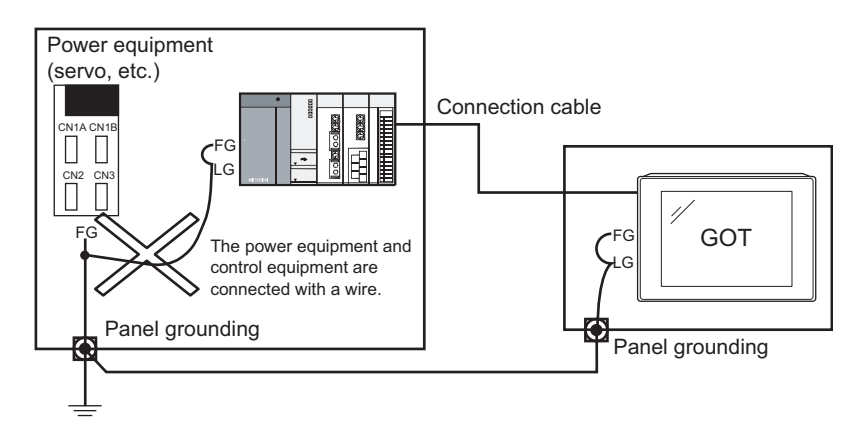

Do not connect the ground cables of the power equipment and control equipment with a wire. If the cables are connected, noise from the power equipment may influence the control equipment, causing malfunction.

### **Recommended terminal shape**

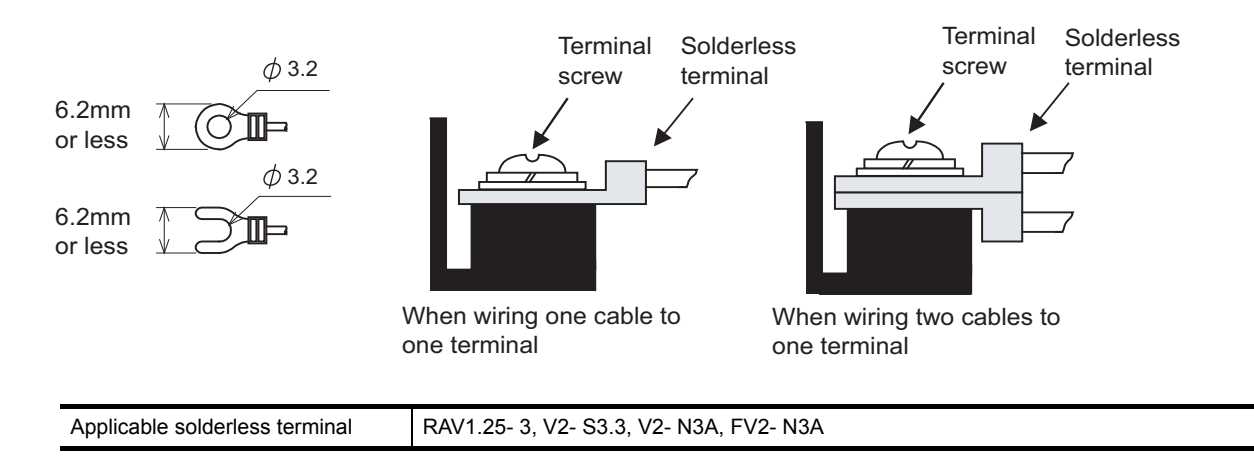

**1**

OVERVIEW

OVERVIEW

**2**

SYSTEM<br>CONFIGURATION

**3**

SPECIFICATIONS

**SPECIFICATIONS** 

**4**

PART NAME AND<br>SETTINGS

**5**

**6**

INSTALLATION

**NSTALLATION** 

**7**

**WIRING**

**8**

EMC AND LOW VOLTAGE DIRECTIVE

EMC AND LOW<br>VOLTAGE<br>DIRECTIVE

# 7.3.2 Wiring-related malfunction causes and the measures examples

The malfunction causes in grounding the GOT include potential difference caused by groundings and noise. Potential difference and noise may be reduced by taking the following measures.

### **Wiring of GOT's ground cable and power line**

When the ground cable and power line of the GOT are installed together, the GOT may malfunction due to noise. Separating the ground cable and power line of the GOT in wiring reduces the influence of noise.

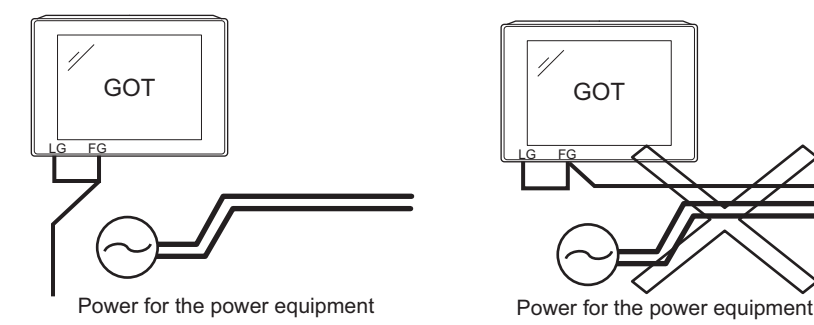

Good example: The ground and power cables are separated in wiring.

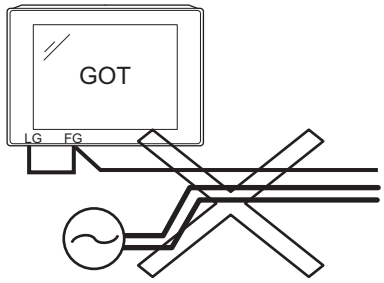

Bad example: The ground and power cables are installed together.

### ■ Leading of the ground cable from the panel having a control equipment in the panel **having the GOT**

When a single ground cable is led from the panel having a control equipment such as PLC in the panel having the GOT, the cable may need to be directly connected to the terminal block of the GOT.

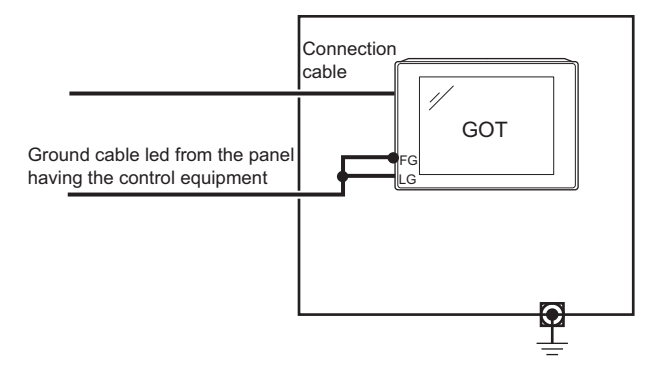

The malfunction occurred by the potential difference caused by the groundings in such a case, may be prevented by reducing the voltage with the following measure example 1, where the voltage is reduced.

Measure example 1 (Refer to the measure examples 1-1 and 1-2 below.)

When any potential difference occurs between the ground cable and the panel having the GOT and the GOT is influenced by the potential difference, connect another ground cable to the panel.

When taking of measure 1-1 is difficult since the wiring cannot be done for example, perform the wiring as shown in 1-2.

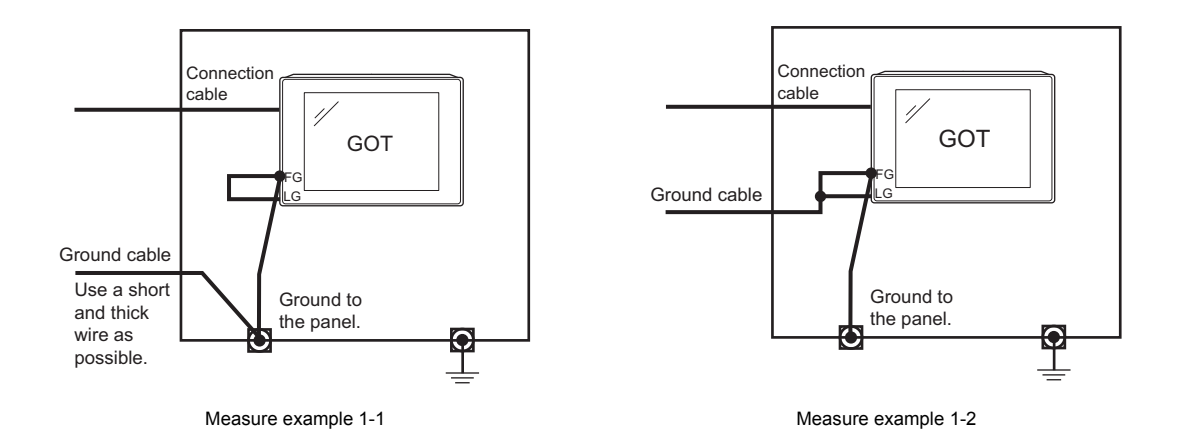

If the GOT is affected by noise when measure example 1 is taken, the influence of noise may be reduced with the following measure example 2.

Measure example 2 (Refer to the measure examples 2-1 and 2-2 below.)

When the noise generated from the panel affects the GOT even if measure example 1 is taken, attach the ferrite core (KITAGAWA INDUSTRIES CO.,LTD. RFC-H13 or equivalent product).

When attaching a ferrite core, insert the wire into the hole of the ferrite core several times (approximately three times).

When taking of measure 2-1 is difficult since the wiring cannot be done for example, perform the wiring as shown in 2-2.

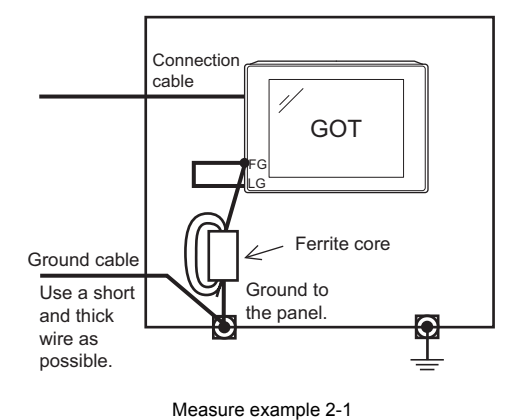

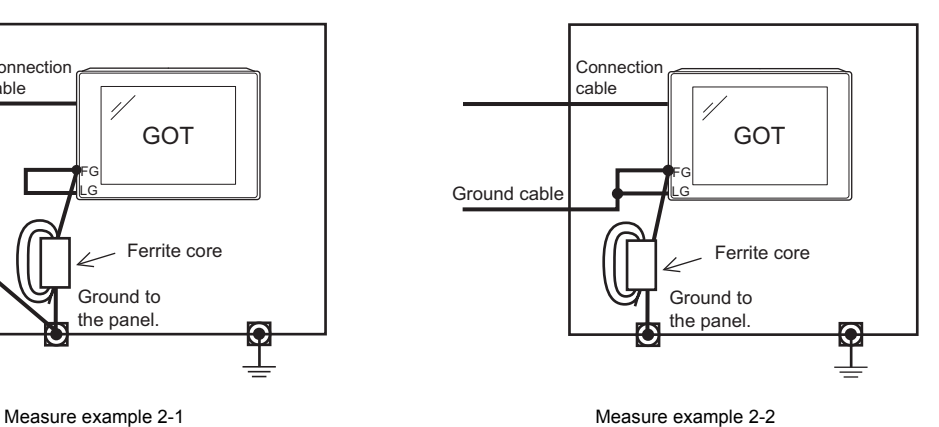

**1**

OVERVIEW

OVERVIEW

**WIRING**

**8**

# 7.4 Panel Inside Wiring, Panel Outside Wiring

### 7.4.1 Panel inside wiring

In wiring, the power line connected to the power or servo amplifier and the communication cable such as bus connection cable or network cable must not be mixed.

Mixing the power line and communication cable may cause malfunction due to noise.

When using an equipment that may occur surge noise, such as molded case circuit breaker (MCCB), electromagnetic contactor (MC), relay (RA), solenoid valve, or induction motor, using a surge suppressor is effective. For surge suppressor, refer to the following.

[7.5 Attaching Surge Suppressor for Control Equipment](#page-118-0)

Separated power lines and communication cables Mixed power lines and communication cables

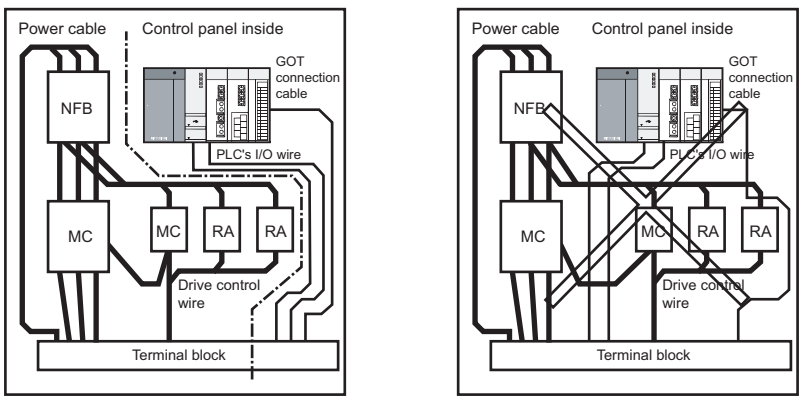

### 7.4.2 Panel outside wiring

When leading the power line and communication cable outside the panel, open cable holes at two separate places to lead the cables separately out.

If cables are led out through the same cable hole for wiring reasons, the cables are more easily influenced by noise.

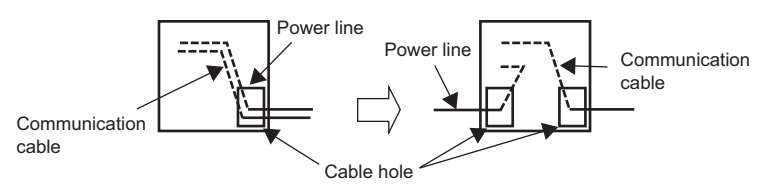

Wiring for leading the power line and communication cable out from the panel

Install the power line and communication cable as apart from each other as possible in the duct. If the cables are installed closely with each other for wiring reasons, using a separator (made of metal) can make the cables less influenced by noise.

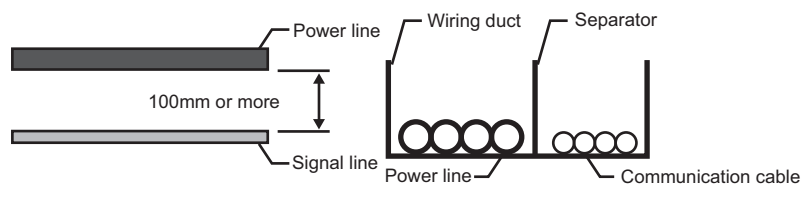

Wiring of power lines and communication cables in the duct

# <span id="page-118-0"></span>7.5 Attaching Surge Suppressor for Control Equipment

If an improper operation such as communication error occurs in the GOT in synchronization with ON/OFF of a particular control equipment (hereinafter abbreviated to load) such as MCCB, electromagnetic contactor, relay, solenoid valve, or induction motor, the GOT may be influenced by surge noise.

In such a case, install the ground cable or communication cable apart from the load.

If the ground cable or communication cable has to be installed close to the load unavoidably, attaching a surge suppressor is effective.

Attach the surge suppressor at the position closest to the load.

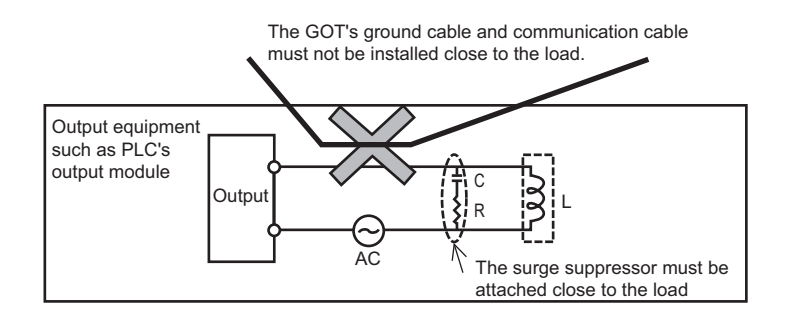

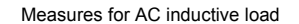

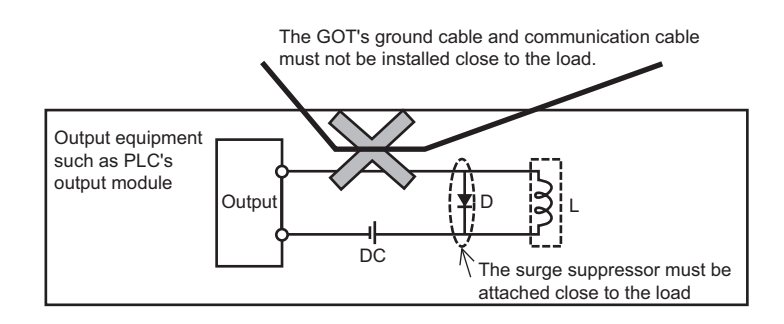

Measures for DC inductive load

**1**

OPTION

# 7.6 Grounding Extension Units

# 7.6.1 Wiring FG cable of bus connection cable

This section describes wiring of the FG cable when a PLC CPU is connected to the GOT.

# POINT

### **Cable connected to the PLC CPU**

Do not install the connection cable together with the main circuit lines (high voltage, large current) or I/O signal lines.

### **When connecting QCPU or motion controller CPU (Q series) to the GOT**

Grounding of the FG cable for QCPU and motion controller CPU (Q series) is not necessary since they have no FG wire.

### **When connecting QnACPU, ACPU, or motion controller CPU (A series) to the GOT**

When using GT15-C $\square$  EXSS-1 or GT15-C $\square$  BS, perform the grounding in the following steps.

## POINT

### **(1) GOT terminal block**

The terminal block layout of a GOT differs depending on the model. Before wiring, check the terminal layout of the GOT to be used.

### **(2) Ground cables**

Up to two ground cables can be connected to the LG and FG terminals of the GOT respectively. For three or more ground cables, connect the third or later ground cables to the LG terminal.

### **(1) When using GT15-C EXSS-1**

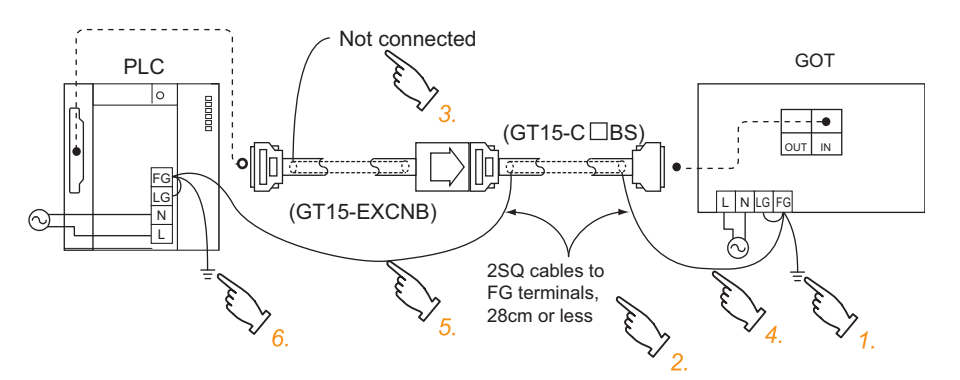

- *1.* Connect the LG and FG terminals of the terminal block on the GOT unit power and ground them with a cable.
- 2. Use the GT15-C $\Box$  BS's FG cable of 28cm or less.
- *3.* Do not connect the GT15-EXCNB's FG ground cable.
- 4. Connect the GT15-C□BS's FG cable on the GOT side to FG of the GOT unit power's terminal block.
- 5. Connect the GT15-C□BS's FG cable on the PLC side to FG of the PLC's power supply module.
- *6.* Connect the LG and FG terminals of the terminal block on the PLC and ground them with a cable.

### **(2) When using GT15-C BS**

For the both side GOTs, connect the LG and FG terminals of the terminal block on the GOT unit power and ground them with a cable.

## 7.6.2 Wiring FG cable of CF card extension unit connection cable

The following explains wiring the FG cable when the CF card extension unit is installed on the GOT.

POINT

### **(1) Cables to be connected to CF card extension unit**

Do not install the connection cable together with the main circuit lines (high voltage, large current) and I/O signal lines.

### **(2) GOT terminal block**

The terminal block layout of a GOT differs depending on the model. Before wiring, check the terminal layout of the GOT to be used.

### **(3) Ground cables**

Up to two ground cables can be connected to the LG and FG terminals of the GOT respectively. For three or more ground cables, connect the third or later ground cables to the LG terminal.

**1**

OVERVIEW

OVERVIEW

**2**

SYSTEM<br>CONFIGURATION

**3**

**6**

EMC AND LOW VOLTAGE DIRECTIVE

EMC AND LOW **VOLTAGE**<br>DIRECTIVE

OPTION

### When the CF card extension unit is used, ground the ground cable as shown below.

For other than GT1655 For GT1655 GOT GT15-CFEXIF GT15-C08CF . In IlgIec

GT15-CFEXIF GT15-C08CF FG 24G +24V Functional grounding GOT L

*1.* Make the connections as shown below. For other than GT1655

> Install the shorting bar to the LG and FG terminals of the GOT's power.

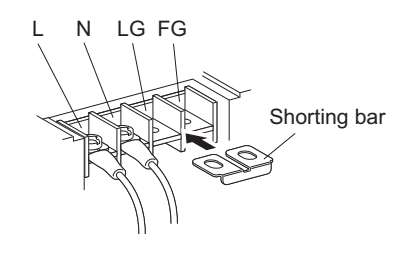

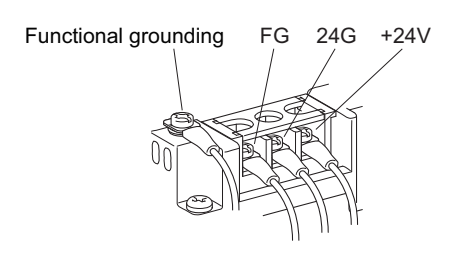

For GT1655

The shorting bar is not required.

*2.* Connect the ground cable.

For other than GT1655 Connect the ground cable of the connection cable with the GOT's ground cable to the FG terminal of the GOT's power. For connecting the ground cables, each flat side of the two solderless terminals must be faced.

For GT1655 Connect the ground cable of the connection cable to the functional ground terminal and connect the ground cable of GOT to the FG terminal of the GOT power supply.

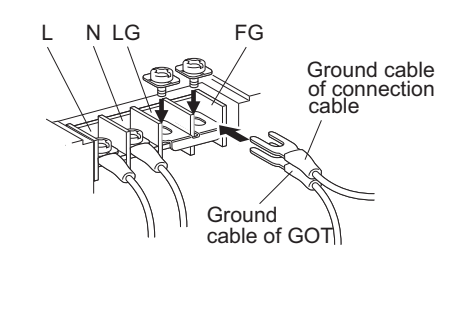

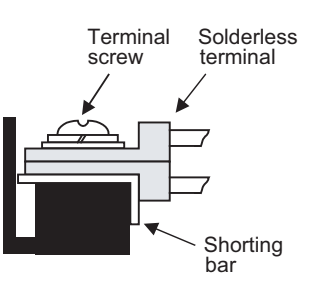

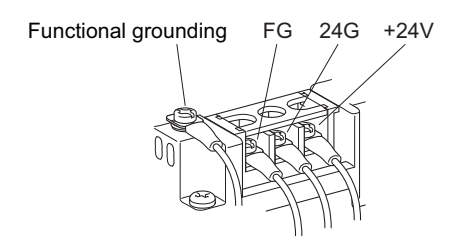

For the ground cable of the connection cable, use the following solderless terminals.

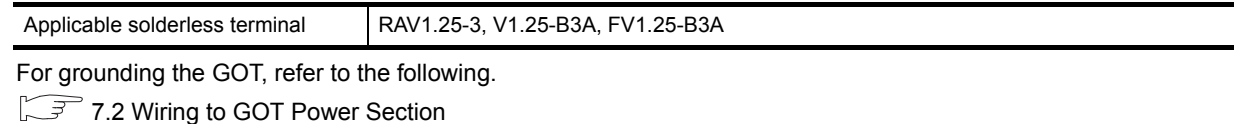

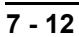

When GT16 is used with a communication unit or option unit, monitoring is not possible because the GOT cannot recognize the unit using the standard monitor OS and communication driver of the version before GT Designer3 Version 1.00A or GT Designer2 Version 2.87R.

# 8.1 Communication Unit

The communication unit is used to relate the GOT extension interfaces to the system at the connection destination. To connect the communication unit, make Communication Settings for communications with a PLC. For details of connection, refer to the following manual.

GOT1000 Series Connection Manual for GT Works3 and a controller used

•GOT1000 Series Connection Manual for GT Designer2/GT Works2

# 8.1.1 Applicable communication unit

The following communication units are applicable for GT16.

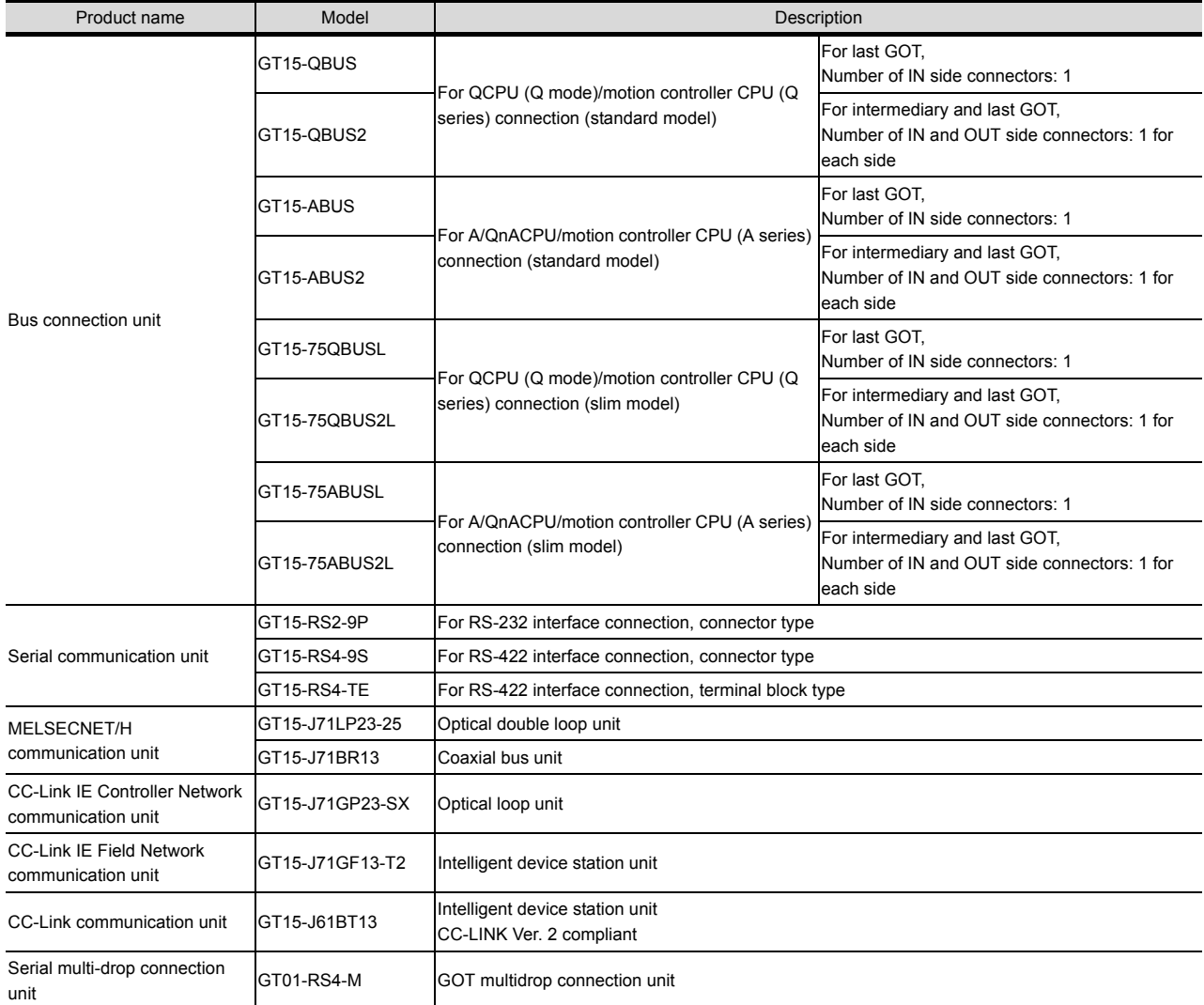

For how to install a communication unit, refer to the use's manual for the communication unit used. The communication unit can be installed on another extension unit.

 $\sqrt{3^2}$  [8.1.2 Installing multiple extension units in layers](#page-123-0)

**1**

OVERVIEW

OVERVIEW

**2**

SYSTEM<br>CONFIGURATION

**3**

SPECIFICATIONS

**SPECIFICATIONS** 

**4**

PART NAME AND<br>SETTINGS

**5**

**6**

INSTALLATION

**INSTALLATION** 

**7**

WIRING

**8**

**OPTION**

EMC AND LOW VOLTAGE DIRECTIVE

EMC AND LOW<br>VOLTAGE<br>DIRECTIVE

# <span id="page-123-0"></span>8.1.2 Installing multiple extension units in layers

This section describes how to install another extension units on the extension units that has been installed on the GOT.

*1.* Remove the connector cover and sticker from the installed extension units.

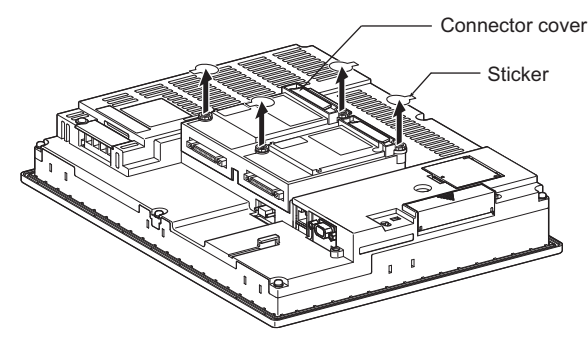

*2.* Install the unit on the unit that has been installed.

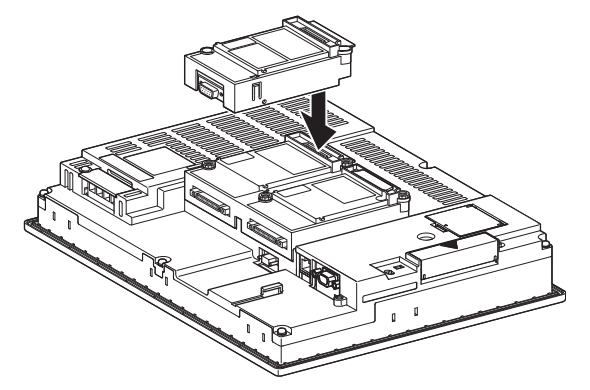

*3.* After installing the unit, fasten it by tightening the mounting screws (2 places) with tightening torque of 0.36 to 0.48N·m.

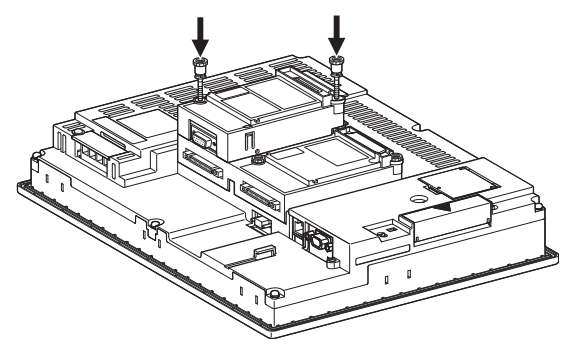

4. When installing another extension unit on the unit that has been installed, implement the above operations of step 1 to 3.When not installing an extension unit on the unit that has been installed, in order to avoid receiving electrostatic, stick accessory stickers to cover the top of mounting screws. Keep the connector cover fixed.

Keep the sticker stuck as it is.

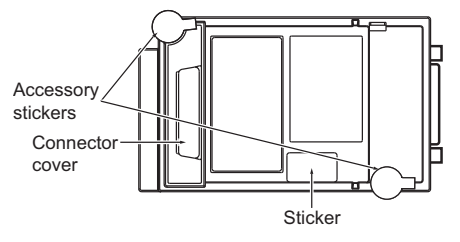

# POINT

#### **(1) Installation position for a communication unit that occupies two extend interfaces**

Install a communication unit that occupies two extend interfaces, such as the following, directly to the GOT main unit.

It cannot be installed on the back stage of another communication unit.

If a video/RGB unit or multimedia unit has been installed, install the communication unit on the back stage of that video/RGB unit or multimedia unit.

- Bus connection unit (GT15-QBUS2, GT15-ABUS2, GT15-75QBUS2L, GT15-75ABUS2L only)
- MELSECNET/H communication unit
- CC-Link IE Controller Network communication unit
- CC-Link IE Field Network communication unit
- CC-Link communication unit (GT15-J61BT13)
- **(2) Installing the GT15-75QBUSL, GT15-75QBUS2L, GT15-75ABUSL, GT15-75ABUS2L** These cannot be installed on the back stage of a video/RGB unit or multimedia unit. For bus connection, use the GT15-QBUS, GT15-QBUS2, GT15-ABUS, or GT15-ABUS2.
- **(3) Removing a video/RGB unit, multimedia unit, bus connection unit (GT15-QBUS2, GT15-ABUS2), MELSECNET/H communication unit, CC-Link IE Controller Network communication unit, CC-Link communication unit (GT15-J61BT13)**

Before removing the unit, unscrew the extension interface relay board fixing screws.

- Option unit
- Bus connection unit (GT15-QBUS2, GT15-ABUS2)
- MELSECNET/H communication unit
- CC-Link IE Controller Network communication unit
- CC-Link communication unit (GT15-J61BT13)

SYSTEM<br>CONFIGURATION **3SPECIFICATIONS** SPECIFICATIONS **4**PART NAME AND<br>SETTINGS

**1**

OVERVIEW

OVERVIEW

**2**

**5**

EMC AND LOW EMC AND LOW DIRECTIVE **VOLTAGE**<br>DIRECTIVE VOLTAGE **6**

> **INSTALLATION** INSTALLATION

> > **7**

WIRING

**8**

# 8.2 Option Unit

The option unit is used to relate the GOT extension interfaces to the system at the connection destination. To connect the option unit, make Communication Settings for communications with a controller. For details of connection, refer to the following manual.

GOT1000 Series Connection Manual

(Microcomputer, MODBUS Products, Peripherals) for GT Works3

•GOT1000 Series Connection Manual for GT Designer2/GT Works2

### 8.2.1 Applicable option unit

The following option units are applicable for GT16.

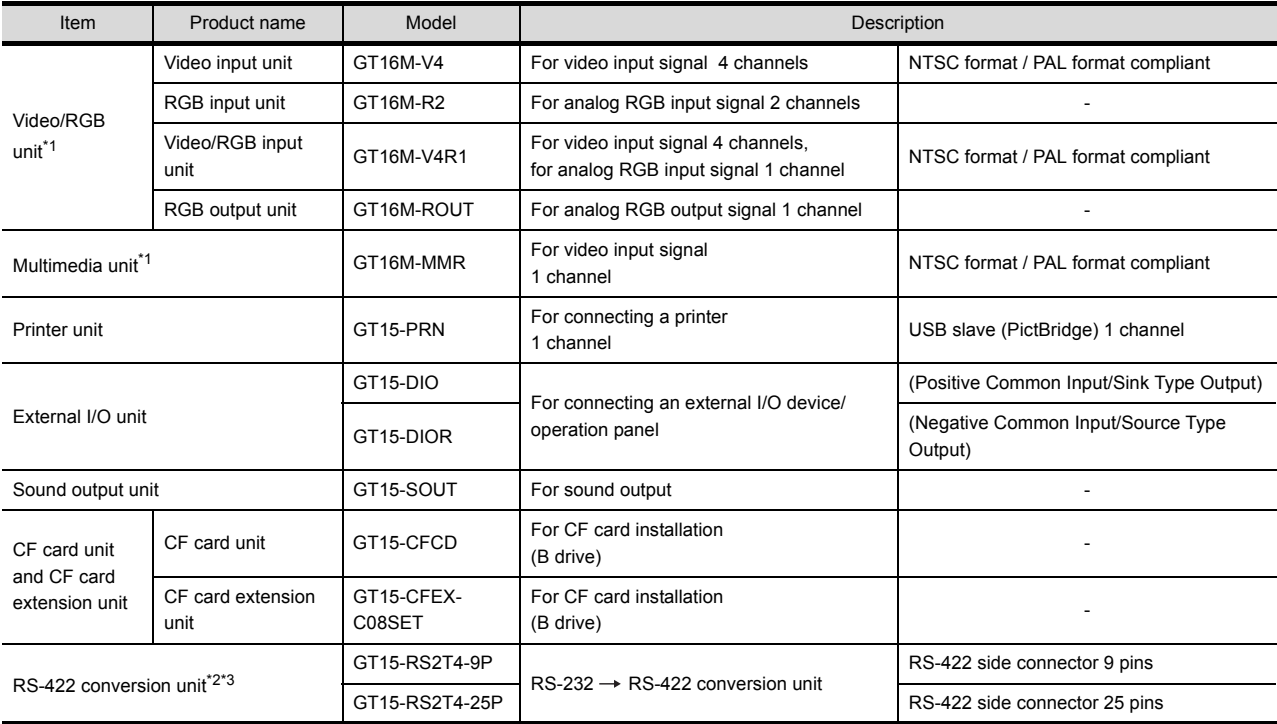

\*1 GT1675-VN, GT1672-VN, GT1662-VN, GT1655-V cannot be used.

\*2 Set to [ON] by [5V supply] at [Communication settings] of the utility.

\*3 GT1655-V cannot be used.

(Basic Utility) 3.1.4 Communication setting operation

For how to install an option unit, refer to the use's manual for the option unit used. The option unit can be installed on another extension unit.

 $\mathbb{R}^3$  [8.1.2 Installing multiple extension units in layers](#page-123-0)

# POINT

RGB unit and one video/multimedia unit can be installed only in the first step in the enhancing interface. Are the printer unit, the external I/O unit, and the voice output unit the first steps in the enhancing interface One can be installed in the third step.

# <span id="page-126-0"></span>8.3 Option

Options are used for the expansion of GOT functions, parts replacement or maintenance.

# 8.3.1 Applicable option

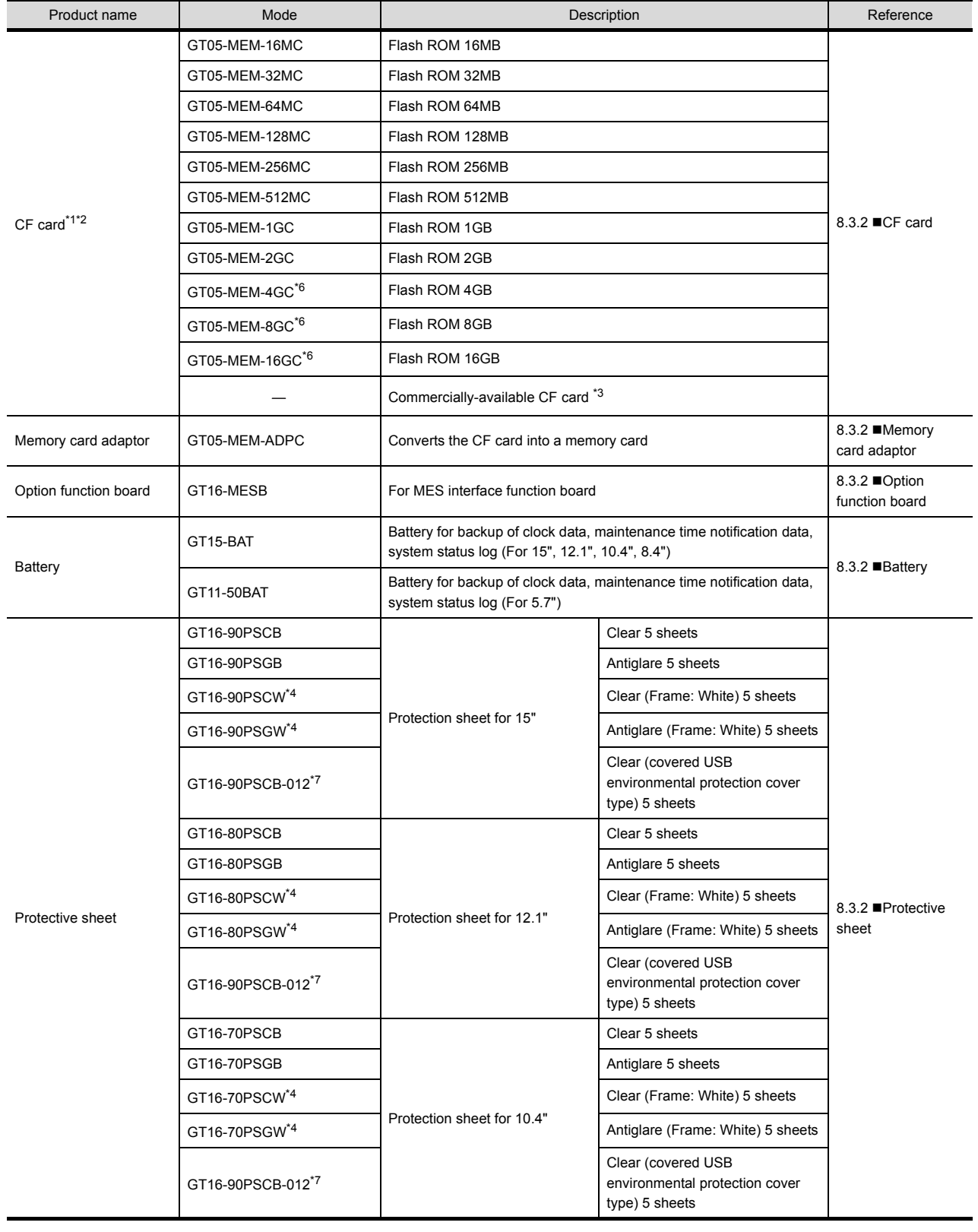

The following options are applicable for GT16.

**SPECIFICATIONS** SPECIFICATIONS **4**

**1**

OVERVIEW

OVERVIEW

**2**

SYSTEM<br>CONFIGURATION

**3**

PART NAME AND<br>SETTINGS

EMC AND LOW VOLTAGE DIRECTIVE

**5**

**6**

**INSTALLATION** INSTALLATION

**7**

WIRING

**8**

**OPTION**

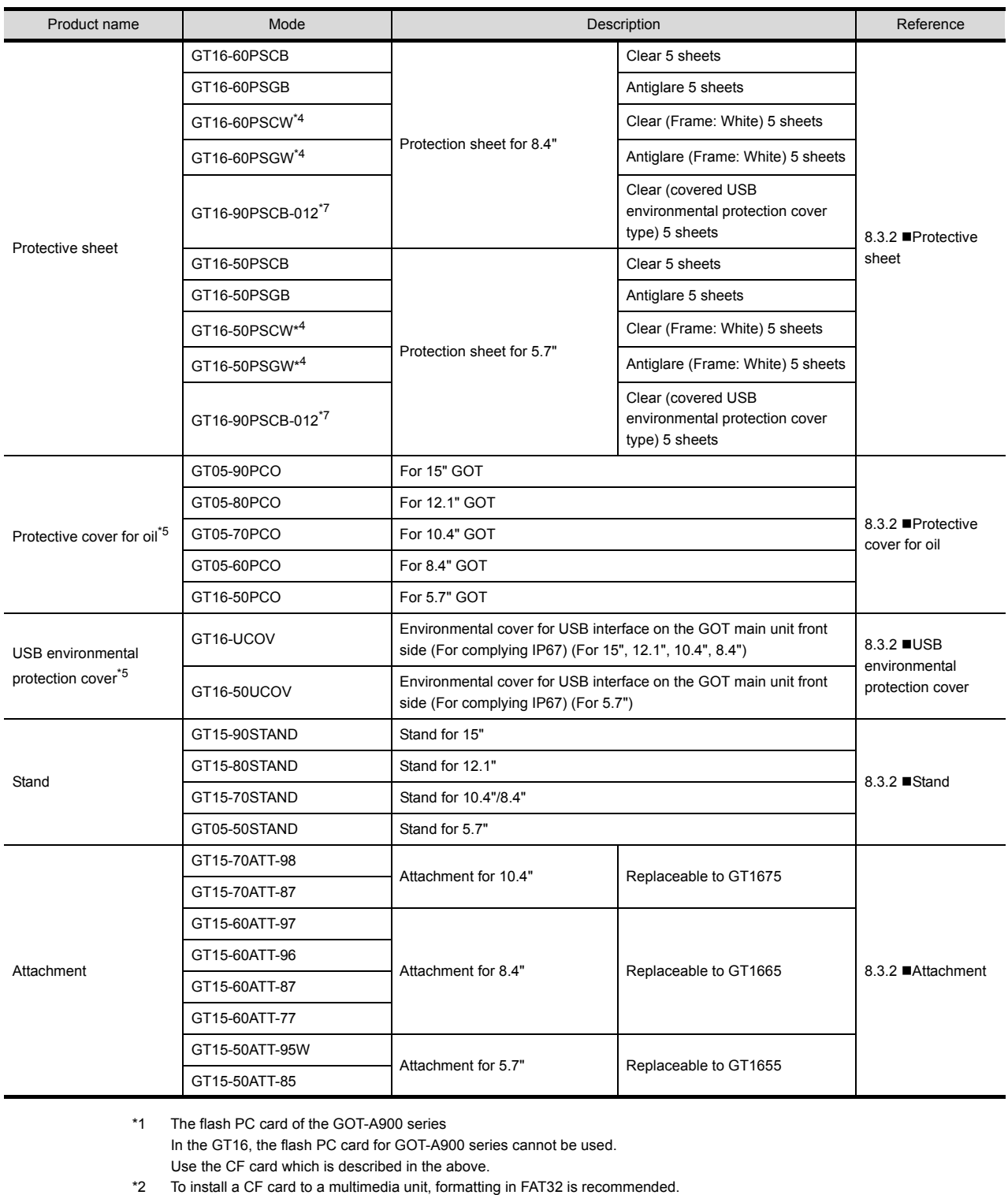

- \*3 Some models with the operations checked by our company are usable. For the validated models, refer to Technical News GOT-A-0010 "List of Valid Devices Applicable for GOT1000 Series" separately available, or contact your local distributor.
- \*4 For the white frame (other than the display section), use the model.
- \*5 Note that this does not guarantee all users' operation environment. In addition, the GOT may not be available for use in the environment where oil or chemicals are splashed over for a long period or where oil mist is filled.
- \*6 A CF card with more than 2GB can be used for the GT16 with the following versions of OSes installed.
	- Boot OS version: 05.09.00AF or later
	- Standard monitor OS version: 05.09.00 or later

If the above versions of OSes are not installed, install the OSes to the GOT by using GT Designer3 Version1.17T or later. If the OS version is earlier than the above OS versions, a CF card with more than 2GB is not recognized correctly.

- GT Designer2 Version  $\Box$  is not supported.
- \*7 The USB interface on the GOT front face cannot be used with this item.

# 8.3.2 Installation procedure

This section describes how to install a option on a GOT.

### <span id="page-128-0"></span>**CF card**

**(1) CF card inserting/removing method with CF card interface of GOT**

Install/remove the CF card with the power supply of GOT is OFF or CF card access switch is OFF. (a) Installing

*1.* Turn the CF card access switch of the GOT off.

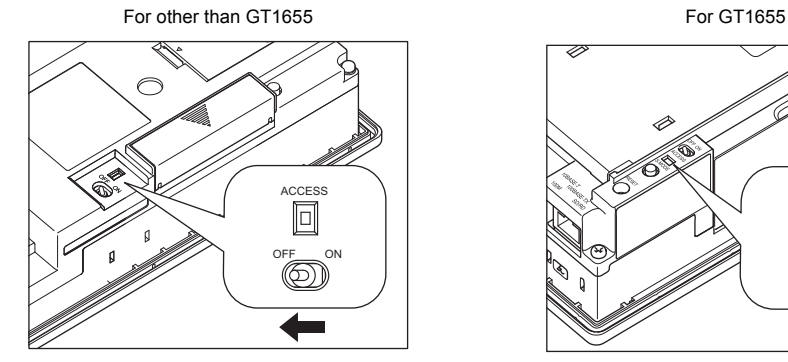

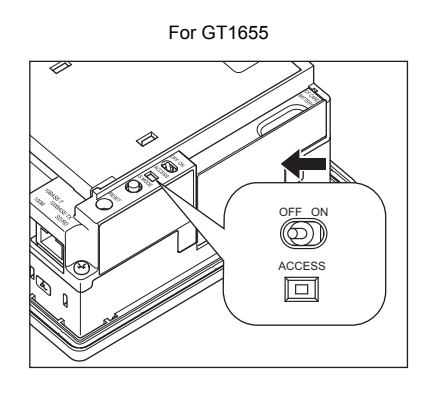

*2.* Open the cover of the CF card interface. Insert and install the CF card into the CF card interface with its front side outside. For other than GT1655 For GT1655

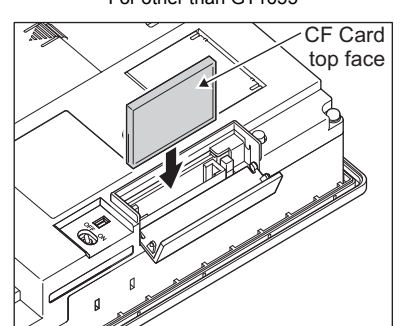

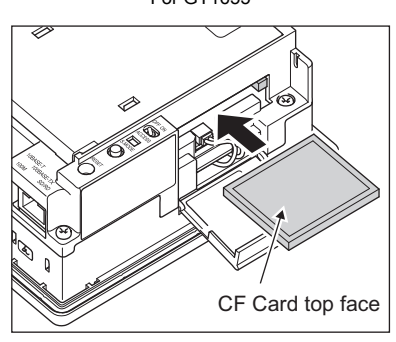

**3.** Close the cover of the CF card interface. Set the CF card access switch to ON.<br>For other than GT1655 For other than GT1655

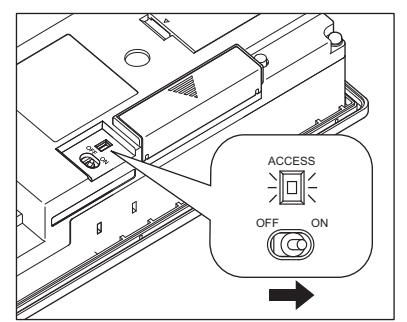

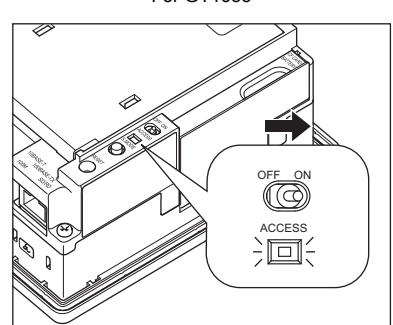

**OPTION**

**1**

OVERVIEW

OVERVIEW

**2**

SYSTEM<br>CONFIGURATION

**3**

SPECIFICATIONS

**SPECIFICATIONS** 

**4**

PART NAME AND<br>SETTINGS

**5**

**6**

INSTALLATION

**NSTALLATION** 

**7**

EMC AND LOW VOLTAGE DIRECTIVE

EMC AND LOW<br>VOLTAGE<br>DIRECTIVE

### (b) Removing

1. Set the CF card access switch of the GOT to OFF, and make sure that the CF card access LED turns off. (When the CF card access LED turns off, the CF card can be removed even during the GOT power on.)

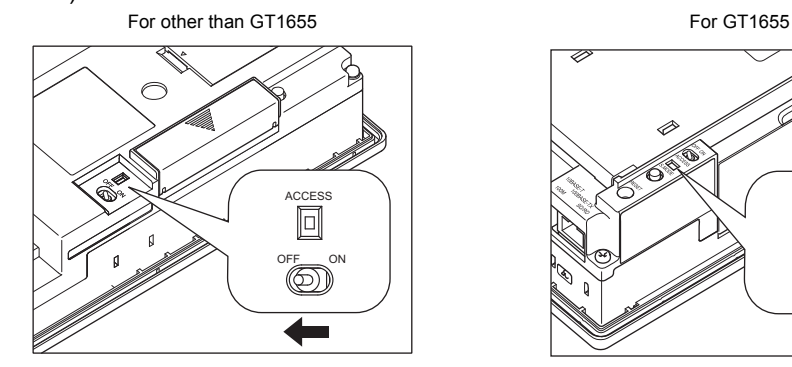

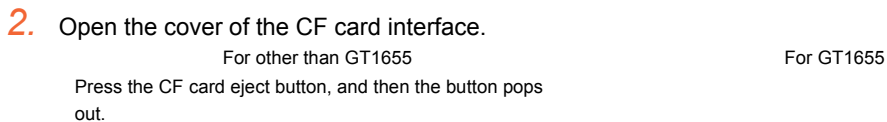

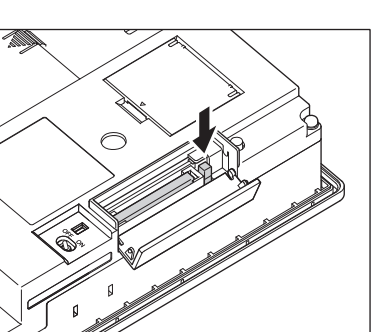

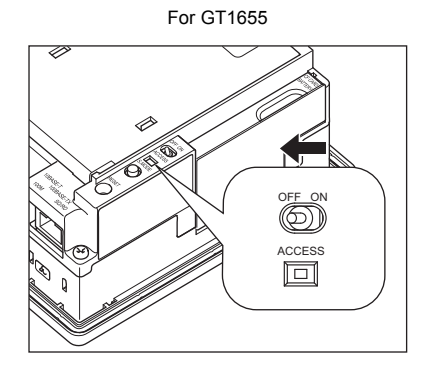

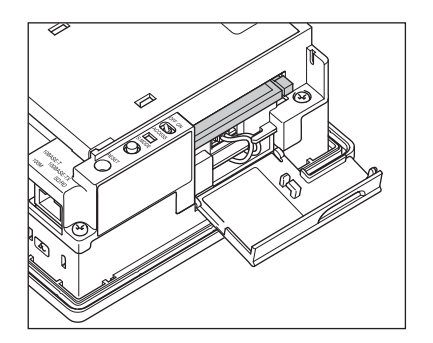

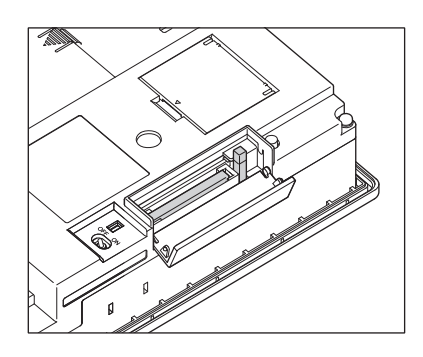

**3.** Push the CF card eject button of the GOT to lift the CF card and remove it.<br>For other than GT1655 For other than GT1655

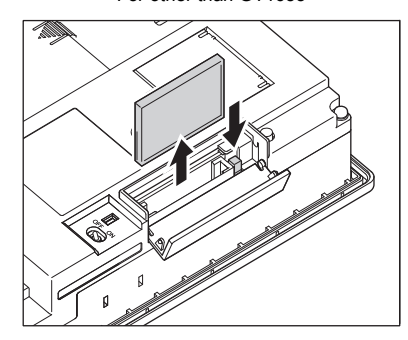

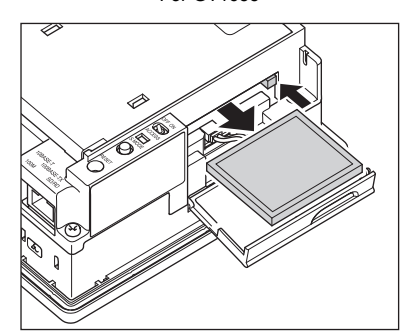

#### **Precautions for removing the CF card**

- (1) While the CF card access LED is on, do not install/remove the CF card or power off the GOT. To do so may cause data corruption or malfunction.
- (2) When ejecting the CF card, support it by hand since it may pop out. Failure to do so may cause a fall of the CF card leading to failure or damage of the card.

### **(2) CF card inserting/removing method with multimedia unit or CF card unit**

- (a) Installing
	- *1.* Open the CF card cover and turn off the CF card access switch of the unit.

When using the multimedia unit When using the CF card unit

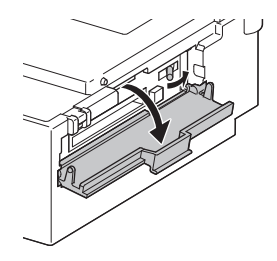

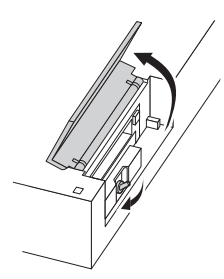

*2.* Insert the CF card into the CF card connector with the face out.

When using the multimedia unit When using the CF card unit

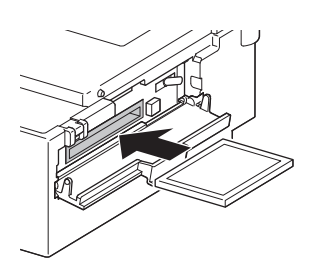

*3.* Turn on the CF card access switch.

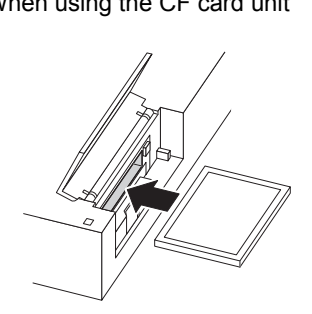

**1**

OVERVIEW

OVERVIEW

**2**

SYSTEM<br>CONFIGURATION

**3**

SPECIFICATIONS

**SPECIFICATIONS** 

**4**

PART NAME AND<br>SETTINGS

**5**

**6**

INSTALLATION

**NSTALLATION** 

**7**

WIRING

**8**

EMC AND LOW VOLTAGE DIRECTIVE

EMC AND LOW **VOLTAGE**<br>DIRECTIVI

### (b) Removal

*1.* Open the CF card cover.

Turn off the CF card access switch of the unit and check that the CF card access LED turns off. (When the LED turns off, the CF card can be removed even while the GOT is on.)

When using the multimedia unit When using the CF card unit

*2.* Press the CF card eject button to pop out the CF card and remove it.

When using the multimedia unit When using the CF card unit

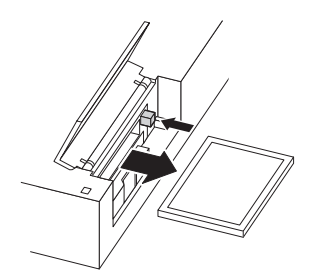

## POINT

### **Precautions for removing CF card**

- (1) Do not insert or eject a CF card, and do not turn off the GOT while the CF card access LED turns on. Failure to do so might cause a data damage in the CF card and a malfunction with the CF card unit.
- (2) When a CF card is removed from the CF card unit, support the card with the hand, because the card might pop out.

Failure to do so might cause the CF card to drop from the unit, resulting in a damage or failure of the card.

### **(3) CF card inserting/removing method with CF card extension unit**

Install/remove the CF card with the power supply of GOT is OFF or CF card access switch is OFF.

- (a) Installation
	- *1.* When the CF card cover is fixed with the CF card cover fixing screw, unscrew the screw.

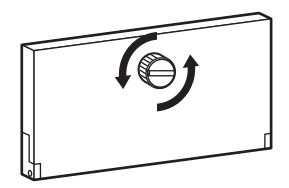

*2.* Open the CF card cover, and turn off the CF card access switch of the unit.

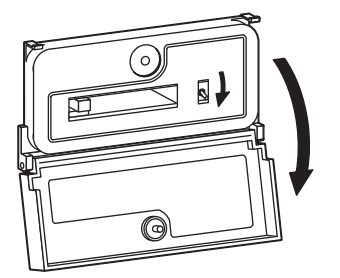

*3.* Insert the CF card into the CF card connector with the front side facing up.

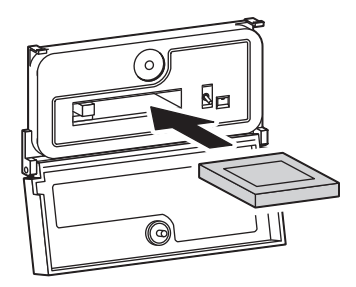

*4.* Turn on the CF card access switch.

### (b) Removal

*1.* When the CF card cover is fixed with the CF card cover fixing screw, unscrew the screw.

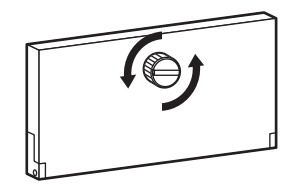

**OPTION**

*2.* Open the CF card cover.

Turn off the CF card access switch and check that the CF card access LED turns off. (The CF card can be removed when the CF card access LED turns off even though the GOT's power is on.)

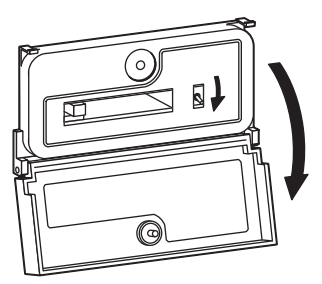

*3.* Press the CF card eject button, and then the button pops out. Press the button again, and then the CF card pops out. Remove the card.

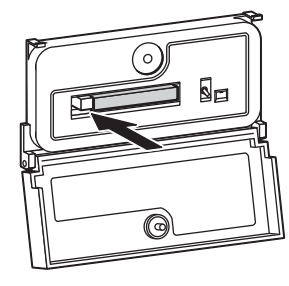

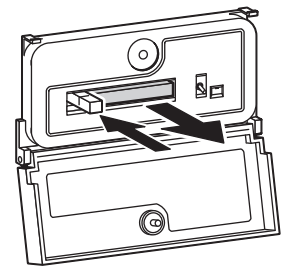

## POINT.

### **Precautions for removing CF card**

- (1) Do not insert or eject a CF card, and do not turn off the GOT while the CF card access LED turns on. Failure to do so might cause a data damage in the CF card and a malfunction with the CF card unit.
- (2) When a CF card is removed from the CF card unit, support the card with the hand, because the card might pop out.

Failure to do so might cause the CF card to drop from the unit, resulting in a damage or failure of the card.

### <span id="page-133-0"></span>**Memory card adaptor**

The memory card adaptor is used to convert the CF card into the memory card (Type II).

The memory card (Type II) is used to transmit the OS, project data and to save the data of alarm history function or other functions by installing it to the PC which is equipped with the PCMCIA interface. Refer to the following for the details related to CF card.

 $\mathbb{R}$   $\widehat{ }$  [8.3 Option](#page-126-0)

*1.* Fit the memory card in the memory card adaptor.

CF card

CF card Memory card adaptor

### <span id="page-134-0"></span>**Option function board**

- *1.* Power OFF the GOT.
- *2.* Remove the extension unit cover (Interface 1 side) of GOT rear face. For GT1655-V, remove the extension unit cover (Interface 2 side).

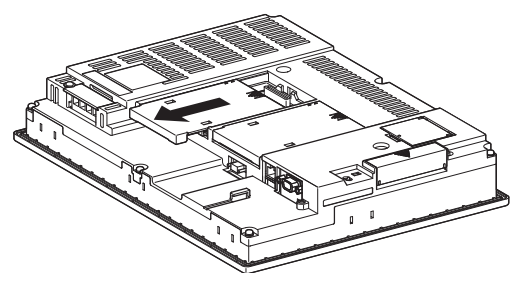

*3.* Install the option function board in the option function board interface. (When the extension unit is installed in GOT, remove the installed extension unit. And, do not touch the board in the GOT when install the option function board.)

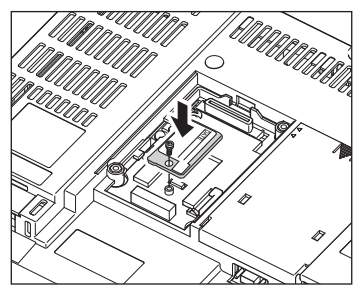

*4.* After the installation, tighten a fixing screw within the specified torque range (0.25 to 0.35N·m).

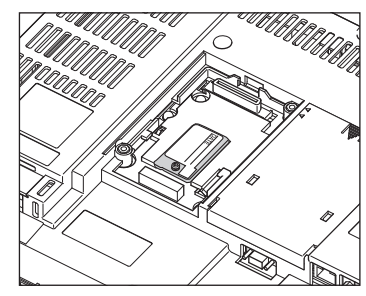

*5.* After the installation of option function board, attach the extension unit cover. (For installation of extension unit, install the extension unit.)

### <span id="page-135-0"></span>**Battery**

Replace battery periodically by referring to [3.4 Battery Specifications](#page-66-0).

- *1.* Keep the GOT power supply on for 10 minutes or more, and turn it off. (Executes step 1 to 6 within 5 minutes of powering the GOT power supply off.)
- *2.* The battery is stored in the back of the GOT. Replace the battery as shown in the following figure. For GT1695,GT1685,GT1675, GT1672

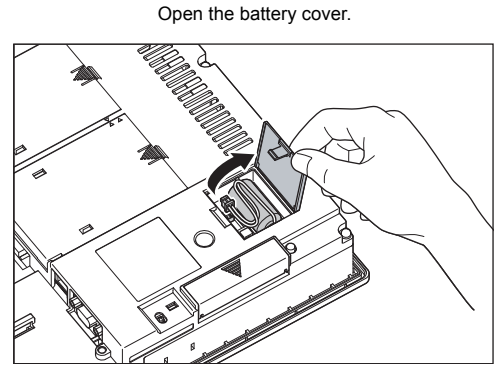

For GT1665, GT1662 Remove the battery holder.

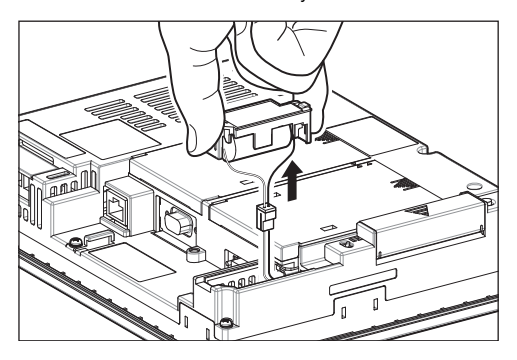

For GT1655 Open the CF card cover

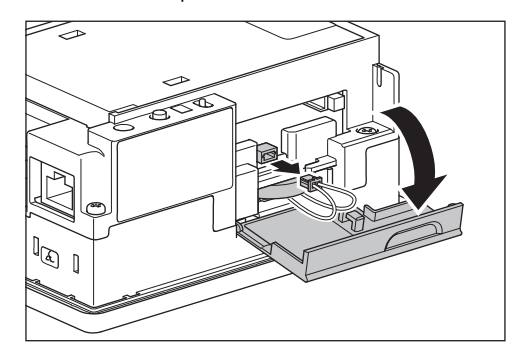

- **3.** Remove the old battery from the GOT and disconnect the connector.
- *4.* Connect the new battery to the connector.
- *5.* After installing the battery to the GOT, put back the cable in place and store the battery in the reverse procedure of step 2.
- *6.* Turn the GOT power supply on.
- *7.* Check if the battery condition is normal within the utility. Refer to the following for the details of battery status display.

 $\sqrt{3}$  (Basic Utility) 2.1.1 Time setting

# POINT.

- **(1) Precautions after battery replacement** Make sure to turn on the GOT power supply once upon completion of battery replacement. Failure to do so may decrease the battery life.
- **(2) When the 2- slot type extension unit is connected to GT1665, GT1662.** Before installing or replacing the battery, disconnect the unit. (When connecting or disconnecting the unit, be sure to power off the GOT and PLC.)

### <span id="page-136-0"></span>**Protective sheet**

*1.* If the old protective sheet is attached, remove the sheet from the lower right of the GOT, and clean the GOT surface. (Peel off the sheet slowly.)

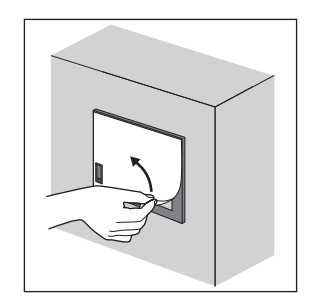

*2.* Peel the release paper off the back of the new protective sheet. With the protective film left on the sheet surface, attach the sheet on the GOT so that the USB environmental protection cover hole is just on the USB environmental protection cover of the GOT. For the protective sheet (covered USB environmental protection cover type), attach the sheet on the GOT so that the LED hole is just on the POWER LED section of the GOT.

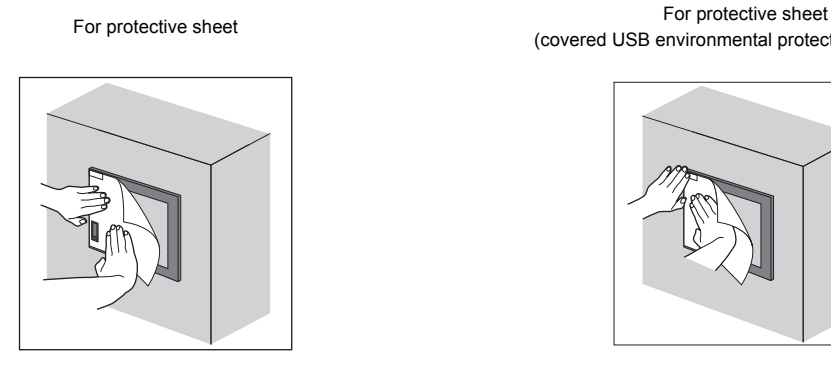

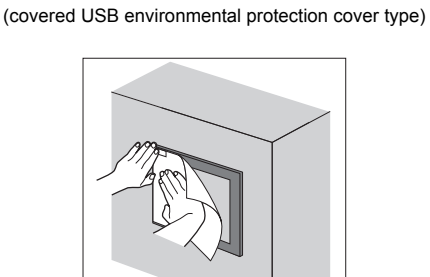

**3.** Make sure to fit the sheet on the GOT without wrinkles or air between the sheet and the GOT.

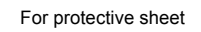

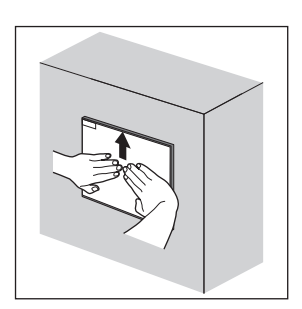

For protective sheet For protective sheet (covered USB environmental protection cover type)

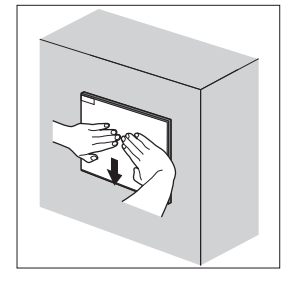

*4.* Remove the protective film from the protective sheet. When the user continues using the GOT with the protective film, the film may not be removed.

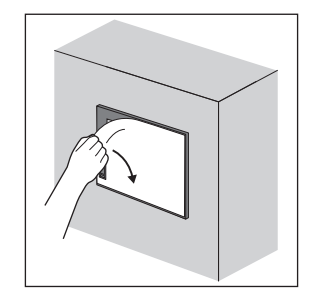

OVERVIEW

OVERVIEW

SPECIFICATIONS

DIRECTIVE

INSTALLATION

**OPTION**

# POINT.

### **Precautions for using the protective sheet (covered USB environmental protection cover type)**

When the protective sheet (covered USB environmental protection cover type) is used, the USB interface on the GOT front face cannot be used.

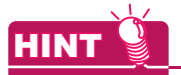

### **Replacement time of protective sheet**

Check the status of the protection sheet visually by to the daily inspection.

The visibility becomes worse when there is too much dirt and cracks, causing malfunction. Proceeds replacement promptly.

### <span id="page-138-0"></span>**Protective cover for oil**

# POINT.

#### **Before attaching protective cover for oil**

For attaching the protective cover for oil to the GOT already mounted on the control panel, follow the procedures as below.

- Remove the GOT from the control panel. Make sure to externally shut off all phases of the power supply and remove all cables from the GOT in advance.
- Clean dirt off surfaces of the GOT and control panel.
- *1.* Position the POWER LED frame of the cover to the POWER LED on the GOT front face, and the direction of the cover is decided.

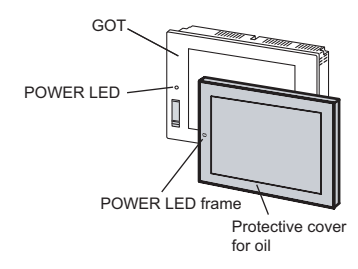

2. One corner of the cover is pulled outside, and it hangs it on the corner of the front panel of GOT.

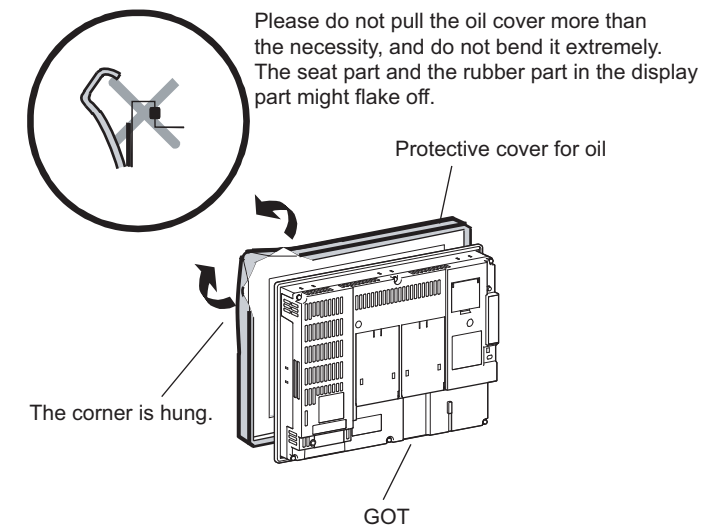

3. The oil cover was hung and the edge of the oil cover is sequentially obtained and obtain the oil cover to cover rubber packing parts in the back of GOT of the front panel. (It is the order of the arrow from A side to D side.)

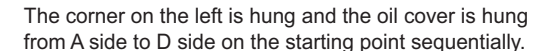

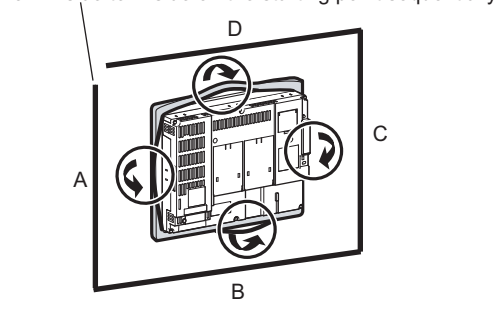

**1**

**7**

INSTALLATION

**NSTALLATION** 

**8**

### POINT

### **Before mounting the GOT onto the control panel.**

Please confirm all surroundings. Whether the rubber packing part is surely covered to prevent going into such as the liquids in the board.

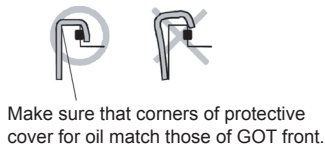

### *4.* Mount the GOT onto the control panel.

When the control panel is dirty, clean the control panel.

The panel cutting dimensions and mounting screw tightening torque with the protective cover for oil are the same as those without the cover.

For how to mount the GOT onto the control panel, refer to the following.

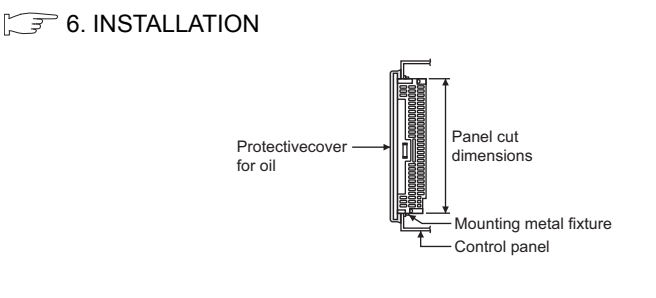

### POINT

#### **Precautions for protective cover for oil**

- The protective cover for oil is a consumable product. Check the cover for scratch, damage or dirt at regular intervals, and replace with new one if necessary.
- Do not push the protective cover for oil with pointed tools, including mechanical pencils and screwdrivers. Doing so causes scratches and damages of the cover.
- Do not clean the protective cover for oil with bleaches, thinners, organic solvents, corrosive chemicals, and others. Doing so causes changes in shape and color of the cover.
- When the protective cover for oil is attached to the GOT, do not stretch and bend the cover too much. Doing so may cause a separation between the sheet and rubber.
- Do not place or use the protective cover for oil in direct sunshine.
- When the protective cover for oil gets dusts, wipe the dusts off with a damp cloth.
- When the protective cover for oil is used, the USB interface on the GOT front face cannot be used.
- When the protective cover for oil is used, the human sensor does not correctly operate.

Disable the human sensor with the utility. For the human sensor setting, refer to GT16 User's Manual.

 $\Box$  (Basic Utility) 2.2.3 Display setting operations

- Do not attach and remove the protective cover for oil frequently. Doing so reduces oil resistance and chemical resistance.
- This cover does not guarantee protection in all environments. This cover may not be appropriate for use in environments where it is exposed to oil and chemicals for a long time or environments with large amounts of oil mist.

### <span id="page-140-0"></span>**USB environmental protection cover**

The USB environment cover protects the USB interface on the front face of GOT from dust, water, and oil.<sup>\*1</sup> The GOT is installed with the USB environment cover at factory shipment. Replace when damage and deterioration are caused.

- \*1 Note that this does not guarantee all users' operation environment.
	- In addition, the GOT may not be available for use in the environment where oil or chemicals are splashed over for a long period or where oil mist is filled.
- *1.* Get up the hinge of the USB environmental protection cover.

- *2.* Put the provided fixing screw through the hinge hole, and then fit the screw in the cover installation hole on the GOT.
- *3.* Tighten the screw with a torque of 0.36 to 0.48N•m. Fitting the hinge projections in the GOT guiding holes makes the cover installation work easier.
- 4. When the USB interface is not used, fix the cover by pushing the  $\triangle$  mark on the latch firmly.
- *5.* When the USB interface is used, unfix the latch to open the cover, and then connect the USB cable.

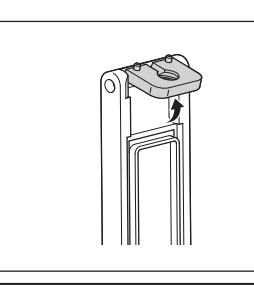

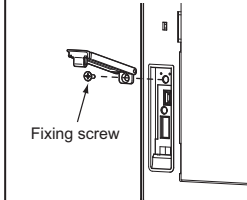

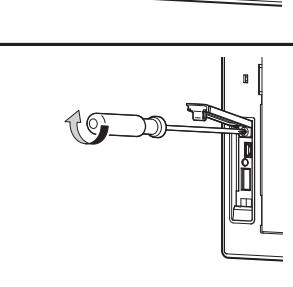

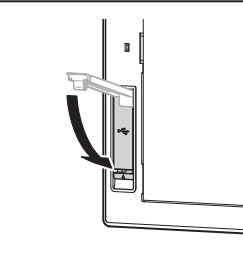

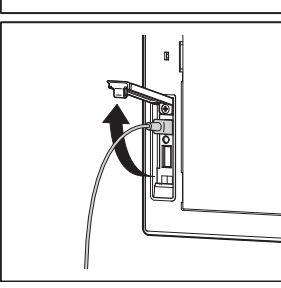

# POINT.

### **Precautions for use USB environment cover**

When the USB environmental protection cover is closed, the USB interface complies with the protective structure IP67.

In this case, the USB environmental protection cover must be fixed by pushing the  $\land$  mark on the latch firmly. Environmental protective structure of USB interface is "IP2X" when the USB environmental cover is opened.

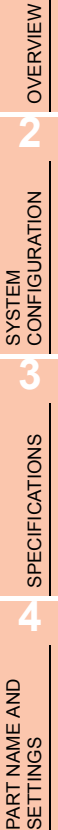

**1**

EMC AND LOW

**5**

### <span id="page-141-0"></span>**Stand**

- *1.* Set the stand so that the front side of the GOT to be mounted faces the front.
- *2.* Adjust the mounting angle of GOT with the angle adjusting screw of the stand.
- **3.** Put the GOT into the Stand from the front side and fix it using the fixtures. For the GOT mounting method, refer to the following.

 $\sqrt{3}$  [6.5 Installation Procedure](#page-107-0)

### <span id="page-141-1"></span>**Attachment**

- **(1) GT15-70ATT-98, GT15-60ATT-97, GT15-60ATT-96, GT15-60ATT-87, GT15-60ATT-77** The following figures show an example of the GT15-60ATT-97 installation. Follow the same procedure for installing the other models.
	- *1.* The model is indicated on the attachment. The upper part of the attachment has the model indication. (Example of model indication)
	- *2.* Hang the two upper hooks on the upper part over the mounting holes in the control panel. Refer to the figure shown in step1.
	- *3.* While lifting the attachment upward, hang the two lower hooks on the lower part of the control panel.
	- *4.* Fix the attachment to the control panel with four clamp screws in the torque range of 0.2 to 0.28N•m.
	- *5.* Place the GOT into the attachment from the front, and fix it by tightening the mounting screws included with the GOT in the torque range of 0.36 to 0.48N•m.

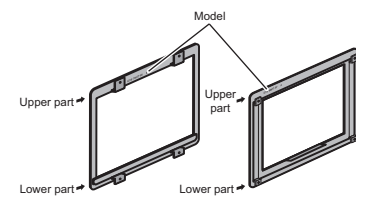

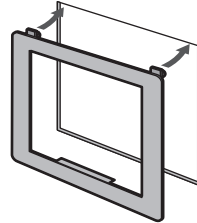

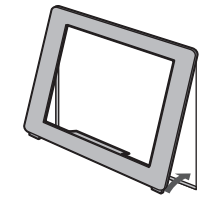

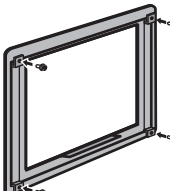

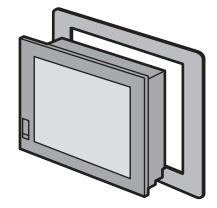

### **(2) GT15-70ATT-87, GT15-50ATT-95W, GT15-50ATT-85**

- *1.* The model is indicated on the attachment. The position of the model indication does not affect the performance of the attachment. (Example of model indication)
- *2.* Remove two-sided tapes from the rear face of the attachment.
- *3.* Fix the attachment to fit the mouting hole on the control panel. If the control panel is dirty, the attachment might fall, causing an injury. Wipe the control panel, and then install the attachment.
- *4.* Place the GOT into the attachment from the front, and fix it by tightening the mounting screws included with the GOT in the torque range of 0.36 to 0.48N•m.

# POINT

### **Precautions for installing the attachment**

- The attachment can be used when the mounting panel thickness is 2 to 3mm. If the installation panel thickness exceeds 3mm, the GOT cannot be replaced by using the attachment.
- Replacing GOT with the attachment does not compliant with the standard IP65, IP67, NEMA4 of the waterproof and dustproof.

**1**

 $\overline{\phantom{a}}$ 

OVERVIEW

OVERVIEW

Upper part

Lower part

**2**

SYSTEM CONFIGURATION

**3**

SPECIFICATIONS

**SPECIFICATIONS** 

**4**

PART NAME AND<br>SETTINGS

**5**

**6**

INSTALLATION

**NSTALLATION** 

**7**

WIRING

**8**

**OPTION**

EMC AND LOW VOLTAGE DIRECTIVE

EMC AND LOW<br>VOLTAGE<br>DIRECTIVE

# 8.4 Cable

Cables are used for connecting the GOT to a PLC, temperature controller, etc. Refer to the following for the details of connection statuses.

GOT1000 Series Connection Manual for GT Works3 and a controller used

•GOT1000 Series Connection Manual for GT Designer2/GT Works2

## 8.4.1 Applicable cable

The following cables are applicable for GT16.

This section shows the conversion cable for connecting to the RS-422/485 interface. Refer to the following for cables other than the connection cable for RS-422/485 interface.

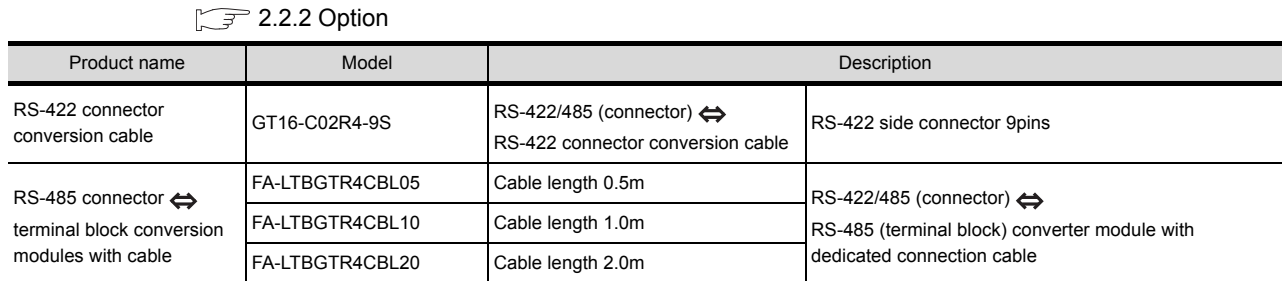

# 8.4.2 Installing procedure

This section describes how to install the RS-422 connector conversion cable or the RS-485 connector  $\Leftrightarrow$  terminal block conversion modules with cable to the RS-422/485 connector of GOT.

### ■ RS-422 connector conversion cable or RS-485 connector  $\Leftrightarrow$  terminal block conversion **modules with cable**

- *1.* Power off the GOT.
- 2. Insert the 14-pin side connector of the RS-422 connector conversion cable or the RS-485 connector  $\Leftrightarrow$  terminal block conversion modules with cable to the RS-422/485 interface of GOT until it clicks.

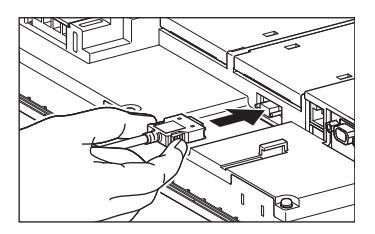
# 8.5 Other Equipments Connected to the Main Unit

This section shows the equipments that can be connected to the GOT.

To connect a connectable equipment to the GOT, make Communication Settings for communications with an equipment. For details of connection, refer to the following manual.

GOT1000 Series Connection Manual (Microcomputer, MODBUS Products,

Peripherals) for GT Works3

•GOT1000 Series Connection Manual for GT Designer2/GT Works2

#### 8.5.1 Applicable other equipments connected to the main unit

The following equipments are applicable for GT16.

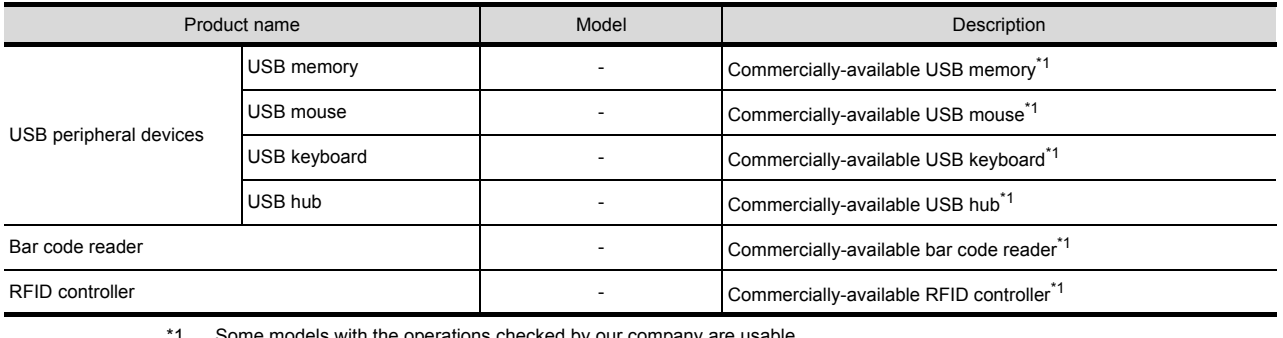

\*1 Some models with the operations checked by our company are usable.

For the validated models, refer to Technical News GOT-A-0010 "List of Valid Devices Applicable for GOT1000 Series" separately available, or contact your local distributor.

#### 8.5.2 Installation procedure

This section describes how to install equipment that can be used on the GOT.

#### ■ Connect a bar code reader or RFID controller

To connect a bar code reader or RFID controller, make Communication Settings for communications with a bar code reader or RFID controller.

For details of connection, refer to the following manual.

GOT1000 Series Connection Manual (Microcomputer, MODBUS Products,

Peripherals) for GT Works3

•GOT1000 Series Connection Manual for GT Designer2/GT Works2

#### **Install USB peripheral devices**

*1.* Open the USB environmental protection cover and firmly insert a USB peripheral devices connector to the USB interface so that the GOT automatically recognizes the USB memory. For removing methods of the USB peripheral devices, refer to the following.

 $\Box$  (Basic Utility) 4.3.7 USB device status display

- *2.* For installing a USB mouse/keyboard, make the settings to use it.
- *3.* For how to set, refer to the following.

 $\sqrt{3}$  (Basic Utility) 2.3.7 USB mouse/keyboard setting

**1**

OVERVIEW

OVERVIEW

**2**

SYSTEM<br>CONFIGURATION

**3**

SPECIFICATIONS

**SPECIFICATIONS** 

**4**

PART NAME AND<br>SETTINGS

**5**

**6**

INSTALLATION

**NSTALLATION** 

**7**

WIRING

**8**

EMC AND LOW VOLTAGE DIRECTIVE

EMC AND LOW<br>VOLTAGE<br>DIRECTIVE

#### POINT.

#### **Precautions for using a USB mouse/keyboard**

#### **(1) When using the mouse with wheel or special mouse**

A mouse with wheel or a mouse with three or more buttons can be used as a two buttons mouse. The wheel or special button cannot be used.

In addition, a mouse with special functions cannot be used in some models.

**(2) When using upper compatible models of the Japanese 106 keyboard/English 101 keyboard, or special keyboards**

For using upper compatible models of the Japanese 106 keyboard/English 101 keyboard (Japanese 109 keyboard/English 104 keyboard), keys that do not exist in the Japanese 106 keyboard/English 101 keyboard cannot be used.

In addition, a special keyboard such as with the hub function cannot be used with some models.

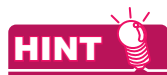

#### **For installing multiple USB peripheral devices**

To install multiple peripheral devices, install the USB hub to the GOT and then install the USB peripheral devices to the USB interface of the USB hub.

**9**

# APPENDICES APPENDICES

# **WARNING**

• Connect the battery correctly. Do not discharge, disassemble, heat, short, solder or throw the battery into the fire. These may cause the buttery to burst or fire.

- Do not touch the terminals while the power is on.
- Doing so can cause an electric shock.
- Before starting cleaning or retightening the terminal screws, always switch off the external power supplies used in the system in all phases.

Cleaning or retightening the terminal screws while the power is on may cause an electric shock.

• Make sure to shut off all phases of the GOT power externally (When the GOT is connected by the bus connection, also externally shut off all phases of the PLC CPU power.), and remove the GOT from the control panel. Then, replace the cold cathode tube backlight.

Not switching off the power in all phases may cause an electric shock.

Not removing the unit from the control panel can cause injury due to a drop.

# **CAUTION**

• Do not disassemble or modify the unit.

Doing so can cause a failure, malfunction or fire.

- Do not touch the conductive and electronic parts of the GOT directly. Doing so can cause a unit malfunction failure.
- The cables connected to the unit must be run in ducts or clamped. Not doing so can cause the unit or cable to be damaged due to the dangling, motion or accidental pulling of the cables or can cause a malfunction due to a cable connection fault.
- When unplugging the cable connected to GOT, do not hold and pull the cable portion. Doing so can cause the unit or cable to be damaged or can cause a malfunction due to a cable connection fault.
- Before insert/remove the connection cable, power off the GOT. Not doing so can cause a failure or malfunction.
- When replacing the cold cathode tube backlight, wear gloves. Otherwise, it may cause you to be injured.
- Replace the cold cathode tube backlight more than 5 minutes later after shutting off the GOT power. Failure to do so may cause a burn due to the heat of the cold cathode tube backlight.
- Do not drop or give an impact to the battery mounted on the unit. Doing so can cause the battery to be damaged due to the drop or the impact, making the battery liquid to leak in the battery.
- Do not use but dispose the battery that is dropped or given an impact.
- Before touching the unit, be sure to touch grounded metal or similar objects to discharge the static electricity from human body.
- Not doing so can cause a failure or malfunction of the unit.
- When disposing of the product, handle it as industrial waste.

The GOT does not include consumable components that will cause the shorten life.

However, the battery, liquid crystal screen and backlight have each life length.

It is recommended to replace the battery and the cold cathode tube backlight periodically.

(For the replacement of the liquid crystal screen, please consult Mitsubishi (Electric System) Service.)

Refer to the following section for the lives of the battery, liquid crystal screen and backlight.

 $\sqrt{37}$  [3.2 Performance Specifications](#page-49-0)

# 9.1 Daily Inspection

#### **Daily inspection items**

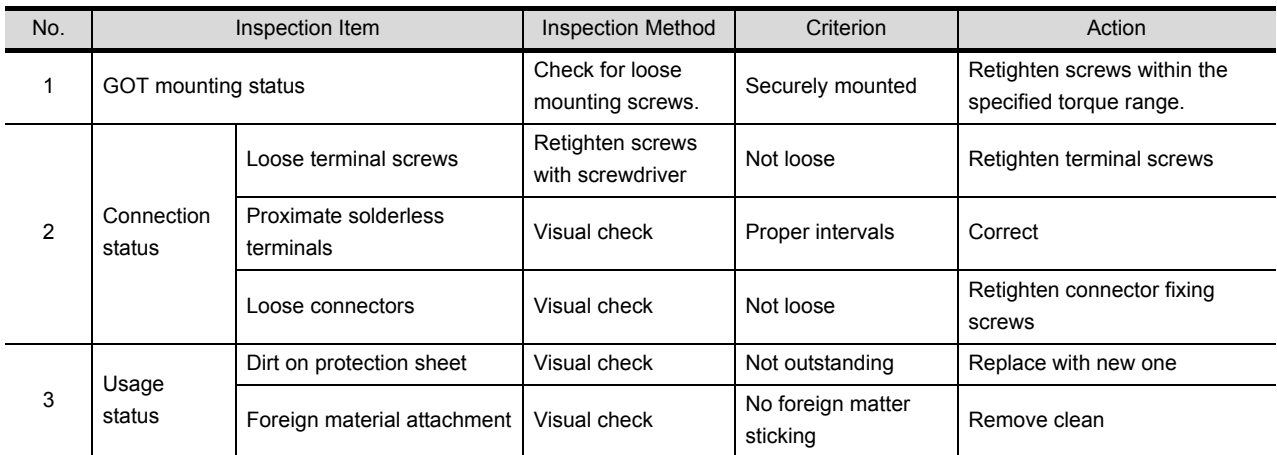

Refer to the following for the model names of the protection sheet or the replacement procedure.

 $\mathbb{R}$  [8.3.2](#page-128-0) **[Protective sheet](#page-136-0)** 

## 9.2 Periodic Inspection

#### **Yearly or half-yearly inspection items**

The following inspection should also be performed when equipment has been moved or modified or the wiring changed.

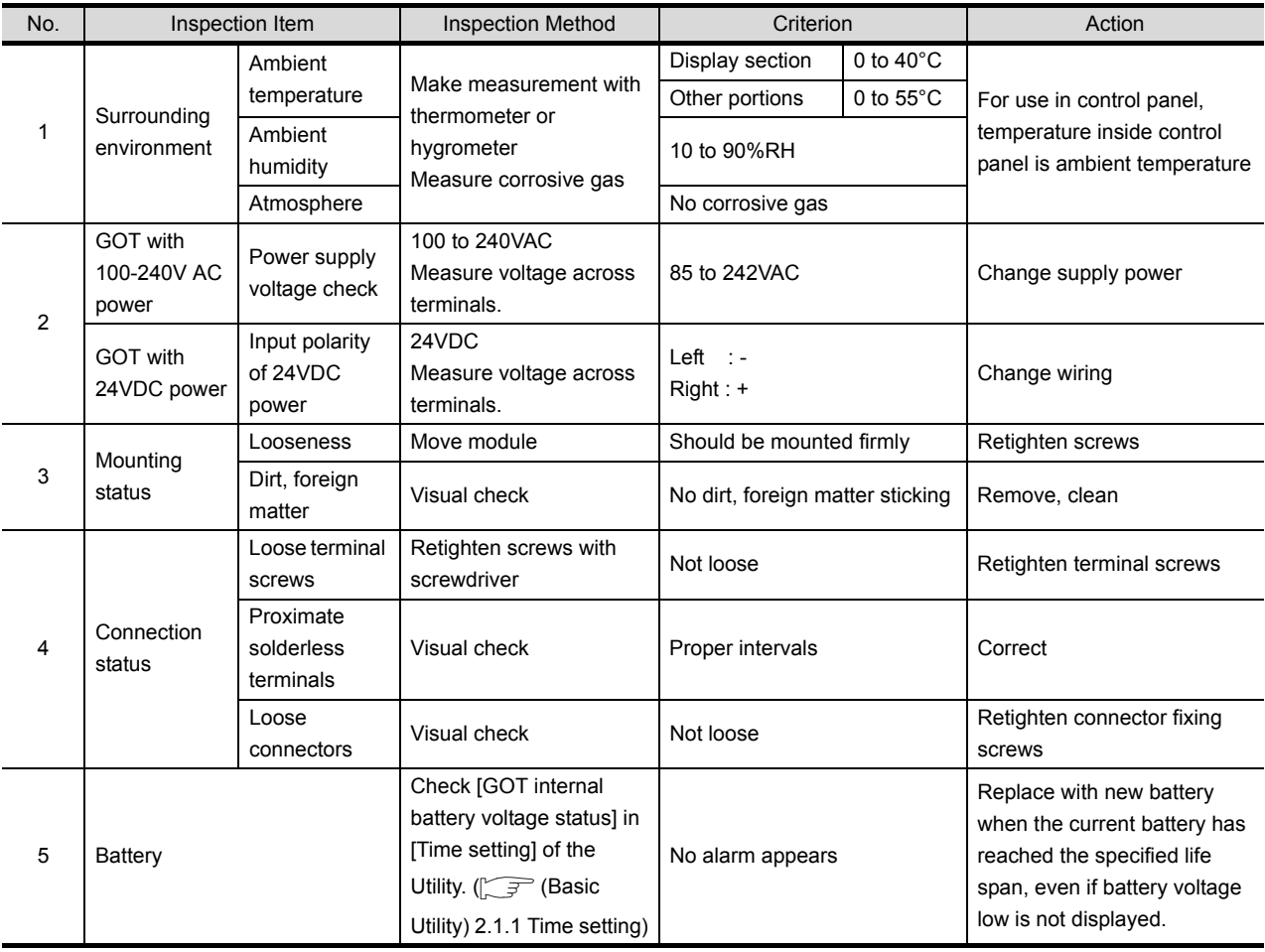

# **APPENDICES** APPENDICES

# 9.3 Cleaning Method

Use GOT always in a clean condition.

To clean the GOT, wipe the dirty part with a soft cloth using neutral detergent or ethanol.

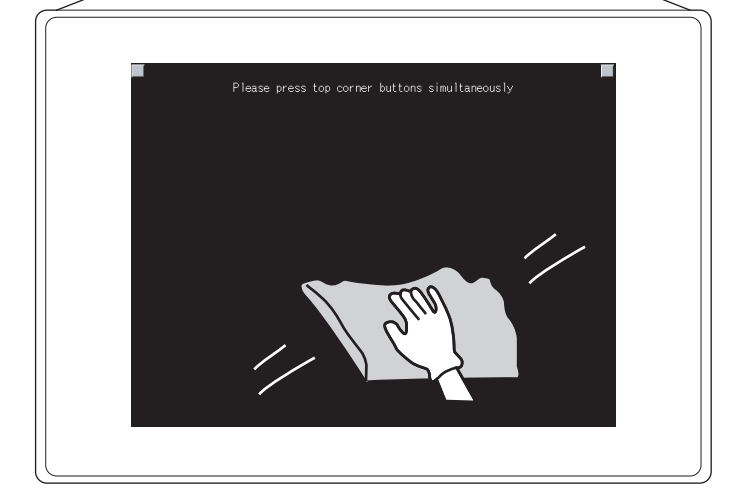

#### POINT.

#### **Precautions for cleaning**

Do not use solvents such as acetone, benzene, toluene and alcohol, since they may cause the protective sheet to be deformed or the dissolvable paint on the surface to peel off.

In addition, do not use spray solvents since they may cause the electrical failure of the GOT and peripheral devices.

# 9.4 Battery Voltage Low Detection and Battery Replacement

#### ■ Low battery voltage detection and replacement

The battery is used for backing up the present time or the maintenance time notification data. It is recommended that you replace battery periodically. Refer to the following for the replacement procedure.

 $\mathbb{R}$  [8.3.2](#page-128-0) [Battery](#page-135-0)

The battery voltage low detection can be confirmed by the utility and system alarm.

Refer to the following for details of the battery status display by the utility.

 $\sqrt{r}$  (Basic Utility) 2.1.1 Time setting

By using system alarm, the message that notifies the battery voltage has decreased can be displayed at the battery voltage low on the screen of the GOT.

To display the following message on system alarm, set [Battery alarm display] to "ON".

 $\Box$  (Basic Utility) 2.2.1 Display setting functions

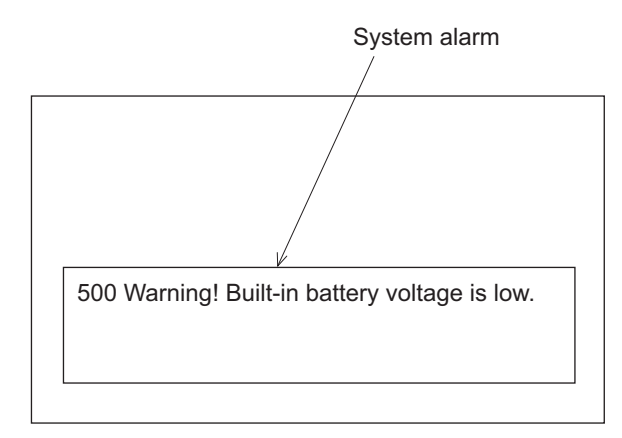

Refer to the following for details of the system alarm display.

**•GT Designer3 Version1 Screen Design Manual (Functions) (11. ALARM)** 

•GT Designer2 Version<sup>[1]</sup> Screen Design Manual (8. ALARM)

#### POINT

#### **Battery replacement timing**

When detecting voltage low, replace the battery immediately. Data can be saved for 14 days after the battery voltage low detection and cannot be saved after that.

 $\sqrt{7}$  [3.4 Battery Specifications](#page-66-0)

# APPENDICES APPENDICES

#### **Handling of Batteries and Devices with Built-in Batteries in EU Member States**

This section describes the precautions for disposing of waste batteries in EU member states and exporting batteries and/or devices with built-in batteries to EU member states.

#### **(1) Disposal precautions**

In EU member states, there is a separate collection system for waste batteries. Dispose of batteries properly at the local community waste collection/recycling center.

The following symbol is printed on the batteries and packaging of batteries and devices with built-in batteries used for Mitsubishi Graphic Operation Terminal (GOT).

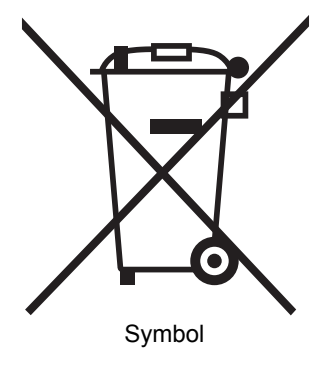

#### POINT

This symbol is for EU member states only.

The symbol is specified in the new EU Battery Directive (2006/66/EC) Article 20 "Information for end-users" and Annex II.

The symbol indicates that batteries need to be disposed of separately from other wastes.

#### **(2) Exportation precautions**

The new EU Battery Directive (2006/66/EC) requires the follwoing when marketing or exporting batteries and/or devices with built-in batteries to EU member states.

- To print the symbol on batteries, devices, or their packaging
- To explain the symbol in the manuals of the products

#### (a) Labelling

To market or export batteries and/or devices with built-in batteries, which have no symbol, to EU member states on September 26, 2008 or later, print the symbol shown in (1) on the GOT or their packaging.

(b) Explaining the symbol in the manuals

To export devices incorporating Mitsubishi Graphic Operation Terminal to EU member states on September 26, 2008 or later, provide the latest manuals that include the explanation of the symbol.

If no Mitsubishi manuals or any old manuals without the explanation of the symbol are provided, separately attach an explanatory note regarding the symbol to each manual of the devices.

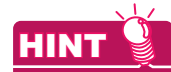

The requirements apply to batteries and/or devices with built-in batteries manufactured before the enforcement date of the new EU Battery Directive(2006/66/EC).

## 9.5 Backlight Shutoff Detection and Replacement

The backlight is built into GOT for the liquid crystal display.

When GOT detects backlight shutoff, the POWER LED blinks green/orange alternately.

The LED backlight requires the LCD replacement. Contact your local Mitsubishi Electric System & Service Co., Ltd. The cold cathode tube backlight lowers its intensity with the duration of use. When backlight shutoff is detected or the display becomes unclear, replace the backlight.

When replace the backlight, refer to "[9.6 Backlight Replacement"](#page-152-0).

#### **(1) Life of backlight**

The usable duration of backlight can be extended by setting to [Screen saving backlight off] in the utility of GOT (GOT set up).

Refer to the following for details.

 $\mathbb{F}$  (Basic Utility) 2. DISPLAY AND OPERATION SETTINGS (GOT SET UP)

#### **(2) Replacement time of backlight**

The backlight replacement time can be set by the utility of GOT (Maintenance timing setting) with reference to the life of backlight.

Refer to the following for details.

(Basic Utility) 2.4.1 Maintenance time setting

Moreover, when system alarm is used, the message that notifies of the backlight replacement time can be displayed on the GOT screen.

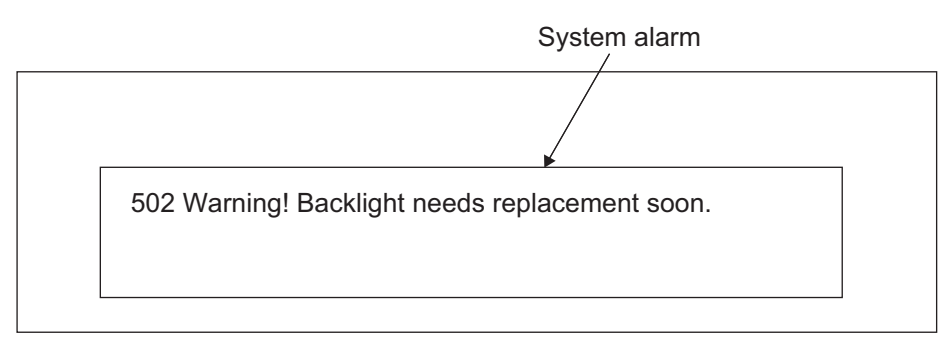

Refer to the following for the system alarm display.

**•GT Designer3 Version1 Screen Design Manual (Functions) (11. ALARM)** 

•GT Designer2 Version□ Screen Design Manual (8. ALARM)

#### POINT

**Precautions for the backlight shutoff status** In the backlight shutoff status, the touch key operates. Early replacement of backlight is recommended.

APPENDICES

**APPENDICES** 

# <span id="page-152-0"></span>9.6 Backlight Replacement

This section explains the backlight replacing methods.

#### 9.6.1 Applicable backlight

The following backlights are applicable for GT16

- The following models use LED backlights. Therefore, no backlight replacement is required.
- GT1655-V

• Other GT16 models with function version H or later

For how to check the function version, refer to the following.

Appendix2 Confirming of Versions and Conformed Standards

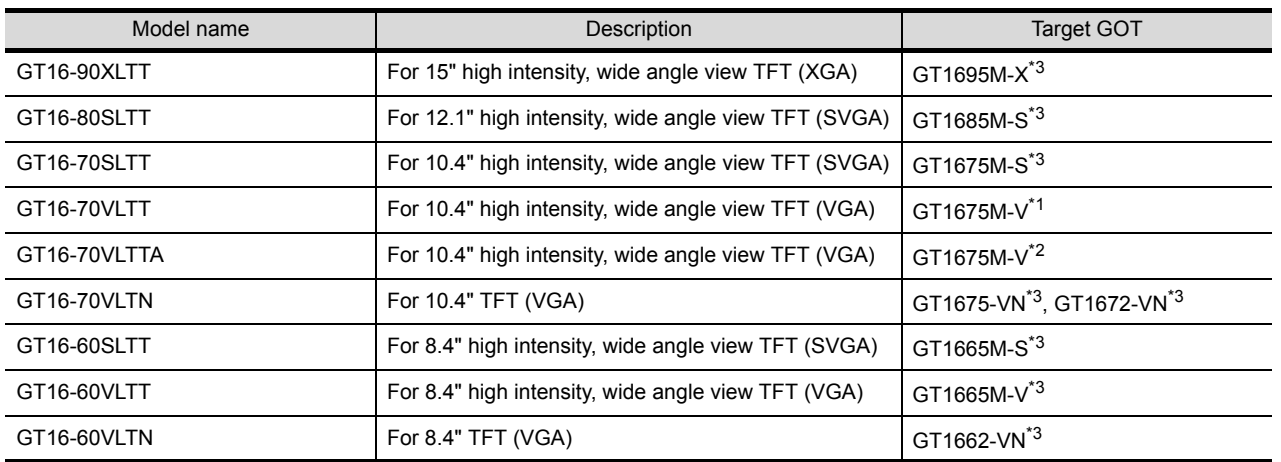

\*1 Function version C or earlier

\*2 Function version D to G

\*3 Function version G or later

#### 9.6.2 Replacement procedure of backlight

#### For GT16-90XLTT

- *2.* Disconnect the power supply cable and communication cable. Remove the GOT from the control panel.
- *3.* Remove the extension unit cover on the right side of the GOT. When extension units, including bus connection units, are mounted on the GOT, remove the units.

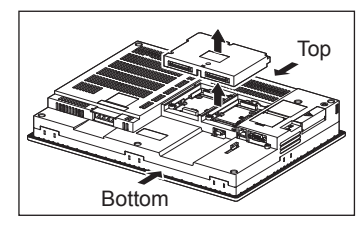

*4.* Remove eight fixing screws on the GOT rear face with a screwdriver.

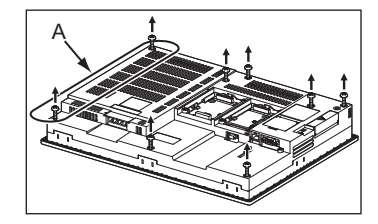

*<sup>1.</sup>* Turn off the GOT.

*5.* The model and the production year and month are printed on the back of a backlight. H01 or H02 is printed after the model.

H01 indicates the upper backlight, and H02 indicates the lower backlight

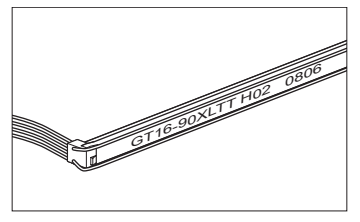

*6.* Remove the cable connectors of the upper backlight (H01) and the cable connectors of the lower backlight (H02) from the GOT connectors.

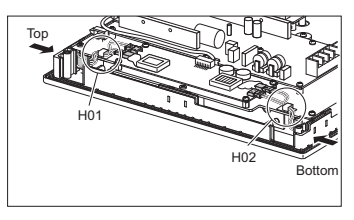

*7.* Disconnect the cable connector of the upper (H01) backlight and the cable connector of the lower (H02) backlight from the GOT side connectors. (Expanded figure of part A in step 4)

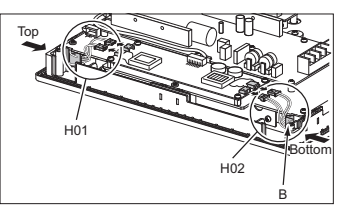

*8.* Pull out the upper backlight from the backlight replacement hole on the upper part of the GOT. Pull out the lower backlight from the backlight replacement hole on the lower part of the GOT.

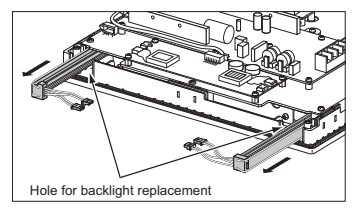

9. When pulling out the backlight with pushing it toward the center of the GOT, the projection of the rubber holder is unfixed and the backlight can be easily pulled out. (Expanded figure of part B in step 7)

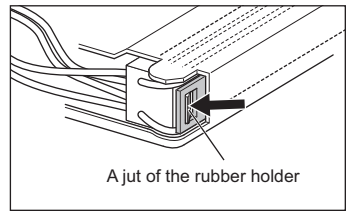

*10.*Install a new backlight in the reverse procedure of removal.

When inserting a new backlight into the backlight replacement hole of the GOT, make sure not to damage the sheaths of the cables.

Insert the backlight until the projection of the rubber holder is fixed.

Assemble the case in the reverse procedure of disassembly. (Tighten the fixing screws on the GOT rear face with a torque of 0.36 to 0.48N•m).

When installing the case, make sure that the cables are not stuck between the case and the GOT.

# **APPENDICES** APPENDICES

- *1.* Turn off the GOT.
- *2.* Disconnect the power supply cable and the communication cable. Remove the GOT from the control panel.
- *3.* Remove the right extension unit cover of the GOT. Remove an extension unit, including a bus connection unit, if it is mounted.

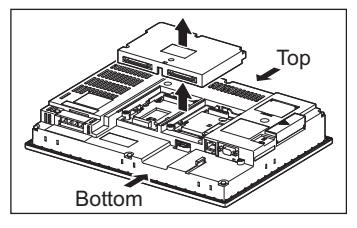

*4.* Remove eight fixing screws on the GOT rear face with a screwdriver.

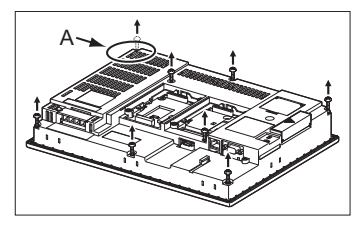

*5.* Remove the cable connector of the backlight from the connector of the GOT board. (Expanded figure of part A in step 4)

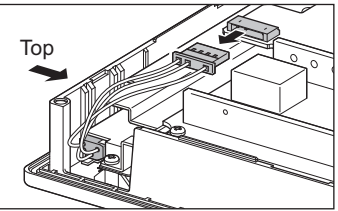

When replacing the GT16-70SLTT/VLTT, remove the cables from the cable holder. (When replacing the GT16-70SLTT/VLTT)

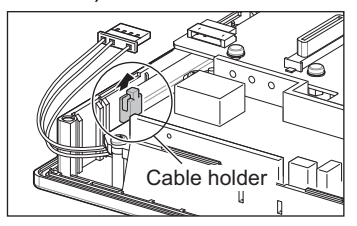

*6.* Push the backlight fixing latch (black) to the front face to pull out the backlight. Pull out the backlight so that the backlight does not hit the packing. (When replacing GT16-80SLTT)

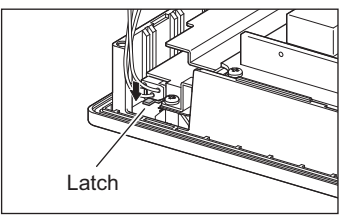

(When replacing GT16-70SLTT/VLTT)

The latch is on the right side of the backlight. (Edge-on view figure of the part A in step 4)

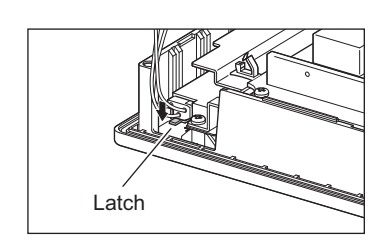

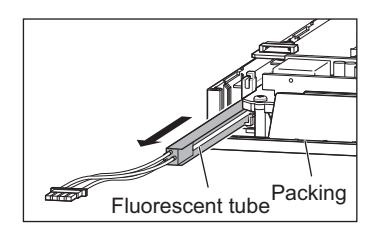

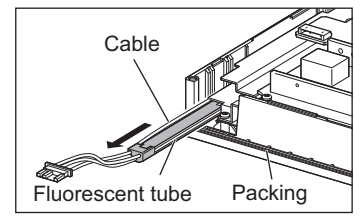

Push the latch to the front face side with the finger. (If the latch cannot be reached, use a screw driver etc.)

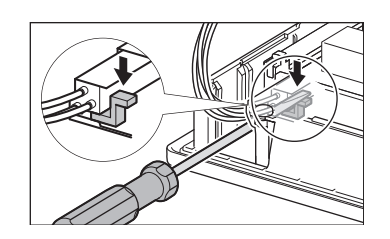

*7.* Install a new backlight in the reverse procedure of removal.

When inserting a new backlight into the backlight replacement hole of the GOT, make sure not to damage the sheaths of the cables.

Insert the backlight until it is fixed by the latch (black).

Assemble the case in the reverse procedure of disassembly.

(Tighten the fixing screws on the GOT rear face with a torque of 0.36 to 0.48 N•m).

When installing the case, make sure that the cables are not stuck between the case and the GOT.

**9**

# APPENDICES APPENDICES

The backlight replacement procedure differs according to the hardware version and the manufacture year and month of the GOT.

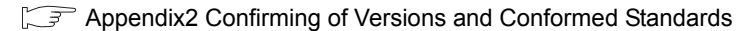

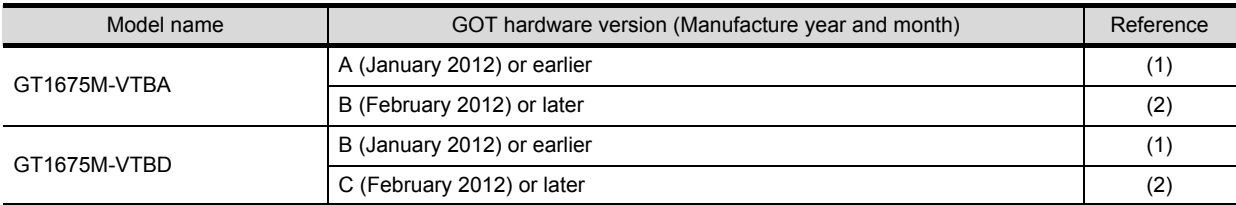

#### <span id="page-156-0"></span>**(1) GT1675M-VTBA with hardware version A (Manufacture year and month: January 2012) or earlier, and GT1675M-VTBD with hardware version B (Manufacture year and month: January 2012) or earlier**

- *1.* Turn off the GOT.
- 2. Disconnect the power supply cable and the communication cable. Remove the GOT from the control panel.
- *3.* Remove the right extension unit cover of the GOT. Remove an extension unit, including a bus connection unit, if it is mounted.

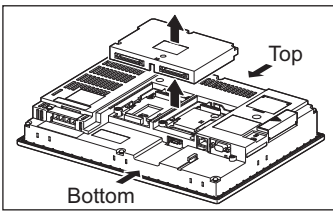

*4.* Remove eight fixing screws on the GOT rear face with a screwdriver.

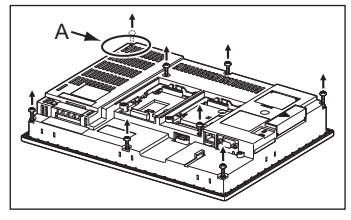

*5.* Remove the backlight cables and the relay cables from the GOT board connector. Since the relay connector adheres inside the GOT, detach the connector and perform the removal.(Expanded figure of part A in step 4)

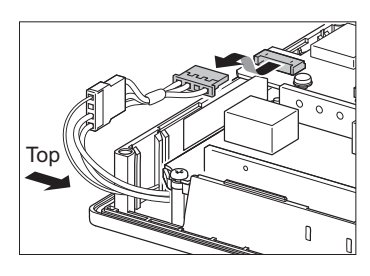

*6.* Remove the backlight cables from the cable holder A by pulling the backlight cables one by one in the arrow I direction and then in the arrow II direction.

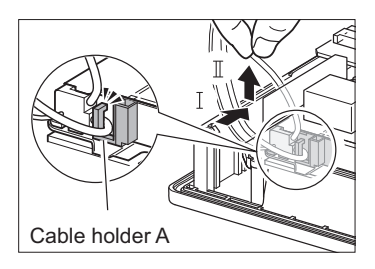

*7.* Pull out the backlight so that the backlight does not hit the packing.

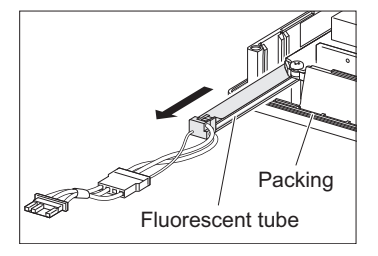

8. Install a new backlight so that its top plate is inserted between the metal parts of the backlight replacement hole. When inserting a new backlight into the backlight replacement hole of the GOT, make sure not to damage the sheaths of the cables. Insert the backlight all the way in.

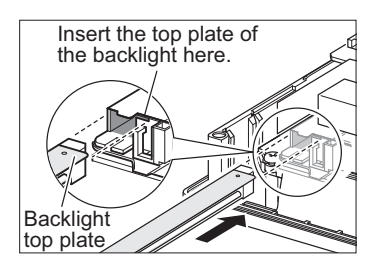

**9.** Connect the backlight cable connector to the GOT board connector. Do not put the cables of the backlight back to the cable holder A.Assemble the case in the reverse procedure of disassembly. (Tighten the fixing screws on the GOT rear face with a torque of 0.36 to 0.48 N•m).

When installing the case, make sure that the cables are not stuck between the case and the GOT.

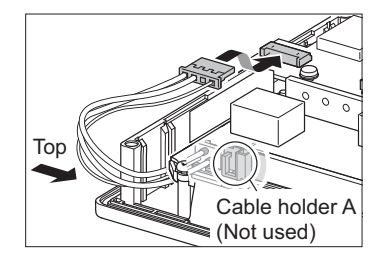

- <span id="page-158-0"></span>**(2) GT1675M-VTBA with hardware version B (Manufacture year and month: February 2012) or later, and GT1675M-VTBD with hardware version C (Manufacture year and month: February 2012) or later**
	- *1.* Turn off the GOT.
	- 2. Disconnect the power supply cable and the communication cable. Remove the GOT from the control panel.
	- *3.* Remove the right extension unit cover of the GOT. Remove an extension unit, including a bus connection unit, if it is mounted.

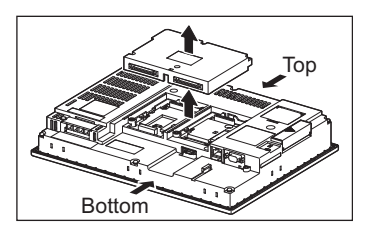

*4.* Remove eight fixing screws on the GOT rear face with a screwdriver.

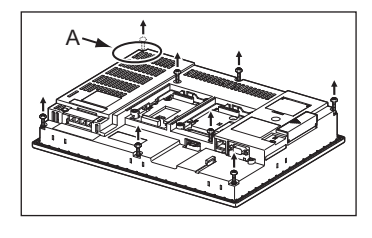

*5.* Remove the backlight cables from the GOT board connector.(Expanded figure of part A in step 4)

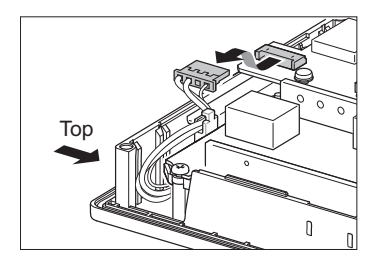

*6.* Remove the backlight cables one by one from the cable holder B.

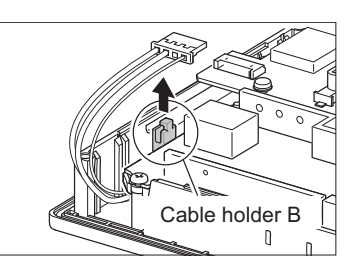

*7.* Pull out the backlight so that the backlight does not hit the packing.

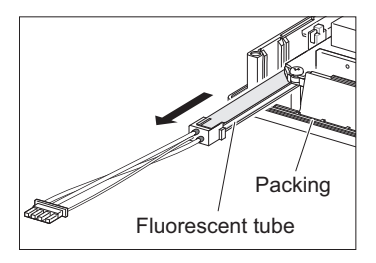

8. Install a new backlight so that its top plate is inserted between the metal parts of the backlight replacement hole. When inserting a new backlight into the backlight replacement hole of the GOT, make sure not to damage the sheaths of the cables.

Insert the backlight all the way in.

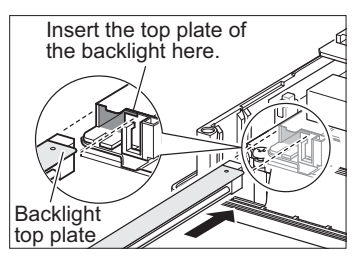

9. Connect the backlight cable connector to the GOT board connector. Secure the backlight cables with the cable holder B.Assemble the case in the reverse procedure of disassembly. (Tighten the fixing screws on the GOT rear face with a torque of 0.36 to 0.48 N•m).

When installing the case, make sure that the cables are not stuck between the case and the GOT.

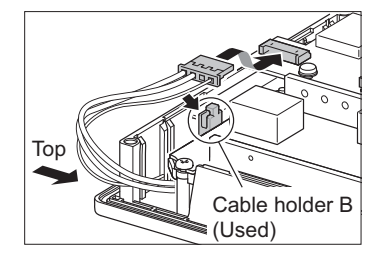

#### For GT16-70VLTN

- *1.* Turn off the GOT.
- *2.* Disconnect the power supply cable and the communication cable. Remove the GOT from the control panel.
- *3.* Remove the right extension unit cover of the GOT. Remove an extension unit, including a bus connection unit, if it is mounted.

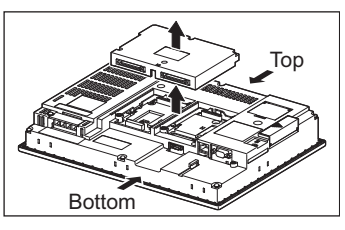

*4.* Remove eight fixing screws on the GOT rear face with a screwdriver.

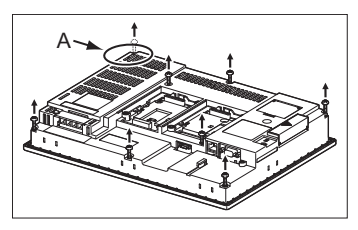

**MAINTENANCE AND<br>NSPECTION MAINTENANCE AND INSPECTION 10**TROUBLESHOOTING

**9**

*5.* Remove the cable connector of the backlight from the connector of the GOT board. (Expanded figure of part A in step 4)

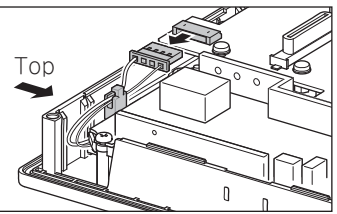

Remove the cables from the cable holder.

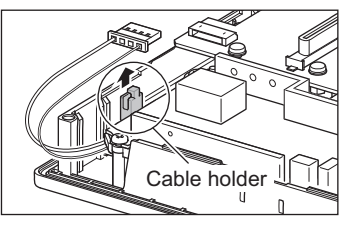

*6.* Push the backlight fixing latch (black) to the front face to pull out the backlight. Pull out the backlight so that the backlight does not hit the packing.

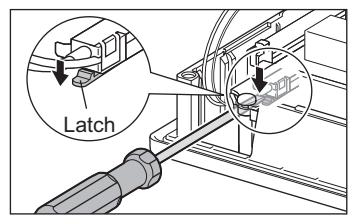

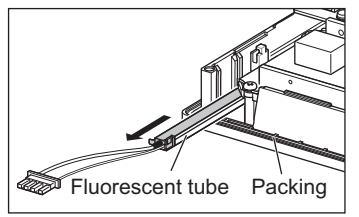

*7.* Install a new backlight in the reverse procedure of removal. When inserting a new backlight into the backlight replacement hole of the GOT, make sure not to damage the sheaths of the cables.

Insert the backlight until it is fixed by the latch (black).

Assemble the case in the reverse procedure of disassembly.

(Tighten the fixing screws on the GOT rear face with a torque of 0.36 to 0.48 N•m).

When installing the case, make sure that the cables are not stuck between the case and the GOT.

#### **For GT16-60SLTT, GT16-60VLTT**

- *1.* Turn off the GOT.
- *2.* Disconnect the power supply cable and the communication cable. Remove the GOT from the control panel.
- *3.* Remove the right extension unit cover of the GOT. Remove an extension unit, including a bus connection unit, if it is mounted.

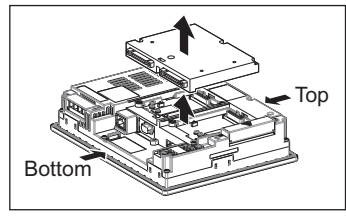

*4.* Remove seven fixing screws on the GOT rear face with a screwdriver.

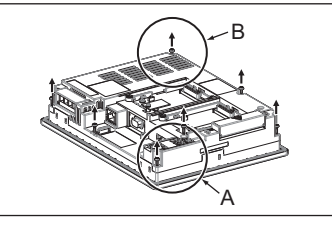

*5.* Remove the case after passing the battery holder through the mounting hole. When removing, take care of not cutting the cable of the battery holder. (Expanded figure of part A in step 4)

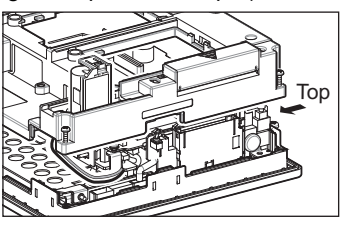

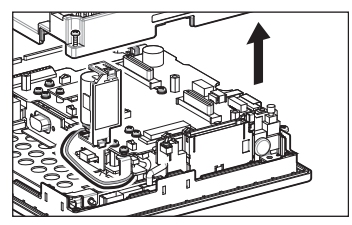

*6.* Pull out the tray for storing the cable connector of backlight. (Expanded figure of part A in step 4)

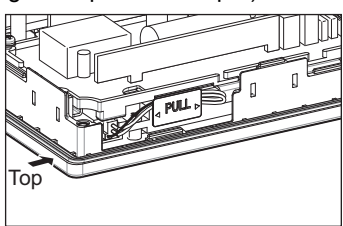

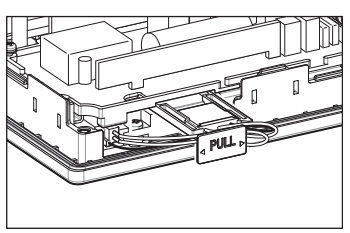

*7.* Disconnect the cable connector of backlight from the GOT side connectors.

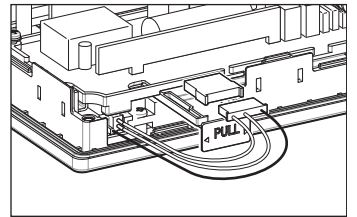

8. Press the backlight fixing latch (black) with your fingers, and pull out the backlight to the left. Pull out the backlight so that the backlight does not hit the packing.

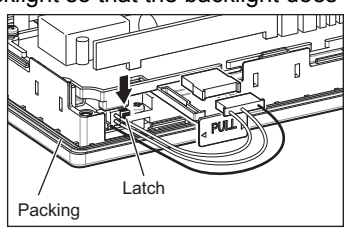

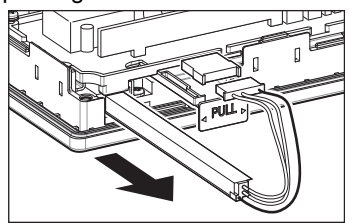

*9.* Install a new backlight in the reverse procedure of removal. When inserting a new backlight into the backlight replacement hole of the GOT, make sure not to damage the sheaths of the cables. Insert the backlight until it is fixed by the latch (black). Pull the cable tight toward the right side of the tray. Insert the tray until it is fixed. (Refer to figure in step 6)

Assemble the case in the reverse procedure of disassembly.

(Tighten the fixing screws on the GOT rear face with a torque of 0.36 to 0.48 N•m).

When installing the case, make sure that the cables are not stuck between the case and the GOT.

**9**

# APPENDICES APPENDICES

#### For GT16-60VLTN

- *1.* Turn off the GOT.
- *2.* Disconnect the power supply cable and the communication cable. Remove the GOT from the control panel.
- *3.* Remove the right extension unit cover of the GOT. Remove an extension unit, including a bus connection unit, if it is mounted.

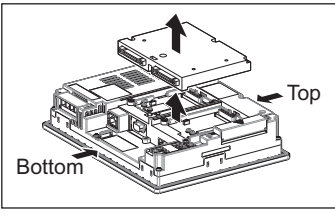

*4.* Remove seven fixing screws on the GOT rear face with a screwdriver.

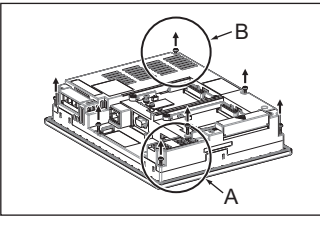

*5.* Remove the case after passing the battery holder through the mounting hole. When removing, take care of not cutting the cable of the battery holder. (Expanded figure of part A in step 4)

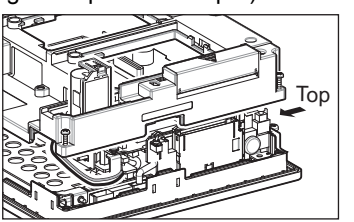

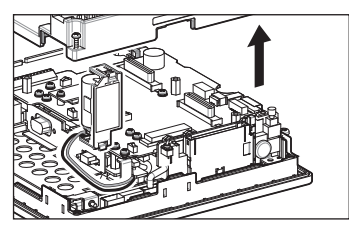

*6.* Pull out the tray for storing the cable connector of backlight. (Expanded figure of part A in step 4)

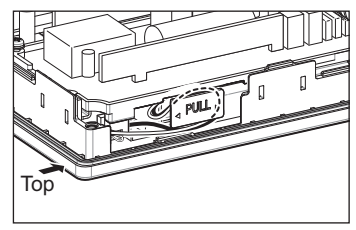

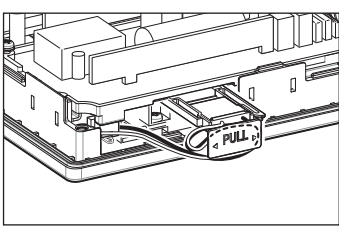

*7.* Disconnect the cable connector of backlight from the GOT side connectors.

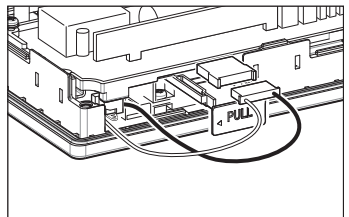

8. Press the backlight fixing latch (black) with your fingers, and pull out the backlight to the left. Pull out the backlight so that the backlight does not hit the packing.

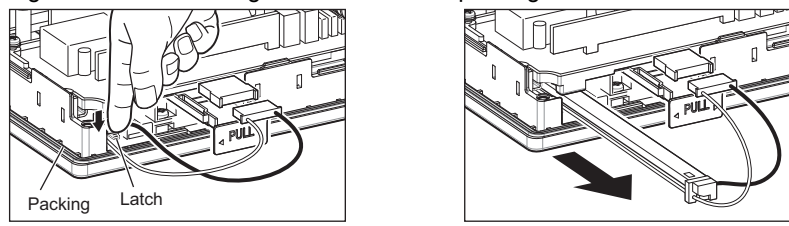

*9.* Install a new backlight in the reverse procedure of removal. When inserting a new backlight into the backlight replacement hole of the GOT, make sure not to damage the sheaths of the cables.

Insert the backlight until it is fixed by the latch (black).

Pull the cable tight toward the right side of the tray.

Insert the tray until it is fixed. (Refer to figure in step 6)

Assemble the case in the reverse procedure of disassembly.

(Tighten the fixing screws on the GOT rear face with a torque of 0.36 to 0.48 N•m).

When installing the case, make sure that the cables are not stuck between the case and the GOT.

# APPENDICES APPENDICES

# 10. TROUBLESHOOTING

This chapter explains the GOT restoration sheet, troubleshooting in the bus connection, and the error message/system alarm list.

# 10.1 GOT Restoration Sheet

This section provides restoration methods for the case the GOT does not operate normally, which are listed in check sheets.

The following explains how to use each sheet.

- **(1) When the GOT does not operate or malfunctions (GOT status check sheet)** When the GOT does not operate or malfunctions, identify the cause of the malfunction etc. with **GOT** status [check sheet](#page-165-0) and take corrective action. When the GOT is restored, see the status for a while.
- **(2) When the wiring status needs to be improved (GOT installation status check sheet)** When the noise caused by the GOT wiring status is considered to have caused the malfunction, etc. based on the check result of (1) above, take corrective action for wiring using ■[GOT installation status check sheet](#page-169-0). When the GOT is restored, see the status for a while.
- **(3) When corrective action other than (1) and (2) above is required (System configuration check sheet)** If malfunction etc. occurs even after checking with (1) and (2) above, please contact your local Mitsubishi (Electric System) Service after filling out "[System configuration check sheet](#page-174-0) with details about your system. When sending a troubled product, attach the GOT restoration sheets ("[GOT status check sheet,](#page-165-0) "GOT") [installation status check sheet,](#page-169-0)  $\blacksquare$  [System configuration check sheet\)](#page-174-0) checked in this section. Please keep copies of the restoration sheets.

#### <span id="page-165-0"></span>**GOT status check sheet**

Check the GOT starting from (1) GOT status. Proceed as instructed by "Action".

#### **(1) Status of the GOT**

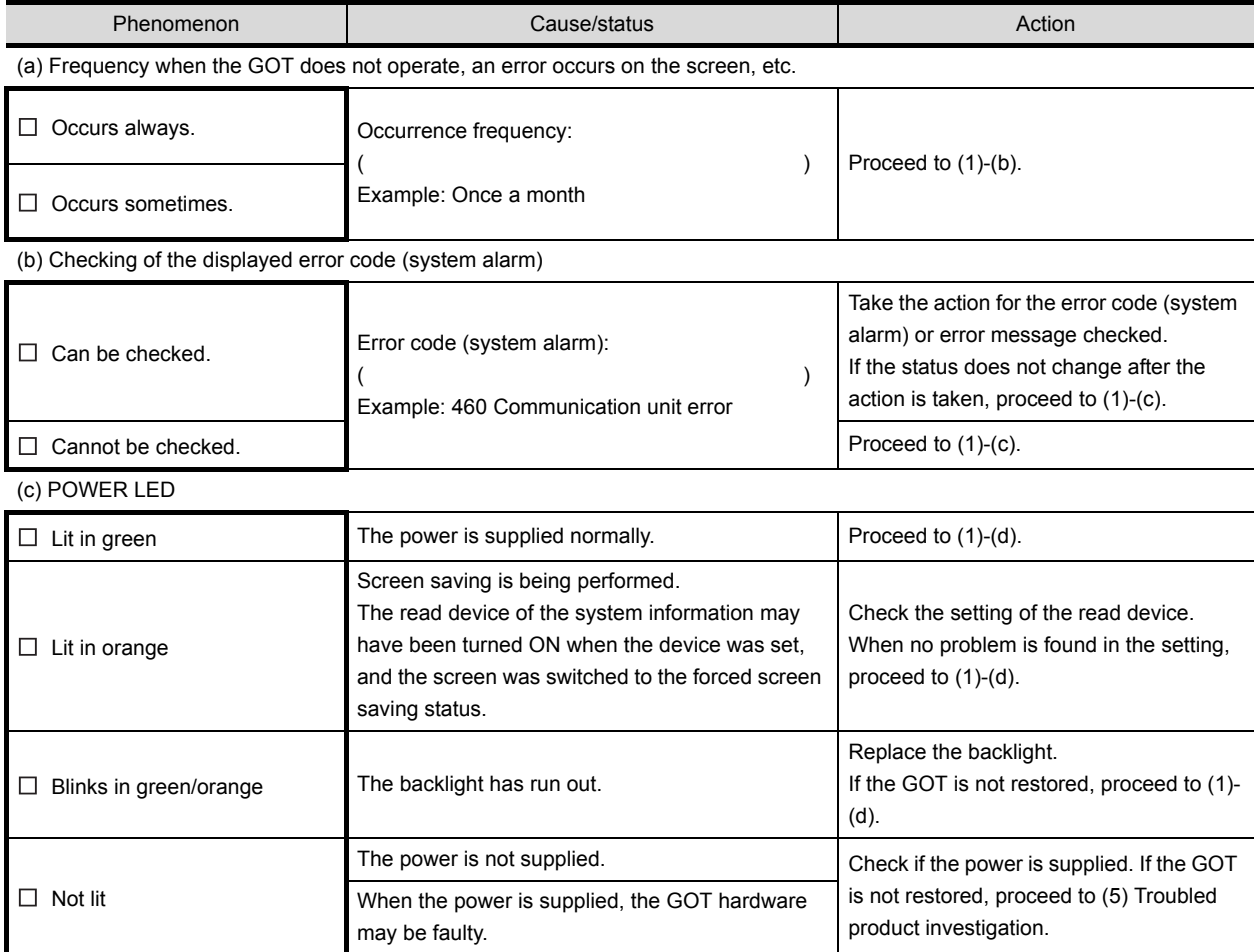

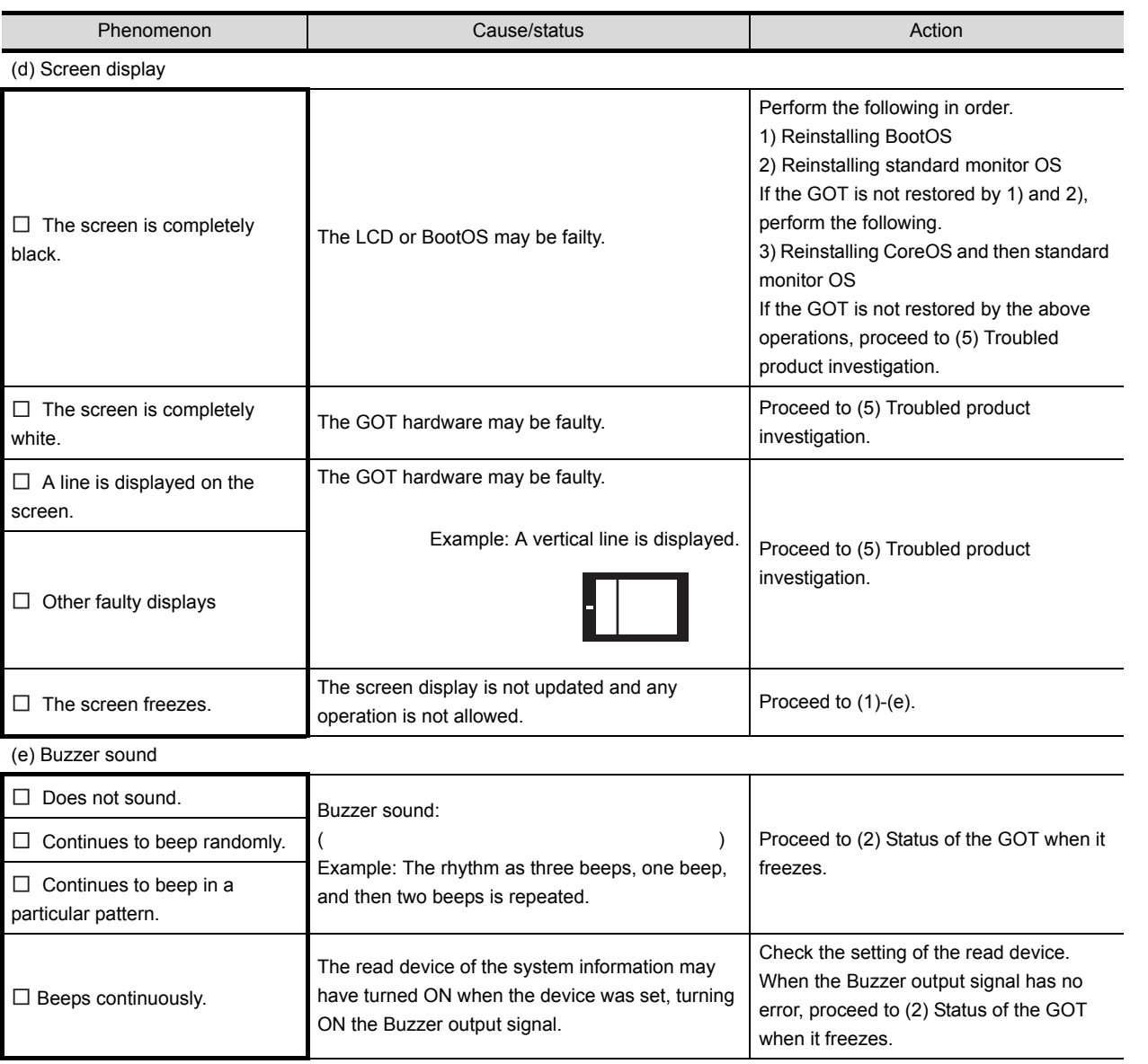

#### **(2) Status of the GOT when it freezes (screen operation stopped)**

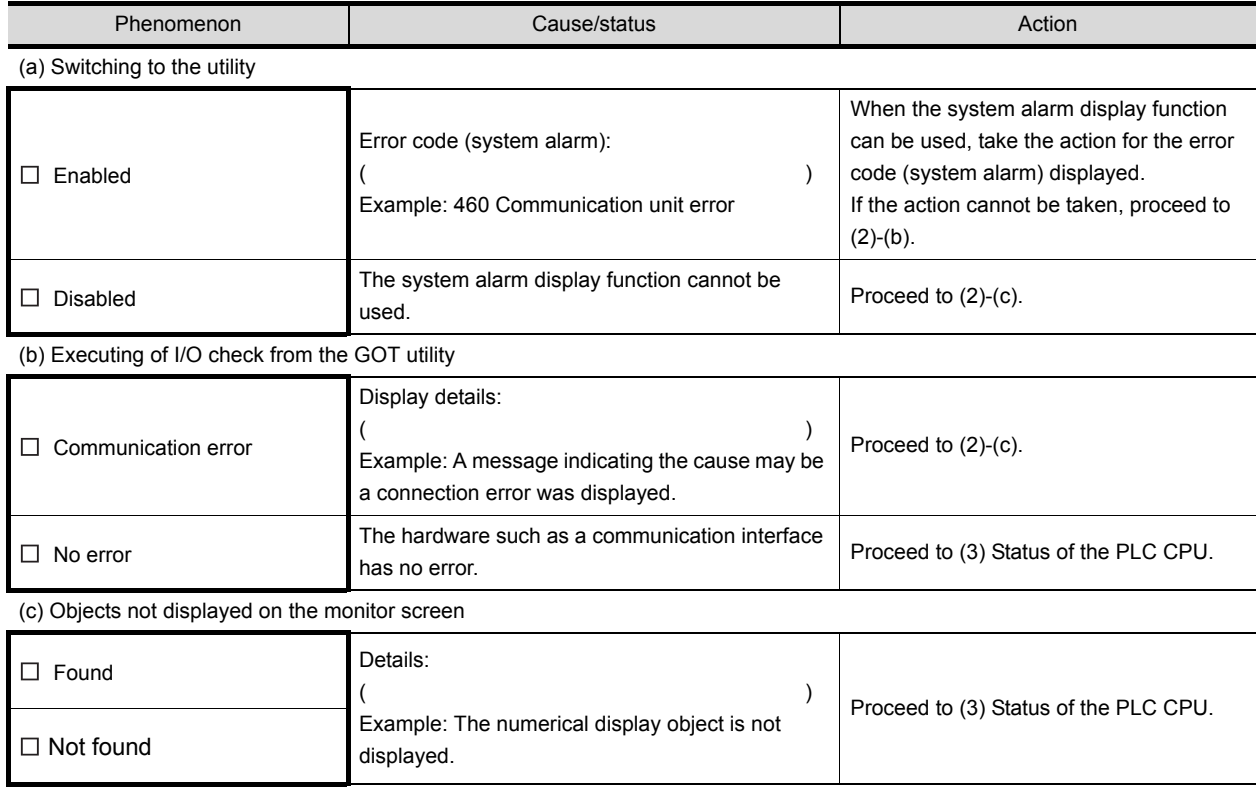

#### **(3) Status of the PLC CPU**

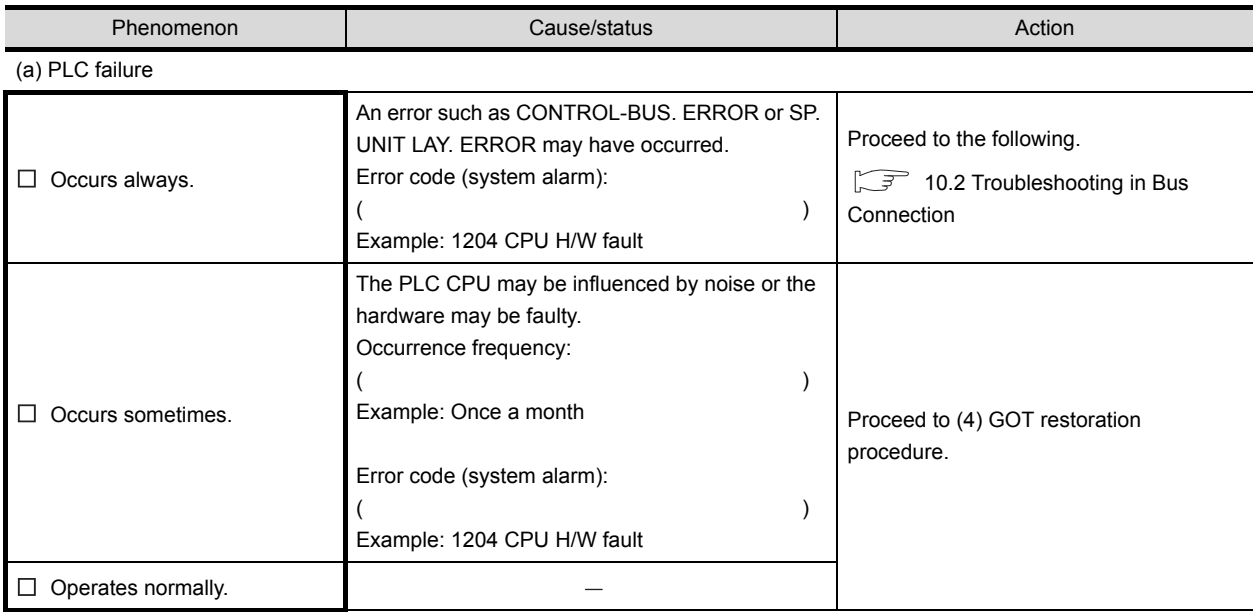

**9**

# **APPENDICES** APPENDICES

#### **(4) GOT restoration procedure**

Follow the procedures below starting from (a) and in order to check if the GOT is restored. If the GOT is not restored, proceed to the next item.

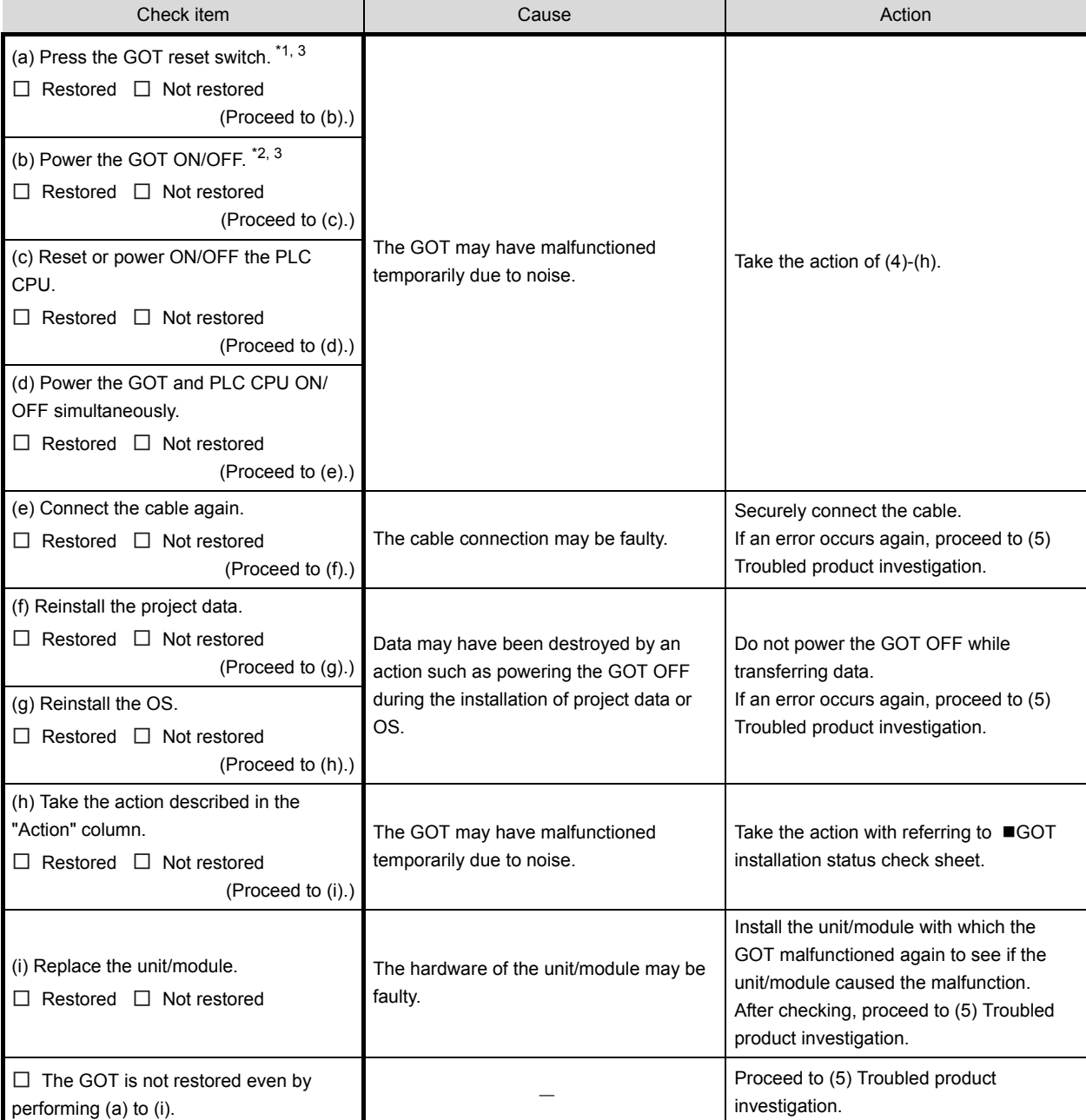

\*1 The GOT reset switch does not operate when the bus connection is used.

\*2 When the bus connection is used, do not power the GOT ON again (OFF  $\rightarrow$  ON) while the power of the PLC is ON.

When powering the GOT ON again (OFF  $\rightarrow$  ON), power OFF the PLC before that.

\*3 By powering OFF the GOT, an error occurs in the control station when the MELSECNET/H connection is used or in the master station when the CC-Link connection (intelligent device station) is used.

#### **(5) Troubled product investigation**

When malfunction of the GOT is not improved, please contact your local Mitsubishi (Electric System) Service. Depending on the problem details, we may ask you to return the troubled product to us. In that case, please attach the GOT status check sheet, GOT installation status check sheet, and the system configuration check sheet filled out with details of your system.

#### <span id="page-169-0"></span>**GOT installation status check sheet**

Check the current installation status of the GOT you are using against the GOT installation status described in the upper column of items (1) to (7).

When the measure described in the lower column is needed, take the measure for the current status.

When the measure is taken, check the result, "Effective" or "Ineffective".

#### **(1) Panel inside wiring**

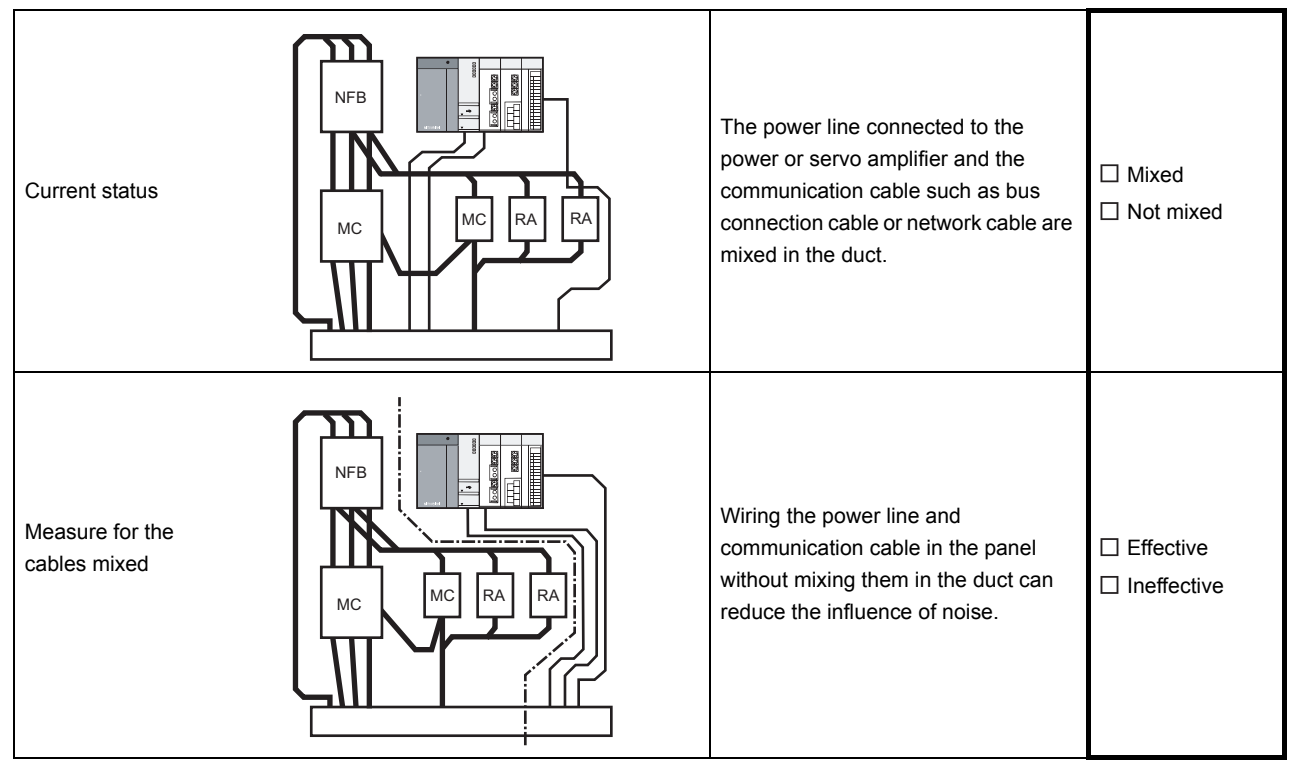

#### **(2) Panel outside wiring**

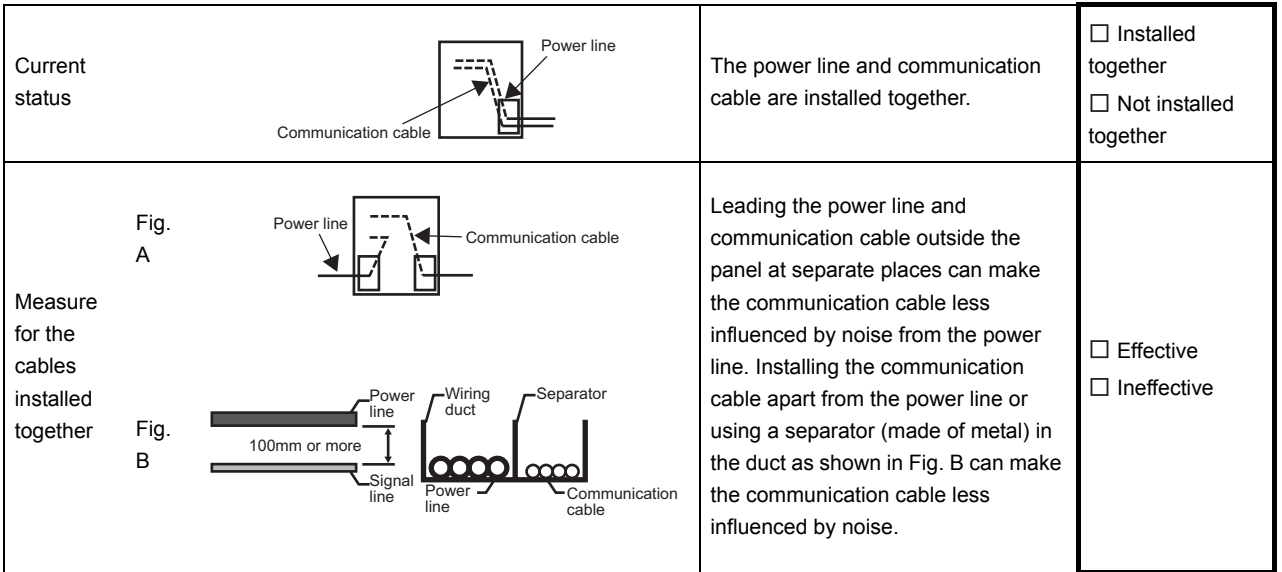

#### **(3) Wiring of GOT's FG cable and power line**

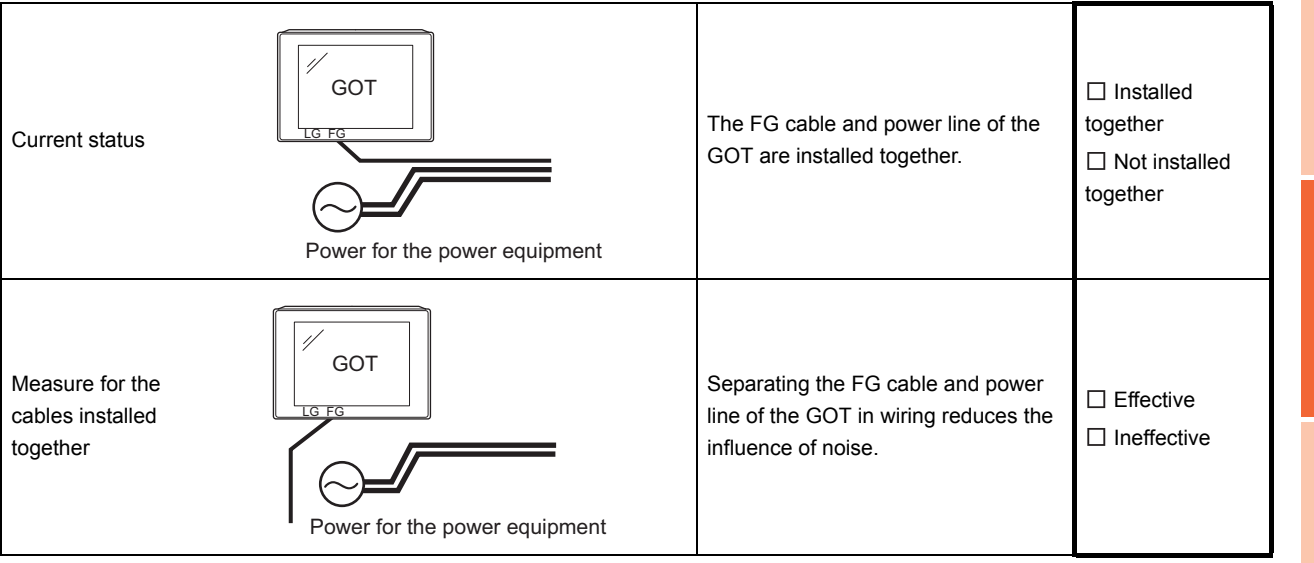

#### **(4) Surge measures**

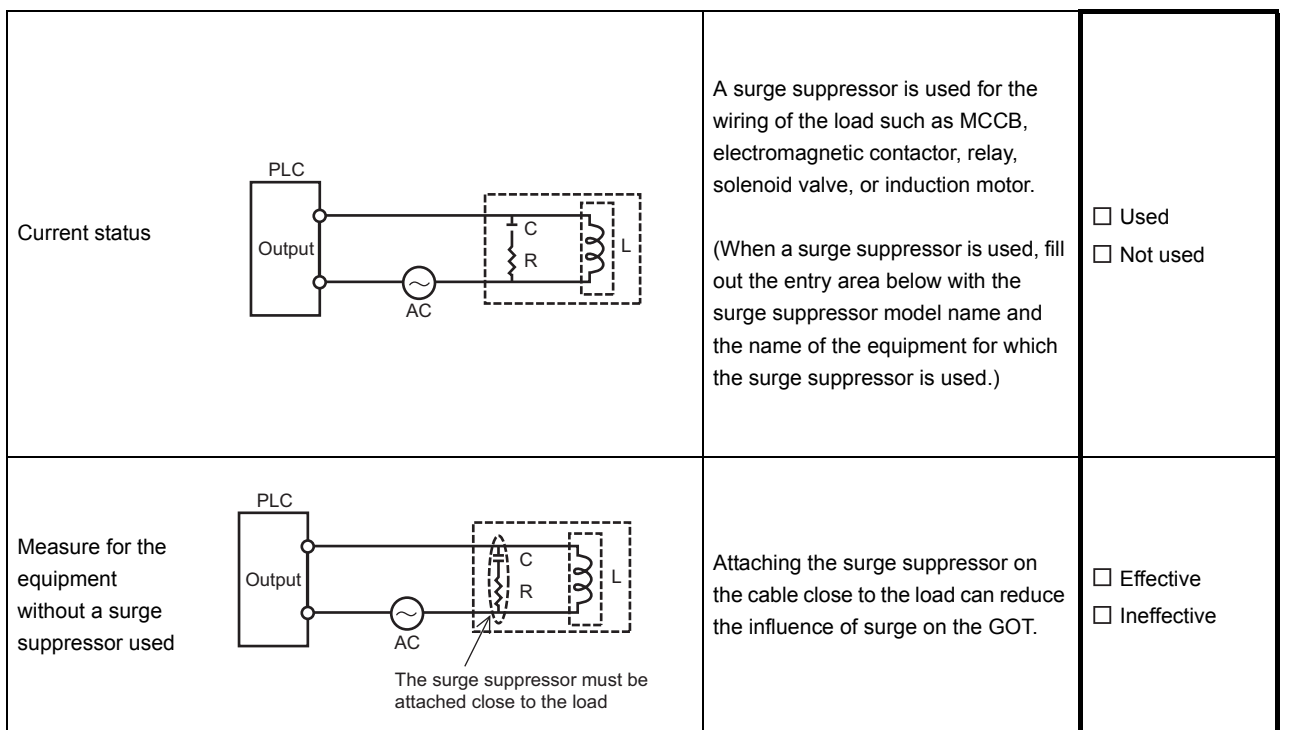

#### Entry area

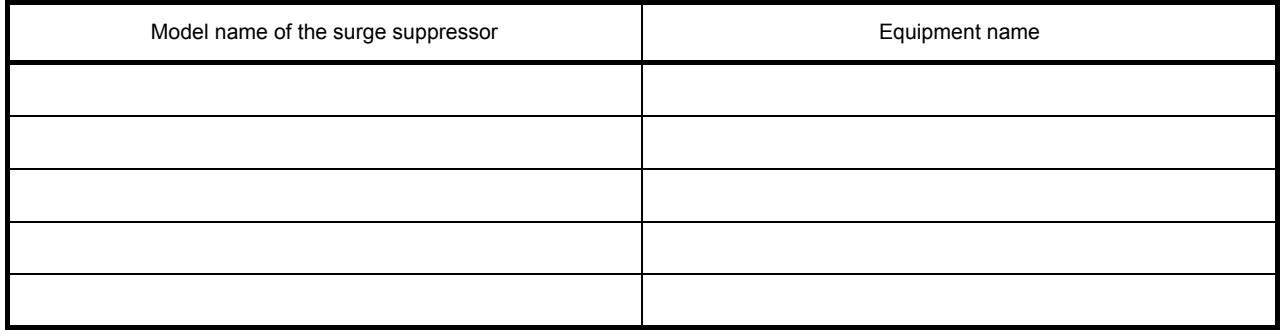

MAINTENANCE AND<br>INSPECTION **10**<br>TROUBLESHOOTING **TROUBLESHOOTING**

**9**

#### **(5) Grounding status**

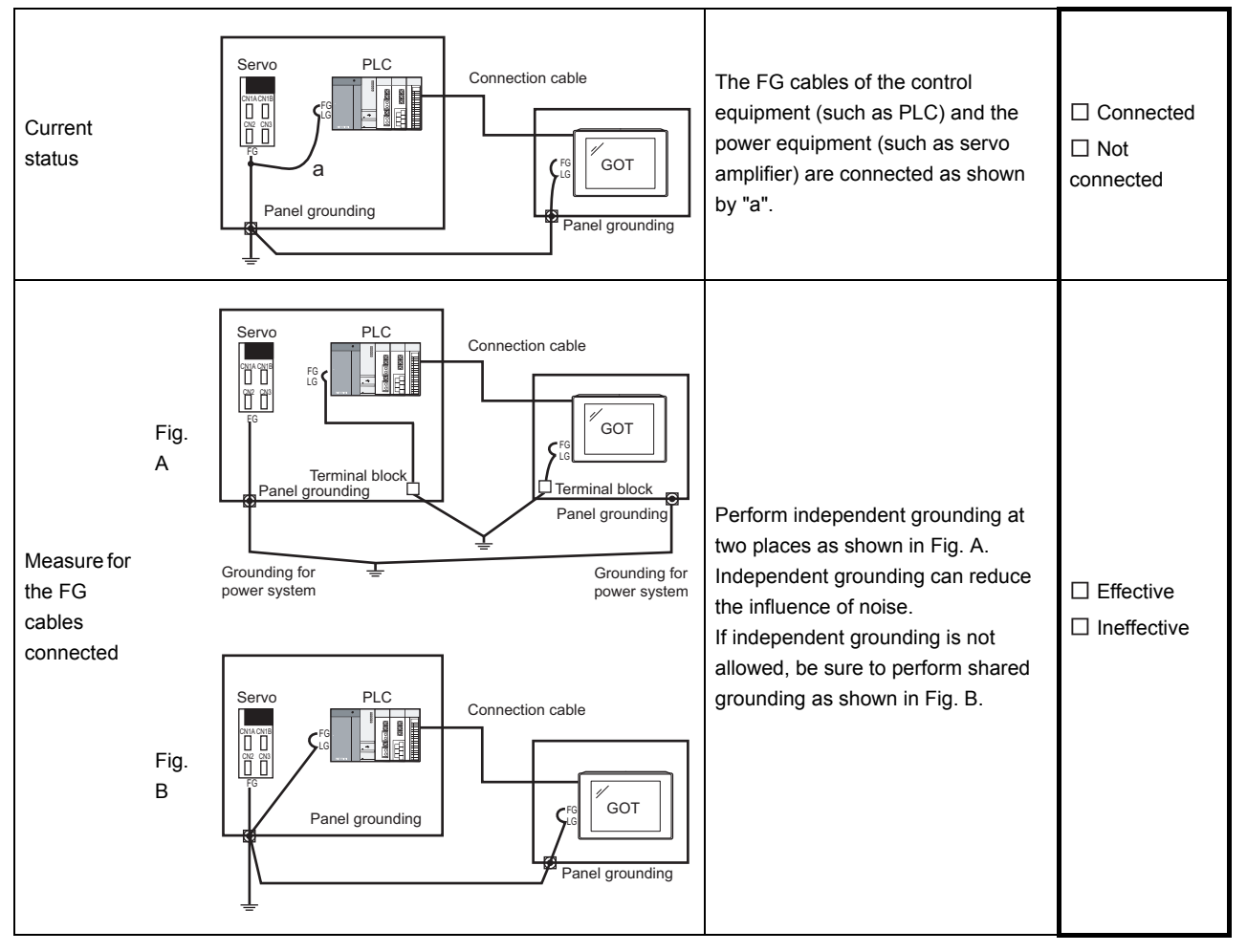

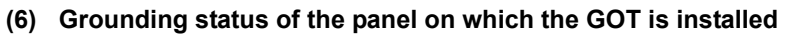

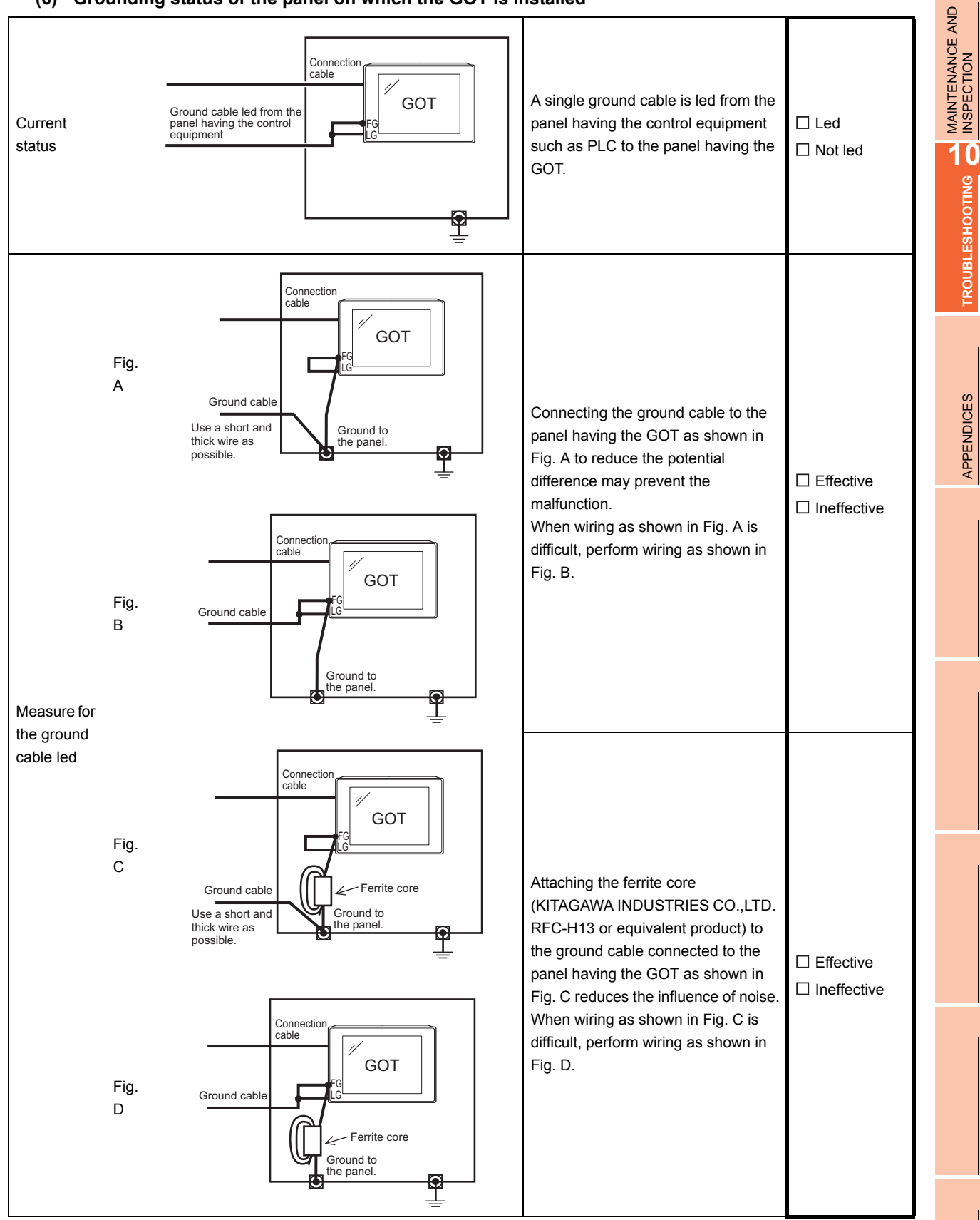

**9**

**TROUBLESHOOTING**

APPENDICES

**APPENDICES** 

#### **(7) Power supply system**

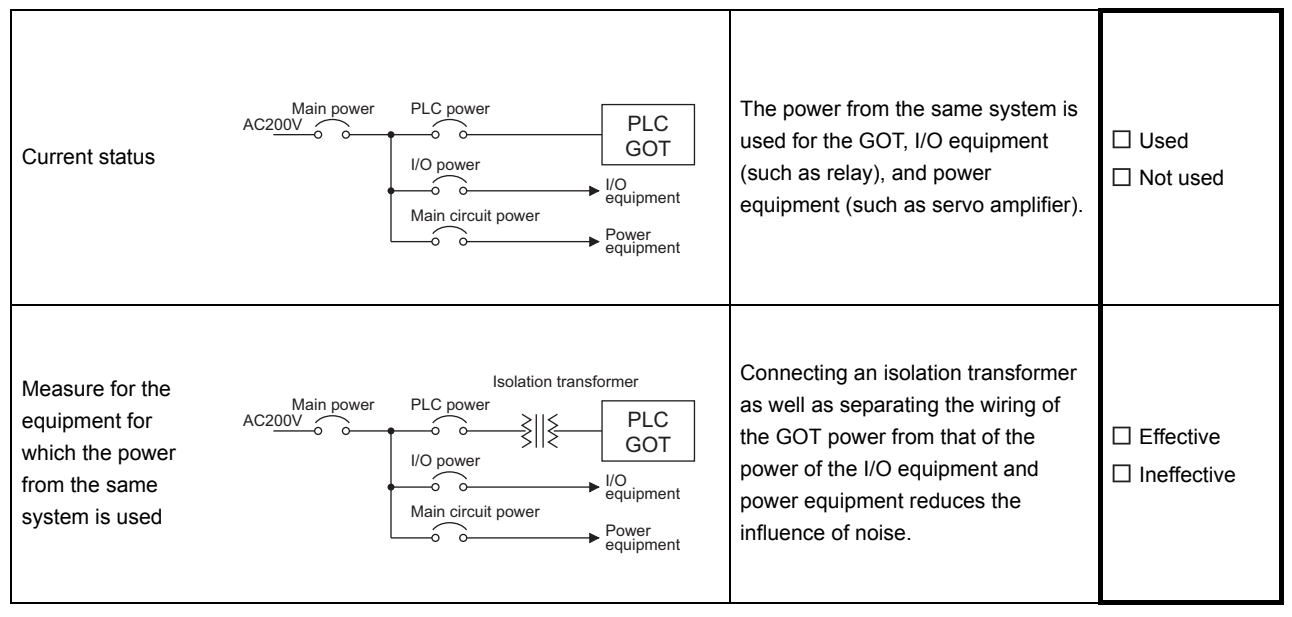

#### <span id="page-174-0"></span>**System configuration check sheet**

Fill in the brackets with the unit/module name.

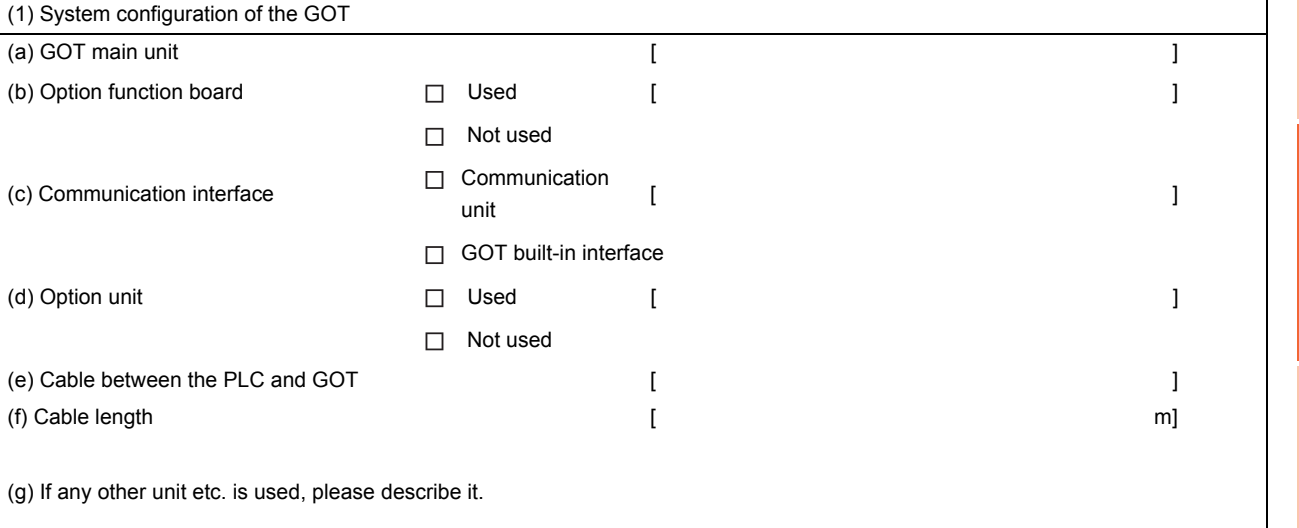

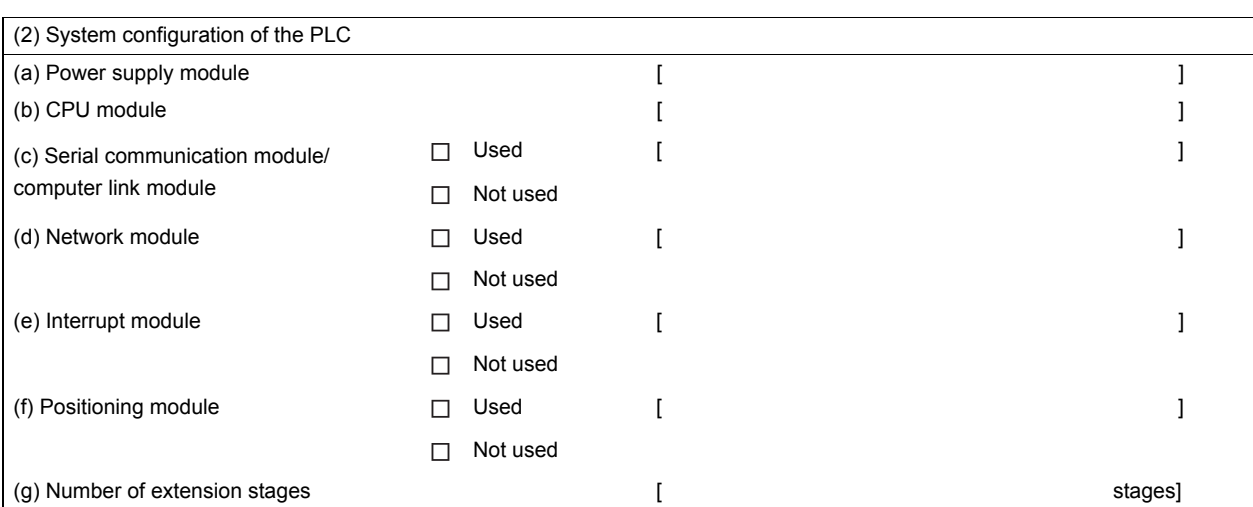

(h) If any other module etc. is used, please describe it.

Entry area for recurrence (when the malfunction occurred after the action is taken)

(3) Describe the operation situation when freezing of the screen or faulty display of the GOT has reocurred.

**9**

MAINTENANCE AND<br>INSPECTION

**10**<br>TROUBLESHOOTING **TROUBLESHOOTING**

APPENDICES

**APPENDICES** 

## <span id="page-175-0"></span>10.2 Troubleshooting in Bus Connection

When connect GOT and PLC CPU with bus connection, and the cause is not clear in "[10.3.2 List of error message/](#page-180-0) [system alarm"](#page-180-0), execute the following troubleshooting.

Refer to the following for details concerning the bus connection.

GOT1000 Series Connection Manual (Mitsubishi Products) for GT Works3

•GOT1000 Series Connection Manual for GT Designer2/GT Works2

#### 10.2.1 Locating error positions

Explanation regarding the method of specifying the error part.

(Please refer to User's Manual of used PLC CPU for details related to the PLC CPU error and special register.)

#### **(1) How to locate error positions:**

(a) Use of peripheral devices

Using the peripheral devices such as GX Developer, check what type of the error occurs on the PLC CPU and, based on the error message on the PLC CPU, check each module and cable for installation and earthing statuses.

#### (b) Error timing

Check the timing of errors.

- 1) An error occurs when the power is turned on or immediately after the PLC is reset: The error may be detected by the initial processing of the PLC CPU. In this case, because the faulty module may not be identified, use only an END instruction for the sequence program and remove the modules one by one until the error does not occur. When the error is eliminated after a specific module has been removed, the module may be causing the error.
- 2) An error occurs after a specific operation or several seconds: The error may occur in the sequence program. Check the error step where the error may occur and the sequence program in that step. The sequence program can be diagnosed throughout by merely using an END instruction for the sequence program.
- 3) An error occurs when a specific device operates: The mis-operation may be caused by noise. Check that any signal line such as bus cable is not laid out too close to the operating device. If the line is too close to the device, separate the line 100 mm or more from the device.
- (c) Locating the module where an error occurs: Based on the PLC CPU error codes and special resister information, locate a specific module where an error occurs.

By the method stated above, correct the sequence program or replace the faulty module with a new one, and check whether the error occurs.

If the error continues to occur, it may have another cause.

Referring to ["10.2.2 Further locating error positions](#page-176-0)", locate the error position further.

# APPENDICES APPENDICES

<span id="page-176-0"></span>If the function of the PLC cannot be recovered even when the module on which an error occurs is replaced with a new one, the error may be caused by the effect from another module.

Disconnect the extension cables and bus connection cables in order from the modules starting from the module located furthest from the operating position in the system, and check for the status of occurrence of the error each time the cables are disconnected until the error does not occur.

The module or extension cables/bus-connection cables disconnected immediately before the error does not occur are considered to cause the error.

Examples of the ways of further locating error positions are shown below. (When use the extension base unit QnASCPU)

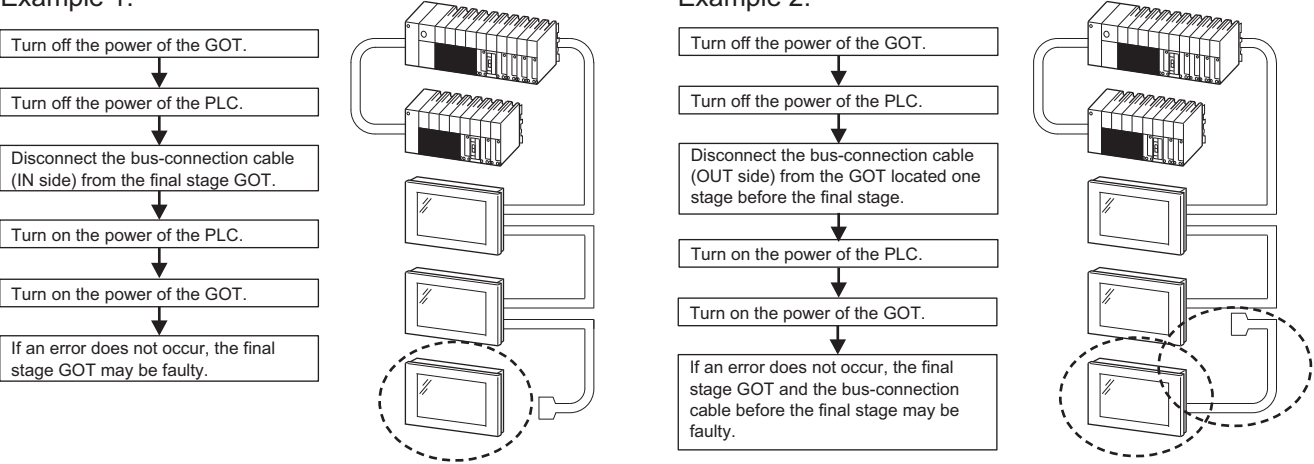

Repeat the examples 1 and 2 above to locate error positions.

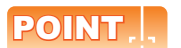

#### **Notes on narrowing the error part range**

- 1. When disconnecting the extension base units in order, use only an ENDinstruction for the sequence program, and any error resulting from the sequence program will not occur, and the status of occurrence of errors will be obtained easily.
- 2. When the frequency of occurrence of an error is low, check the error by taking a rather long time with the modules disconnected.

The checks stated above are effective to locate a noise invading route when the mis-operation is caused by noise.

#### 10.2.3 Specific example of troubleshooting

Taking the following system as an example, troubleshooting is shown when PLC CPU error occurred. (When QnASCPU and the extension base unit are used)

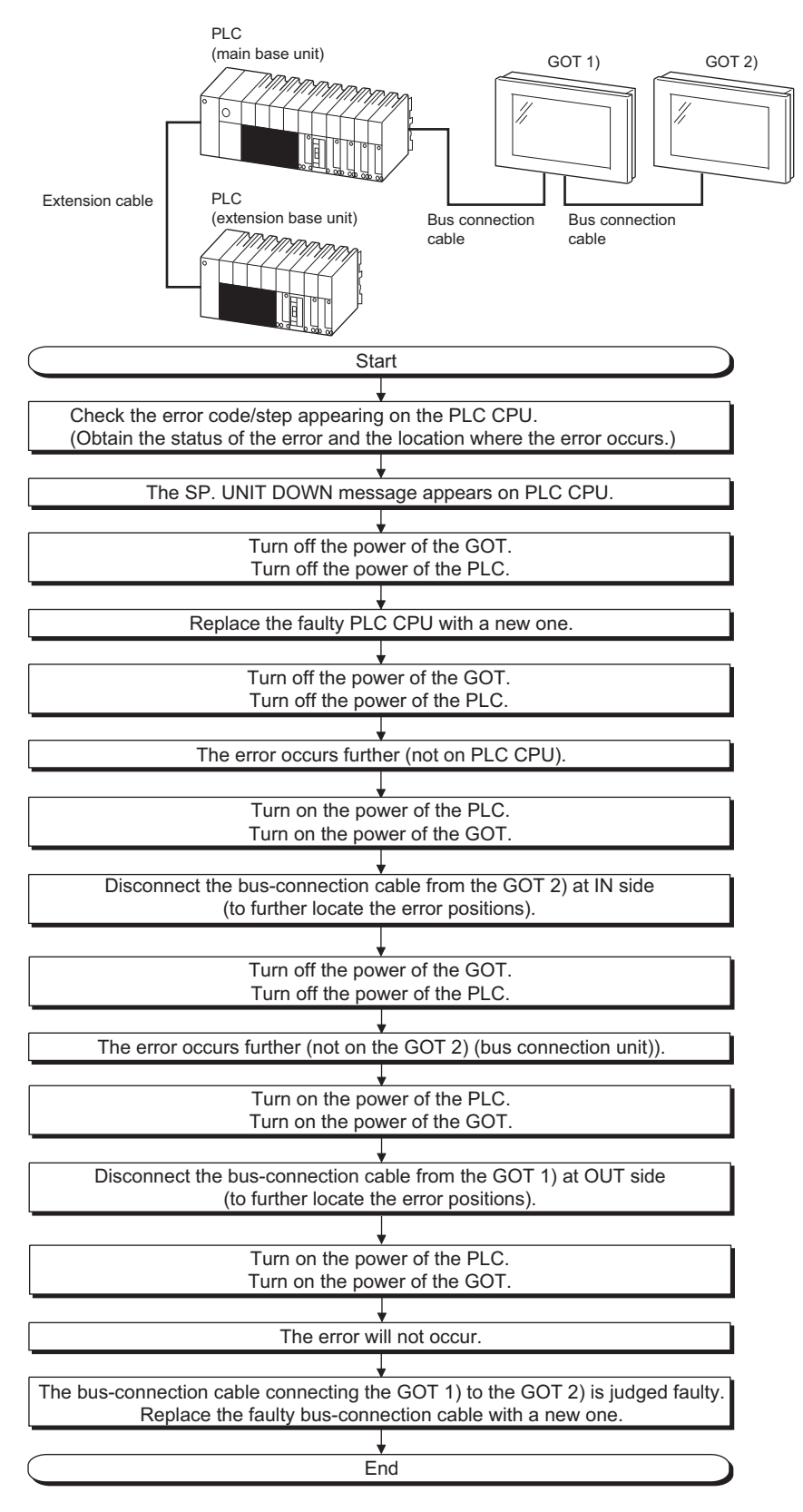

APPENDICES

APPENDICES

**9**

# 10.3 Error Message and System Alarm

This chapter describes the error message and system alarm displayed in the GOT.

As the error code and error message displaying functions when an error occurs at the GOT, controller or network, there are two kinds: system alarm and advanced system alarm.

For details of the system alarm and advanced system alarm, refer to the following.

**•GT Designer3 Version1 Screen Design Manual (Functions)** 

 $\cdot$ GT Designer2 Version $\Box$  Screen Design Manual

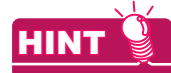

#### **Error code and channel No.**

- Error codes can also be confirmed in the error code storage area of the system information function.
- The channel No. where an error is occurring can be confirmed with the GOT special register (GS262 to 264).

For details of the system information and GOT special register, refer to the following manual.

**•GT Designer3 Version1 Screen Design Manual (Fundamentals)** 

 $\cdot$ GT Designer2 Version $\Box$  Screen Design Manual

#### 10.3.1 Error contents display

This section describes the example for displaying error code and error message on GOT.

#### **Popup-displaying the error code and error message (Advanced alarm popup display (System alarm))**

If an error occurs, the error code and error message can be popup-displayed on the front of the monitor screen. As alarms are popup-displayed regardless of the screen type, the error occurred will not be overlooked.

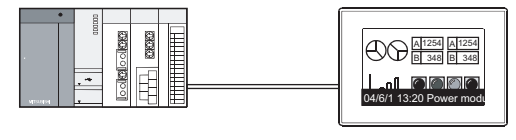

Pop up generated alarms<br>regardless of the screen. regardless of the screen.

#### **Displaying error code and error message in a list (Advanced system alarm display)**

If error has occurred, error code and error message can be displayed on the list set with the screen. Multiple errors can be displayed, or the history of display can be recorded.

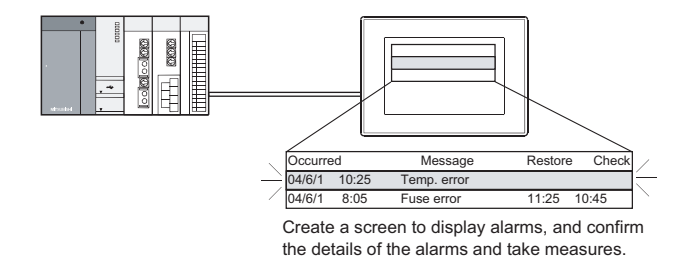

#### **Checking error messages with the utility (Utility)**

The error code and error message can be checked with the system alarm display of the utility when the object is not set.

(Basic Utility) 5.1.2 System alarm

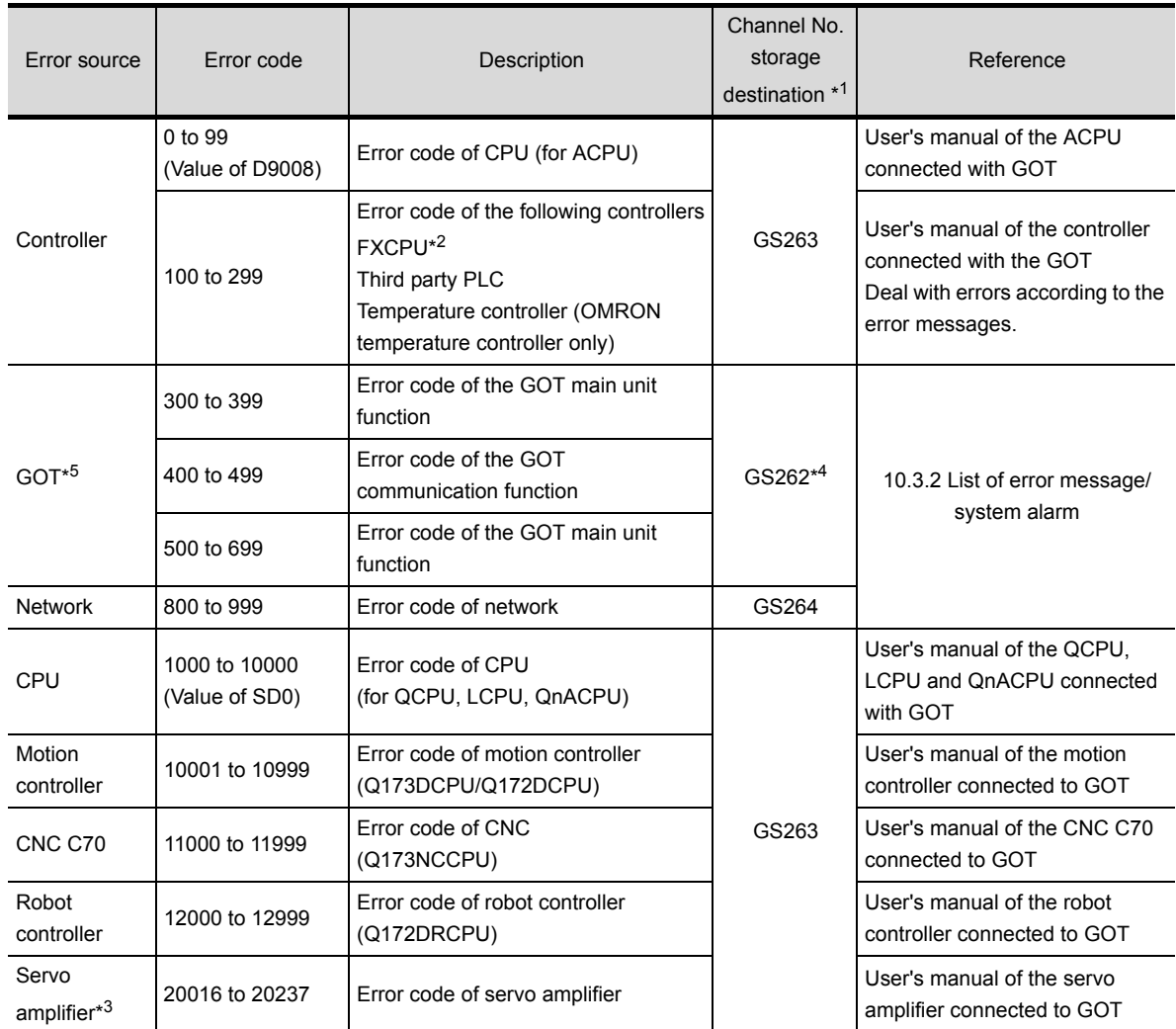

Error code and reference manual

\*1 For details of GOT special registers (GS262 to 264), refer to the following manual.

**•GT Designer3 Version1 Screen Design Manual (Fundamentals) (App.2.1 GOT internal devices)** 

•GT Designer2 Version Screen Design Manual (2.9.1 GOT internal devices)

\*2 The assigned error code for FXCPU is 100 to 109, which displays the status of M8060 to M8069.

(Example) When the error code (100) error occurs, correct the error according to the M8060 description.

\*3 The error code displayed on GOT is calculated by changing the error code (Hexadecimal) displayed on the servo amplifier to the decimal number and adding 20000 to it. When referring to the manual of servo amplifier by the error code displayed as a GOT system alarm, subtract 20000 from the

GOT error code and change its lower three digits to the hexadecimal number. (Example: When GOT system alarm is 20144, the error code of servo amplifier becomes 90H.)

\*4 Channel No. will not be stored depending on the error code.

For channel No. storage availability for each error code, refer to the following.

[10.3.2 List of error message/system alarm](#page-180-0)

\*5 An alarmed drive cannot be confirmed in the system alarm regarding file access; however, it can be specified by confirming the file access error signal (b7 to 10) of system signal 2-2.
## 10.3.2 List of error message/system alarm

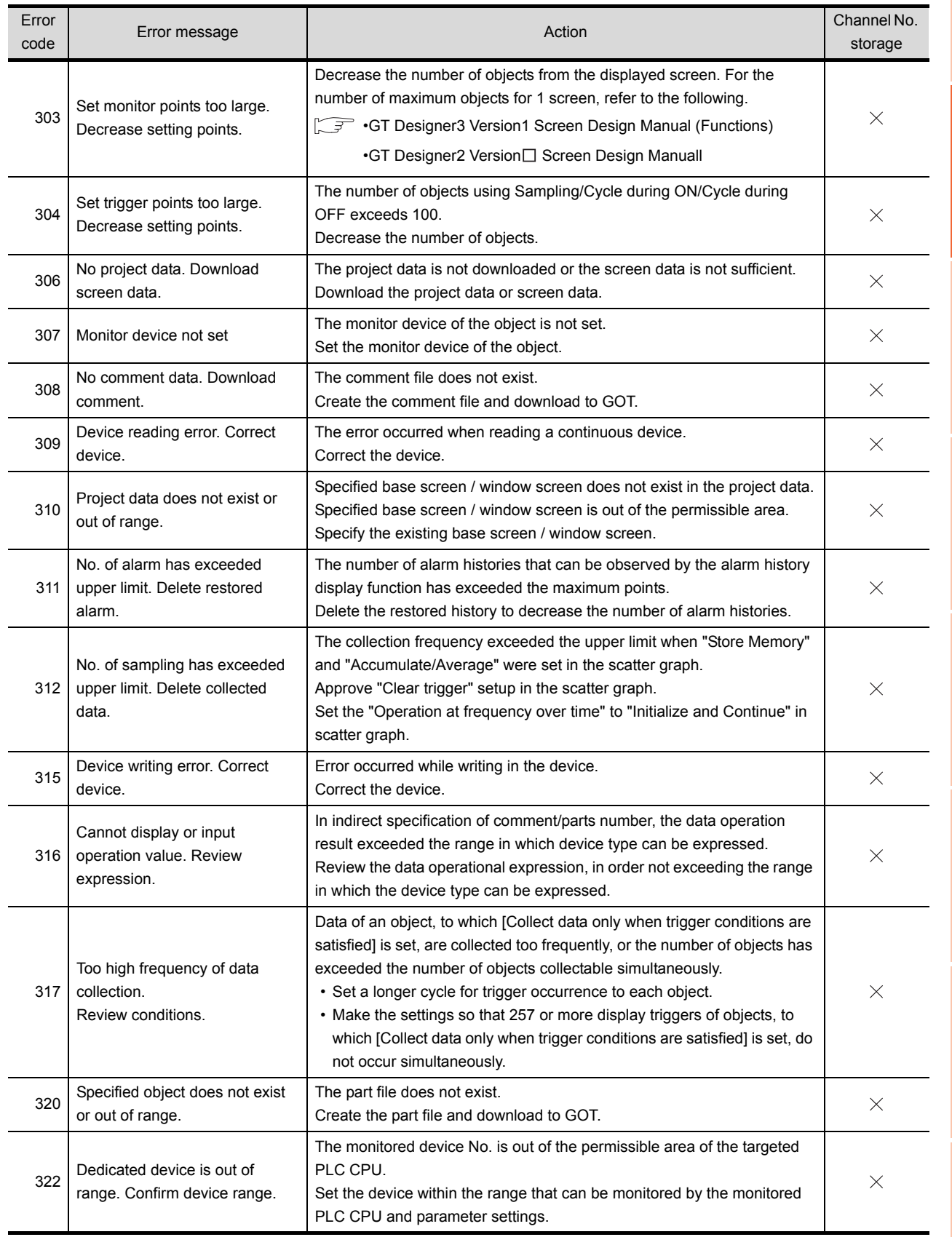

### The system alarm detected with GOT is shown below.

MAINTENANCE AND<br>INSPECTION

**9**

**10**<br>TROUBLESHOOTING **TROUBLESHOOTING**

> APPENDICES APPENDICES

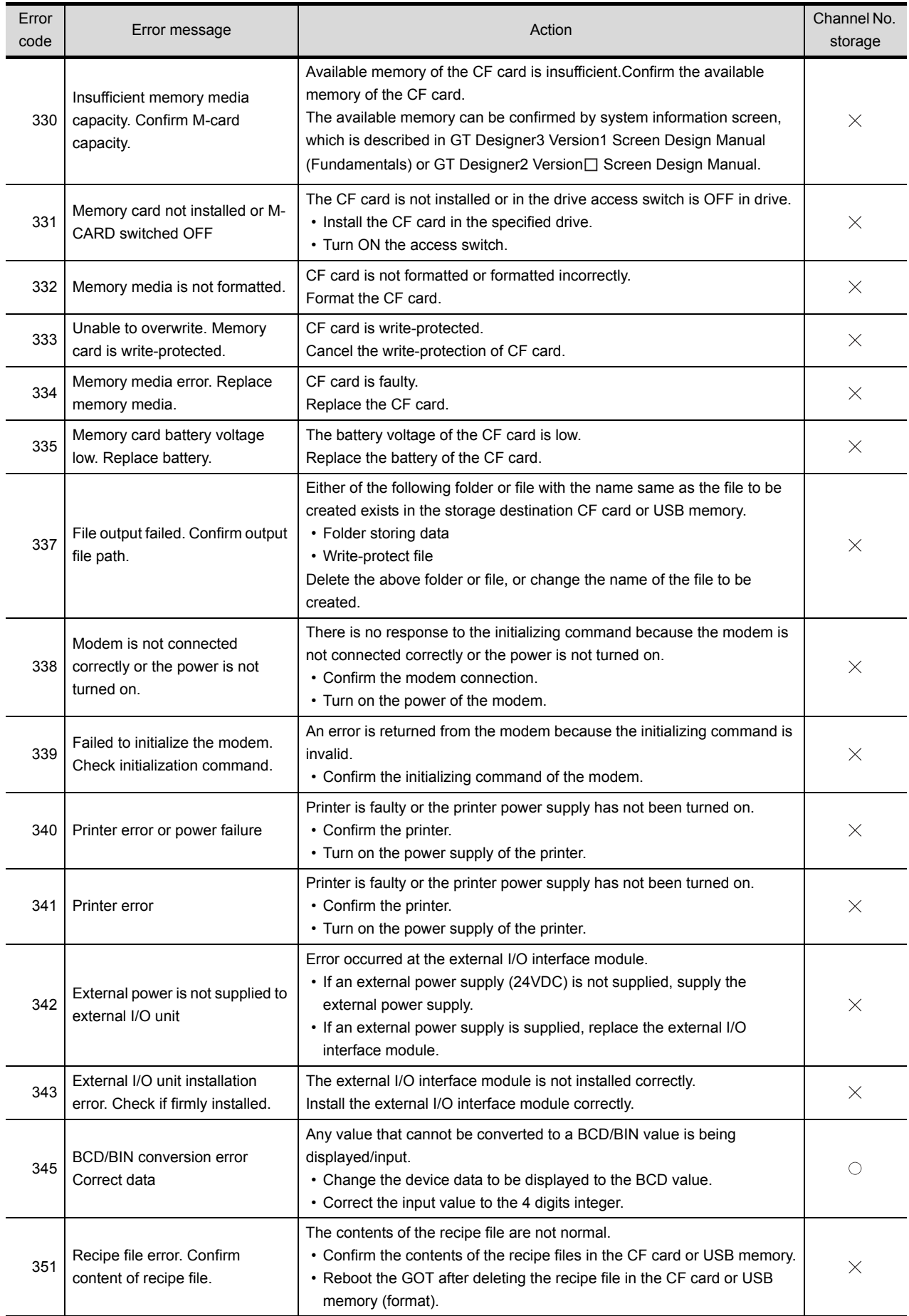

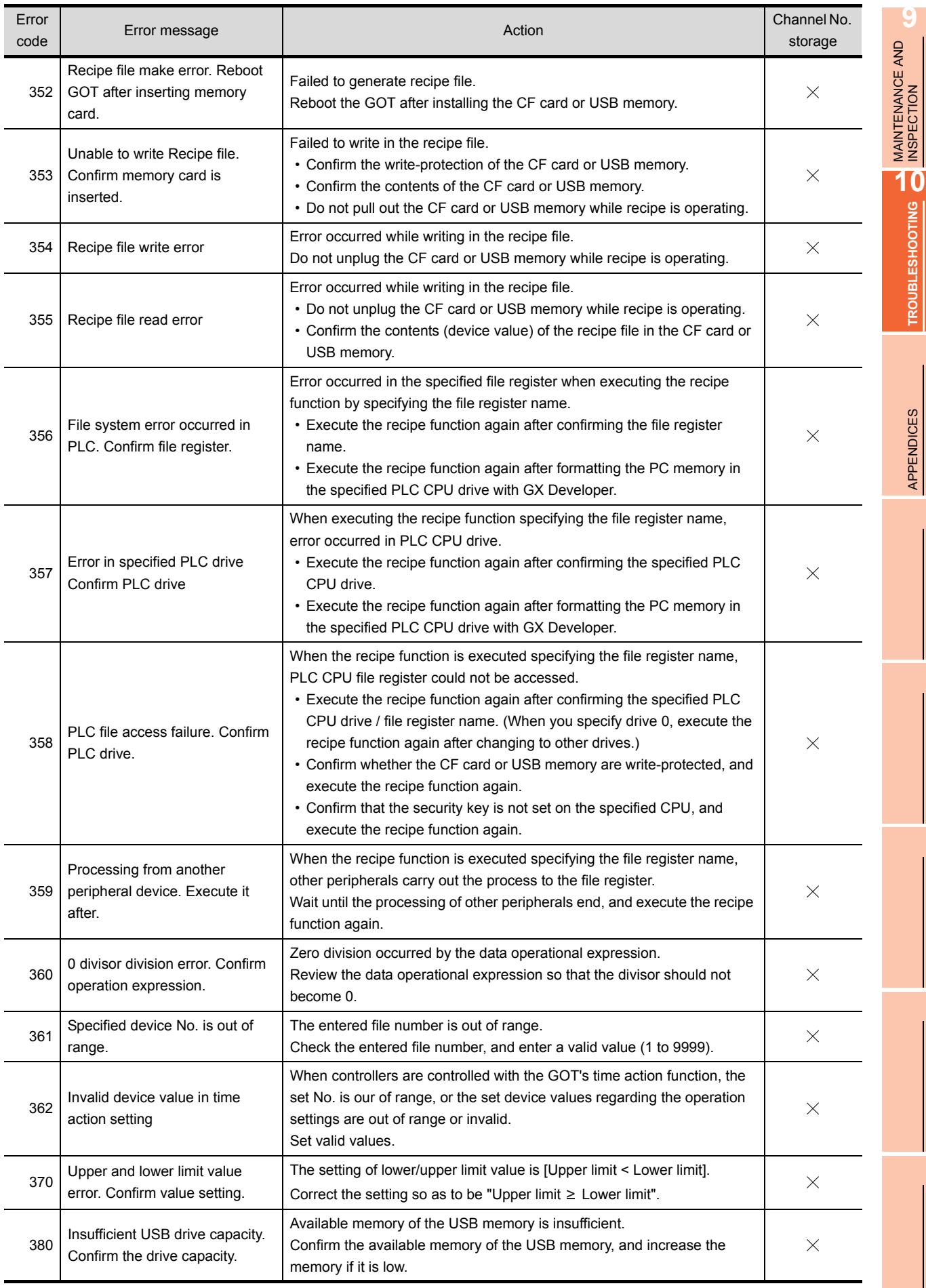

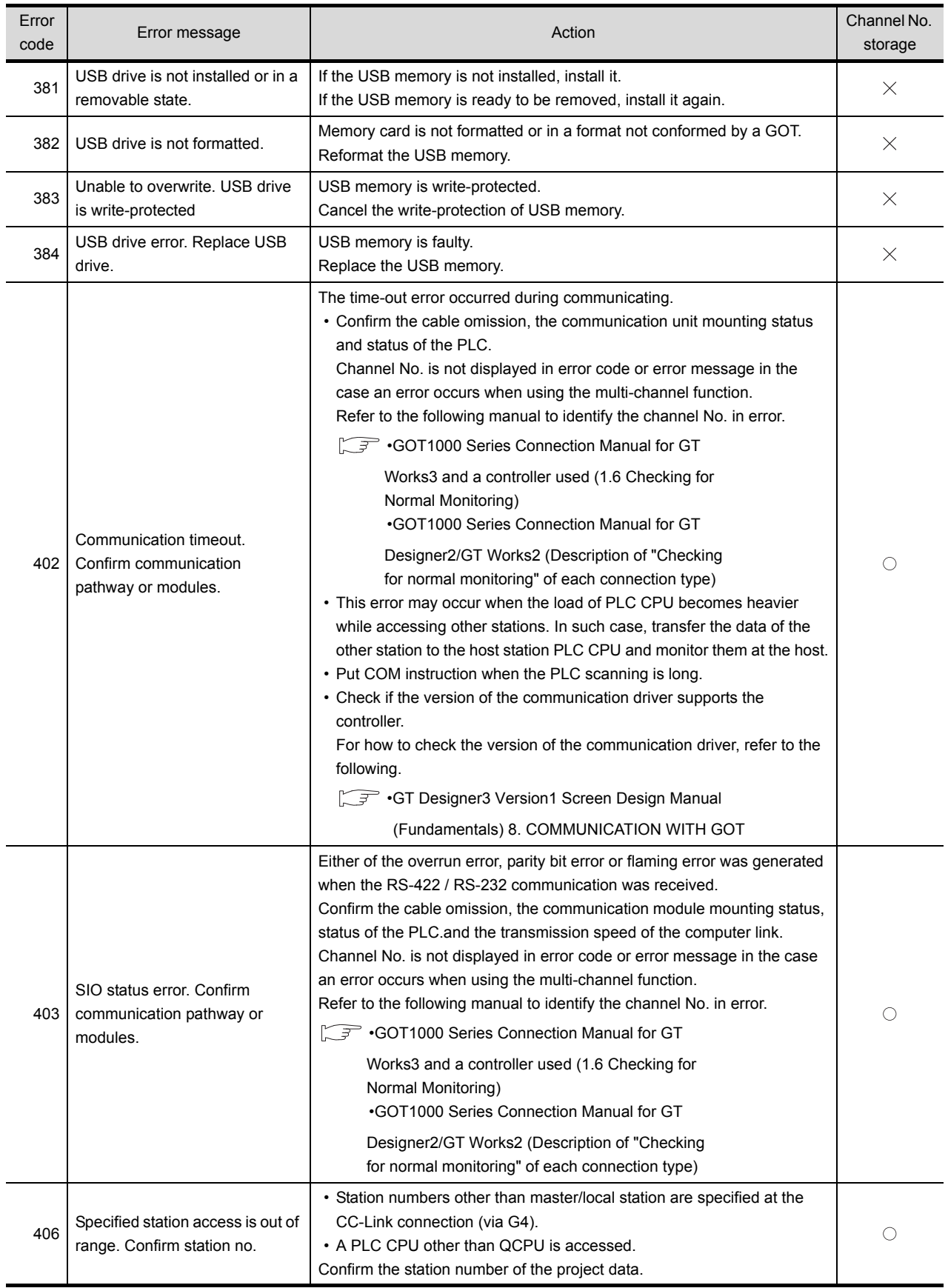

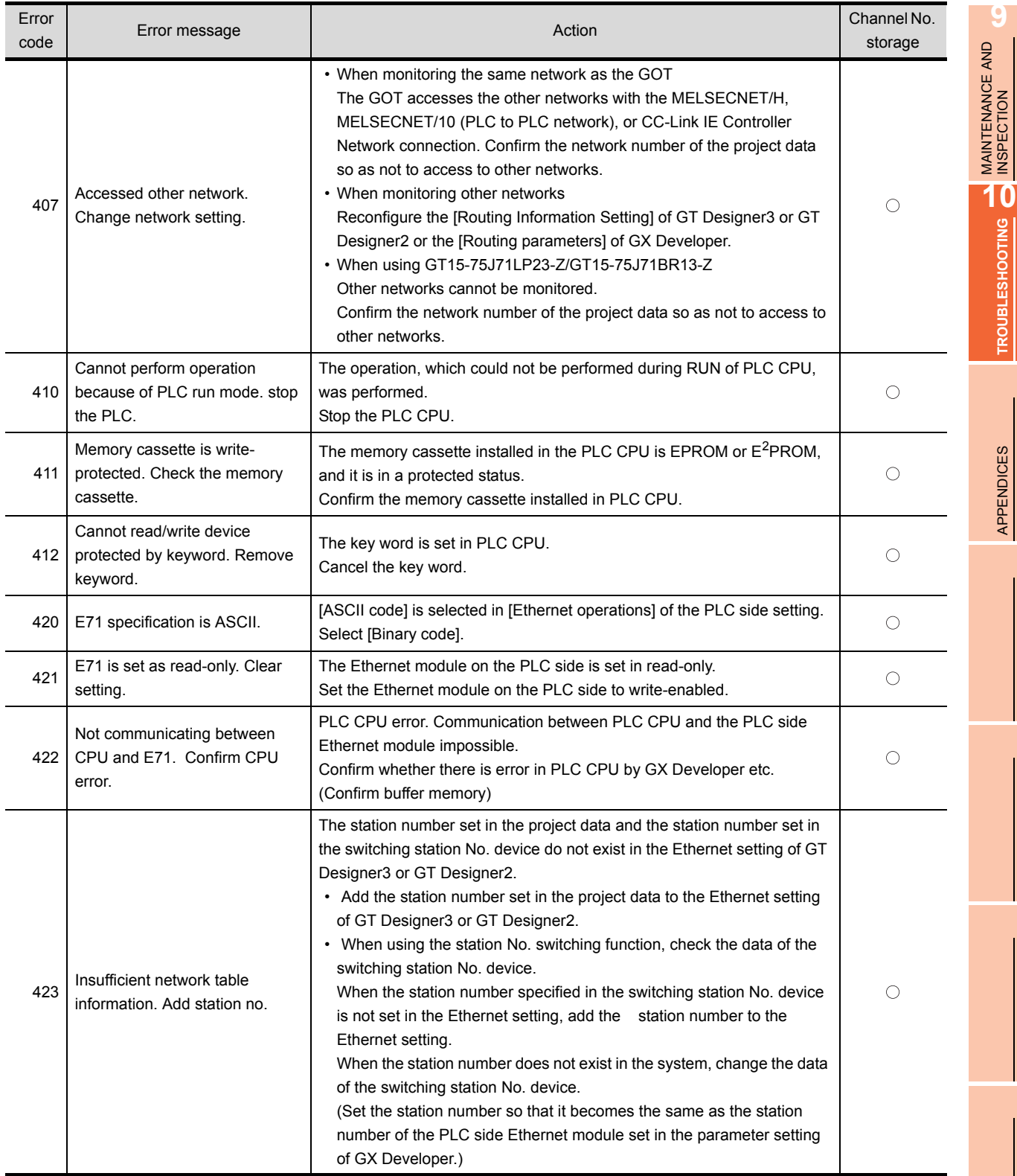

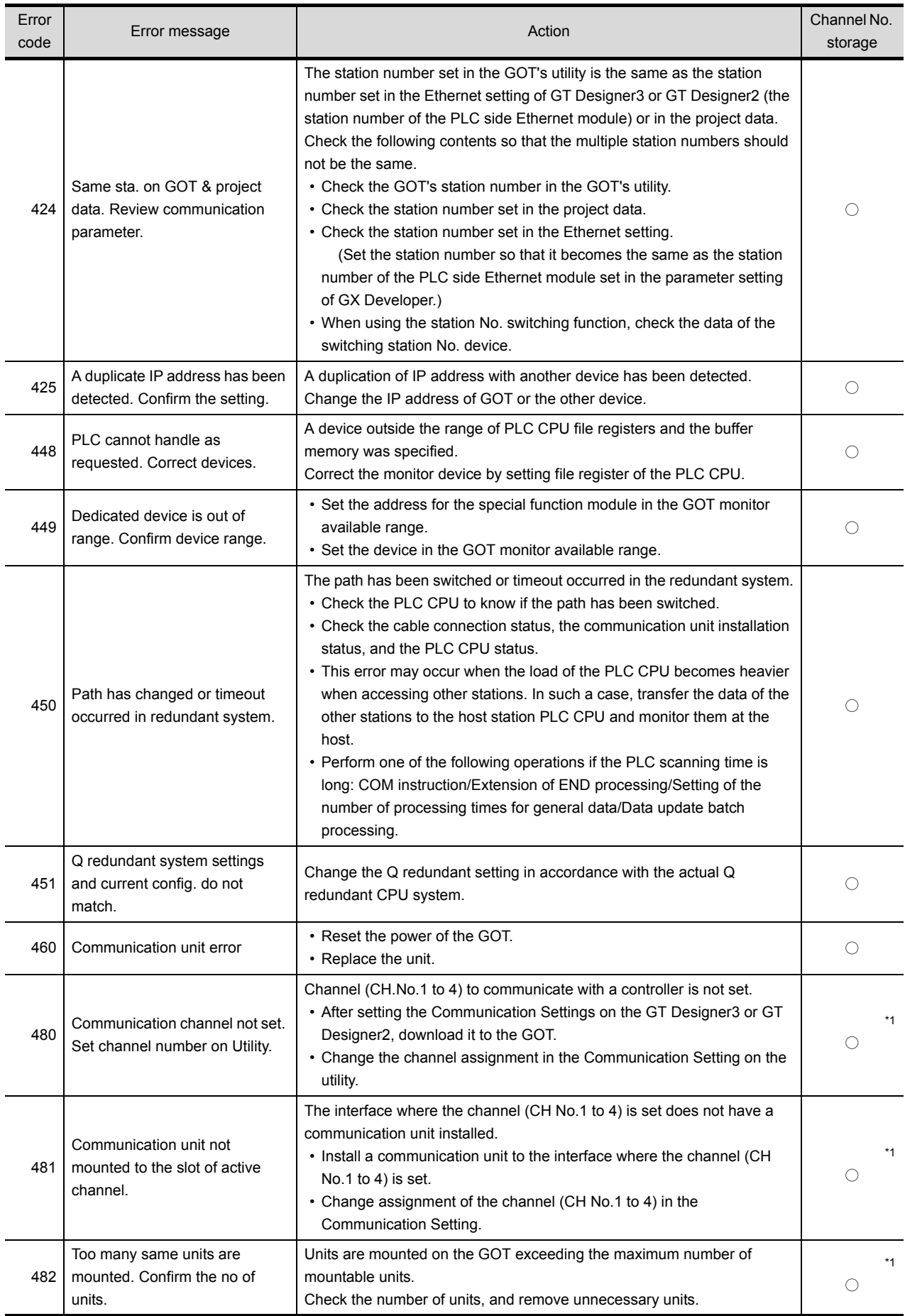

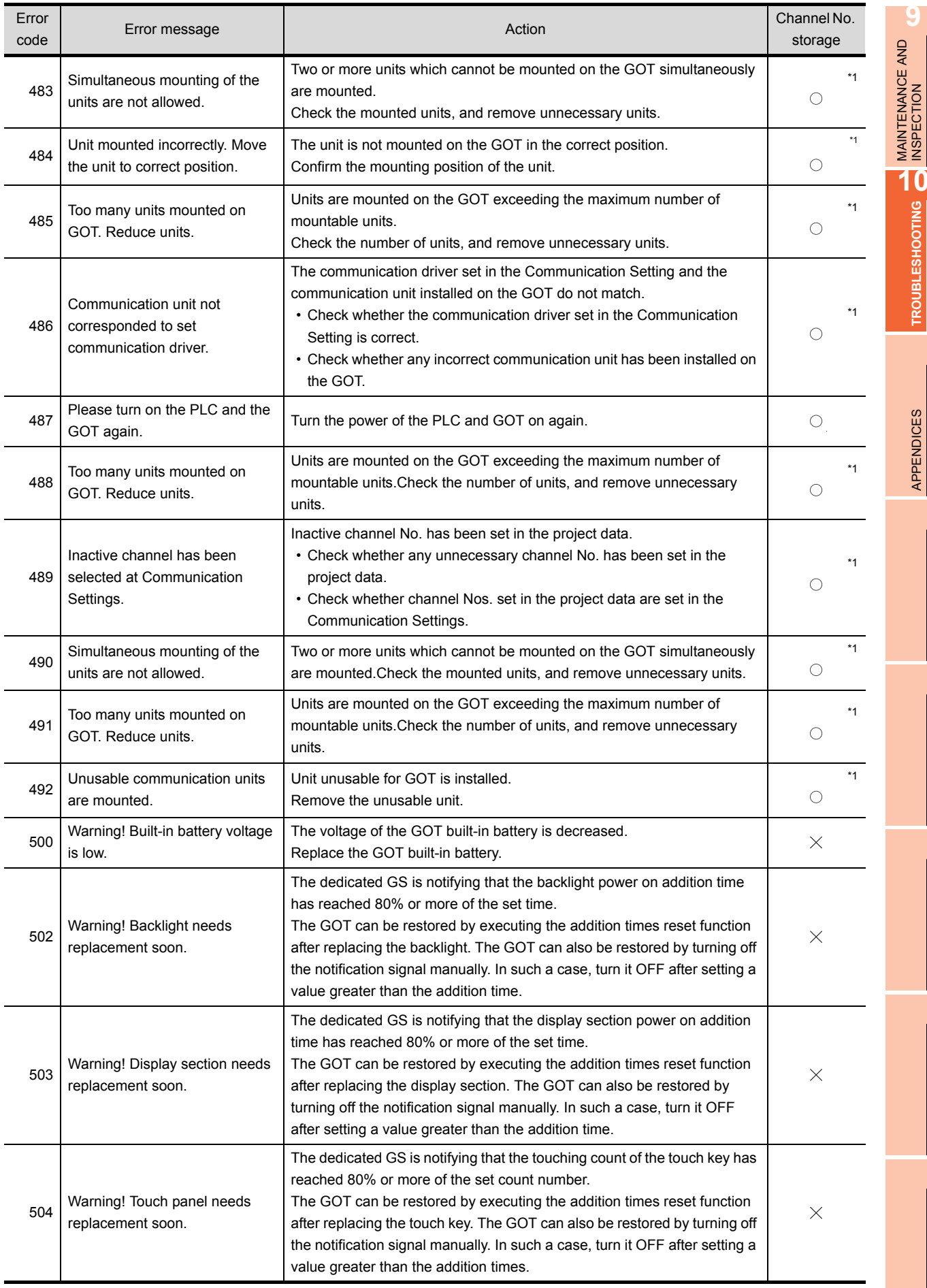

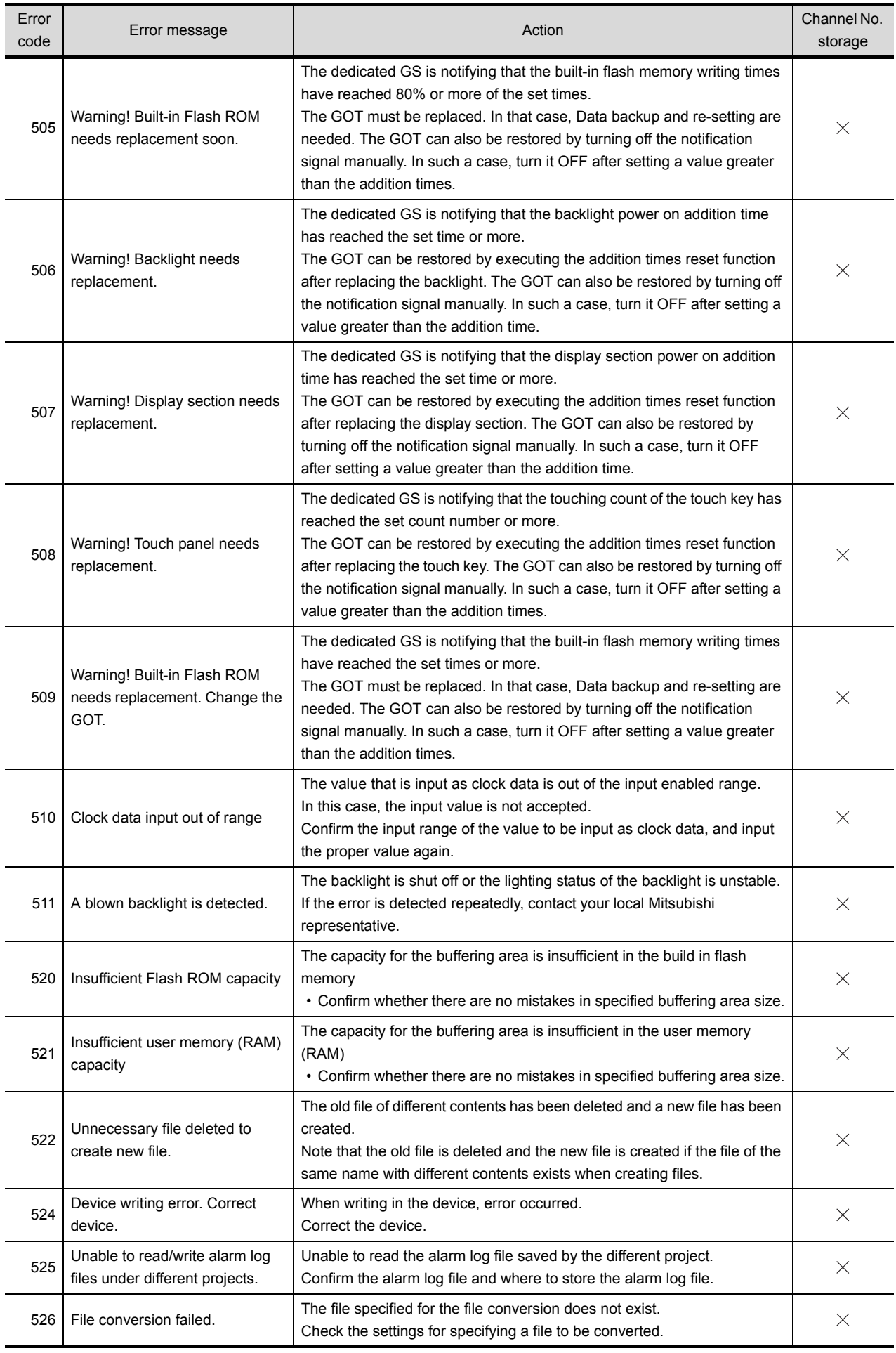

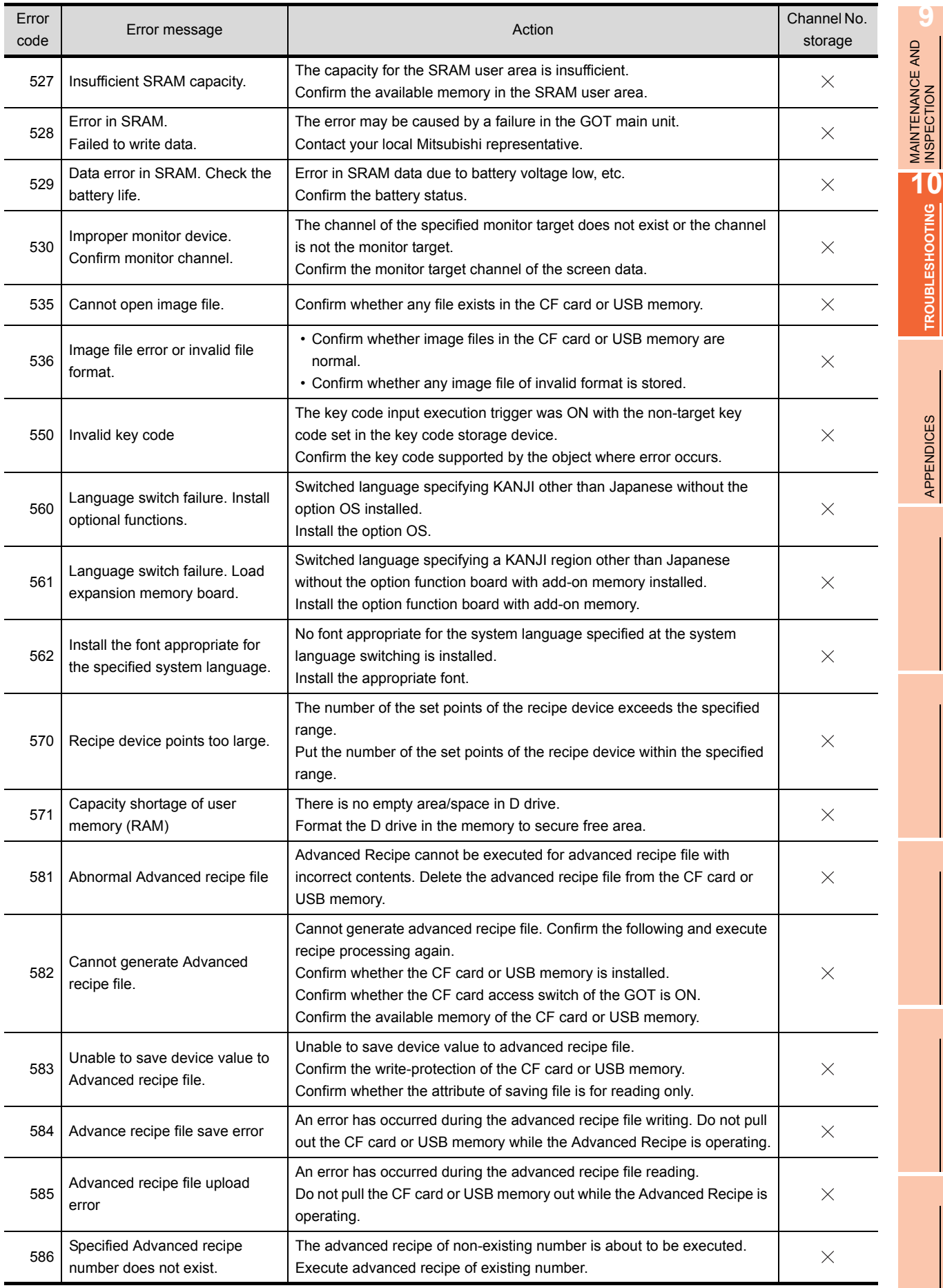

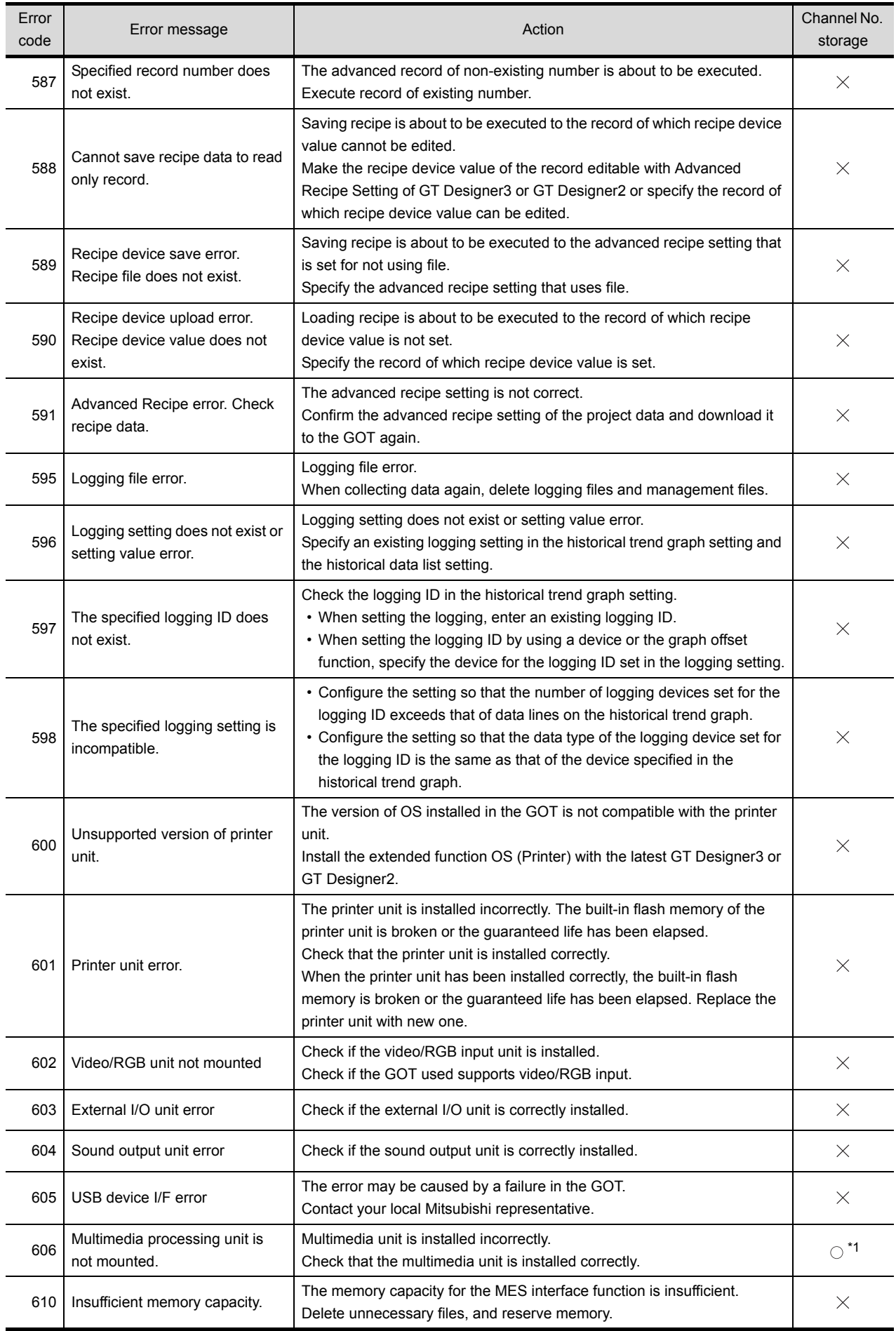

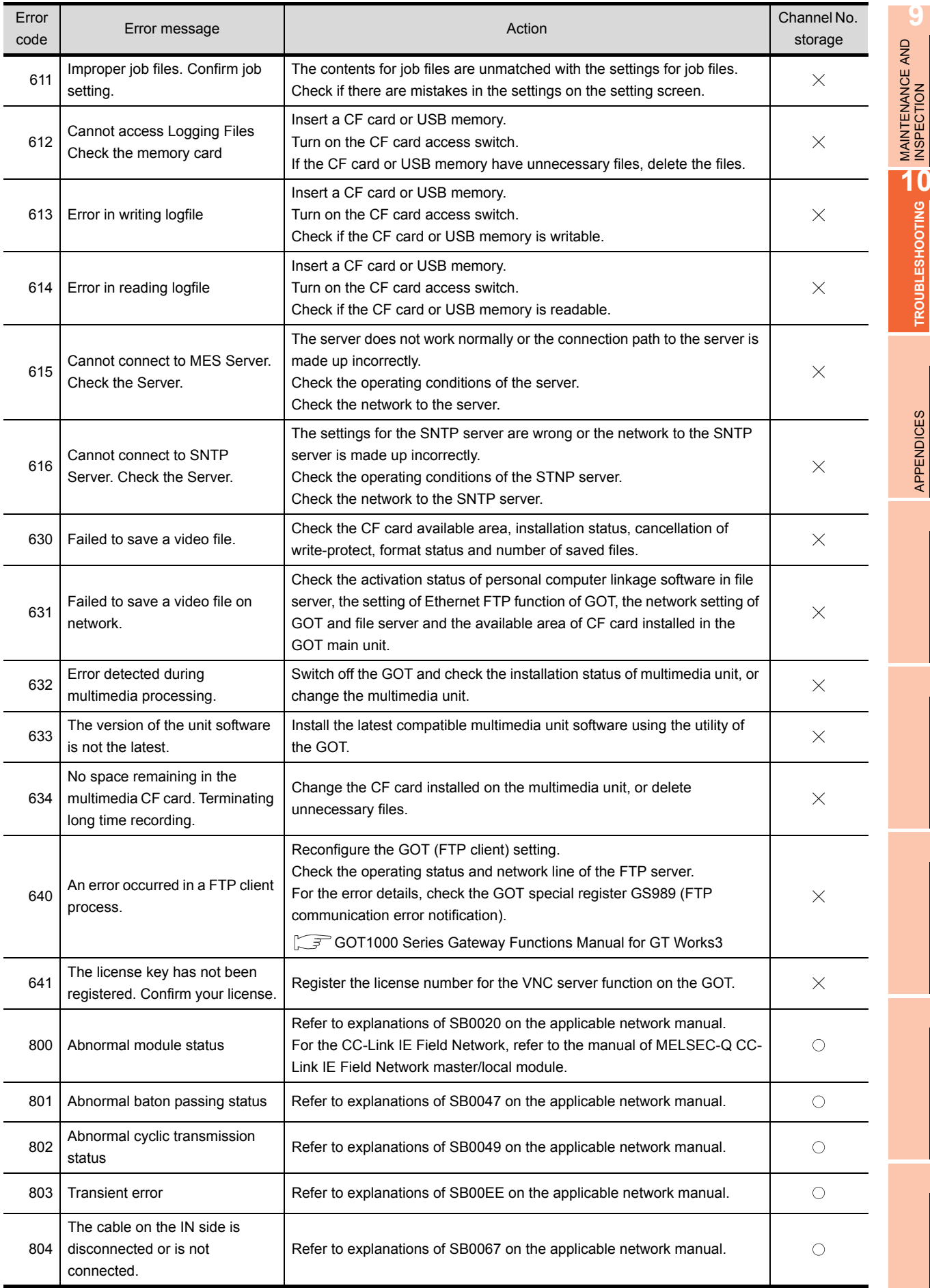

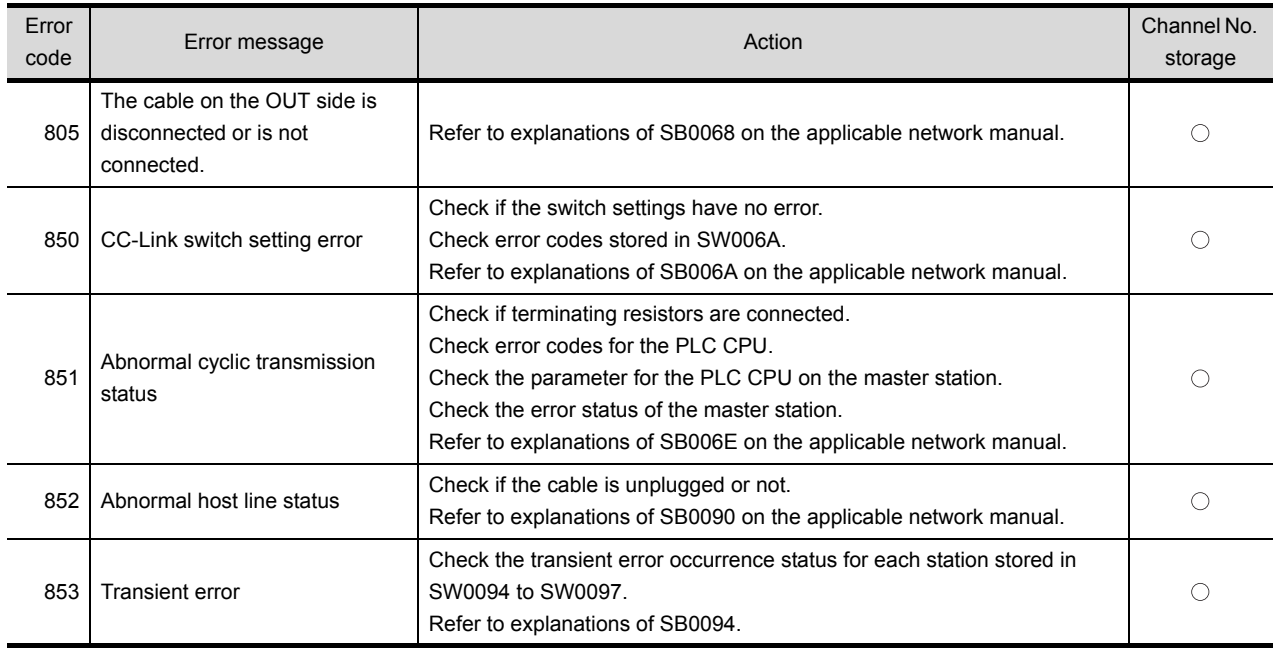

\*1 When an error occurs, "FFH" is stored to the channel No.

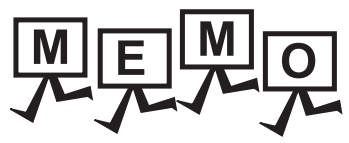

**TROUBLESHOOTING**

APPENDICES

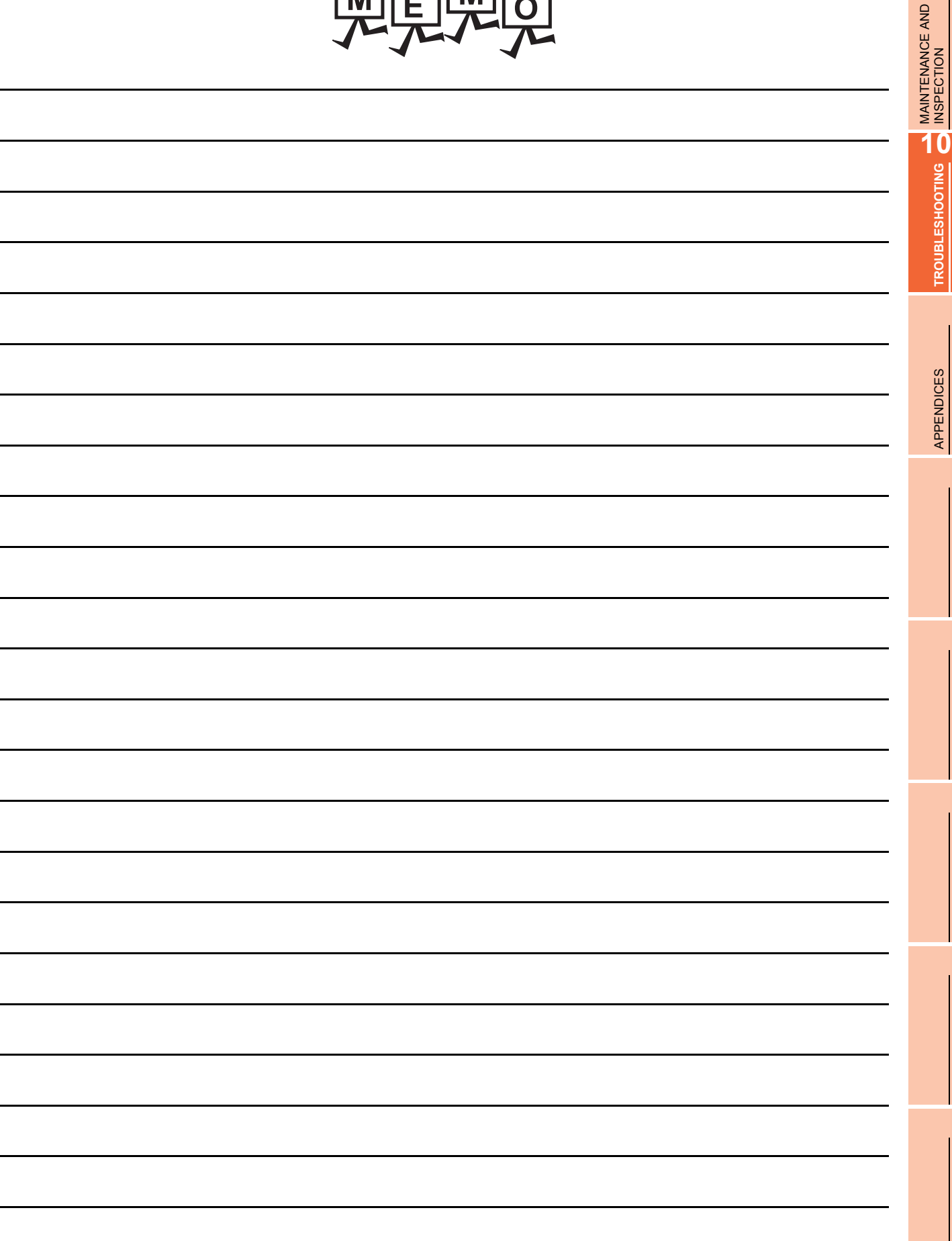

# APPENDICES

# Appendix1 External Dimensions

<span id="page-193-0"></span>**(1) GT1695**

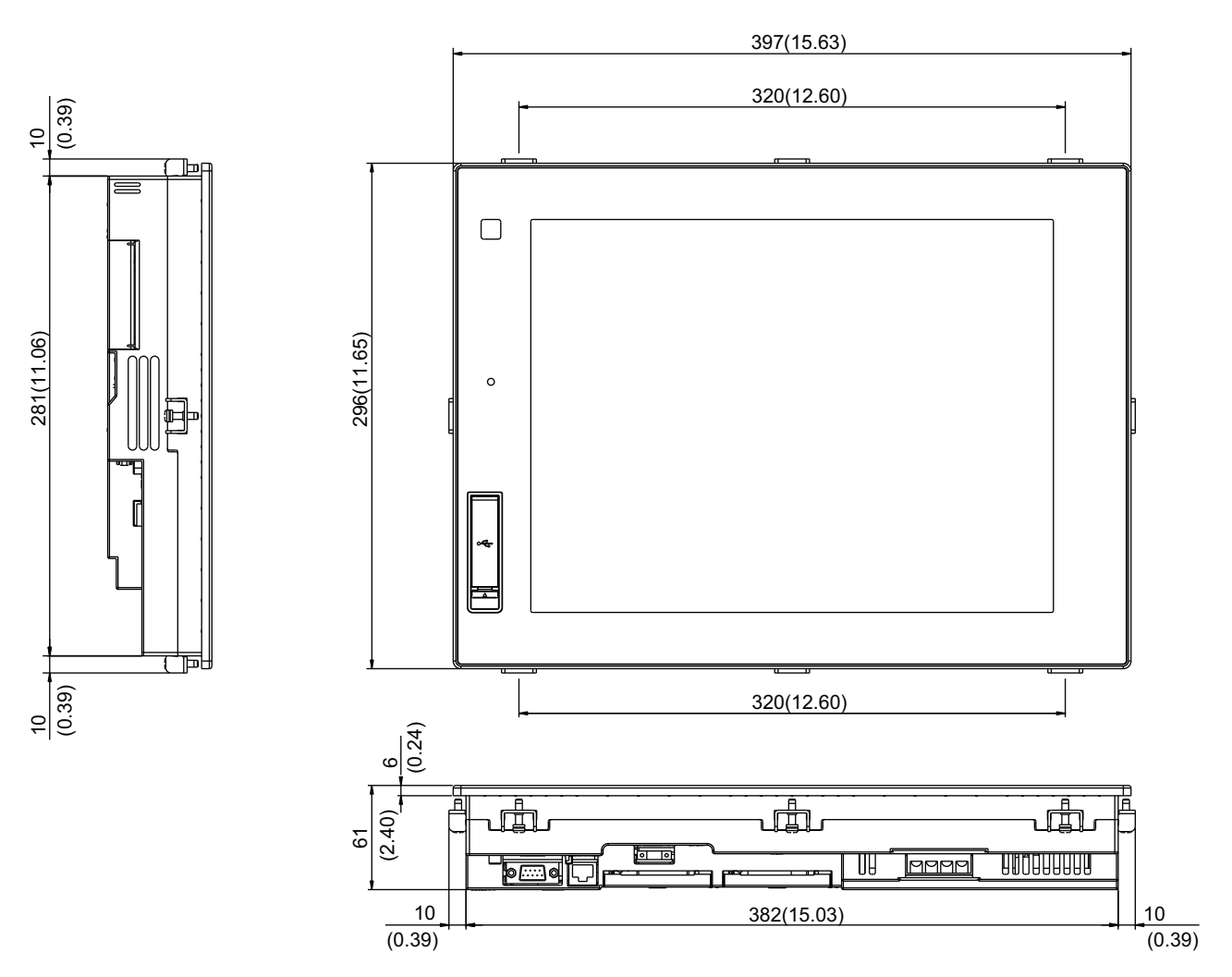

Unit: mm (inch)

**(2) GT1685**

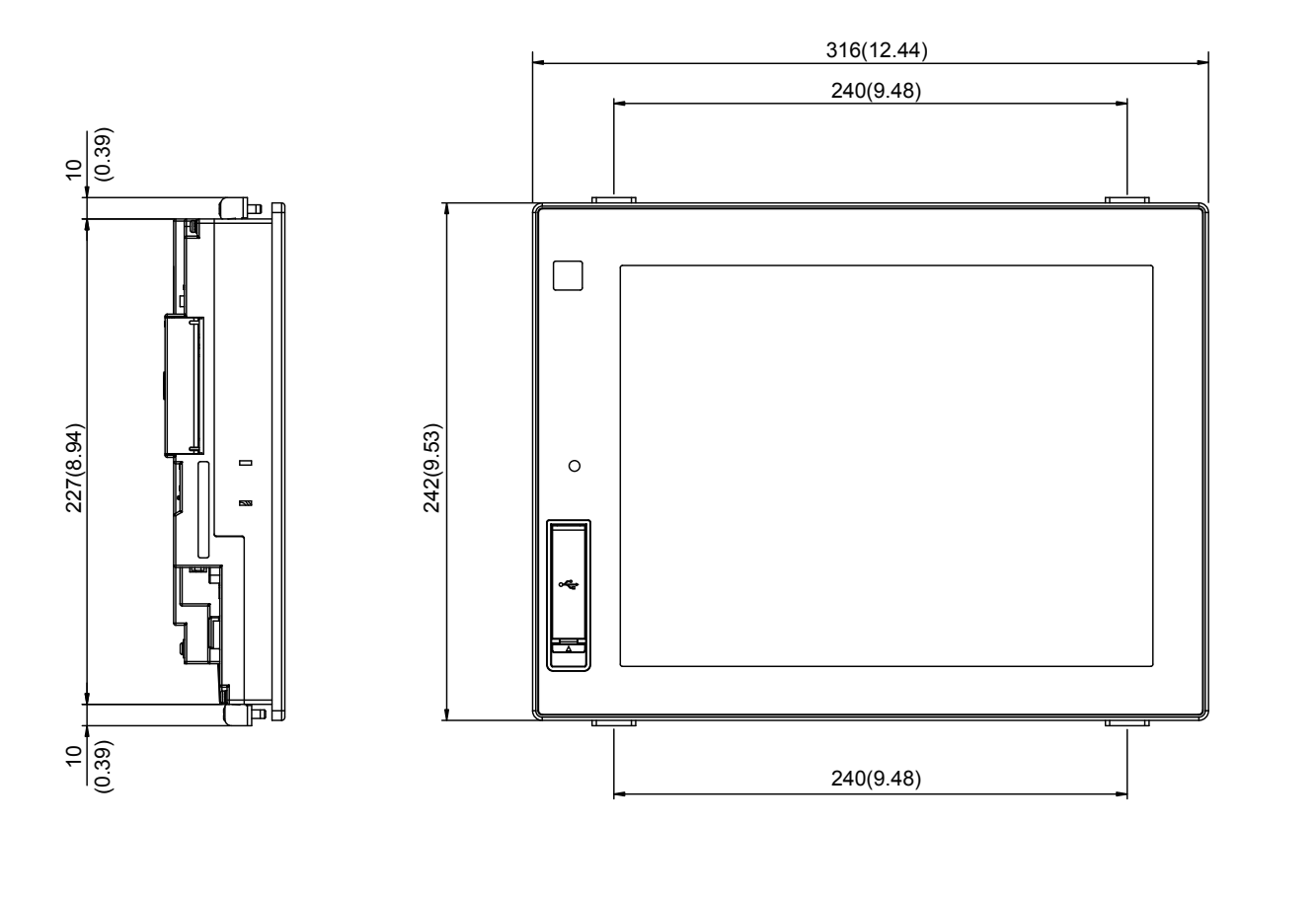

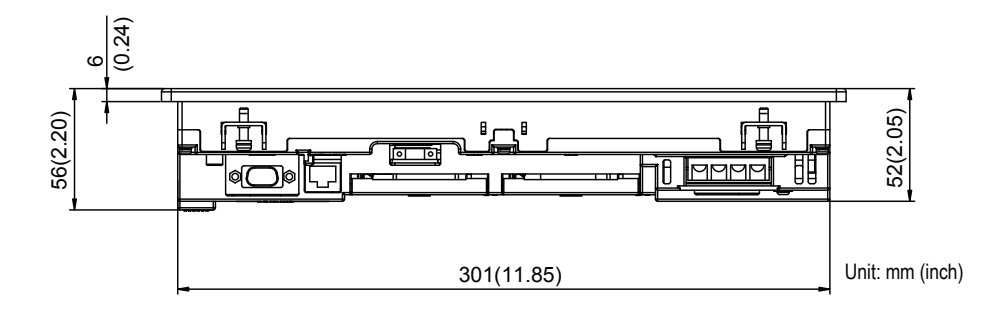

**9**

MAINTENANCE AND<br>INSPECTION

**1**<br>TROUBLESHOOTING TROUBLESHOOTING

### **(3) GT1675, GT1672**

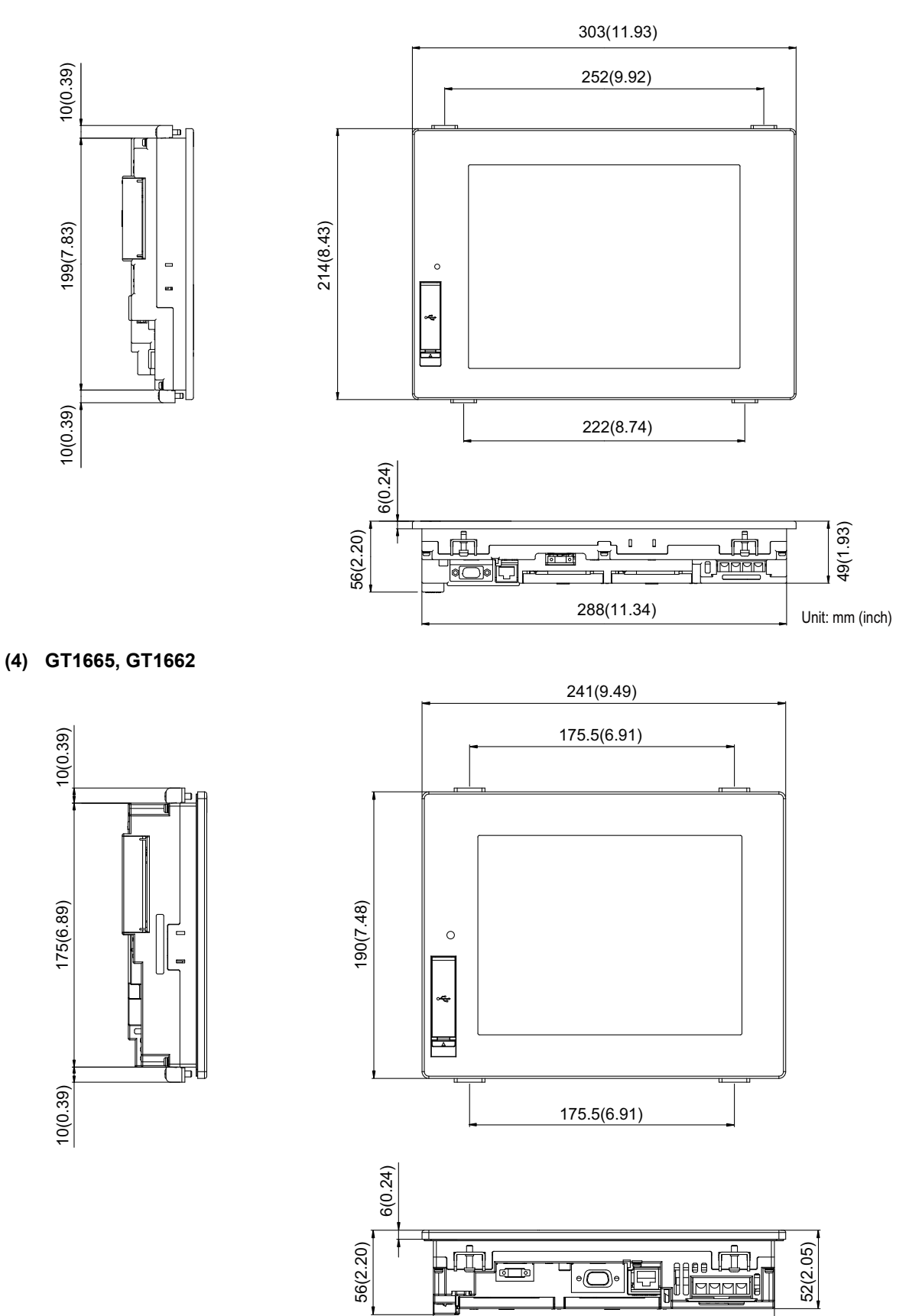

226(8.90)

Unit: mm (inch)

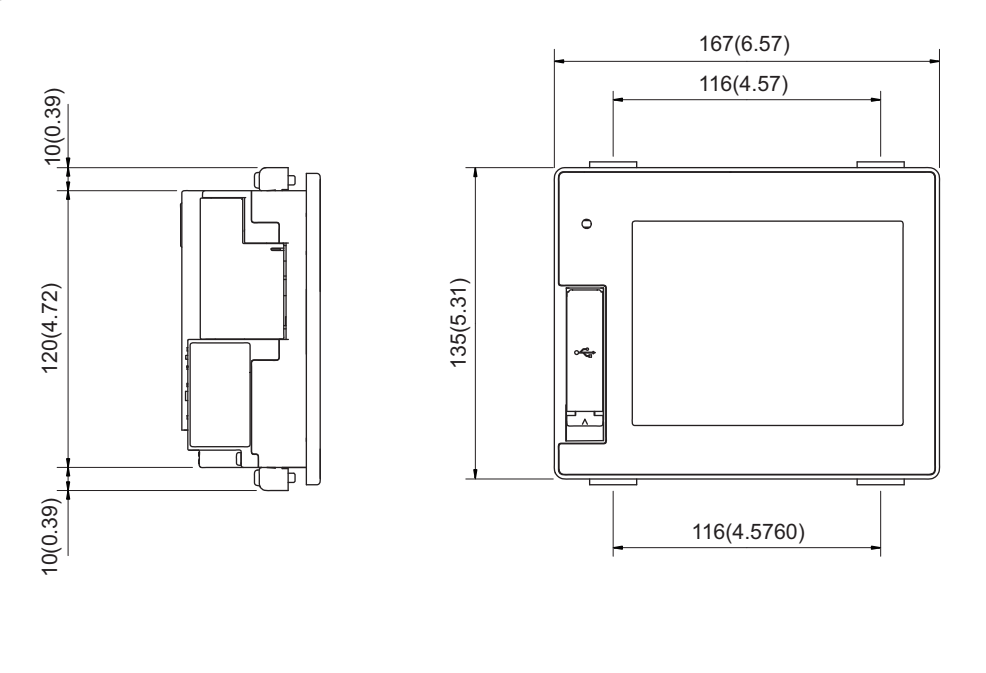

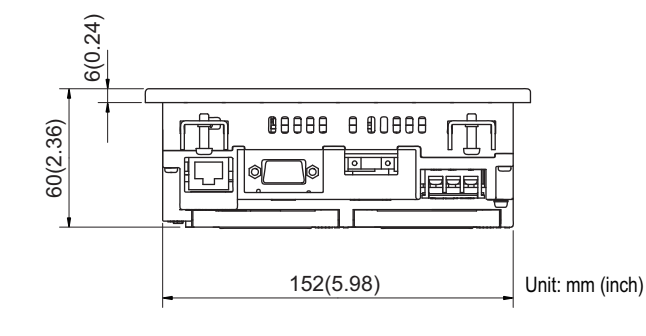

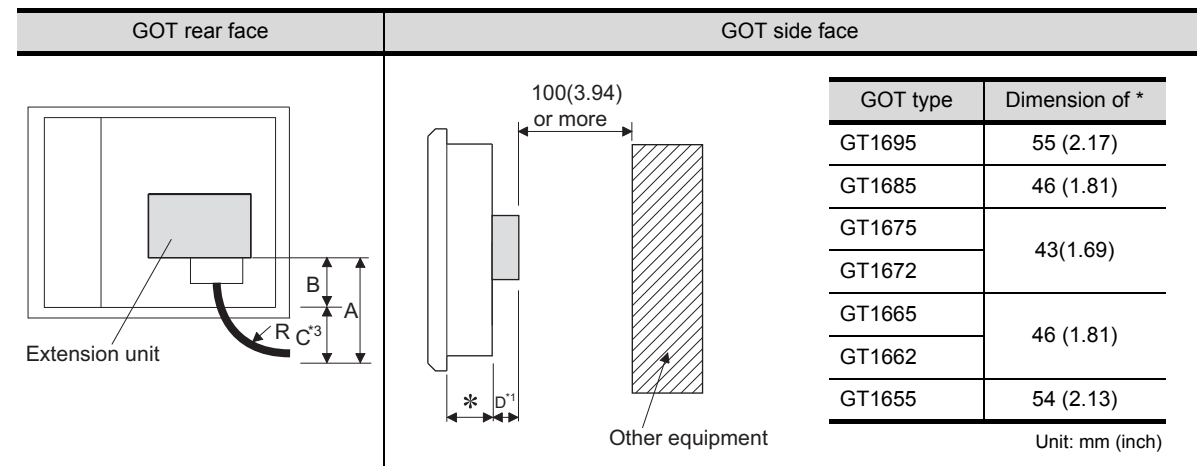

### <span id="page-197-0"></span>**(6) Depth dimension and cable bending dimensions of the GOT with extension unit**

### (a) GT1695

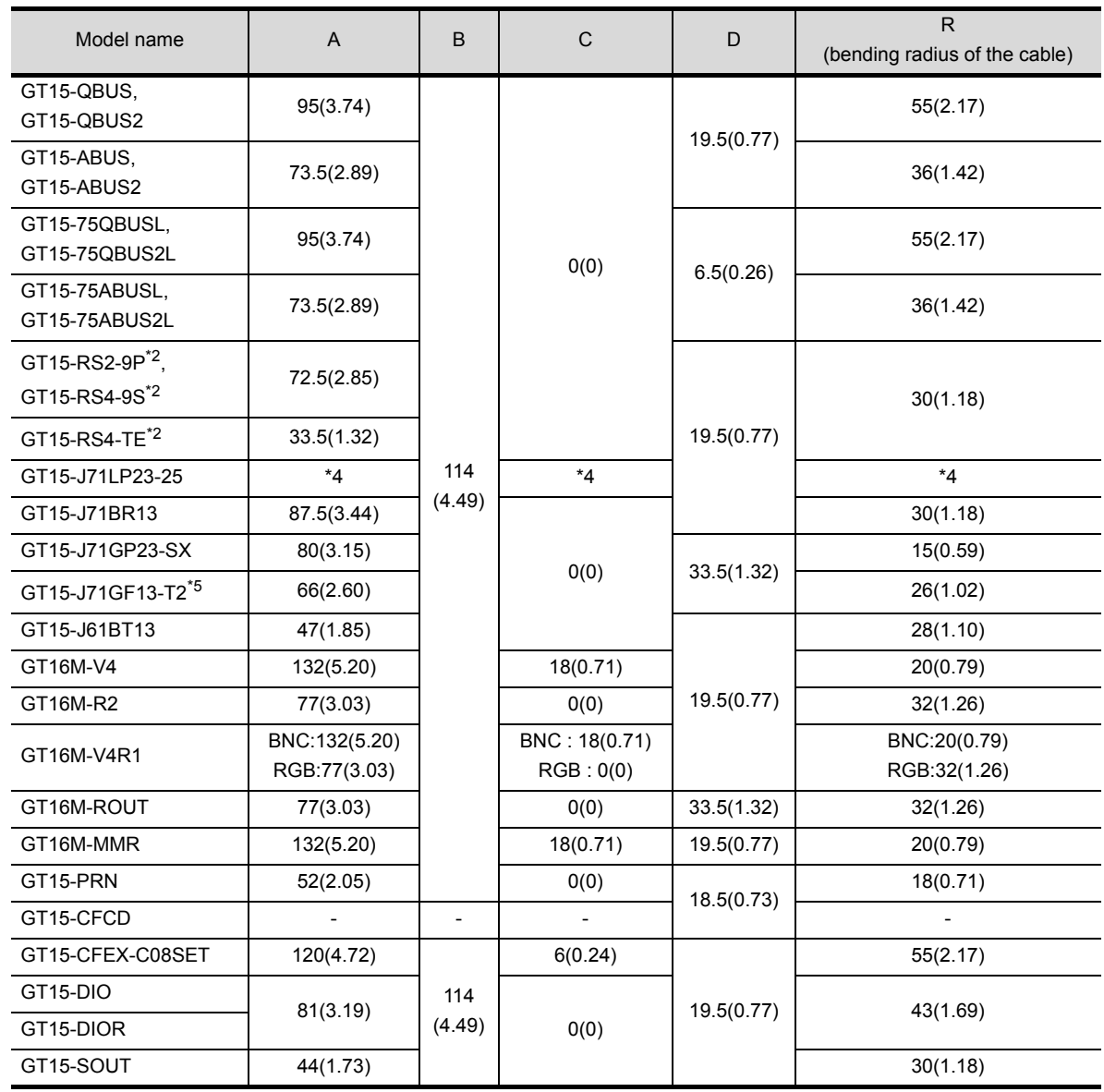

Unit: mm (inch)

### (b) GT1685

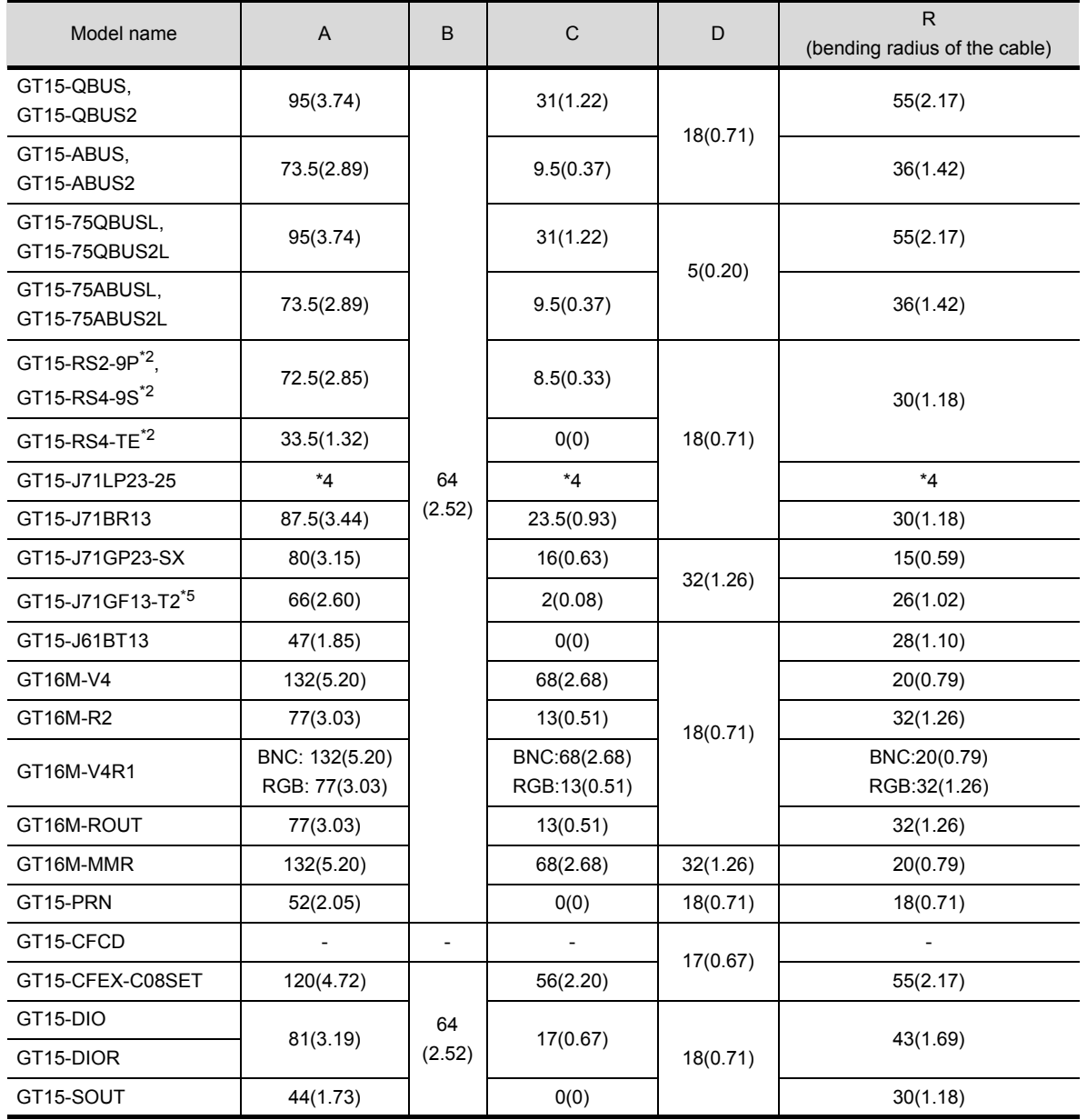

Unit: mm (inch)

**9**

### (c) GT1675, GT1672

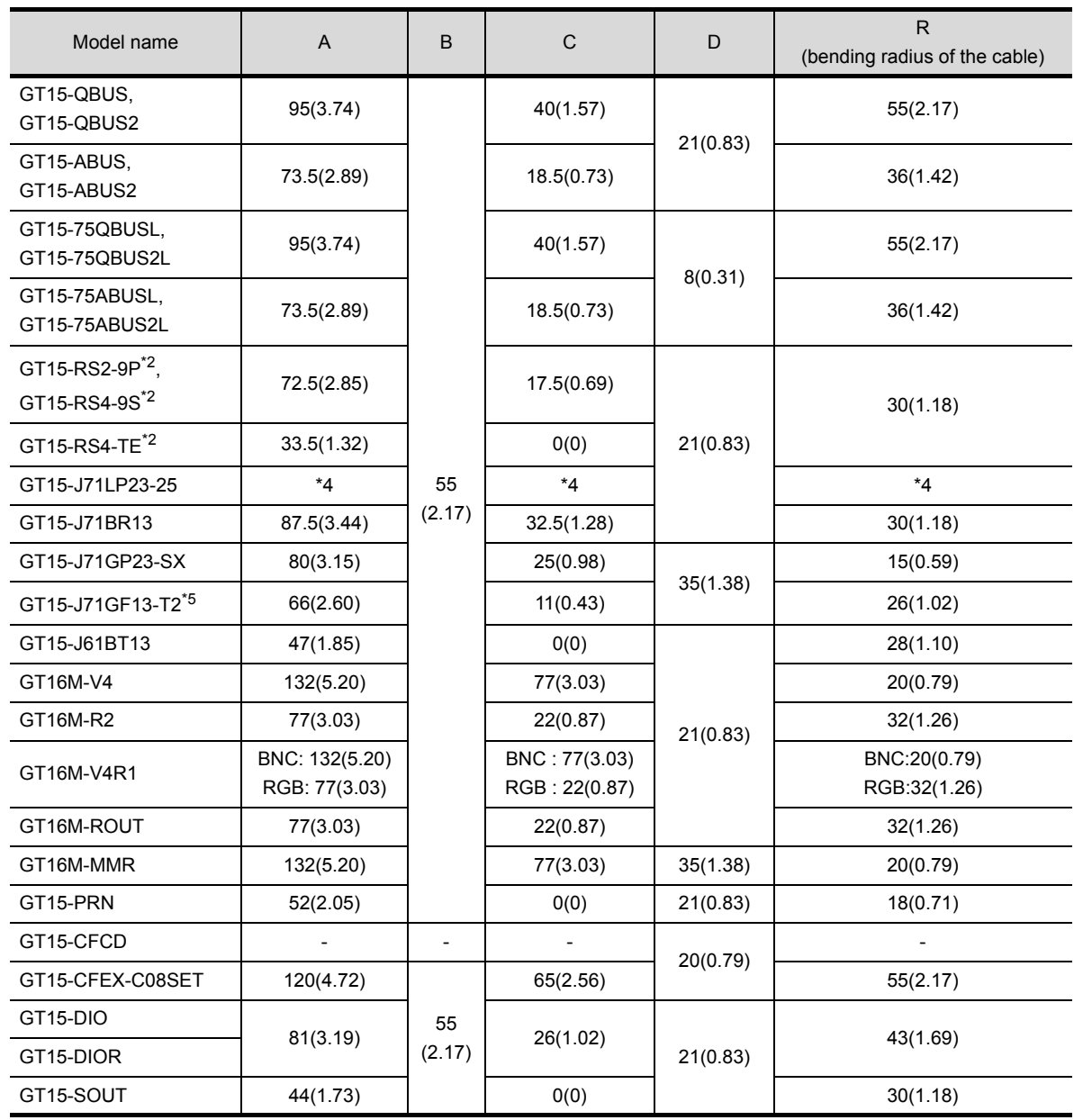

Unit: mm (inch)

#### (d) GT1665, GT1662

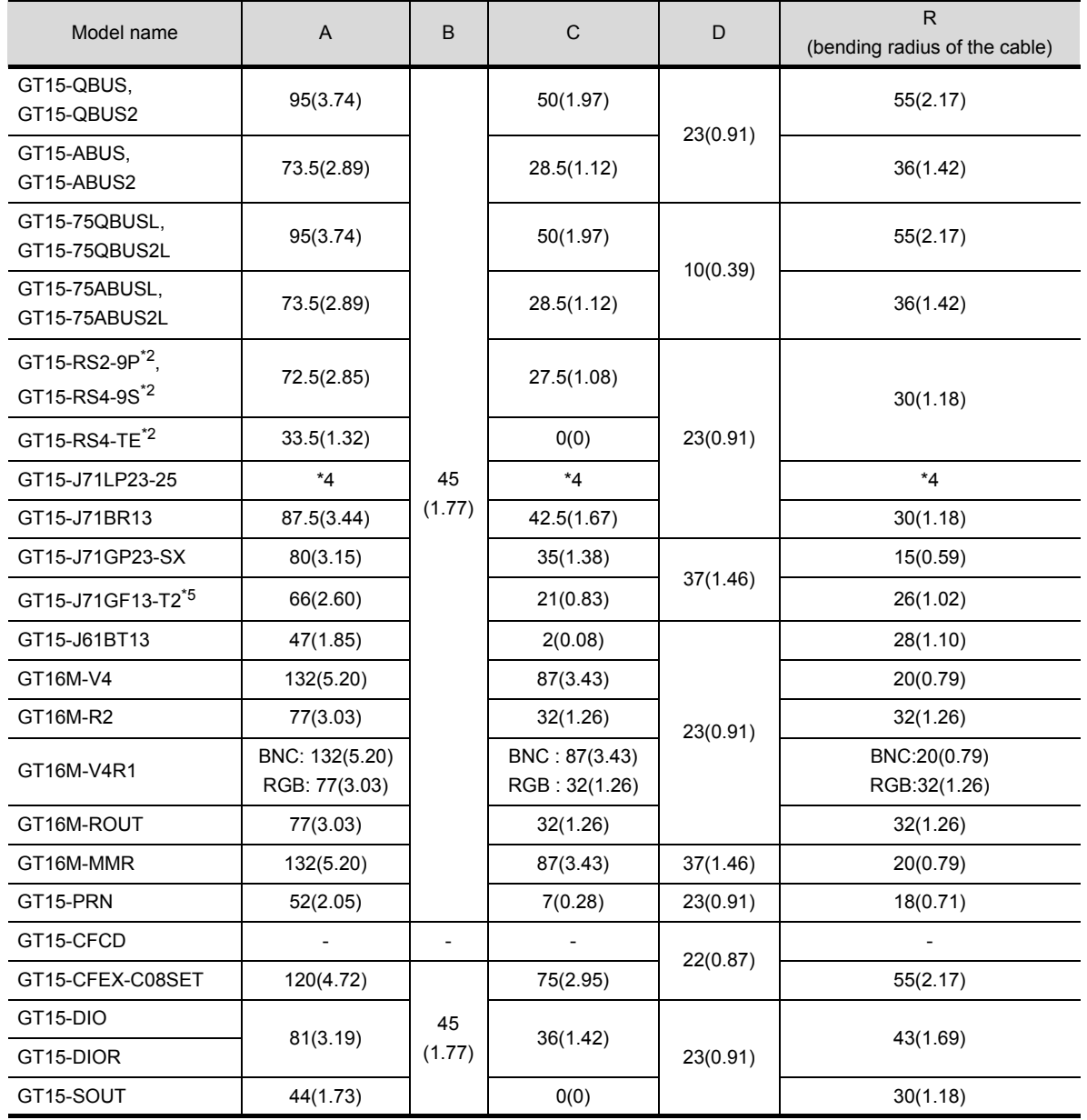

Unit: mm (inch)

TROUBLESHOOTING

**9**

#### (e) GT1655

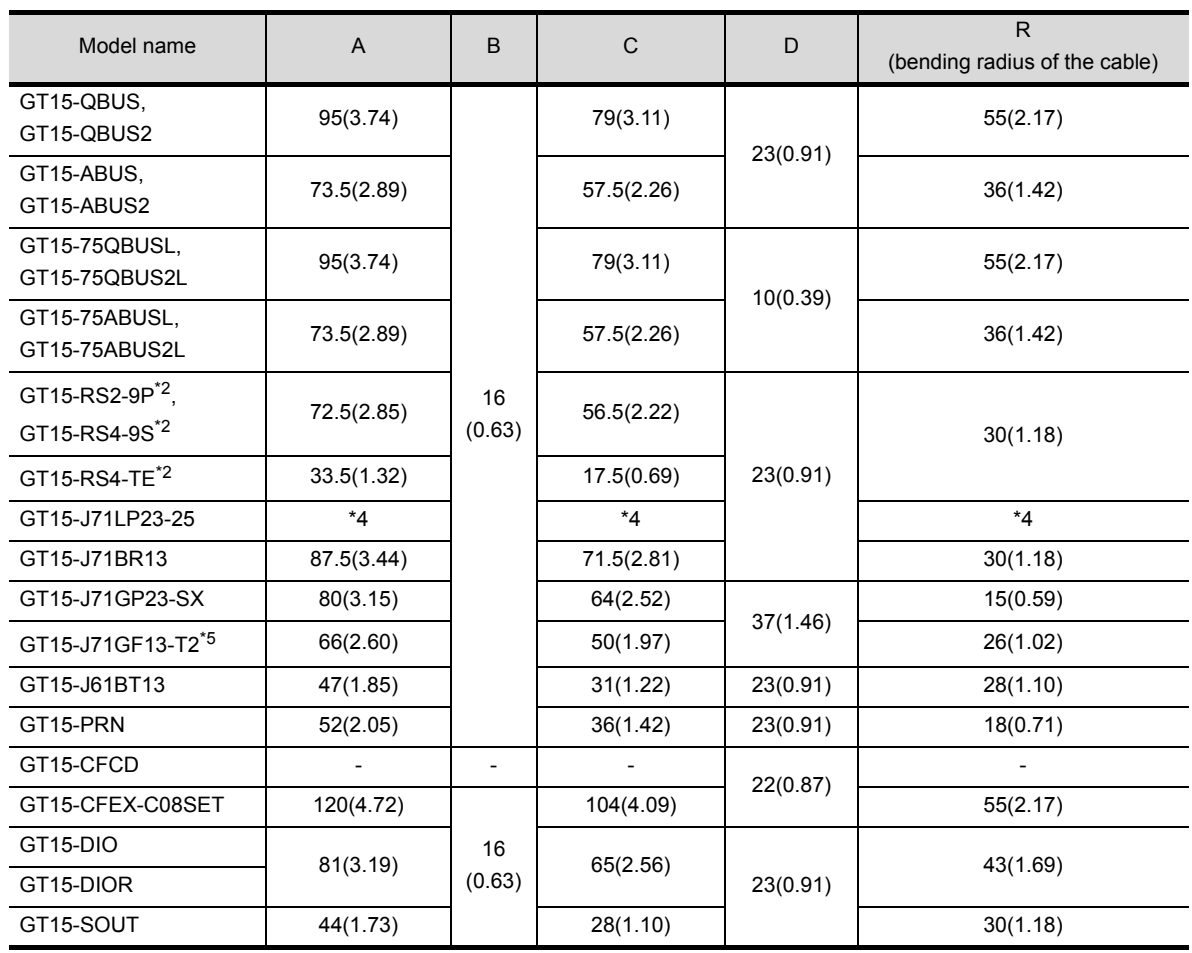

Unit: mm (inch)

\*1 Refer to App.1 [\(7\)](#page-202-0) for the depth dimensions when installing units, which allows multiple stages.

\*2 For cables prepaired by the user, the dimensions are different.

\*3 If cable bending radius is smaller than the lowest part of the GOT rear face, the dimension of \*3 is equal to or less than 0; however, it is written as "0" in the table.

\*4 For details of the cable for GT15-J71LP23-25 (optical loop unit), contact your local Mitsubishi (Electric System) Service.

\*5 The bend radius varies depending on the Ethernet cable to be used.

# **TROUBLESHOOTING** TROUBLESHOOTING

### <span id="page-202-0"></span>**(7) Depth dimensions for installing multiple stages**

The following shows how to calculate the depth dimensions for installing multiple stages to the GOT. When installing only the first stage , refer to the dimensions in App.1 [\(6\)](#page-197-0).

*1.* Select the GOT main unit coefficient from the following list. GOT side face

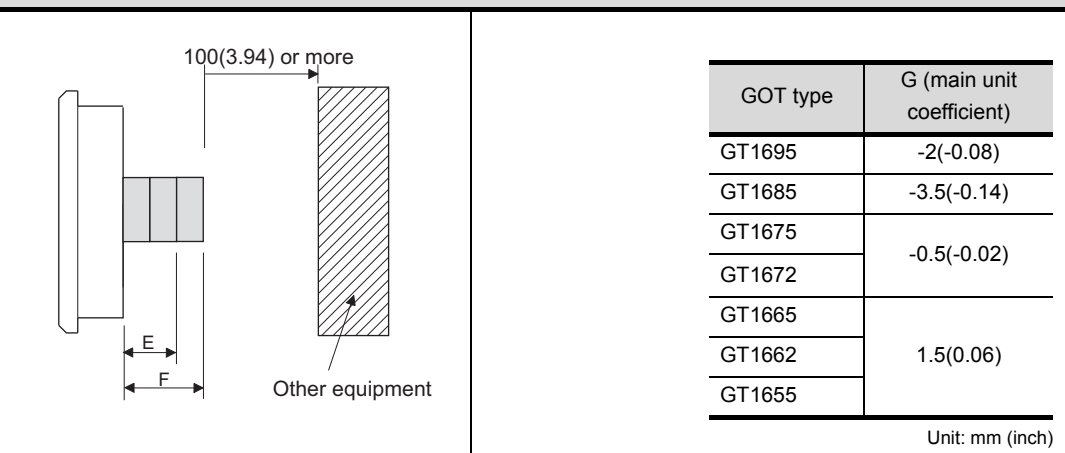

2. Select the option coefficient of the corresponding extension unit from the following list.

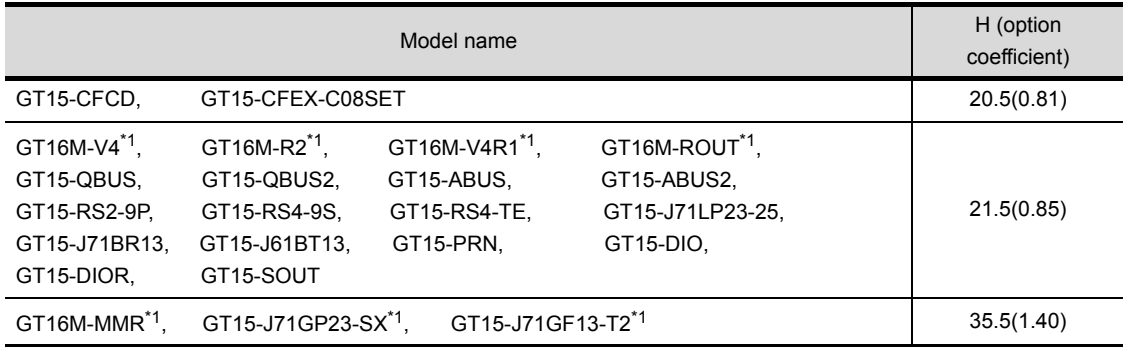

Unit: mm (inch)

\*1 When installing GT16M-V4, GT16M-R2, GT16M-V4R1, GT16M-ROUT, or GT16M-MMR, and GT15-J71GP23-SX or GT15- J71GF13-T2, install GT15-J71GP23-SX or GT15-J71GF13-T2 in the second stage.

**3.** Substitute the coefficients selected in step 1 and Step 2 to the following formula.

E (for 2 stages) = G (GOT main unit coefficient) + H (option coefficient) + H (option coefficient) F (for 3 stages) = G (GOT main unit coefficient) + H (option coefficient) + H (option coefficient) + H (option coefficient)

Example) A calculation example is shown below.

F dimension (for 3 stages) for installing a multimedia unit (GT16M-MMR) in the first stage, a CC-Link IE Controller Network communication unit (GT15-J71GP23-SX) in the second stage and a CF card unit (GT15-CFCD) in the third stage of the GT1695M-X

F (for 3 stages) = -2 (main unit coefficient of GT1695M-X) + 35.5 (option coefficient of GT16M-MMR) + 35.5 (GT15-J71GP23-SX) + 20.5 (GT15-CFCD) = 89.5

The dimension after installing the above-mentioned extension units is F=89.5mm.

#### **(8) External dimensions of the communication cable**

| Cable model            | Cable length $(m(ft.))$                                    | <b>External dimensions</b> |
|------------------------|------------------------------------------------------------|----------------------------|
| $GT15-QCDB$            | $0.6(2.0), 1.2(3.9), 3(10), 5(16), 10(33)$                 | Fig. 1                     |
| $GT15-QCDBS$           | 15(49), 20(66), 25(82), 30(98), 35(115)                    | Fig. 1                     |
| $GT15-C$ NB            | 1.2(3.9), 3(10), 5(16)                                     | Fig. 2                     |
| $GT15$ -AC $\Box$ B    | 0.6(2.0), 1.2(3.9), 3(10), 5(16)                           | Fig. $3$                   |
| GT15-A370C□B-S1        | $1.2(3.9)$ , $2.5(8.2)$                                    | Fig. 4                     |
| $GT15-A370C \Box B$    | 1.2(3.9), 2.5(8.2)                                         | Fig. $5$                   |
| $GT15-A1SCDB$          | 0.7(2.3), 1.2(3.9), 3(10), 5(16)                           | Fig. 6                     |
| $GT15-A1SCNNB$         | 0.45(1.5), 0.7(2.3), 3(10), 5(16)                          | Fig. 7                     |
| $GT15-C$ <b>EXSS-1</b> | 10.6(34.8), 20.6(67.6), 30.6(100)                          | Figs. 8 & 9                |
| GT15-EXCNB             | 0.5(1.6)                                                   | Fig.8                      |
| $GT15-CUBS$            | $0.7(2.3), 1.2(3.9), 3(10), 5(16), 10(33), 20(66), 30(98)$ | Fig. 9                     |
| GT15-J2C10B            | 1(3)                                                       | Fig. 10                    |

(a) External dimensions of the bus connection cable connector

\*1: The GT15-C $\square$  EXSS cable has a grounding wire (1 m).

The GT15-C BS cable has a grounding wire (For the cable length of 10m or more: 1m, for the cable length less than 10m: 0.5m).

Be sure to connect the wire to control panels.

\*2: The GT15-C EXSS-1 is the set product consisting of (GT15-EXCNB+GT15-C BS). (Refer to Fig. A)

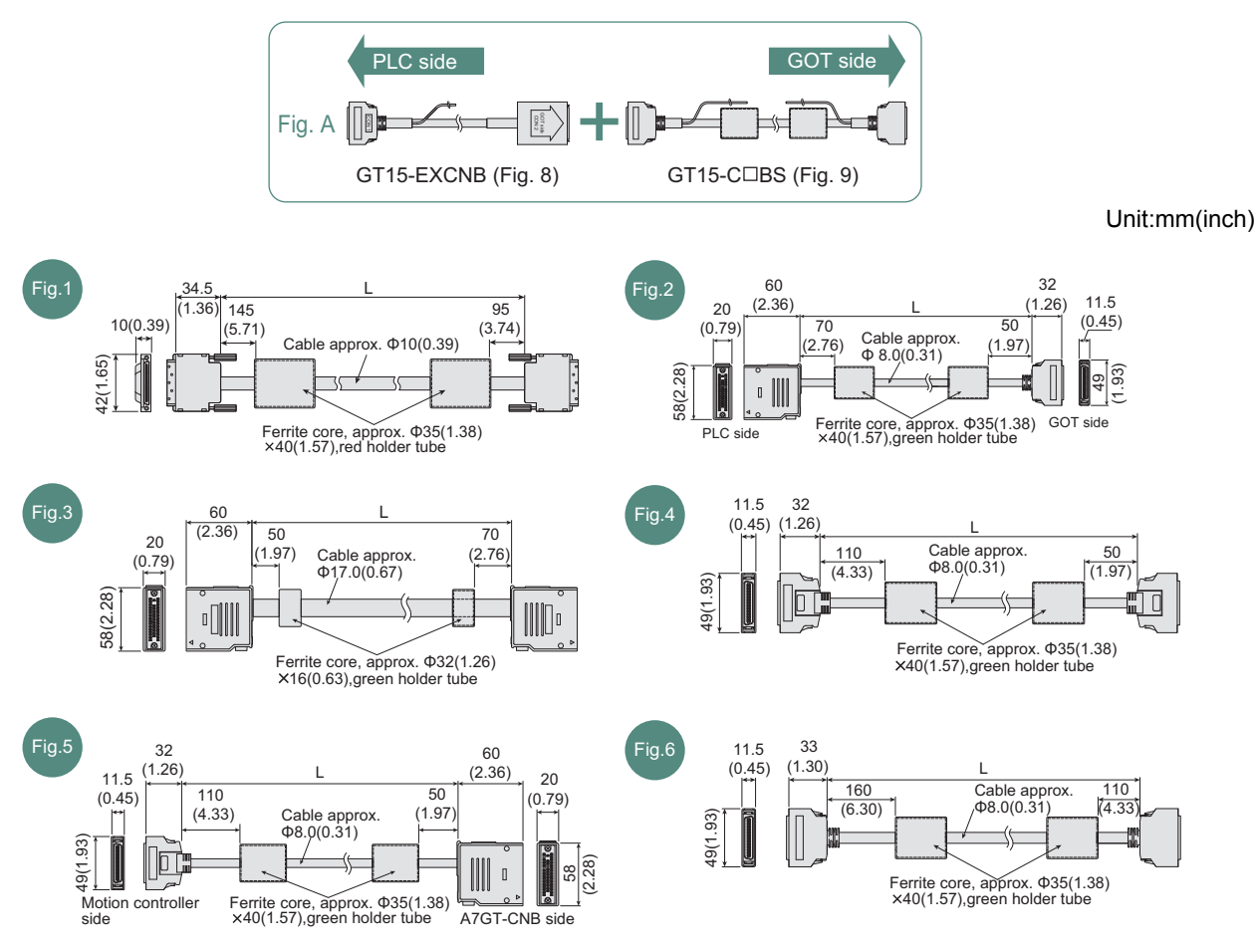

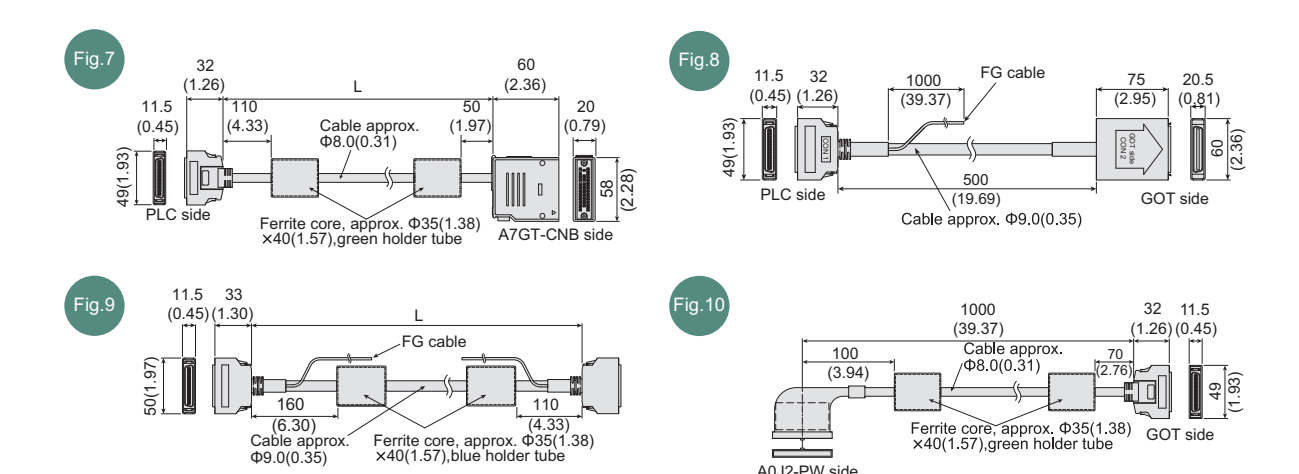

(b) External dimensions of RS-422 connection cable connector

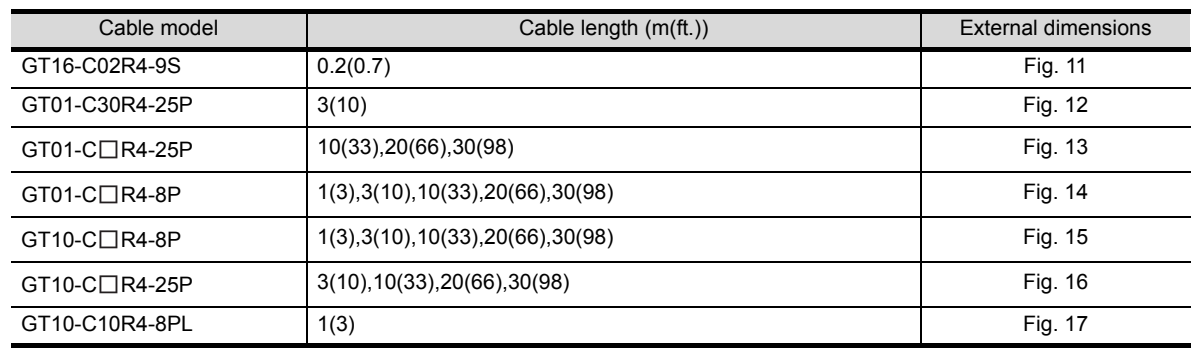

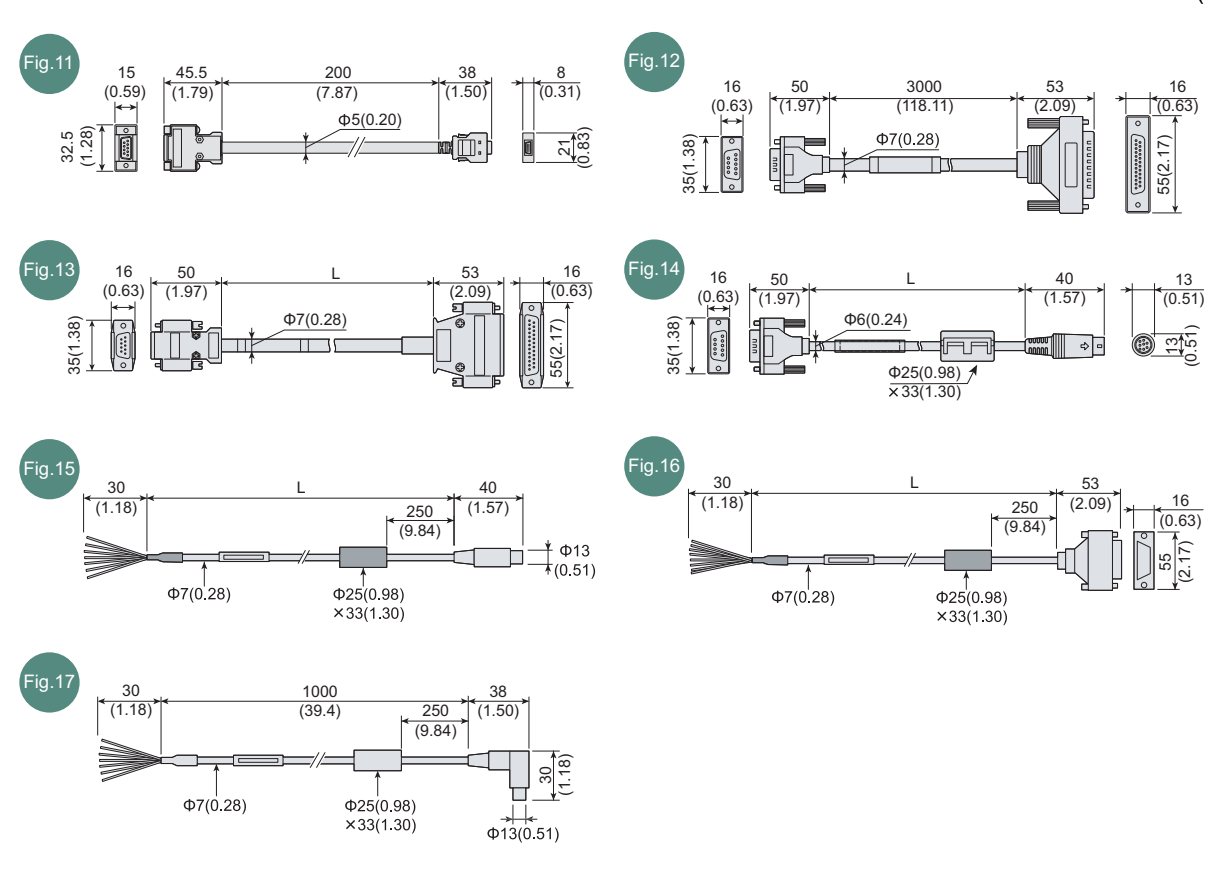

Unit:mm(inch)

**APPENDICES**

**APPENDICES** 

**9**

#### (c) External dimensions of RS-232 conversion cable connector

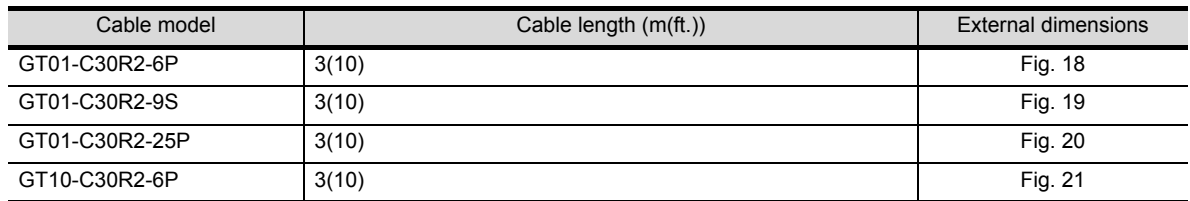

Unit:mm(inch)

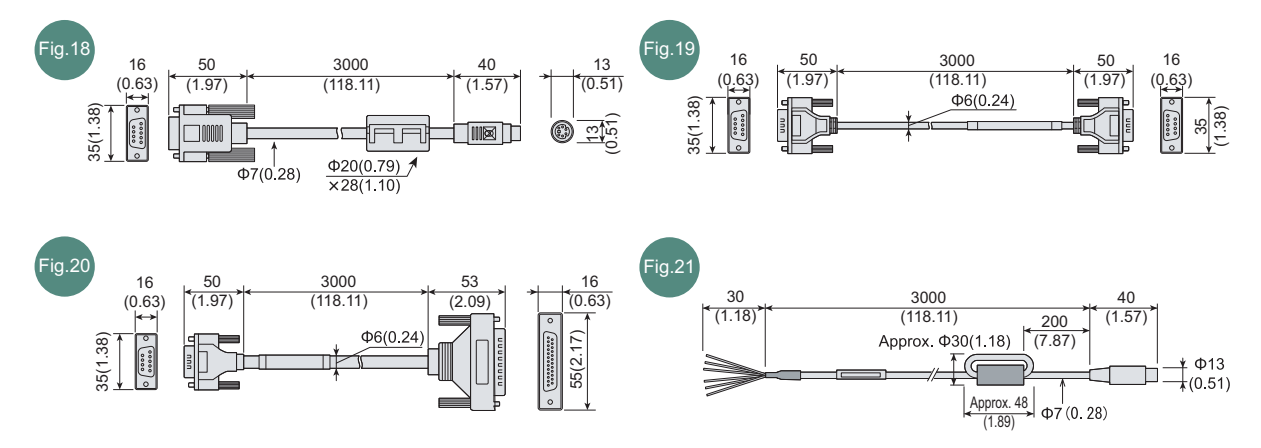

#### (d) External dimensions of RS-485 terminal block conversion unit

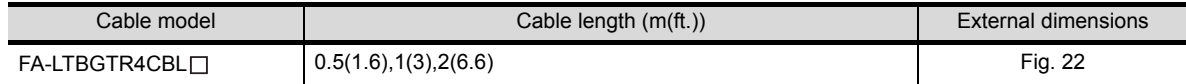

Unit:mm(inch)

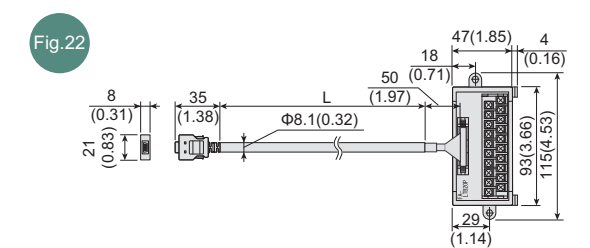

# **APPENDICES APPENDICES**

### <span id="page-206-0"></span>**Rating plate**

The GOT hardware version, function version, Boot OS version, and the standards conformed by a GOT can be confirmed at the rating plate on the GOT rear face.

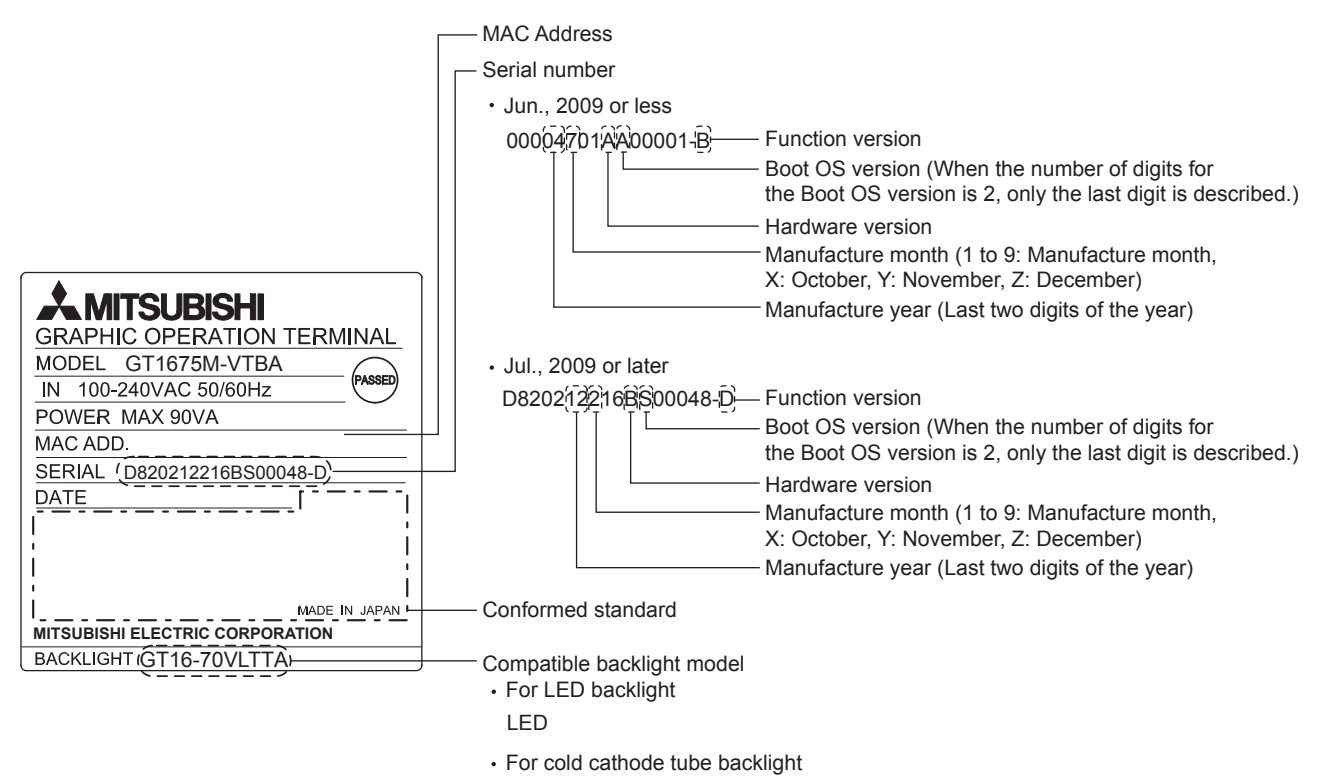

#### $GT16-70VLTTA$  – - Backlight model

### ■ Packing box

The standards conformed by a GOT can be confirmed by the label on the packing box. Note that the position of the label differs depending on the model or shipment date.

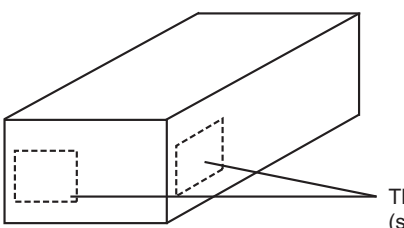

The conformed standards<br>(such as CE) are described.  $\sum_{i=1}^{n}$ 

# <span id="page-207-0"></span>Appendix3 Transportation Precautions

When transporting lithium batteries, make sure to treat them based on the transport regulations.

### Appendix.3.1 Relevant models

The battery for the GOT1000 Series is classified as shown in the table below.

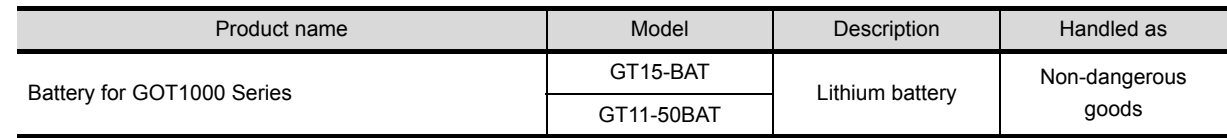

### Appendix.3.2 Transportation guidelines

Products are packed properly in compliance with the transportation regulations prior to shipment. When repacking any of the unpacked products to transport it to another location, make sure to observe the IATA Dangerous Goods Regulations, IMDG Code and other local transportation regulations.

For details, please consult your transportation company.

# APPENDICES **APPENDICES**

For using a CF card, select the A or B drive according to the following.

**(1) A drive**

The CF card interface built in the GOT is used as the A drive.

**(2) B drive**

The following two units can be used as the B drive.

• CF card unit

When an additional drive is used, use the CF card unit as the B drive of the GOT.

• CF card extension unit

When an additional drive is used, use the CF card extension unit as the B drive of the GOT. Use the unit when a CF card interface is needed on the control panel.

#### **Example of how to use CF card unit**

Infrequently used data, including project data, are saved to a CF card, and frequently used data, including alarm histories and operation logs, are saved to another CF card. The data can be saved in each CF card.

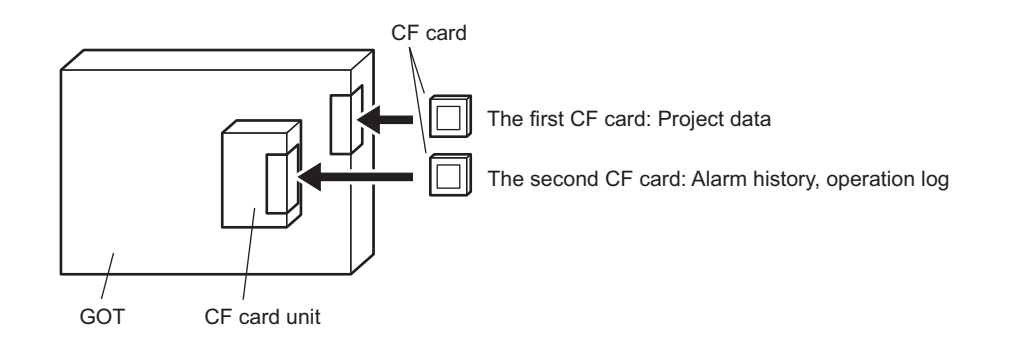

### **Example of how to use CF card extension unit**

The CF card extension unit can be used in the same way as the above "Example of how to use CF card unit". For using the CF card extension unit, there is no need to open the control panel's door when a CF card is inserted or ejected.

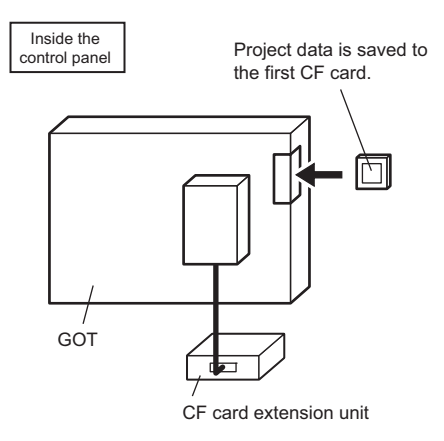

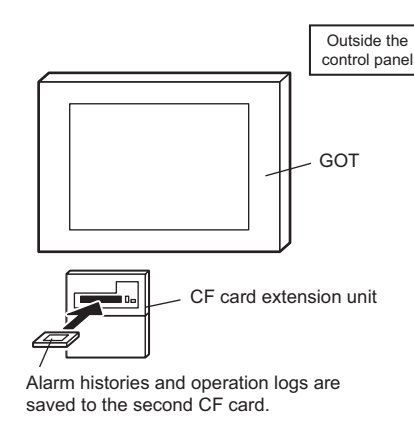

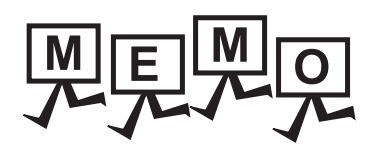

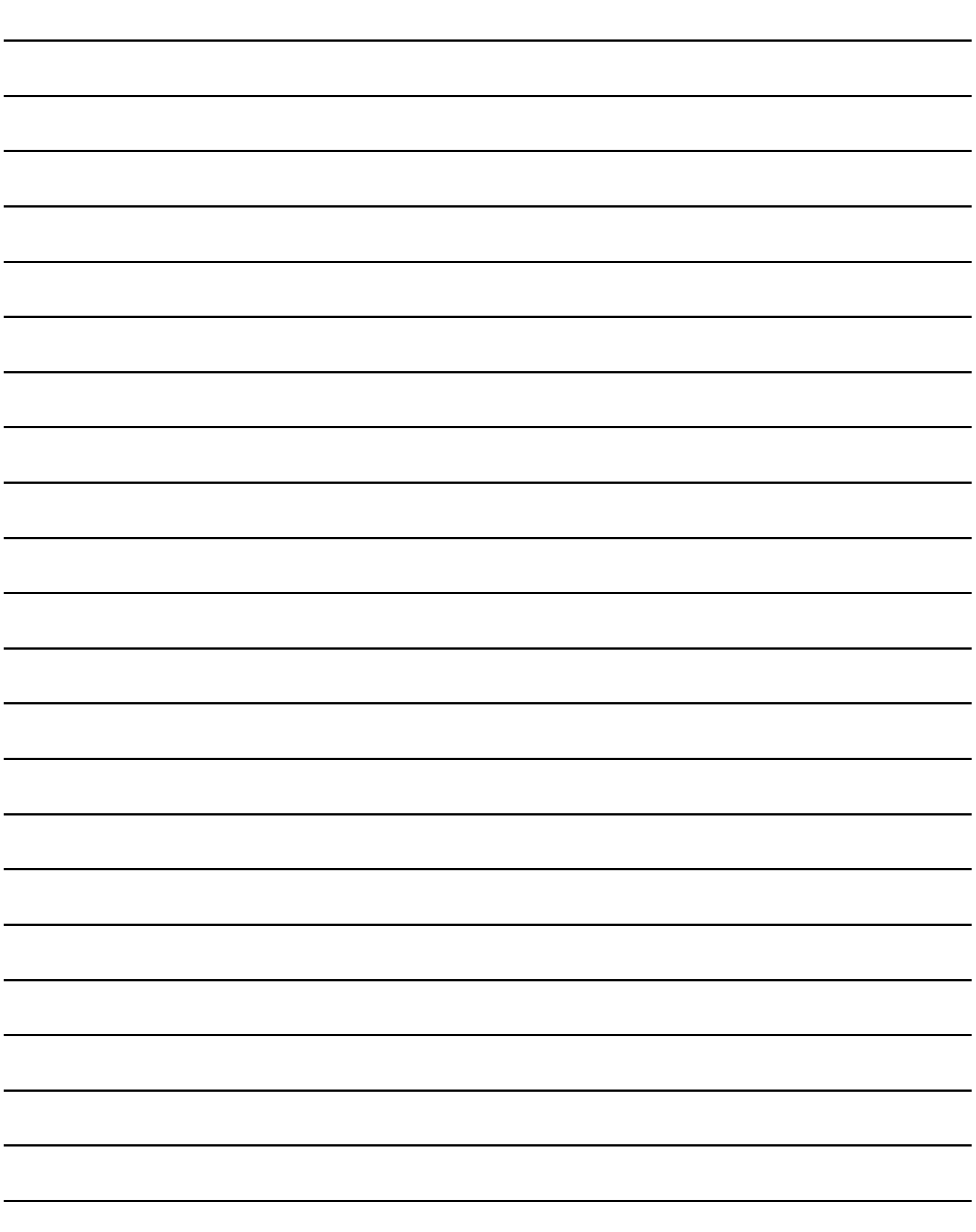

# **INDEX**

## **[B]**

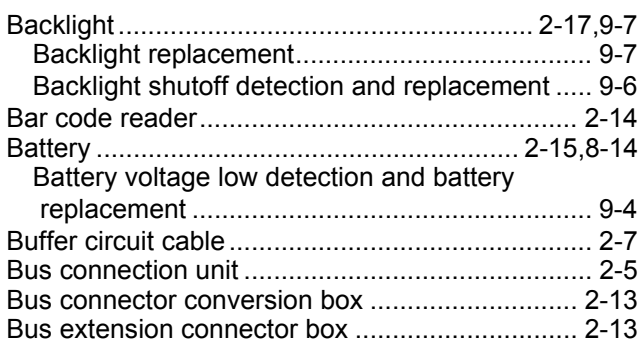

# **[C]**

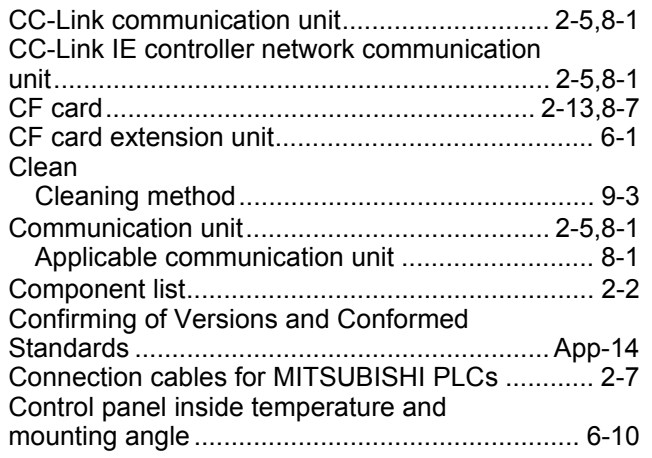

# **[D]**

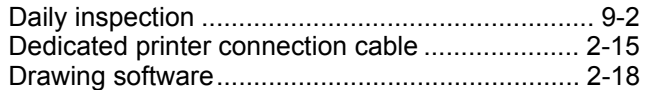

## **[E]**

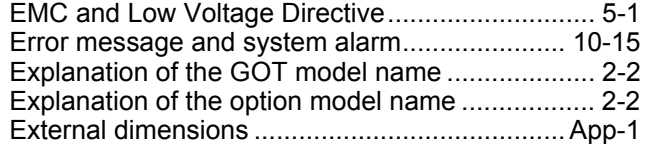

## **[G]**

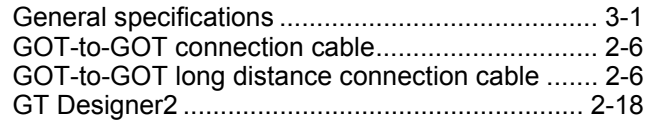

### **[I]**

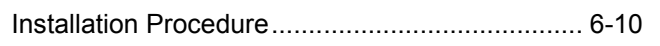

## **[L]**

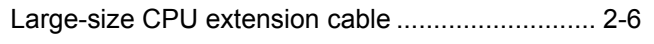

## **[M]**

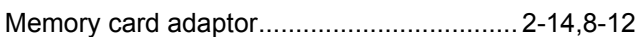

### **[O]**

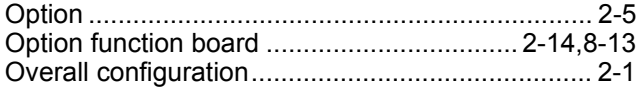

### **[P]**

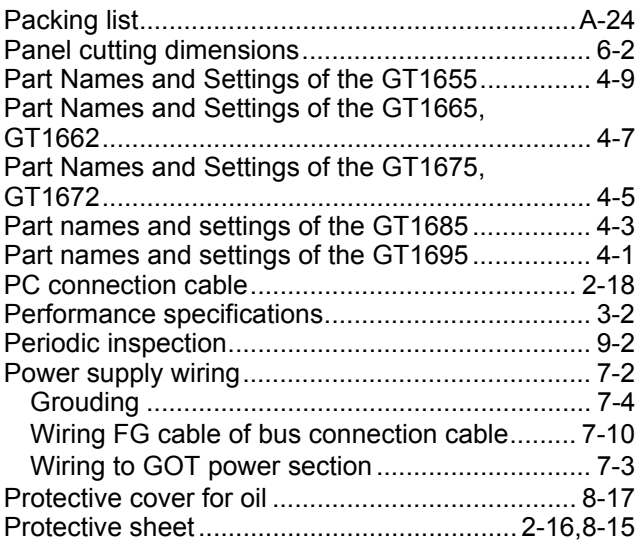

### **[Q]**

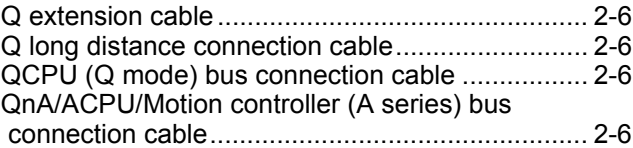

### **[R]**

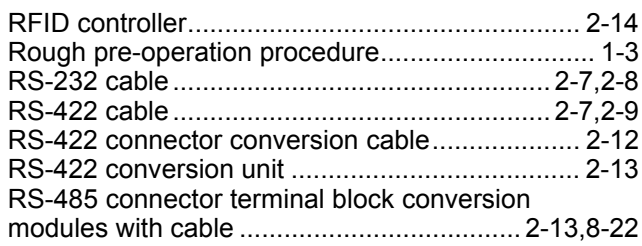

### **[S]**

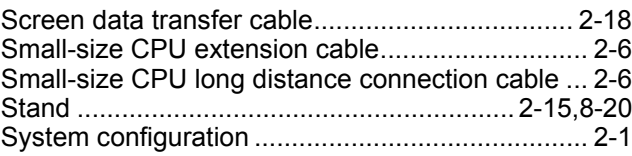

# **[T]**

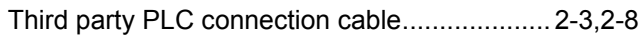

[Transportation Precautions .............................App-15](#page-207-0)

### **[U]**

[USB environmental protection cover ........... 2-17,](#page-46-1)[8-19](#page-140-0)

### **REVISIONS**

For the software functions, refer to the product-specific screen design manual.

The manual number is given on the bottom left of the back cover.

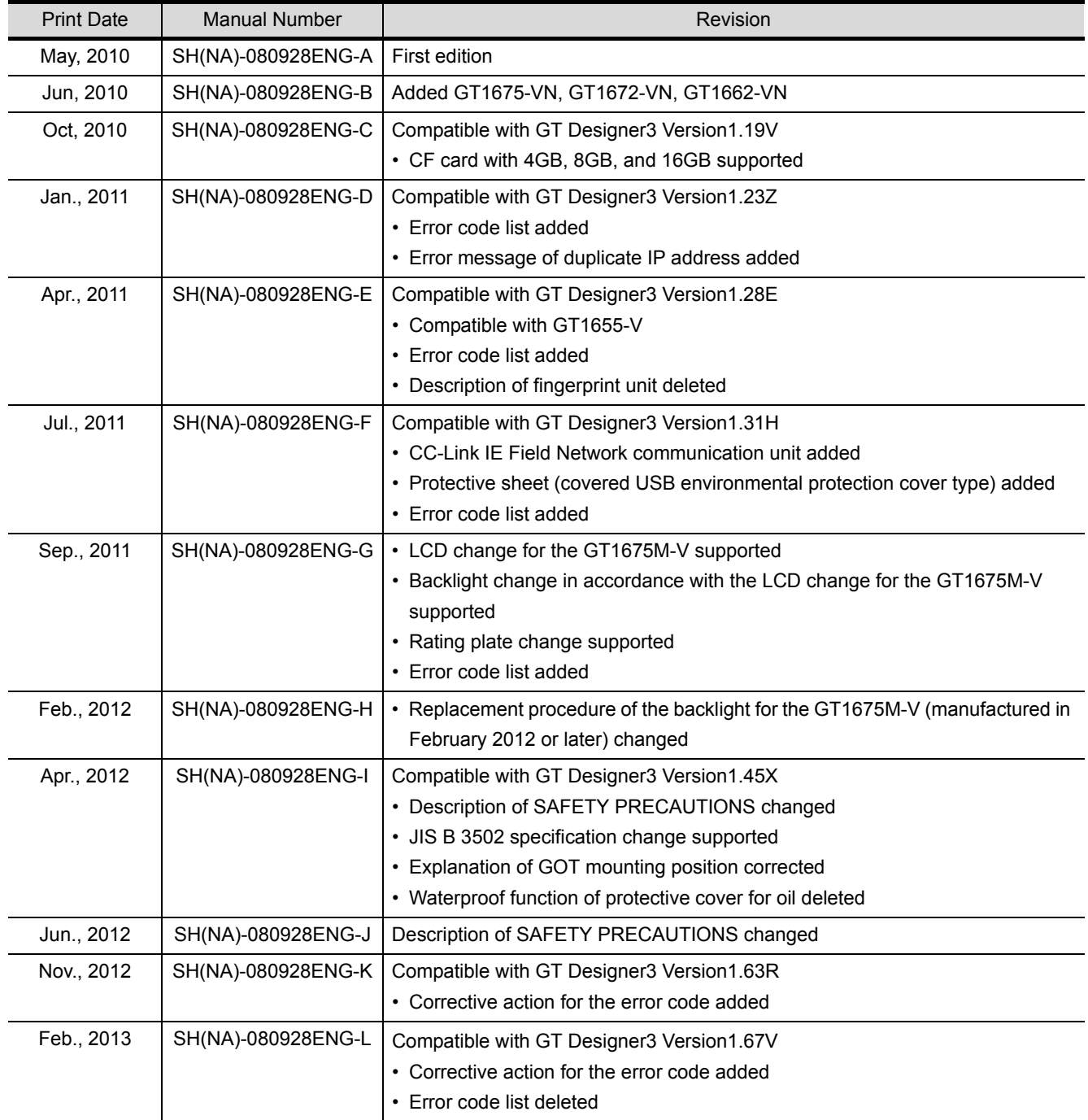

(Continued to next page)

\* The manual number is given on the left bottom of the back cover.

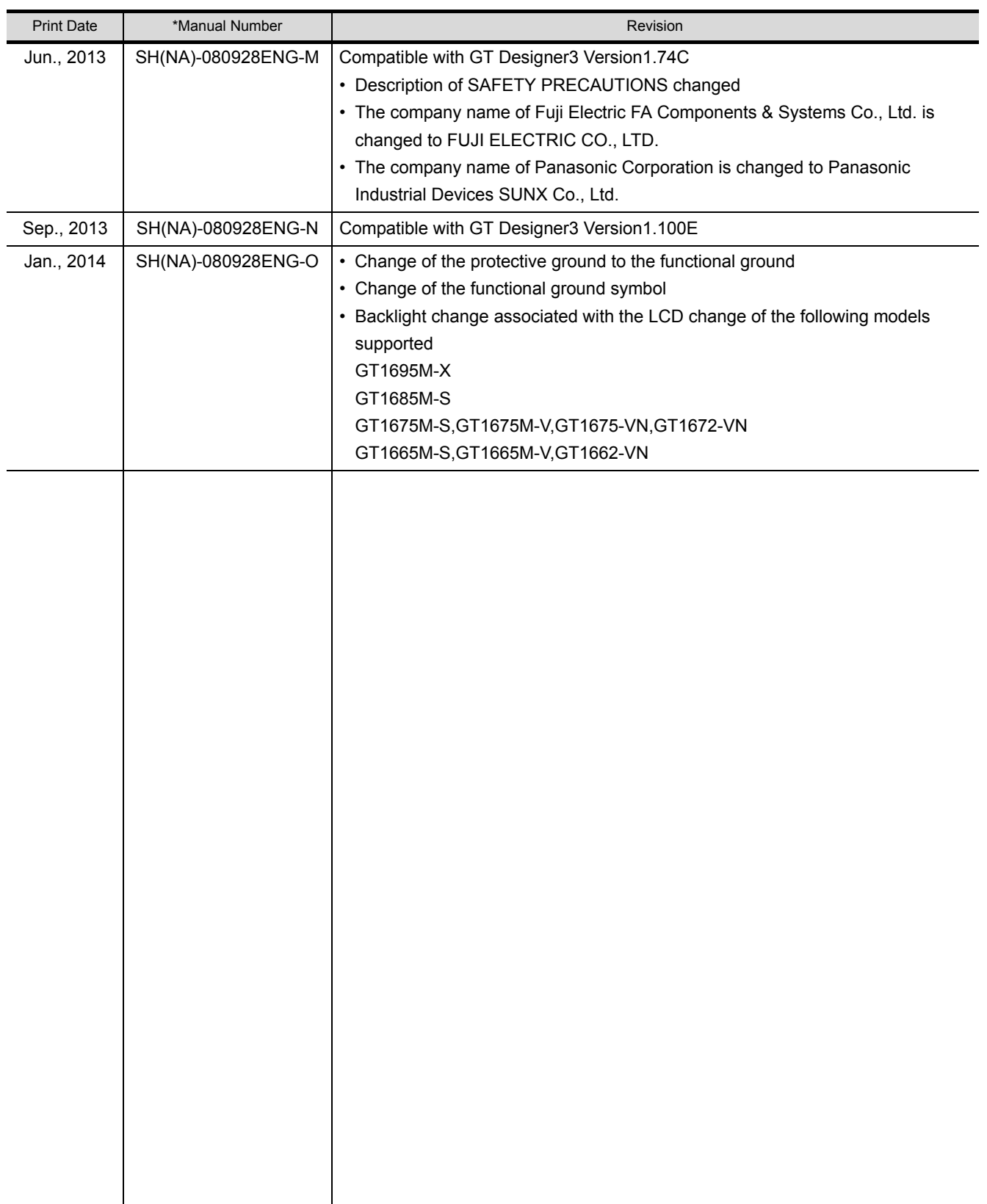

This manual confers no industrial property rights or any rights of any other kind, nor does it confer any patent licenses. Mitsubishi Electric Corporation cannot be held responsible for any problems involving industrial property rights which may occur as a result of using the contents noted in this manual.

© 2010 MITSUBISHI ELECTRIC CORPORATION

# **WARRANTY**

Please confirm the following product warranty details before using this product.

### **1. Gratis Warranty Term and Gratis Warranty Range**

If any faults or defects (hereinafter "Failure") found to be the responsibility of Mitsubishi occurs during use of the product within the gratis warranty term, the product shall be repaired at no cost via the sales representative or Mitsubishi Service Company. However, if repairs are required onsite at domestic or overseas location, expenses to send an engineer will be solely at the customer's discretion. Mitsubishi shall not be held responsible for any re-commissioning, maintenance, or testing on-site that involves replacement of the failed module.

### **[Gratis Warranty Term]**

The gratis warranty term of the product shall be for thirty-six (36) months after the date of purchase or delivery to a designated place.

Note that after manufacture and shipment from Mitsubishi, the maximum distribution period shall be six (6) months, and the longest gratis warranty term after manufacturing shall be forty-two (42) months. The gratis warranty term of repair parts shall not exceed the gratis warranty term before repairs.

### **[Gratis Warranty Range]**

- (1) The customer shall be responsible for the primary failure diagnosis unless otherwise specified.
	- If requested by the customer, Mitsubishi Electric Corporation or its representative firm may carry out the primary failure diagnosis at the customer's expence.

 The primary failure diagnosis will, however, be free of charge should the cause of failure be attributable to Mitsubishi Electric Corporation.

- (2) The range shall be limited to normal use within the usage state, usage methods and usage environment, etc., which follow the conditions and precautions, etc., given in the instruction manual, user's manual and caution labels on the product.
- (3) Even within the gratis warranty term, repairs shall be charged for in the following cases. 1. Failure occurring from inappropriate storage or handling, carelessness or negligence by the user. Failure caused by the user's hardware or software design.
	- 2. Failure caused by unapproved modifications, etc., to the product by the user.
	- 3. When the Mitsubishi product is assembled into a user's device, Failure that could have been avoided if functions or structures, judged as necessary in the legal safety measures the user's device is subject to or as necessary by industry standards, had been provided.
	- 4. Failure that could have been avoided if consumable parts designated in the instruction manual had been correctly serviced or replaced.
	- 5. Replacing consumable parts such as the battery, backlight and fuses.
	- 6. Failure caused by external irresistible forces such as fires or abnormal voltages, and Failure caused by force majeure such as earthquakes, lightning, wind and water damage.
	- 7. Failure caused by reasons unpredictable by scientific technology standards at time of shipment from Mitsubishi.
	- 8. Any other failure found not to be the responsibility of Mitsubishi or that admitted not to be so by the user.

#### **2. Onerous repair term after discontinuation of production**

- (1) Mitsubishi shall accept onerous product repairs for seven (7) years after production of the product is discontinued.
- Discontinuation of production shall be notified with Mitsubishi Technical Bulletins, etc. (2) Product supply (including repair parts) is not available after production is discontinued.

#### **3. Overseas service**

Overseas, repairs shall be accepted by Mitsubishi's local overseas FA Center. Note that the repair conditions at each FA Center may differ.

#### **4. Exclusion of loss in opportunity and secondary loss from warranty liability**

Regardless of the gratis warranty term, Mitsubishi shall not be liable for compensation to damages caused by any cause found not to be the responsibility of Mitsubishi, loss in opportunity, lost profits incurred to the user by Failures of Mitsubishi products, special damages and secondary damages whether foreseeable or not, compensation for accidents, and compensation for damages to products other than Mitsubishi products, replacement by the user, maintenance of on-site equipment, start-up test run and other tasks.

### **5. Changes in product specifications**

The specifications given in the catalogs, manuals or technical documents are subject to change without prior notice.

#### **6. Product application**

(1) In using the Mitsubishi graphic operation terminal, the usage conditions shall be that the application will not lead to a major accident even if any problem or fault should occur in the graphic operation terminal device, and that backup and fail-safe functions are systematically provided outside of the device for any problem or fault.

(2) The Mitsubishi graphic operation terminal has been designed and manufactured for applications in general industries, etc. Thus, applications in which the public could be affected such as in nuclear power plants and other power plants operated by respective power companies, and applications in which a special quality assurance system is required, such as for Railway companies or Public service purposes shall be excluded from the graphic operation terminal applications.

In addition, applications in which human life or property that could be greatly affected, such as in aircraft, medical applications, incineration and fuel devices, manned transportation equipment for recreation and amusement, and safety devices, shall also be excluded from the graphic operation terminal range of applications.

However, in certain cases, some applications may be possible, providing the user consults the local Mitsubishi representative outlining the special requirements of the project, and providing that all parties concerned agree to the special circumstances, solely at our discretion.

 In some of three cases, however, Mitsubishi Electric Corporation may consider the possibility of an application, provided that the customer notifies Mitsubishi Electric Corporation of the intention, the application is clearly defined and any special quality is not required.

GOT is a registered trademark of Mitsubishi Electric Corporation.

Microsoft, Windows, Windows NT, Windows Server, Windows Vista, and Windows 7 are registered trademarks or trademarks of Microsoft Corporation in the United States and other countries.

Adobe and Adobe Reader are registered trademarks of Adobe Systems Incorporated.

Pentium and Celeron are a registered trademarks of Intel Corporation in the United States and other countries.

Ethernet is a registered trademark of Xerox Corporation in the United States.

MODBUS is a trademark of Schneider Electric SA.

VNC is a registered trademark of RealVNC Ltd. in the United States and other countries.

Other company and product names herein are either trademarks or registered trademarks of their respective owners.
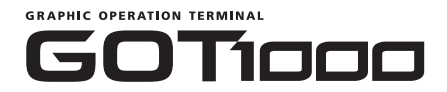

## GT16 User's Manual (Hardware)

MODEL GT16-U(HW-SHO)-E

MODEL CODE

1D7MD3

SH(NA)-080928ENG-O(1401)MEE

## **MITSUBISHI ELECTRIC CORPORATION**

HEAD OFFICE : TOKYO BUILDING, 2-7-3 MARUNOUCHI, CHIYODA-KU, TOKYO 100-8310, JAPAN NAGOYA WORKS : 1-14 , YADA-MINAMI 5-CHOME , HIGASHI-KU, NAGOYA , JAPAN

> When exported from Japan, this manual does not require application to the Ministry of Economy, Trade and Industry for service transaction permission.

> > Specifications subject to change without notice. Printed in Japan, January 2014.